# **brother.**

Serveur d'impression multifonction et multiprotocole Ethernet intégré et serveur d'impression multifonction Ethernet sans fil (IEEE 802.11b/g)

# GUIDE UTILISATEUR - RÉSEAU

Veuillez lire ce manuel attentivement avant d'utiliser cet appareil sur votre réseau. Vous pouvez imprimer ou visualiser ce manuel à partir du CD-ROM à tout moment. Conservez ce CD-ROM à portée de la main afin de pouvoir le consulter facilement en cas de besoin.

Le Brother Solutions Center (le Centre de solutions Brother) [\(http://solutions.brother.com\)](http://solutions.brother.com) regroupe en une adresse toutes les réponses à vos besoins d'impression. Téléchargez les pilotes et les utilitaires les plus récents pour votre appareil, consultez la foire aux questions (FAQ) et les conseils de dépistage de pannes ou découvrez des solutions d'impression spécifiques.

# **Conventions typographiques**

Ce Guide de l'utilisateur utilise l'icône suivante :

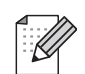

Les notes vous indiquent comment répondre à une situation donnée ou vous donnent des conseils sur le fonctionnement des options disponibles.

# **Marques commerciales**

Brother et le logo Brother sont des marques déposées et BRAdmin Professional est une marque de Brother Industries, Ltd.

UNIX est une marque déposée de The Open Group.

Linux<sup>®</sup> est une marque déposée de Linus Torvalds aux États-Unis et dans d'autres pays.

Apple et Macintosh sont des marques commerciales d'Apple Inc. enregistrées aux États-Unis et dans d'autres pays.

Windows Vista est une marque déposée ou commerciale de Microsoft Corporation aux États-Unis et dans d'autres pays.

Microsoft, Windows et Windows Server sont des marques déposées de Microsoft Corporation aux États-Unis ou dans d'autres pays.

BROADCOM, SecureEasySetup et le logo SecureEasySetup sont des marques commerciales ou déposées de Broadcom Corporation aux États-Unis et/ou dans d'autres pays.

AOSS est une marque commerciale de Buffalo Inc.

Wi-Fi, WPA, WPA2, Wi-Fi Protected Access et Wi-Fi Protected Setup sont des marques de commerce ou des marques déposées de Wi-Fi Alliance aux États-Unis et/ou dans d'autres pays.

Toutes les autres marques commerciales sont la propriété de leurs détenteurs respectifs.

Chaque compagnie dont l'intitulé du logiciel est mentionné dans ce manuel dispose d'un contrat de licence logicielle spécifique à ses programmes propriétaires.

# **Note de rédaction et de publication**

Le présent guide a été rédigé et publié sous la direction de Brother Industries, Ltd. Il présente les descriptions et les caractéristiques les plus récentes du produit.

Le contenu du présent guide et les caractéristiques de ce produit peuvent être modifiés sans préavis.

Brother se réserve le droit d'apporter, sans préavis, des modifications aux caractéristiques et aux éléments contenus dans le présent guide. Brother ne saurait être tenue responsable d'un dommage quelconque (y compris en cas de dommages indirects) causé par la confiance accordée aux éléments présentés ici, ceci comprenant, sans pour autant s'y limiter, les erreurs typographiques ou autres liées à la publication.

©2009 Brother Industries, Ltd.

# **REMARQUE IMPORTANTE**

- L'usage de ce produit est approuvé dans le pays d'achat uniquement. N'utilisez pas ce produit à l'extérieur du pays d'achat, puisqu'il pourrait enfreindre les règlements d'alimentation et de télécommunication sans fil de ce pays.
- Windows<sup>®</sup> XP dans le présent document représente Windows<sup>®</sup> XP Professionnel, Windows<sup>®</sup> XP Professionnel Édition x64 et Windows® XP Édition familiale.
- Windows Server<sup>®</sup> 2003 dans le présent document représente Windows Server<sup>®</sup> 2003 et Windows Server<sup>®</sup> 2003 Édition x64.

# **Numéros de contact Brother**

## **IMPORTANT**

Pour tout problème d'ordre technique ou d'exploitation, vous devez appeler le numéro de téléphone du pays où vous avez acheté l'appareil. Les appels doivent *être effectués à partir* du pays concerné.

#### **Pour le service client**

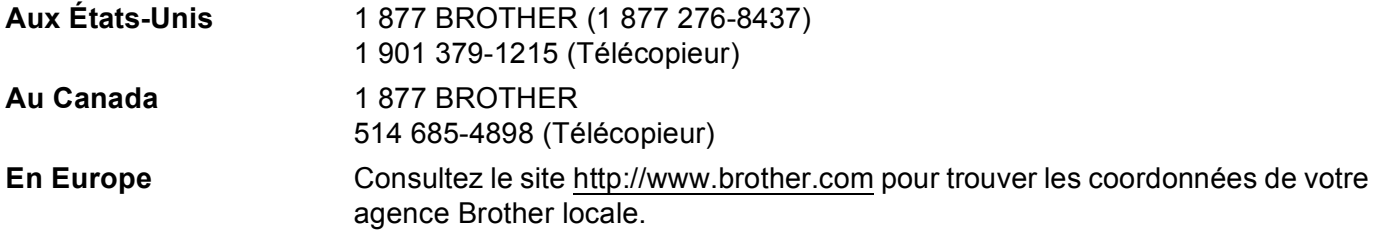

Recherche des centres de service (États-Unis)

Pour obtenir l'adresse d'un centre de service agréé Brother, veuillez composer le 1 877 BROTHER (1 877 276-8437).

Recherche des centres de service (Canada)

Pour obtenir l'adresse d'un centre de service agréé Brother, veuillez composer le 1 877 BROTHER.

Pour nous faire part de vos commentaires ou suggestions, veuillez nous écrire :

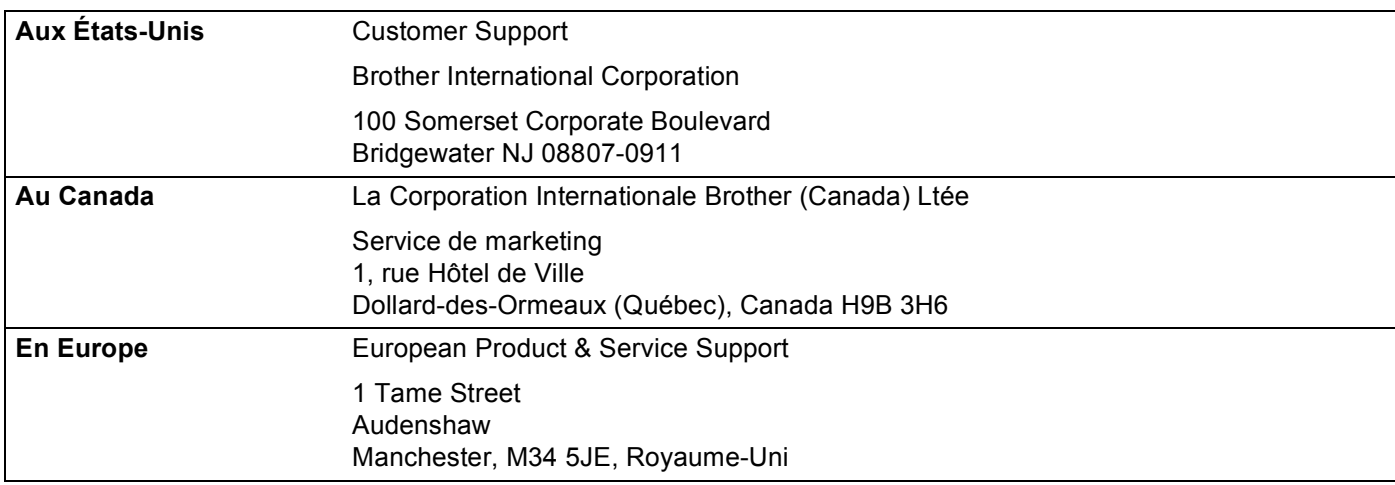

#### **Adresse Internet**

Site Web général de Brother : <http://www.brother.com>

Pour la foire aux questions (FAQ), le service après-vente, les questions techniques et les derniers pilotes et utilitaires :<http://solutions.brother.com>

#### **Commander des accessoires et des fournitures**

**Aux États-Unis :** 1 877 552-MALL (1 877 552-6255)

1 800 947-1445 (Télécopieur)

#### **<http://www.brothermall.com>**

**Au Canada :** 1 877 BROTHER

**<http://www.brother.ca>**

# **Table des matières**

#### **[1 Introduction](#page-8-0) 1**

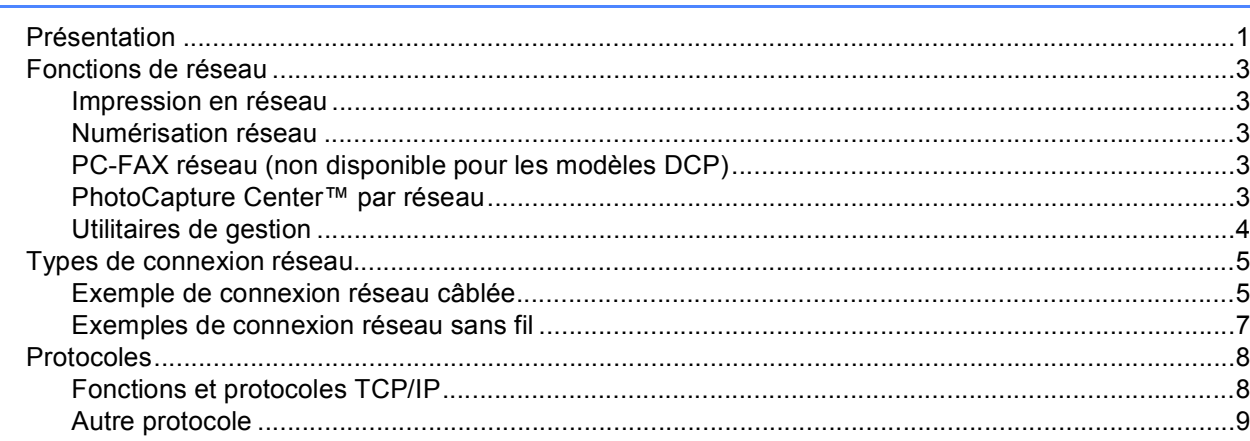

#### **[2 Configuration de votre appareil pour un réseau avec connexion par câble Ethernet](#page-17-0)  (non disponible pour les modèles MFC-253CW, MFC-255CW et MFC-257CW) 10**

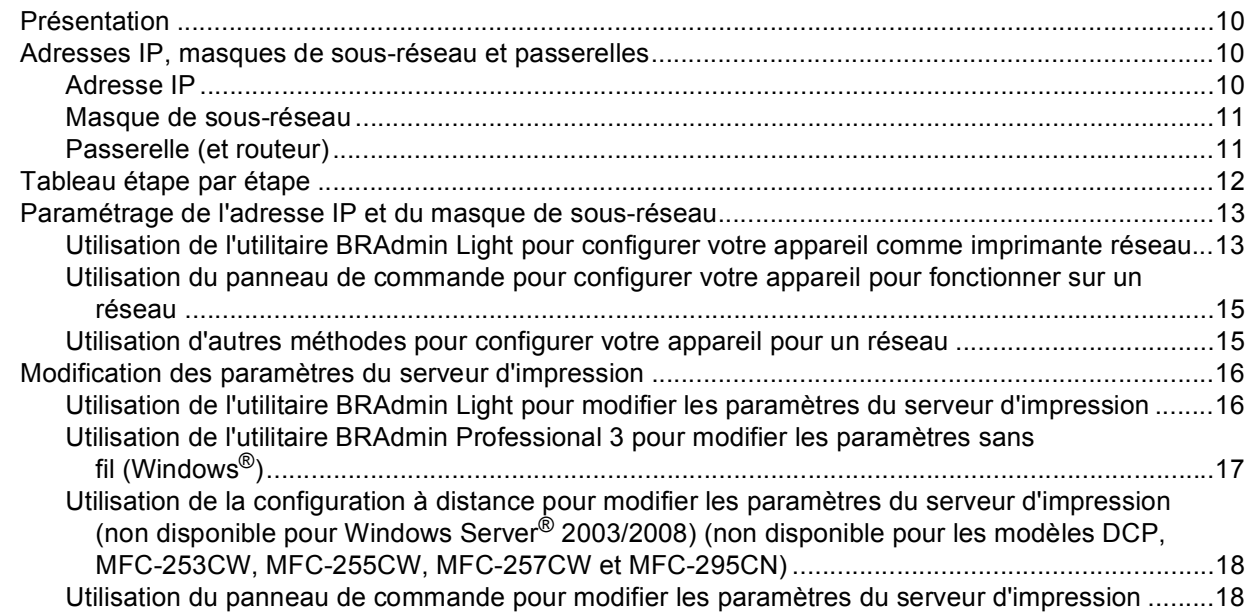

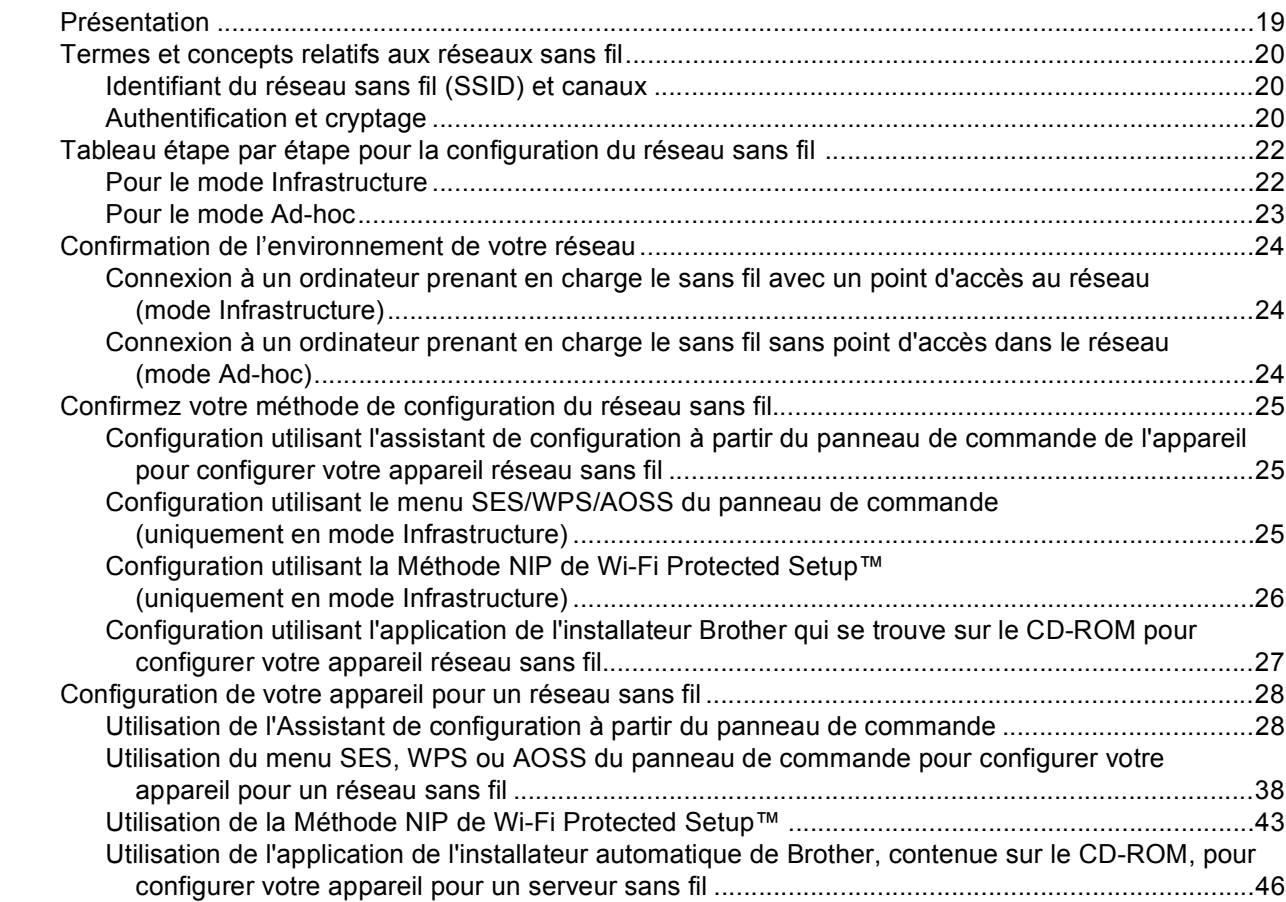

#### **4 Configuration sans fil pour Windows® à l'aide de l'application de l'installateur Brother (pour les modèles DCP-373CW, DCP-375CW, DCP-377CW, DCP-593CW, [DCP-595CW, DCP-597CW, MFC-495CW et MFC-795CW\) 47](#page-54-0)**

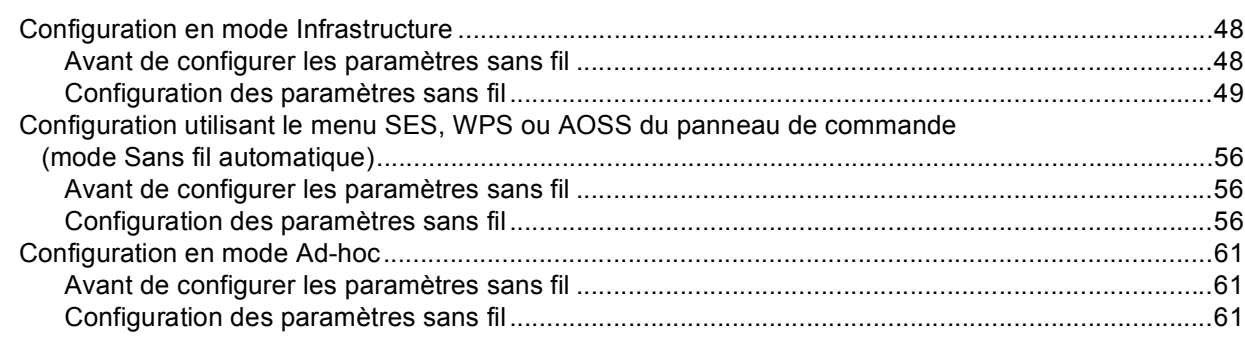

#### **[5 Configuration sans fil pour Macintosh à l'aide de l'application de l'installateur](#page-78-0)  Brother (pour les modèles DCP-373CW, DCP-375CW, DCP-377CW, DCP-593CW, DCP-595CW, DCP-597CW, MFC-495CW et MFC-795CW) 71**

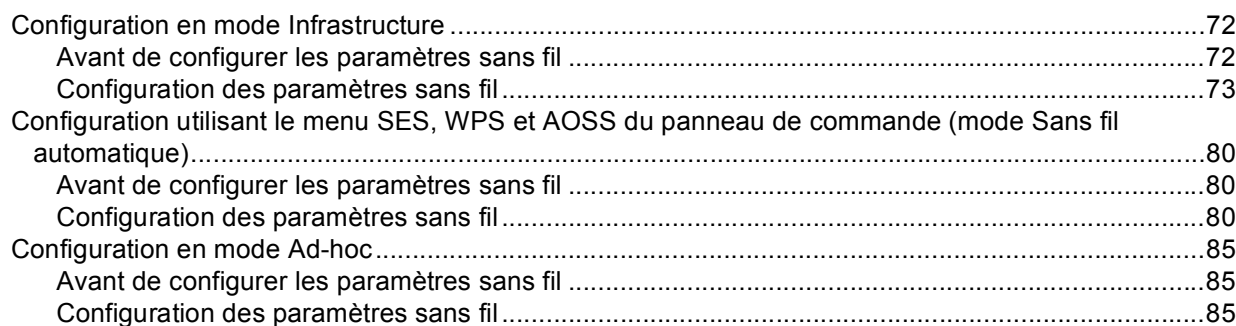

#### **[6 Configuration à l'aide du panneau de commande 94](#page-101-0)**

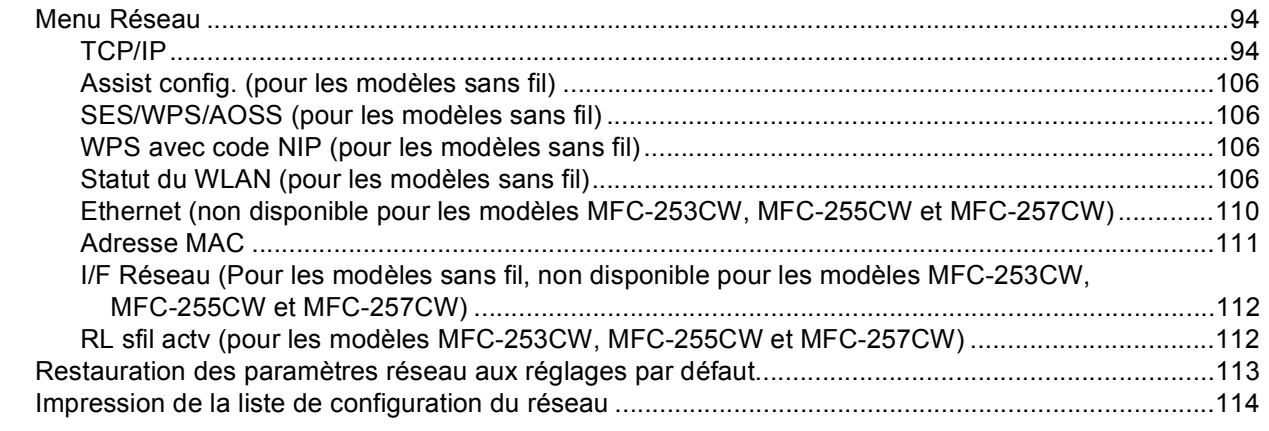

### **[7 Assistant de déploiement de pilote \(Windows](#page-122-0)® uniquement) 115**

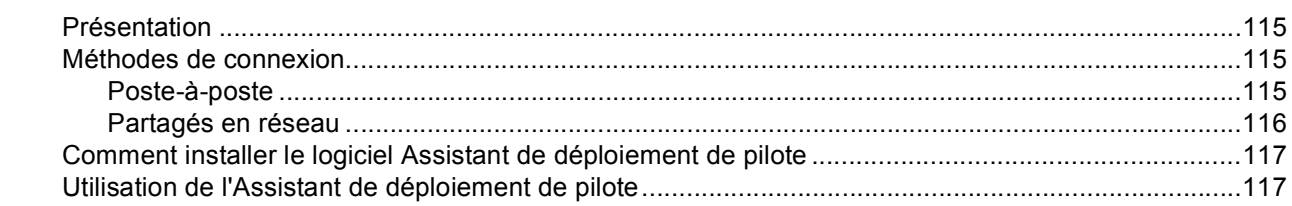

#### **[8 Impression en réseau à partir de l'impression poste-à-poste de base à l'aide de](#page-127-0)  TCP/IP de Windows® 120**

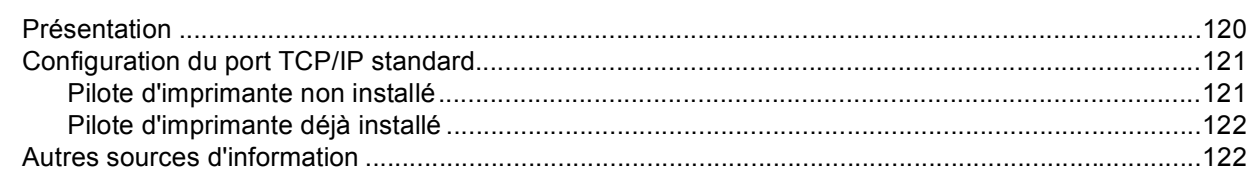

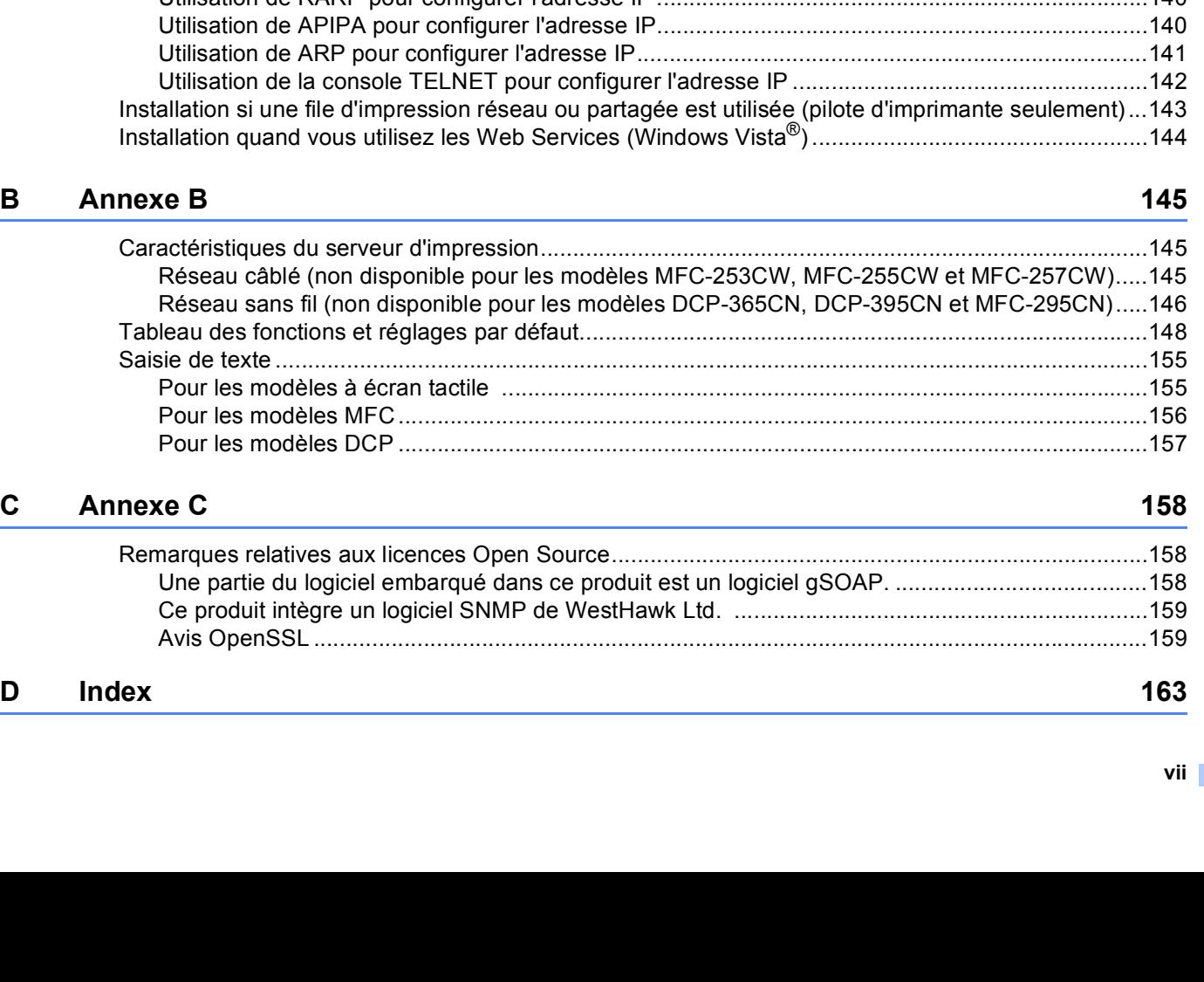

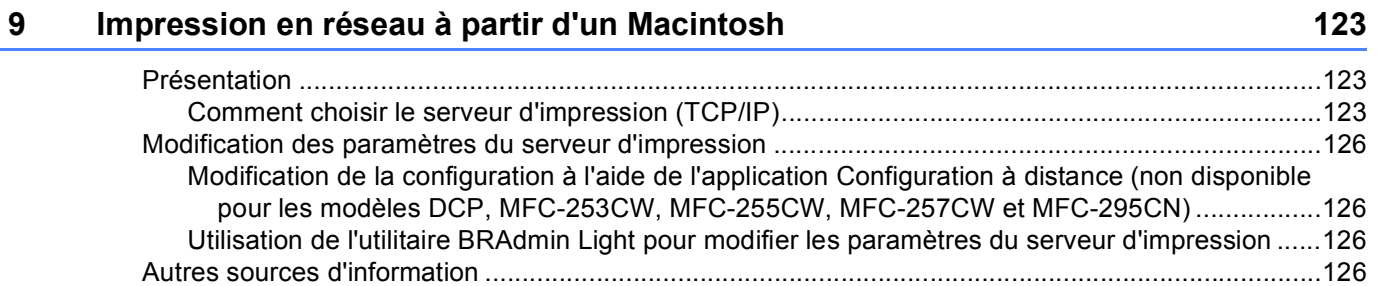

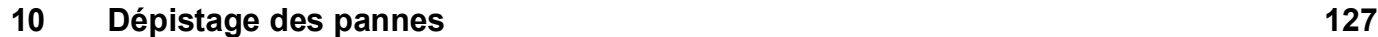

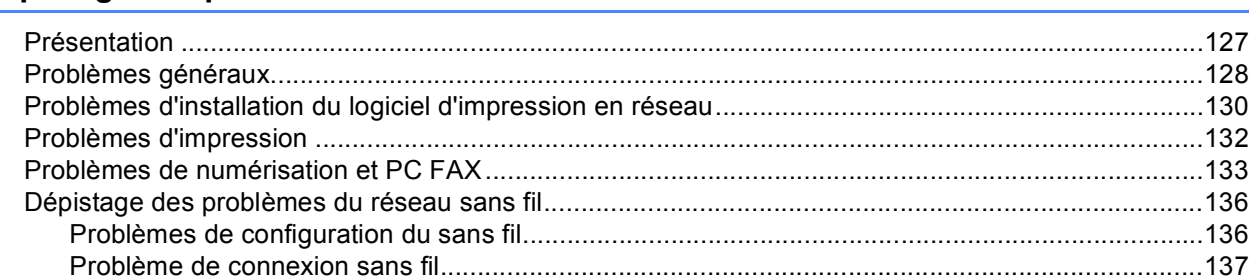

#### **[A Annexe A](#page-145-0) 138**

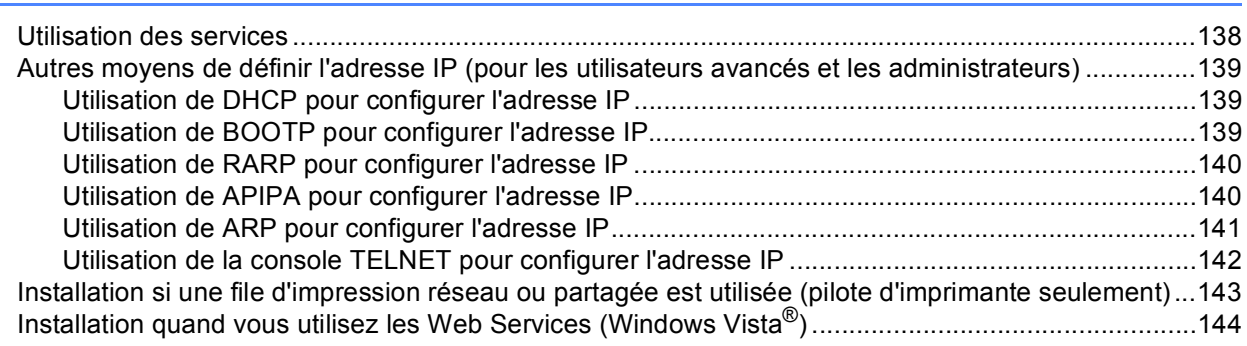

<span id="page-8-0"></span>**Introduction <sup>1</sup>**

# <span id="page-8-1"></span>**Présentation <sup>1</sup>**

**1**

L'appareil Brother peut être partagé sur un réseau Ethernet câblé 10/100 Mo ou sans fil IEEE 802.11b/802.11g à l'aide du serveur d'impression en réseau interne. Le serveur d'impression prend en charge diverses fonctions et méthodes de connexion en fonction du système d'exploitation utilisé sur un réseau prenant en charge TCP/IP. Ces fonctions comprennent l'impression, la numérisation, la transmission par PC-FAX, la réception par PC-FAX, PhotoCapture Center™, la configuration à distance et le Contrôleur d'état. Le tableau suivant liste les fonctions et les connexions réseau prises en charge par chaque système d'exploitation.

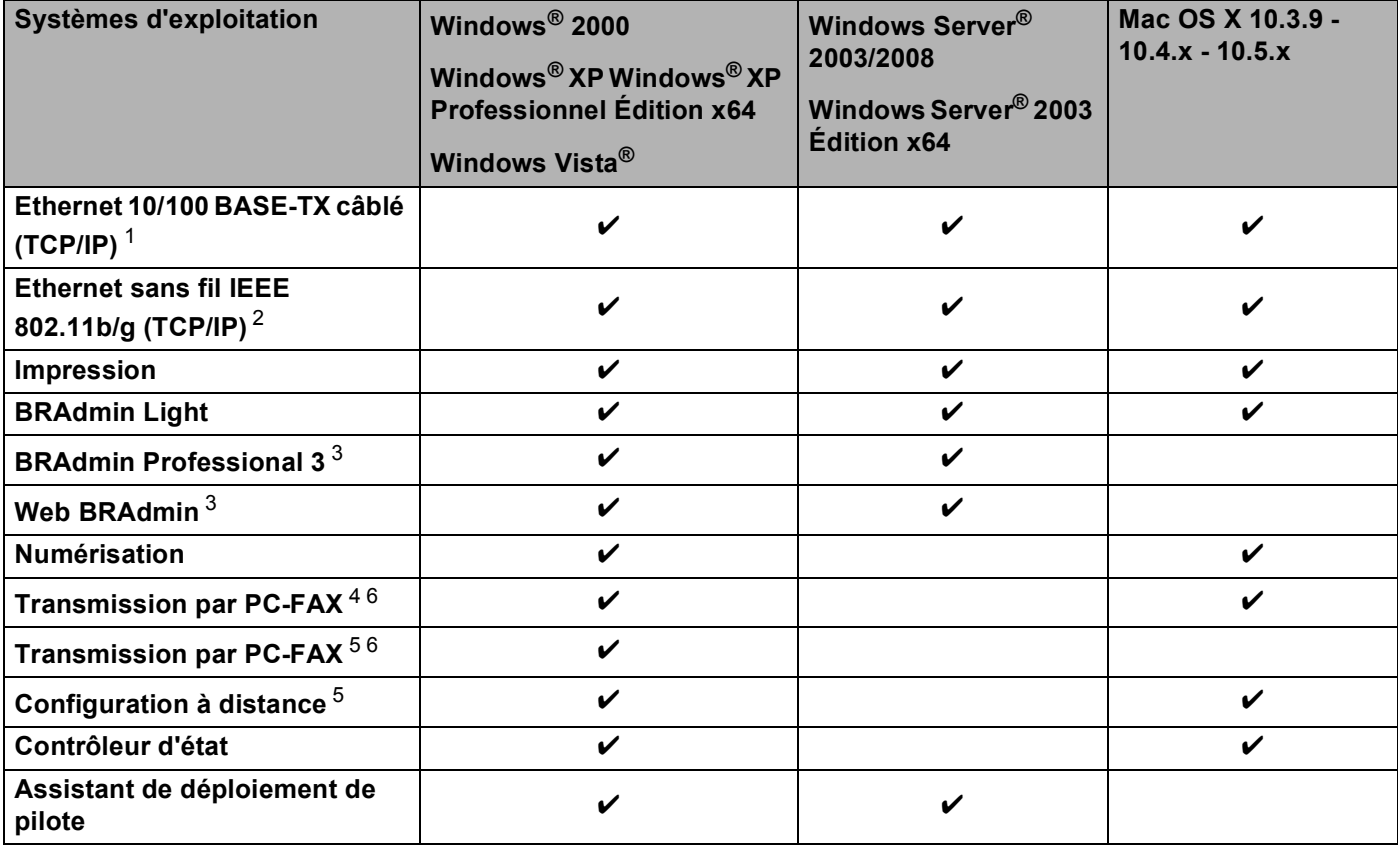

<span id="page-8-2"></span><sup>1</sup> Non disponible pour les modèles MFC-253CW, MFC-255CW et MFC-257CW.

<span id="page-8-3"></span><sup>2</sup> Non disponible pour les modèles DCP-365CN, DCP-395CN et MFC-295CN.

<span id="page-8-4"></span><sup>3</sup> Les utilitaires BRAdmin Professional 3 et Web BRAdmin peuvent être téléchargés à partir du site [http://solutions.brother.com.](http://solutions.brother.com)

<span id="page-8-5"></span><sup>4</sup> Non disponible pour les modèles DCP.

<span id="page-8-7"></span><sup>5</sup> Non disponible pour les modèles DCP, MFC-253CW, MFC-255CW, MFC-257CW et MFC-295CN.

<span id="page-8-6"></span><sup>6</sup> Noir et blanc uniquement.

L'utilisation de l'appareil Brother par le biais d'un réseau nécessite la configuration du serveur d'impression et des ordinateurs que vous utilisez.

Pour les utilisateurs sans fil :

Pour obtenir les meilleurs résultats lors de l'impression quotidienne de documents, placez l'appareil Brother le plus près possible du point d'accès (ou du routeur) avec le moins d'obstructions possibles. De gros objets et des murs entre deux appareils, ainsi que de l'interférence avec d'autres appareils électroniques peuvent influer sur la vitesse de transfert des données de vos documents.

En raison de ces facteurs, le sans fil n'est peut-être pas la meilleure méthode de connexion pour tous les types de documents et d'applications. Si vous imprimez des fichiers volumineux, tels que des documents à pages multiples avec du texte et des graphiques importants, vous devriez considérer l'utilisation d'Ethernet câblé pour un transfert de données plus rapide (non disponible pour les modèles MFC-253CW, MFC-255CW et MFC-257CW) ou USB pour la vitesse de débit la plus rapide.

## <span id="page-10-0"></span>**Fonctions de réseau <sup>1</sup>**

Votre appareil Brother comprend les fonctions de réseau de base suivantes.

#### <span id="page-10-1"></span>**Impression en réseau <sup>1</sup>**

Le serveur d'impression fournit des services d'impression pour les systèmes exécutant Windows<sup>®</sup> 2000/XP, Windows Vista<sup>®</sup> et Windows Server<sup>®</sup> 2003/2008 prenant en charge les protocoles TCP/IP ainsi que les systèmes Macintosh (Mac OS X 10.3.9 - 10.5.x) prenant en charge les protocoles TCP/IP.

#### <span id="page-10-2"></span>**Numérisation réseau <sup>1</sup>**

Vous pouvez numériser des documents sur le réseau vers votre ordinateur. (Veuillez consulter la section *Numérisation en réseau* du *Guide utilisateur - Logiciel*.)

#### <span id="page-10-3"></span>**PC-FAX réseau (non disponible pour les modèles DCP) <sup>1</sup>**

Vous pouvez envoyer directement un fichier PC comme un PC-FAX sur votre réseau. (Veuillez consulter les sections *Logiciel PC-FAX de Brother* pour Windows® et *Envoi d'une télécopie* pour Macintosh dans le *Guide utilisateur - Logiciel* pour obtenir une description complète.) Les utilisateurs de Windows® peuvent également utiliser la fonction de transmission par PC-FAX [1](#page-10-5). (Veuillez consulter la section *Réception PC-FAX* du *Guide utilisateur - Logiciel*.)

<span id="page-10-5"></span><sup>1</sup> La fonction de transmission par PC-FAX n'est pas prise en charge par les modèles MFC-253CW, 255CW, 257CW et 295CN.

#### <span id="page-10-4"></span>**PhotoCapture Center™ par réseau <sup>1</sup>**

Vous pouvez visualiser, récupérer et enregistrer des données à partir d'une unité de mémoire Flash USB ou d'un support inséré dans l'appareil Brother. Le logiciel est installé automatiquement lorsque vous choisissez la connexion réseau pendant l'installation du logiciel. Pour Windows<sup>®</sup>, sélectionnez l'onglet **PHOTOCAPTURE** du **ControlCenter3**. Pour en savoir plus, consultez la section *ControlCenter3* du *Guide utilisateur - Logiciel*. Pour Macintosh, lancez un navigateur Web permettant d'accéder à un serveur FTP et saisissez FTP://xxx.xxx.xxx.xxx (les xxx.xxx.xxx.xxx correspondant à l'adresse IP de votre appareil Brother). Pour en savoir plus, consultez la section *Configuration à distance & PhotoCapture Center* dans le *Guide utilisateur - Logiciel*.

#### <span id="page-11-0"></span>**Utilitaires de gestion <sup>1</sup>**

#### **BRAdmin Light**

BRAdmin Light est un utilitaire permettant la configuration initiale des périphériques Brother connectés au réseau. Il peut rechercher les produits Brother sur votre réseau, afficher leur état et configurer les paramètres réseau de base comme l'adresse IP. L'utilitaire BRAdmin Light est disponible pour les ordinateurs

fonctionnant sous Windows® 2000/XP, Windows Vista® et Windows Server® 2003/2008, ainsi que sous Mac OS X 10.3.9 - 10.5.x. Pour les utilisateurs de Macintosh, BRAdmin Light est automatiquement installé quand vous installez le pilote d'imprimante. Si vous avez déjà installé le pilote d'imprimante, il est inutile de l'installer à nouveau.

Pour en savoir plus sur BRAdmin Light, visitez le site [http://solutions.brother.com.](http://solutions.brother.com)

#### **BRAdmin Professional 3 (Windows®) <sup>1</sup>**

BRAdmin Professional 3 est un utilitaire permettant une gestion plus avancée des périphériques Brother connectés au réseau. Cet utilitaire peut rechercher les produits Brother sur votre réseau et afficher l'état des périphériques à partir d'une fenêtre d'explorateur facile à lire où la couleur change identifiant ainsi l'état de chaque périphérique. Vous pouvez configurer les paramètres de réseau et de périphérique ainsi que la possibilité de mettre à jour le micrologiciel du périphérique à partir d'un ordinateur Windows® se trouvant sur votre réseau local. BRAdmin Professional 3 peut également consigner dans un journal l'activité des périphériques Brother sur votre réseau et exporter les données de journal sous un format HTML, CSV, TXT ou SQL.

Pour en savoir plus et pour télécharger l'utilitaire, visitez le site [http://solutions.brother.com.](http://solutions.brother.com)

#### **Web BRAdmin (Windows®) <sup>1</sup>**

Web BRAdmin est un utilitaire permettant de gérer les périphériques Brother connectés en réseau sur votre LAN (réseau local) et votre WAN (réseau étendu). Il peut rechercher des produits Brother sur votre réseau, afficher leur état et configurer les paramètres réseau. Contrairement à l'utilitaire Web BRAdmin Professional 3, qui est exclusivement conçu pour les systèmes Windows<sup>®</sup>, l'utilitaire serveur Web BRAdmin est accessible à partir de n'importe quel PC client disposant d'un navigateur Web prenant en charge JRE (Java Runtime Environment). En installant l'utilitaire serveur Web BRAdmin sur un PC exécutant IIS<sup>1</sup>, il est possible de se connecter au serveur Web BRAdmin, qui peut ensuite communiquer avec l'appareil.

Pour en savoir plus et pour télécharger l'utilitaire, visitez le site [http://solutions.brother.com.](http://solutions.brother.com)

<span id="page-11-1"></span><sup>1</sup> Internet Information Server 4.0 ou Internet Information Service 5.0/5.1/6.0/7.0

#### **Configuration à distance (non disponible pour les modèles DCP) <sup>1</sup>**

Le logiciel Configuration à distance vous permet de configurer les paramètres réseau à partir d'un ordinateur Windows® PC ou Macintosh (Mac OS X 10.3.9 - 10.5.x). (Veuillez consulter la section *Configuration à distance* du *Guide utilisateur - Logiciel*.)

# <span id="page-12-0"></span>**Types de connexion réseau <sup>1</sup>**

#### <span id="page-12-1"></span>**Exemple de connexion réseau câblée <sup>1</sup>**

#### **Impression poste-à-poste à l'aide de TCP/IP <sup>1</sup>**

Dans un environnement poste-à-poste, chaque ordinateur échange directement les données avec chaque appareil. Il n'y a pas de serveur central contrôlant l'accès aux fichiers ou le partage des imprimantes.

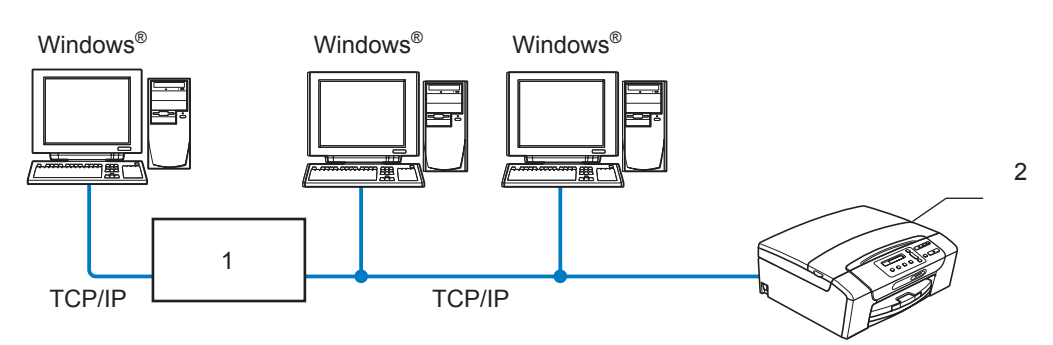

- **1 Commutateur ou routeur**
- **2 Imprimante réseau (votre appareil)**
- Sur un réseau plus petit comprenant 2 ou 3 ordinateurs, nous recommandons la méthode d'impression poste-à-poste, car elle est plus facile à configurer que la méthode d'impression partagée sur réseau. (Consultez *[Impression partagée sur réseau](#page-13-0)* à la page 6.)
- Chaque ordinateur doit utiliser le protocole TCP/IP.
- Il faut configurer une adresse IP appropriée pour l'appareil Brother.
- Si vous utilisez un routeur, il faut configurer l'adresse de la passerelle sur les ordinateurs et l'appareil Brother.

#### <span id="page-13-0"></span>**Impression partagée sur réseau <sup>1</sup>**

Dans un environnement partagé en réseau, chaque ordinateur envoie les données par le biais d'un ordinateur contrôlé de façon centrale. Ce type d'ordinateur est souvent appelé un « serveur » ou un « serveur d'impression ». Son rôle consiste à contrôler toutes les tâches d'impression.

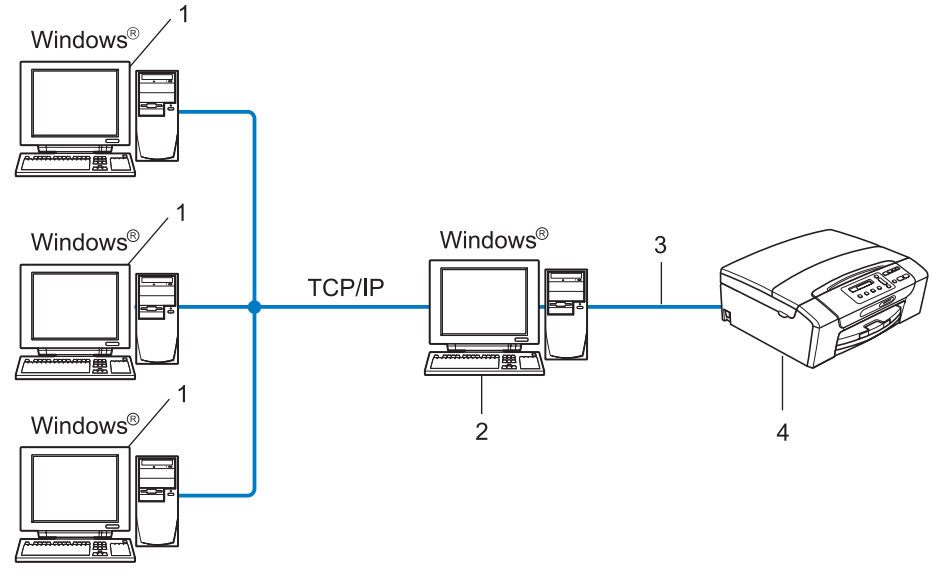

- **1 Ordinateur client**
- **2 Aussi appelé « serveur » ou « serveur d'impression »**
- **3 TCP/IP ou USB (le cas échéant)**
- **4 Imprimante réseau (votre appareil)**
- Pour un réseau plus important, nous conseillons un environnement d'impression partagé en réseau.
- Le protocole d'impression TCP/IP doit être utilisé pour le « serveur » ou le « serveur d'impression ».
- L'appareil Brother doit avoir une adresse IP appropriée, à moins qu'il ne soit branché au serveur par l'interface USB.

#### <span id="page-14-0"></span>**Exemples de connexion réseau sans fil <sup>1</sup>**

#### **Connexion à un ordinateur avec un point d'accès sur le réseau (mode Infrastructure) <sup>1</sup>**

Ce type de réseau possède un point d'accès central au cœur du réseau. Le point d'accès peut également agir à titre de pont ou de passerelle vers un réseau câblé. Quand l'appareil sans fil Brother (votre appareil) fait partie de ce réseau, il reçoit toutes les tâches d'impression par le biais d'un point d'accès.

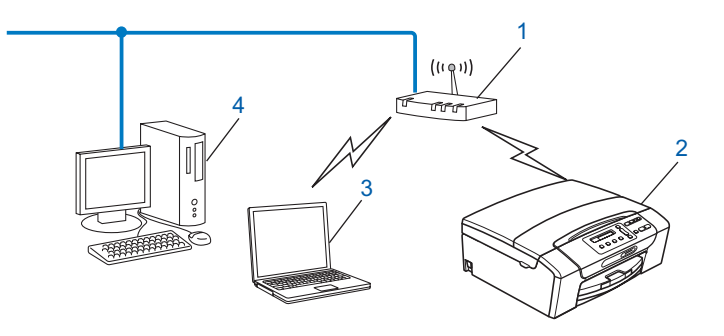

- **1 Point d'accès**
- **2 Imprimante réseau sans fil (votre appareil)**
- **3 Ordinateur compatible sans fil communiquant avec le point d'accès**
- **4 Ordinateur câblé ne prenant pas en charge le sans fil, branché au point d'accès avec le câble Ethernet**

#### **Connexion à un ordinateur prenant en charge le sans fil sans point d'accès sur le réseau (mode Ad-hoc) <sup>1</sup>**

Ce type de réseau ne possède pas de point d'accès central. Tous les clients sans fil communiquent directement entre eux. Quand l'appareil sans fil Brother (votre appareil) fait partie de ce réseau, il reçoit toutes les tâches d'impression directement de l'ordinateur qui envoie les données d'impression.

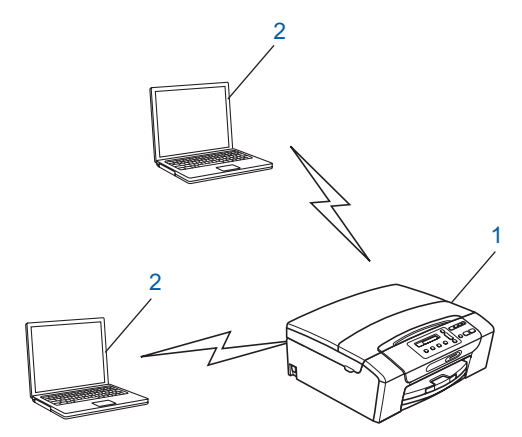

- **1 Imprimante réseau sans fil (votre appareil)**
- **2 Ordinateur compatible sans fil**

# <span id="page-15-0"></span>**Protocoles <sup>1</sup>**

#### <span id="page-15-1"></span>**Fonctions et protocoles TCP/IP <sup>1</sup>**

Les protocoles sont des ensembles de règles normalisées qui permettent de transmettre des données sur un réseau. Grâce aux protocoles, les utilisateurs ont accès aux ressources branchées au réseau.

Le serveur d'impression utilisé sur ce produit Brother fonctionne avec les protocoles TCP/IP (Transmission Control Protocol/Internet Protocol).

TCP/IP est l'ensemble de protocoles le plus fréquemment utilisé pour la communication, par exemple Internet et le courriel. Ce protocole peut être utilisé dans la quasi-totalité des systèmes d'exploitation tels que Windows<sup>®</sup>, Windows Server<sup>®</sup>, Mac OS X et Linux<sup>®</sup>. Les protocoles TCP/IP suivants sont disponibles sur ce produit Brother :

#### **DHCP/BOOTP/RARP <sup>1</sup>**

L'utilisation des protocoles DHCP/BOOTP/RARP permet de configurer automatiquement l'adresse IP.

#### **Remarque**

Pour utiliser les protocoles DHCP/BOOTP/RARP, veuillez communiquer avec votre administrateur de réseau.

#### **APIPA <sup>1</sup>**

Si vous n'attribuez pas une adresse IP manuellement (à l'aide du panneau de commande de l'appareil ou du logiciel BRAdmin) ou automatiquement (à l'aide d'un serveur DHCP/BOOTP/RARP), le protocole APIPA (Automatic Private IP Addressing) attribue automatiquement une adresse IP dans la plage 169.254.1.0 à 169.254.254.255.

#### **ARP <sup>1</sup>**

Le protocole ARP (Address Resolution Protocol) effectue le mappage d'une adresse IP vers une adresse MAC sur un réseau TCP/IP.

#### **Client DNS <sup>1</sup>**

Le serveur d'impression Brother gère la fonction client DNS (système de noms de domaine). Cette fonction permet au serveur d'impression de communiquer avec d'autres appareils en utilisant son nom DNS.

#### **Résolution de nom NetBIOS <sup>1</sup>**

La résolution de nom NetBIOS (Network Basic Input/Output System) vous permet d'obtenir l'adresse IP de l'autre périphérique en utilisant son nom NetBIOS pendant la connexion au réseau.

#### **WINS <sup>1</sup>**

Le service WINS (Windows Internet Name Service) est un service qui fournit des informations pour la résolution de nom NetBIOS en consolidant une adresse IP et un nom NetBIOS sur le réseau local.

#### **LPR/LPD <sup>1</sup>**

Protocoles d'impression courants sur un réseau TCP/IP.

#### **Custom Raw Port (port 9100 par défaut) <sup>1</sup>**

Un autre protocole d'impression couramment employé sur un réseau TCP/IP.

#### **mDNS <sup>1</sup>**

mDNS permet au serveur d'impression Brother de se configurer automatiquement pour fonctionner sur un système Mac OS X avec une configuration de réseau simple. (Mac OS X 10.3.9 - 10.5.x)

#### **TELNET <sup>1</sup>**

Le serveur d'impression Brother prend en charge le serveur TELNET pour la configuration par ligne de commande.

#### **SNMP 1**

Le protocole SNMP (protocole de gestion de réseau simple) permet de gérer des périphériques du réseau tels que des ordinateurs, des routeurs et des appareils réseau Brother.

#### **LLMNR <sup>1</sup>**

Le protocole LLMNR (Link-Local Multicast Name Resolution) résout le nom des ordinateurs du voisinage, si aucun réseau DNS (Domain Name System) n'est installé sur le réseau. Le répondeur LLMNR fonctionne lorsque vous utilisez un ordinateur pourvu de la fonction d'émetteur LLMNR, par exemple Windows Vista®.

#### **Web Services <sup>1</sup>**

Le protocole Web Services permet aux utilisateurs de Windows Vista® d'installer le pilote d'imprimante Brother en cliquant avec le bouton de droite sur l'icône de l'appareil à partir du dossier **Réseau**. (Consultez *[Installation quand vous utilisez les Web Services \(Windows Vista](#page-151-0)®)* à la page 144.) Les Web Services vous permettent aussi de contrôler l'état actuel de l'appareil à partir de votre ordinateur.

#### <span id="page-16-0"></span>**Autre protocole <sup>1</sup>**

#### **LLTD <sup>1</sup>**

Le protocole Link Layer Topology Discovery (LLTD) permet de facilement localiser l'appareil Brother dans le Mappage réseau de Windows Vista®. Votre appareil Brother sera indiqué par une icône distinctive et le nom du nœud. Ce protocole est désactivé par défaut.

Vous pouvez activer LLTD à l'aide de l'utilitaire BRAdmin Professional 3. Consultez la page de téléchargement correspondant à votre modèle à l'adresse <http://solutions.brother.com> pour télécharger le logiciel BRAdmin Professional 3.

# **2**

# <span id="page-17-0"></span>**Configuration de votre appareil pour un réseau avec connexion par câble Ethernet (non disponible pour les modèles MFC-253CW, MFC-255CW et MFC-257CW) <sup>2</sup>**

# <span id="page-17-1"></span>**Présentation <sup>2</sup>**

Avant d'utiliser votre appareil Brother dans un environnement réseau, vous devez d'abord installer le logiciel Brother et configurer les paramètres réseau TCP/IP appropriés sur l'appareil lui-même. Dans ce chapitre, vous apprendrez les opérations de base nécessaires pour imprimer sur le réseau avec le protocole TCP/IP.

Nous vous recommandons d'utiliser l'installateur Brother qui se trouve sur le CD-ROM Brother afin d'installer le logiciel Brother : celui-ci vous guidera à travers le processus d'installation du logiciel et du réseau. Veuillez suivre les instructions du *Guide d'installation rapide* fourni.

#### **Remarque**

Si vous ne souhaitez pas ou ne pouvez pas utiliser l'installateur automatique, ou un autre outil logiciel Brother, vous pouvez aussi utiliser le panneau de commande de l'appareil pour modifier les paramètres du réseau. Pour en savoir plus, veuillez consulter *[Configuration à l'aide du panneau de commande](#page-101-0)* [à la page 94.](#page-101-0)

# <span id="page-17-2"></span>**Adresses IP, masques de sous-réseau et passerelles <sup>2</sup>**

Pour utiliser l'appareil dans un environnement en réseau TCP/IP, vous devez configurer une adresse IP et un masque de sous-réseau. L'adresse IP que vous attribuerez au serveur d'impression doit se trouver sur le même réseau logique que votre ordinateur hôte. Sinon, vous devrez configurer le masque de sous-réseau et l'adresse de la passerelle en conséquence.

### <span id="page-17-3"></span>**Adresse IP**

Une adresse IP est une série de nombres qui identifie chaque appareil connecté à un réseau. Une adresse IP consiste en quatre numéros séparés par des points. Chaque numéro est compris entre 0 et 255.

- Exemple : sur un petit réseau, vous changez généralement le dernier numéro.
	- 192.168.1.1
	- 192.168.1.2
	- 192.168.1.3

#### **Comment l'adresse IP est attribuée à votre serveur d'impression : <sup>2</sup>**

Si vous avez un serveur DHCP/BOOTP/RARP sur votre réseau (généralement un réseau UNIX $^{\circledR}$ /Linux $^{\circledR}$ , Windows $^{\circledR}$  2000/XP, Windows Vista $^{\circledR}$  ou Windows Server $^{\circledR}$  2003/2008), le serveur d'impression obtiendra automatiquement son adresse IP à partir de ce serveur.

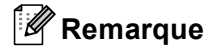

Sur les réseaux plus petits, le serveur DHCP peut être le routeur.

Pour en savoir plus sur DHCP, BOOTP et RARP, veuillez consulter *[Utilisation de DHCP pour configurer](#page-146-1)  l'adresse IP* [à la page 139](#page-146-1), *[Utilisation de BOOTP pour configurer l'adresse IP](#page-146-2)* à la page 139 et *[Utilisation de](#page-147-0)  [RARP pour configurer l'adresse IP](#page-147-0)* à la page 140.

Si vous n'avez pas de serveur DHCP/BOOTP/RARP, le protocole APIPA (Automatic Private IP Addressing) attribue automatiquement une adresse IP comprise dans la plage 169.254.1.0 à 169.254.254.255. Pour en savoir plus sur APIPA, veuillez consulter *[Utilisation de APIPA pour configurer l'adresse IP](#page-147-1)* [à la page 140](#page-147-1).

#### <span id="page-18-0"></span>**Masque de sous-réseau <sup>2</sup>**

Les masques de sous-réseau limitent les communications sur le réseau.

- Exemple : l'Ordinateur1 peut communiquer avec l'Ordinateur2
	- Ordinateur1

```
Adresse IP : 192.168.1.2
```
Masque de sous-réseau : 255.255.255.0

• Ordinateur2

Adresse IP : 192.168.1.3

Masque de sous-réseau : 255.255.255.0

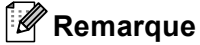

0 indique qu'il n'y a pas de restriction de communication au niveau de cette partie de l'adresse.

Dans l'exemple ci-dessus, nous pouvons communiquer avec tous les appareils qui ont une adresse IP commençant par 192.168.1.X.

#### <span id="page-18-1"></span>**Passerelle (et routeur) <sup>2</sup>**

Une passerelle est un point du réseau qui fait office d'entrée vers un autre réseau et qui envoie les données transmises par le réseau à une destination précise. Le routeur sait où envoyer les données qui arrivent à la passerelle. Si une destination se trouve sur un réseau externe, le routeur transmet les données au réseau externe. Si votre réseau communique avec d'autres réseaux, il vous faudra peut-être configurer l'adresse IP de la passerelle. Si vous ne connaissez pas l'adresse IP de la passerelle, communiquez avec votre administrateur de réseau.

# <span id="page-19-0"></span>**Tableau étape par étape <sup>2</sup>**

#### **6** Configurez les paramètres TCP/IP.

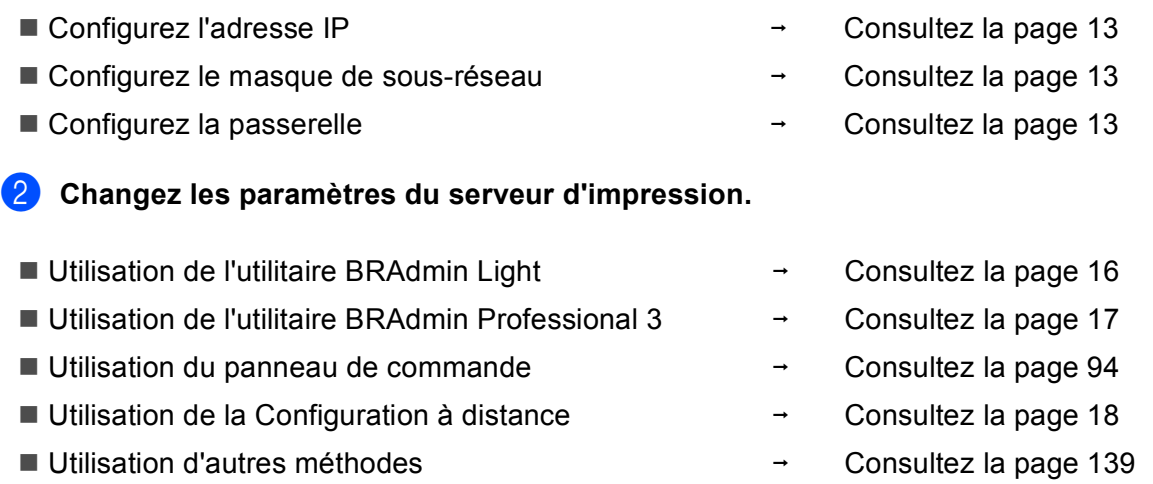

**2**

# <span id="page-20-2"></span><span id="page-20-0"></span>**Paramétrage de l'adresse IP et du masque de sous-réseau <sup>2</sup>**

#### <span id="page-20-1"></span>**Utilisation de l'utilitaire BRAdmin Light pour configurer votre appareil comme imprimante réseau <sup>2</sup>**

#### **BRAdmin Light <sup>2</sup>**

BRAdmin Light est conçu pour la configuration initiale des périphériques Brother branchés au réseau. Il peut rechercher des produits Brother dans un environnement TCP/IP, afficher leur état et configurer leurs paramètres réseau de base comme l'adresse IP. L'utilitaire BRAdmin Light est disponible pour Windows<sup>®</sup> 2000/XP, Windows Vista $^{\circledR}$ , Windows Server $^{\circledR}$  2003/2008 et Mac OS X 10.3.9 - 10.5.x.

#### **Comment configurer votre appareil à l'aide de l'utilitaire BRAdmin Light <sup>2</sup>**

#### **Remarque**

- Veuillez utiliser la version de l'utilitaire BRAdmin Light fournie sur le CD-ROM accompagnant votre appareil Brother. Vous pouvez également télécharger la dernière version de cet utilitaire à partir du site [http://solutions.brother.com.](http://solutions.brother.com)
- Si vous avez besoin d'une gestion plus avancée des imprimantes, utilisez l'utilitaire BRAdmin Professional 3 que vous pouvez télécharger à partir du site<http://solutions.brother.com>. Il est seulement disponible pour les utilisateurs de Windows $^{\circledR}$ .
- Si vous utilisez le module pare-feu d'une application anti-logiciels espions ou antivirus, désactivez-le temporairement. Après vous être assuré qu'il était possible d'imprimer, réactivez-le.
- Nom du nœud : le nom du nœud apparaît dans la fenêtre actuelle de BRAdmin Light. Le nom de nœud par défaut du serveur d'impression sur l'appareil est « BRNxxxxxxxxxxxx » (où « xxxxxxxxxxxx » correspond à l'Adresse MAC / Adresse Ethernet de votre appareil).
- Par défaut, aucun mot de passe n'est requis. Pour définir un mot de passe, double-cliquez sur l'appareil pour lequel vous désirez définir un mot de passe. Cliquez sur l'onglet **Contrôle** puis sur **Changer le mot de passe**. Entrez le nouveau mot de passe.
- **1** Lancez l'utilitaire BRAdmin Light.
	- Windows<sup>®</sup> 2000/XP, Windows Vista® et Windows Server<sup>®</sup> 2003/2008

Cliquez sur **démarrer** / **Tous les programmes** [1](#page-20-3) / **Brother** / **BRAdmin Light** / **BRAdmin Light**.

- <sup>1</sup> **Programmes** pour les utilisateurs de Windows® 2000
- <span id="page-20-3"></span> $Mac OS X 10.3.9 - 10.5.x$

Double-cliquez sur l'icône **Macintosh HD** (Démarrage) / **Bibliothèque** / **Printers** / **Brother** / **Utilities** puis sur le fichier **BRAdmin Light.jar**.

b BRAdmin Light recherche automatiquement les nouveaux périphériques.

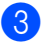

**3** Double-cliquez sur le périphérique non configuré. **Windows®**

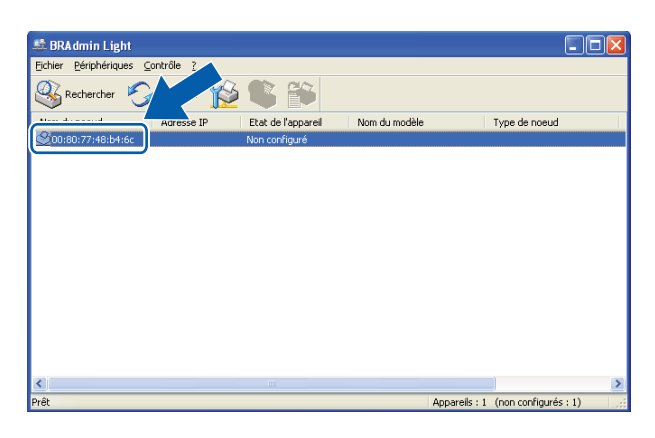

#### **Macintosh**

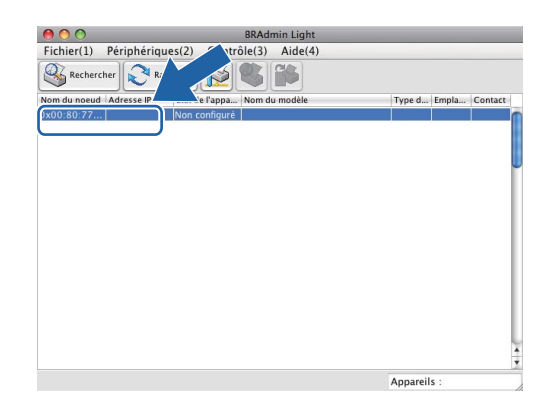

#### **Remarque**

- Si le serveur d'impression est configuré à ses valeurs par défaut (si vous n'utilisez pas un serveur DHCP/BOOTP/RARP), il apparaîtra comme **Non configuré** dans l'écran de l'utilitaire BRAdmin Light.
- Vous pouvez trouver le nom du nœud et l'adresse MAC (adresse Ethernet) sur le panneau de commande de l'appareil. Consultez les sections *[Nom du nœud](#page-107-0)* à la page 100 et *Adresse MAC* [à la page 111.](#page-118-0)

#### d Choisissez **STATIC** dans **Méthode d'amorçage**. Entrez les éléments **Adresse IP**, **Masque de sous-réseau** et **Passerelle** (si nécessaire) de votre serveur d'impression. **Windows®**

۱.

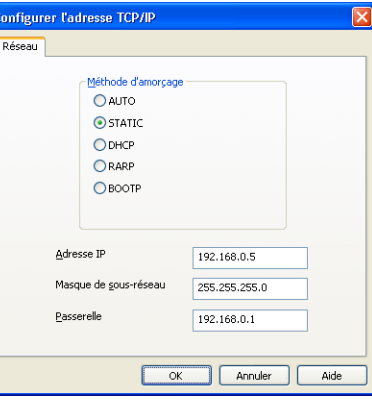

#### **Macintosh**

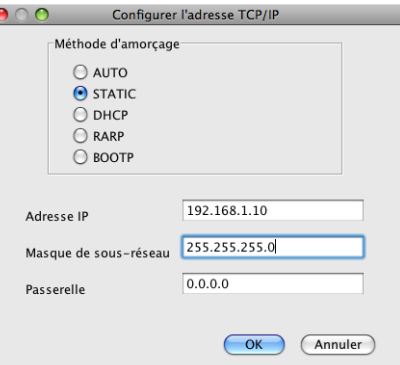

**6** Cliquez sur OK.

6 Une fois l'adresse IP programmée correctement, vous verrez le serveur d'impression Brother dans la liste des périphériques.

#### <span id="page-22-0"></span>**Utilisation du panneau de commande pour configurer votre appareil pour fonctionner sur un réseau <sup>2</sup>**

Vous pouvez configurer votre appareil de manière à ce qu'il fonctionne sur un réseau à l'aide du menu Réseau du panneau de commande. (Consultez *[Configuration à l'aide du panneau de commande](#page-101-0)* [à la page 94](#page-101-0).)

#### <span id="page-22-1"></span>**Utilisation d'autres méthodes pour configurer votre appareil pour un réseau <sup>2</sup>**

Vous pouvez configurer votre appareil de manière à ce qu'il fonctionne sur un réseau par d'autres moyens. (Consultez *[Autres moyens de définir l'adresse IP \(pour les utilisateurs avancés et les administrateurs\)](#page-146-0)* [à la page 139](#page-146-0).)

# <span id="page-23-0"></span>**Modification des paramètres du serveur d'impression <sup>2</sup>**

#### **Remarque**

Pour les utilisateurs de réseau sans fil, vous devez configurer les paramètres sans fil pour modifier les paramètres du serveur d'impression. (Consultez *[Configuration de votre appareil pour un réseau sans fil](#page-26-0)  [\(non disponible pour les modèles DCP-365CN, DCP-395CN et MFC-295CN\)](#page-26-0)* à la page 19.)

#### <span id="page-23-2"></span><span id="page-23-1"></span>**Utilisation de l'utilitaire BRAdmin Light pour modifier les paramètres du serveur d'impression <sup>2</sup>**

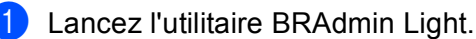

■ Windows<sup>®</sup> 2000/XP, Windows Vista<sup>®</sup> et Windows Server<sup>®</sup> 2003/2008

Cliquez sur **démarrer** / **Tous les programmes** [1](#page-23-3) / **Brother** / **BRAdmin Light** / **BRAdmin Light**.

- <sup>1</sup> **Programmes** pour les utilisateurs de Windows® 2000
- <span id="page-23-3"></span>■ Mac OS X 10.3.9 - 10.5.x

Double-cliquez sur l'icône **Macintosh HD** (Démarrage) / **Bibliothèque** / **Printers** / **Brother** / **Utilities** puis sur le fichier **BRAdmin Light.jar**.

- 2) Sélectionnez le serveur d'impression pour lequel vous souhaitez modifier les paramètres.
- c Dans le menu **Contrôle**, sélectionnez **Configuration réseau**.
- Entrez un mot de passe si vous en avez défini un.
- e Vous pouvez maintenant modifier les paramètres du serveur d'impression.

#### **Remarque**

Si vous voulez modifier des paramètres plus avancés, utilisez l'utilitaire BRAdmin Professional 3 que vous pouvez télécharger à partir du site [http://solutions.brother.com.](http://solutions.brother.com) Pour Windows<sup>®</sup> uniquement.

### <span id="page-24-1"></span><span id="page-24-0"></span>**Utilisation de l'utilitaire BRAdmin Professional 3 pour modifier les paramètres sans fil (Windows®) <sup>2</sup>**

#### **Remarque**

- Veuillez utiliser la dernière version de BRAdmin Professional 3, qui peut être téléchargée à partir du site [http://solutions.brother.com.](http://solutions.brother.com) Il est seulement disponible pour les utilisateurs de Windows $^{\circledR}$ .
- Si vous utilisez le module pare-feu d'une application anti-logiciels espions ou antivirus, désactivez tout logiciel pare-feu personnel (autre que le Pare-feu Windows<sup>®</sup>), ainsi que les applications anti-logiciels espions ou antivirus pendant la durée de la configuration. Quand vous serez sûr de pouvoir imprimer, vous pourrez configurer à nouveau les paramètres du logiciel conformément aux instructions.
- Nom du nœud : le nom du nœud apparaît dans la fenêtre actuelle de BRAdmin Professional 3. Le nom de nœud par défaut est « BRNxxxxxxxxxxxx » ou « BRWxxxxxxxxxxxx » (où « xxxxxxxxxxxx » correspond à votre Adresse MAC / Adresse Ethernet).

Démarrez l'utilitaire BRAdmin Professional 3 (depuis Windows<sup>®</sup> 2000/XP, Windows Vista<sup>®</sup> et Windows Server® 2003/2008) en cliquant sur **démarrer** / **Tous les programmes** [1](#page-24-2) / **Brother Administrator Utilities** / **Brother BRAdmin Professional 3** / **BRAdmin Professional3**.

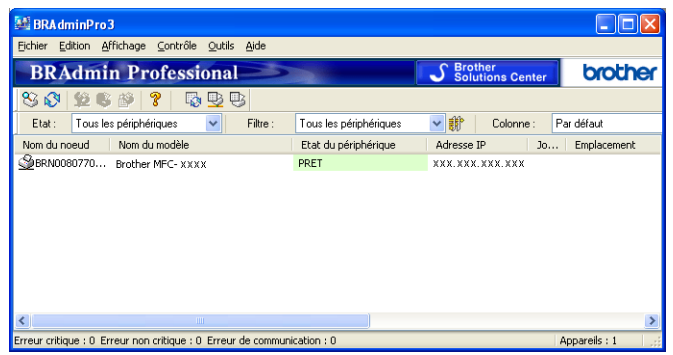

- <sup>1</sup> **Programmes** pour les utilisateurs de Windows® 2000
- <span id="page-24-2"></span>b Choisissez le serveur d'impression ou l'appareil que vous voulez configurer.
- c Choisissez **Configurer le périphérique** dans le menu **Contrôle**.
- Entrez un mot de passe si vous en avez défini un.

#### *A* Remarque

Par défaut, aucun mot de passe n'est requis. Pour définir un mot de passe, double-cliquez sur l'appareil pour lequel vous désirez définir un mot de passe. Cliquez sur l'onglet **Contrôle** puis sur **Changer le mot de passe**. Entrez le nouveau mot de passe.

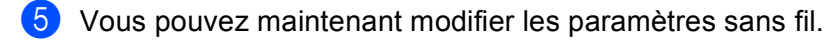

#### **Remarque**

- Si le serveur d'impression est configuré à ses valeurs par défaut sans utiliser de serveur DHCP/BOOTP/RARP, il apparaîtra comme un périphérique APIPA dans l'écran de l'utilitaire BRAdmin Professional 3.
- Vous pouvez trouver le nom du nœud et l'adresse MAC (adresse Ethernet) sur le panneau de commande de l'appareil. Consultez les sections *[Nom du nœud](#page-107-0)* à la page 100 et *Adresse MAC* [à la page 111.](#page-118-0)

#### <span id="page-25-0"></span>**Utilisation de la configuration à distance pour modifier les paramètres du serveur d'impression**

**(non disponible pour Windows Server® 2003/2008) (non disponible pour les modèles DCP, MFC-253CW, MFC-255CW, MFC-257CW et MFC-295CN) <sup>2</sup>**

#### <span id="page-25-2"></span>**Configuration à distance pour Windows® <sup>2</sup>**

L'application Configuration à distance vous permet de configurer les paramètres réseau à partir d'une application Windows®. Lorsque vous accédez à cette application, les paramètres de l'appareil sont téléchargés automatiquement sur votre ordinateur et affichés sur votre écran d'ordinateur. Si vous modifiez les paramètres, vous pouvez les charger directement sur l'appareil.

- a Cliquez sur le bouton **démarrer**, **Tous les programmes** [1,](#page-25-3) **Brother**, **MFC-XXXX LAN**, puis **Configuration à distance** (où XXXX est le nom de votre modèle).
	- <sup>1</sup> **Programmes** pour les utilisateurs de Windows® 2000
- <span id="page-25-3"></span>**2** Entrez un mot de passe si vous en avez défini un.
- c Cliquez sur **TCP/IP (câblé)** ou **Para. Divers**.
- $\overline{a}$  Vous pouvez maintenant modifier les paramètres du serveur d'impression.

#### **Configuration à distance pour Macintosh <sup>2</sup>**

L'application Configuration à distance vous permet de configurer de nombreux paramètres MFC à partir d'une application Macintosh. Lorsque vous accédez à cette application, les paramètres de l'appareil sont téléchargés automatiquement sur votre Macintosh et affichés sur votre écran Macintosh. Si vous modifiez les paramètres, vous pouvez les charger directement sur l'appareil.

- a Double-cliquez sur l'icône **Macintosh HD** sur votre Bureau, **Bibliothèque**, **Printers**, **Brother**, puis **Utilities**.
- **2** Double-cliquez sur l'icône **Configuration à distance**.
- **3** Entrez un mot de passe si vous en avez défini un.
- d Cliquez sur **TCP/IP (câblé)** ou **Para. Divers**.
- **(5)** Vous pouvez maintenant modifier les paramètres du serveur d'impression.

#### <span id="page-25-1"></span>**Utilisation du panneau de commande pour modifier les paramètres du serveur d'impression <sup>2</sup>**

Vous pouvez configurer et modifier les paramètres du serveur d'impression au moyen du menu Réseau du panneau de commande. (Consultez *[Configuration à l'aide du panneau de commande](#page-101-0)* à la page 94.)

# **3**

# <span id="page-26-0"></span>**Configuration de votre appareil pour un réseau sans fil (non disponible pour les modèles DCP-365CN, DCP-395CN et MFC-295CN) <sup>3</sup>**

# <span id="page-26-1"></span>**Présentation <sup>3</sup> <sup>3</sup>**

Pour connecter votre appareil à votre réseau sans fil, vous devez suivre les étapes présentées dans le *Guide d'installation rapide*. Nous vous recommandons d'utiliser l'assistant de configuration qui se trouve dans le menu Réseau du panneau de commande de l'appareil. Ainsi, vous pourrez facilement connecter votre appareil à votre réseau sans fil. Veuillez suivre les instructions du *Guide d'installation rapide* fourni.

Veuillez lire ce chapitre pour obtenir de plus amples renseignements sur la façon de configurer les paramètres du réseau sans fil. Pour en savoir plus sur les paramètres TCP/IP, veuillez consulter *[Paramétrage de l'adresse IP et du masque de sous-réseau](#page-20-0)* à la page 13. Puis, dans *[Impression en réseau à](#page-127-0)* 

*[partir de l'impression poste-à-poste de base à l'aide de TCP/IP de Windows®](#page-127-0)* à la page 120 et *[Impression en](#page-130-0)  [réseau à partir d'un Macintosh](#page-130-0)* à la page 123, vous apprendrez de quelle façon installer le logiciel et les pilotes de réseau sur le système d'exploitation de votre ordinateur.

### **Remarque**

• Pour obtenir les meilleurs résultats lors de l'impression quotidienne de documents, placez l'appareil Brother le plus près possible du point d'accès (ou du routeur) avec le moins d'obstructions possibles. De gros objets et des murs entre deux appareils, ainsi que de l'interférence avec d'autres appareils électroniques peuvent influer sur la vitesse de transfert des données de vos documents.

En raison de ces facteurs, le sans fil n'est peut-être pas la meilleure méthode de connexion pour tous les types de documents et d'applications. Si vous imprimez des fichiers volumineux, tels que des documents à pages multiples avec du texte et des graphiques importants, vous devriez considérer l'utilisation d'Ethernet câblé pour un transfert de données plus rapide (non disponible pour les modèles MFC-253CW, MFC-255CW et MFC-257CW) ou USB pour la vitesse de débit la plus rapide.

• Même si l'appareil Brother peut aussi bien être utilisé sur un réseau câblé que sans fil, vous ne pouvez utiliser qu'une seule méthode de connexion à la fois.

## <span id="page-27-0"></span>**Termes et concepts relatifs aux réseaux sans fil <sup>3</sup>**

Si vous voulez utiliser votre appareil sur un réseau sans fil, vous **devez** configurer l'appareil en fonction des paramètres du réseau sans fil existant. Cette section contient certains des termes et des concepts principaux relatifs à ces paramètres qui peuvent se révéler utiles pour configurer votre appareil pour un réseau sans fil.

#### <span id="page-27-1"></span>**Identifiant du réseau sans fil (SSID) et canaux <sup>3</sup>**

Vous devez configurer le SSID et un canal pour préciser le réseau sans fil auquel vous voulez vous connecter.

■ SSID

Chaque réseau sans fil dispose de son propre nom de réseau que l'on appelle SSID ou ESSID (Extended Service Set Identifier) en langage technique. Le SSID a une valeur de 32 octets ou moins et il est assigné au point d'accès. Les appareils que vous voulez associer au réseau sans fil doivent correspondre au point d'accès. Les appareils liés au point d'accès et au réseau sans fil envoient régulièrement des données sans fil par paquets (communément appelés balises) qui contiennent les informations de SSID. Quand votre appareil lié au réseau sans fil reçoit une balise, vous pouvez en conclure que le réseau sans fil est suffisamment proche pour que les ondes radio atteignent votre appareil.

■ Canaux

Les réseaux sans fil utilisent des canaux. Chaque canal sans fil est associé à une fréquence différente. Vous disposez de jusqu'à 14 canaux différents quand vous utilisez un réseau sans fil. Toutefois, dans de nombreux pays, le nombre de canaux disponibles est restreint. Pour en savoir plus, veuillez consulter *[Réseau sans fil \(non disponible pour les modèles DCP-365CN, DCP-395CN et MFC-295CN\)](#page-153-0)* [à la page 146.](#page-153-0)

#### <span id="page-27-2"></span>**Authentification et cryptage <sup>3</sup>**

La plupart des réseaux sans fil utilisent des paramètres de sécurité. Ces paramètres de sécurité définissent l'authentification (la façon dont l'appareil s'identifie au réseau) et le cryptage (la façon dont les données sont encodées lorsqu'elles sont transmises sur le réseau). Si vous ne spécifiez pas correctement ces options au moment de configurer votre appareil sans fil Brother, il ne pourra pas établir de connexion au réseau sans fil. Par conséquent, vous devez configurer ces options avec le plus grand soin. Veuillez consulter les informations ci-dessous pour vérifier quelles méthodes d'authentification et de cryptage sont compatibles avec votre appareil sans fil Brother.

#### **Méthodes d'authentification <sup>3</sup>**

L'appareil Brother prend en charge les méthodes suivantes :

Open System (Système ouvert)

Les appareils sans fil ont accès au réseau sans authentification.

■ Shared Key (Clé partagée)

Une clé secrète, préalablement déterminée, est partagée par tous les appareils qui ont accès au réseau sans fil. L'appareil Brother utilise les clés WEP comme clés prédéterminées.

■ WPA-PSK/WPA2-PSK

Permet l'utilisation d'une clé Wi-Fi Protected Access™ préalablement partagée (WPA-PSK/WPA2-PSK), qui permet à l'appareil sans fil Brother d'établir des liens avec des points d'accès au moyen d'un cryptage TKIP pour WPA-PSK ou d'un cryptage AES pour WPA-PSK et WPA2-PSK (WPA personnel).

#### **Méthodes de cryptage <sup>3</sup>**

Le cryptage sert à assurer la sécurité des données qui sont transmises sur le réseau sans fil. L'appareil sans fil Brother prend en charge les méthodes de cryptage suivantes :

■ Aucun

Aucune méthode de cryptage n'est utilisée.

■ WEP

Si la méthode de cryptage WEP (Wired Equivalent Privacy) est utilisée, les données sont transmises et reçues avec une clé sécurisée.

 $T$ KIP

Le protocole TKIP (Temporal Key Integrity Protocol) utilise une fonction de mixage de clés (key mixing) par paquets, une vérification de l'intégrité des messages et un mécanisme de mise à jour de la clé (rekeying).

■ AES

La méthode de cryptage AES (Advanced Encryption Standard) est la norme de cryptage puissante compatible Wi-Fi®.

#### **Clé de réseau <sup>3</sup>**

Des règles s'appliquent à chaque méthode de sécurité :

■ Open System (Système ouvert) / Shared Key (Clé partagée) avec WEP

Cette clé, qui a une valeur de 64 bits ou de 128 bits, doit être entrée sous format ASCII ou Hexadécimal.

• 64 (40) bits en format ASCII :

Utilise 5 caractères textuels comme « WSLAN » (sensible à la casse).

• 64 (40) bits en format hexadécimal :

Utilise 10 caractères en données hexadécimales comme « 71f2234aba ».

• 128 (104) bits en format ASCII :

Utilise 13 caractères textuels comme « Wirelesscomms » (sensible à la casse).

• 128 (104) bits en format hexadécimal :

Utilise 26 caractères en données hexadécimales comme « 71f2234ab56cd709e5412aa2ba ».

■ WPA-PSK/WPA2-PSK et TKIP ou AES

Utilise une clé préalablement partagée (PSK) de 8 à 63 caractères de long.

# <span id="page-29-0"></span>**Tableau étape par étape pour la configuration du réseau sans fil 3**

#### <span id="page-29-2"></span><span id="page-29-1"></span>**Pour le mode Infrastructure <sup>3</sup>**

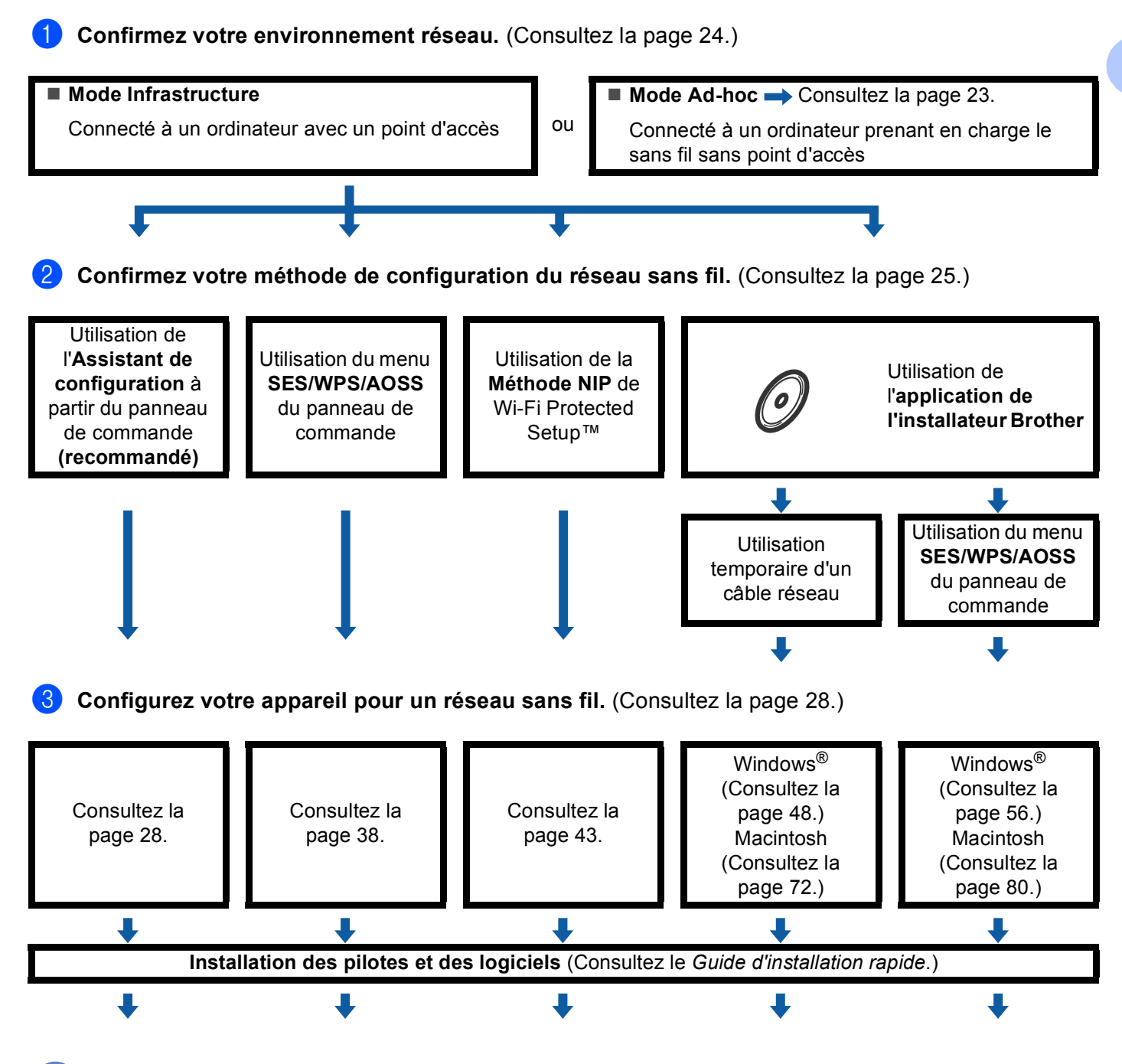

**La configuration sans fil et l'installation des pilotes et des logiciels sont terminées.**

## <span id="page-30-1"></span><span id="page-30-0"></span>**Pour le mode Ad-hoc <sup>3</sup>**

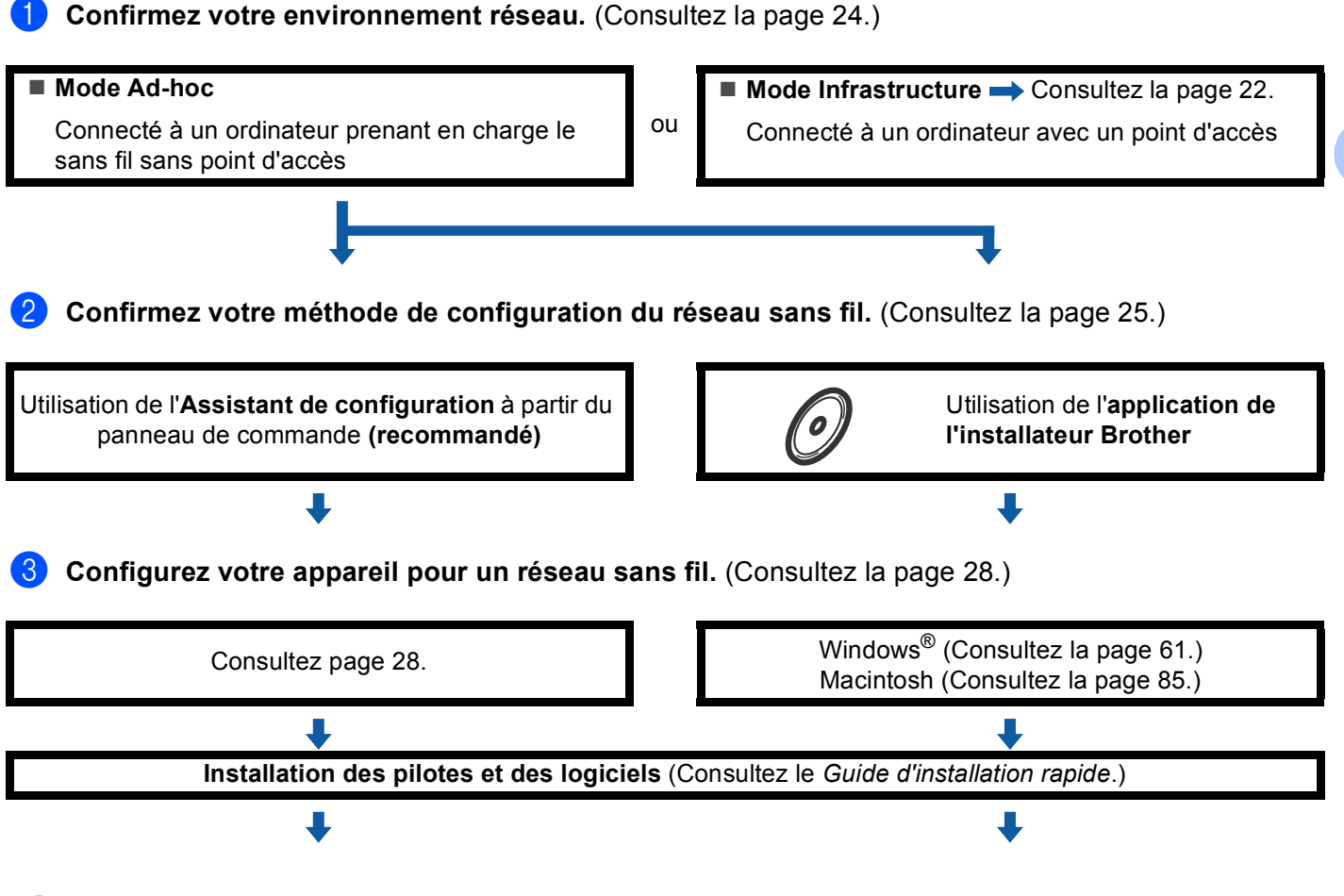

**La configuration sans fil et l'installation des pilotes et des logiciels sont terminées.**

**3**

## <span id="page-31-3"></span><span id="page-31-0"></span>**Confirmation de l'environnement de votre réseau <sup>3</sup>**

#### <span id="page-31-1"></span>**Connexion à un ordinateur prenant en charge le sans fil avec un point d'accès au réseau (mode Infrastructure) <sup>3</sup>**

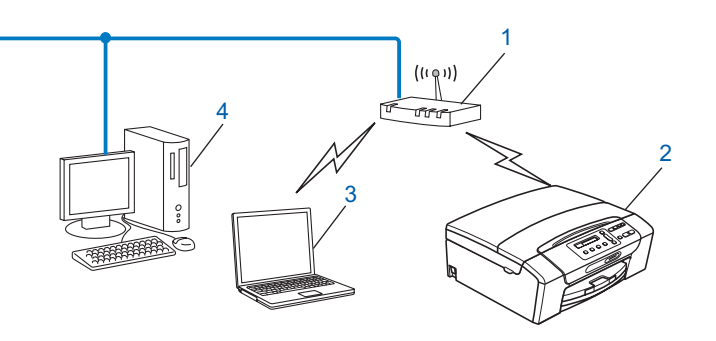

- **1 Point d'accès**
- **2 Imprimante réseau sans fil (votre appareil)**
- **3 Ordinateur compatible sans fil connecté au point d'accès**
- **4 Ordinateur câblé ne prenant pas en charge le sans fil, connecté au point d'accès avec un câble Ethernet**

#### <span id="page-31-2"></span>**Connexion à un ordinateur prenant en charge le sans fil sans point d'accès dans le réseau (mode Ad-hoc) <sup>3</sup>**

Ce type de réseau ne possède pas de point d'accès central. Tous les clients sans fil communiquent directement entre eux. Quand l'appareil sans fil Brother (votre appareil) fait partie de ce réseau, il reçoit toutes les tâches d'impression directement de l'ordinateur qui envoie les données d'impression.

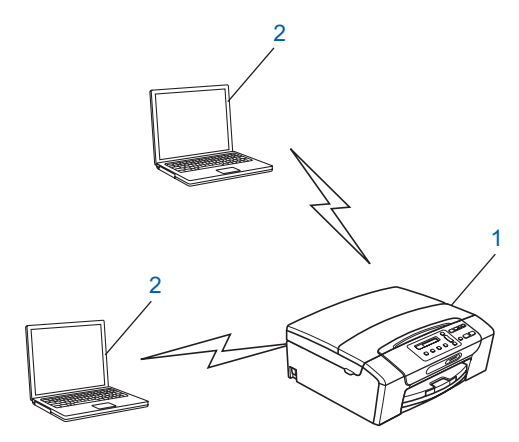

**1 Imprimante réseau sans fil (votre appareil)**

#### **2 Ordinateur compatible sans fil**

#### *A* Remarque

Nous ne garantissons pas la connexion réseau sans fil avec les produits Windows Server<sup>®</sup> en mode Ad-hoc.

# <span id="page-32-3"></span><span id="page-32-0"></span>**Confirmez votre méthode de configuration du réseau sans fil <sup>3</sup>**

Il existe quatre méthodes pour configurer votre appareil pour un réseau sans fil ; à partir du panneau de commande de l'appareil (recommandé), en utilisant SES, WPS ou AOSS à partir du menu du panneau de commande, en utilisant la Méthode NIP (Numéro d'identification personnelle) de Wi-Fi Protected Setup™ ou en utilisant l'application de l'installateur Brother. Le processus de configuration différera en fonction de l'environnement du réseau.

#### <span id="page-32-1"></span>**Configuration utilisant l'assistant de configuration à partir du panneau de commande de l'appareil pour configurer votre appareil réseau sans fil <sup>3</sup>**

Nous vous recommandons d'utiliser le panneau de commande de l'appareil pour configurer les paramètres réseau sans fil. En utilisant la fonction Assist config. du panneau de commande, vous pourrez facilement connecter votre appareil à votre réseau sans fil. **Avant de commencer l'installation, vous devez connaître vos paramètres de réseau sans fil.** (Consultez la *[Utilisation de l'Assistant de configuration à](#page-35-3)  [partir du panneau de commande](#page-35-3)* à la page 28.)

#### <span id="page-32-2"></span>**Configuration utilisant le menu SES/WPS/AOSS du panneau de commande (uniquement en mode Infrastructure) <sup>3</sup>**

Si votre point d'accès sans fil (A) prend en charge SecureEasySetup™, Wi-Fi Protected Setup™ (PBC <sup>[1](#page-32-4)</sup>) ou AOSS™, vous pouvez configurer l'appareil sans ordinateur. (Consultez la *[Utilisation du menu SES, WPS ou](#page-45-1)  [AOSS du panneau de commande pour configurer votre appareil pour un réseau sans fil](#page-45-1)* à la page 38.)

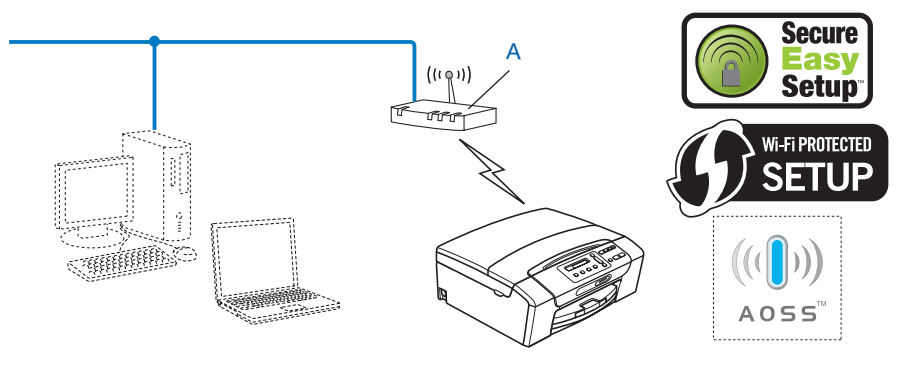

<span id="page-32-4"></span>Push Button Configuration (configuration avec un bouton-poussoir)

#### <span id="page-33-0"></span>**Configuration utilisant la Méthode NIP de Wi-Fi Protected Setup™ (uniquement en mode Infrastructure) <sup>3</sup>**

Si votre point d'accès sans fil (A) prend en charge Wi-Fi Protected Setup™, vous pouvez aussi configurer en utilisant la Méthode NIP de Wi-Fi Protected Setup™. (Consultez la *[Utilisation de la Méthode NIP de Wi-Fi](#page-50-1)  [Protected Setup™](#page-50-1)* à la page 43.)

Connexion lorsque le point d'accès sans fil (routeur) (A) fait aussi office de Registraire <sup>1</sup>.

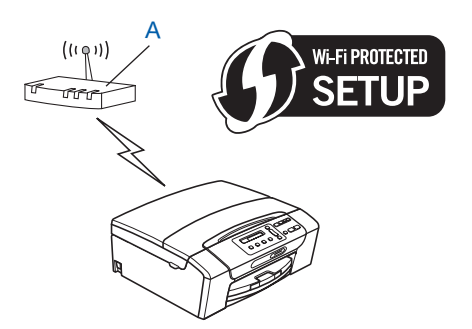

Connexion lorsqu'un autre appareil (C), comme un ordinateur, est utilisé comme Registraire <sup>1</sup>.

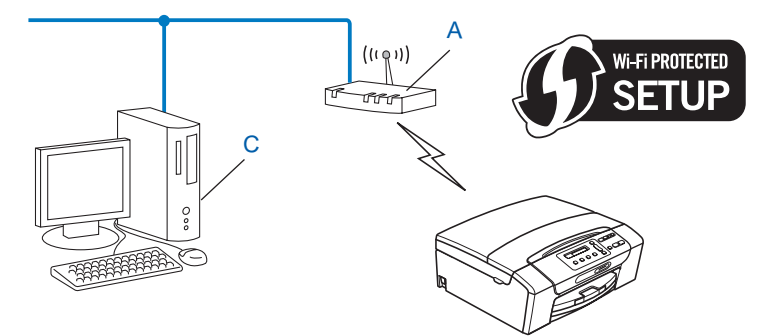

<span id="page-33-1"></span> $1 - 1$  Le Registraire est un appareil qui gère le réseau local sans fil.

**3**

#### <span id="page-34-0"></span>**Configuration utilisant l'application de l'installateur Brother qui se trouve sur le CD-ROM pour configurer votre appareil réseau sans fil <sup>3</sup>**

Vous pouvez également utiliser l'application de l'installateur Brother qui se trouve sur le CD-ROM fourni avec l'appareil. Vous serez guidé par les consignes qui s'affichent à l'écran, jusqu'à ce que vous puissiez utiliser votre appareil réseau sans fil Brother. **Avant de commencer l'installation, vous devez connaître vos** 

**paramètres de réseau sans fil.** (Consultez *[Configuration sans fil pour Windows® à l'aide de l'application de](#page-54-0)  [l'installateur Brother \(pour les modèles DCP-373CW, DCP-375CW, DCP-377CW, DCP-593CW,](#page-54-0)  [DCP-595CW, DCP-597CW, MFC-495CW et MFC-795CW\)](#page-54-0)* à la page 47 ou *[Configuration sans fil pour](#page-78-0)  [Macintosh à l'aide de l'application de l'installateur Brother \(pour les modèles DCP-373CW, DCP-375CW,](#page-78-0)  [DCP-377CW, DCP-593CW, DCP-595CW, DCP-597CW, MFC-495CW et MFC-795CW\)](#page-78-0)* à la page 71.)

#### **Configuration utilisant temporairement un câble réseau <sup>3</sup>**

Si un routeur ou un concentrateur Ethernet est installé sur le même réseau que le point (A) d'accès sans fil de votre appareil, vous pouvez, de manière temporaire, brancher le concentrateur ou le routeur à l'appareil Brother à l'aide d'un câble Ethernet (B) (non fourni) pour configurer facilement votre appareil. Vous pouvez alors configurer l'appareil à distance à partir d'un ordinateur relié au réseau.

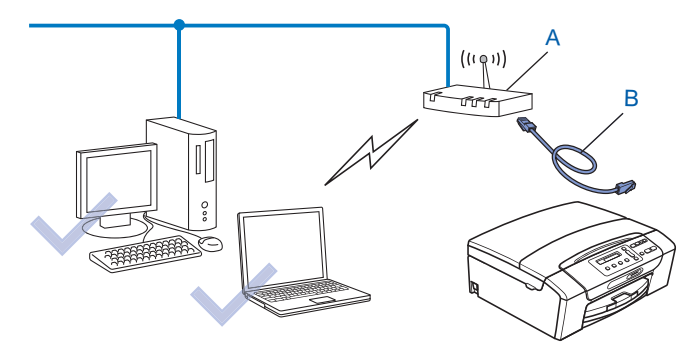

# <span id="page-35-2"></span><span id="page-35-0"></span>**Configuration de votre appareil pour un réseau sans fil <sup>3</sup>**

## *I* **IMPORTANT**

- Si vous pensez connecter votre appareil Brother sur votre réseau, nous vous recommandons de communiquer avec votre administrateur du système avant l'installation. **Avant de commencer l'installation, vous devez connaître vos paramètres de réseau sans fil.**
- Si vous avez configuré précédemment les paramètres sans fil de l'appareil, vous devez réinitialiser les paramètres de réseau local avant de pouvoir à nouveau configurer les paramètres sans fil.

#### **(Pour les modèles DCP-373CW, DCP-375CW, DCP-377CW, MFC-253CW, MFC-255CW et MFC-257CW)**

Appuyez sur **Menu**, **a** ou **b** pour sélectionner Réseau, et appuyez sur **OK**. Appuyez sur **a** ou **b** pour sélectionner Réinit. réseau, appuyez sur **OK**. Appuyez sur **1** ou **a** pour réinitialiser, puis appuyez sur **1** ou **a** pour accepter la modification. L'appareil redémarrera automatiquement.

#### **(Pour les modèles DCP-593CW, DCP-595CW, DCP-597CW et MFC-495CW)**

Appuyez sur **Menu**, **a** ou **b** pour sélectionner Réseau, et appuyez sur **OK**. Appuyez sur **a** ou **b** pour sélectionner Réinit. réseau, appuyez sur **OK**. Appuyez sur **1** ou **+** pour réinitialiser, puis appuyez sur **1** ou **+** pour accepter la modification. L'appareil redémarrera automatiquement.

#### **(Pour le modèle MFC-795CW)**

Appuyez sur MENU, **a** ou **b** pour afficher Réseau, et appuyez sur Réseau. Appuyez sur Réinit. réseau, et sélectionnez Oui pour réinitialiser, puis appuyez sur Oui pendant 2 secondes pour confirmer. L'appareil redémarrera automatiquement. Allez à la [page 33](#page-40-0).

#### <span id="page-35-3"></span><span id="page-35-1"></span>**Utilisation de l'Assistant de configuration à partir du panneau de commande <sup>3</sup>**

Vous pouvez configurer votre serveur d'impression à l'aide de la fonction Assist config. Celle-ci se trouve dans le menu Réseau du panneau de commande de l'appareil. Les étapes ci-dessous expliquent comment procéder.

#### **Configuration de votre appareil pour un réseau sans fil existant <sup>3</sup>**

Avant de configurer votre appareil, il est recommandé de noter le SSID et le mot de passe (si nécessaire) de votre réseau sans fil. Vous aurez besoin de ces informations pour poursuivre la configuration. Si votre routeur / point d'accès sans fil n'est pas paramétré pour diffuser le nom SSID, consultez *[Configuration](#page-38-0)  [de votre appareil lorsque le SSID n'est pas diffusé](#page-38-0)* à la page 31.

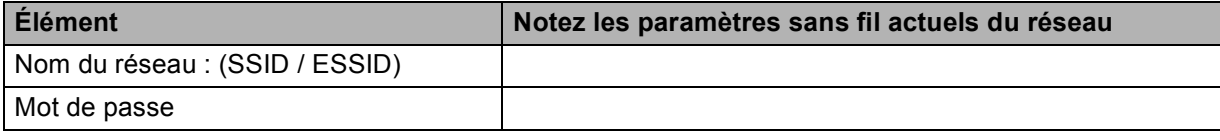

#### **Z** Remarque

Votre appareil Brother prend uniquement en charge l'utilisation de la première clé WEP KEY. Si votre routeur utilise plus d'une clé WEP KEY, entrez la clé (KEY) utilisée pour la première WEP KEY.
<span id="page-36-4"></span><span id="page-36-3"></span><span id="page-36-2"></span><span id="page-36-1"></span><span id="page-36-0"></span>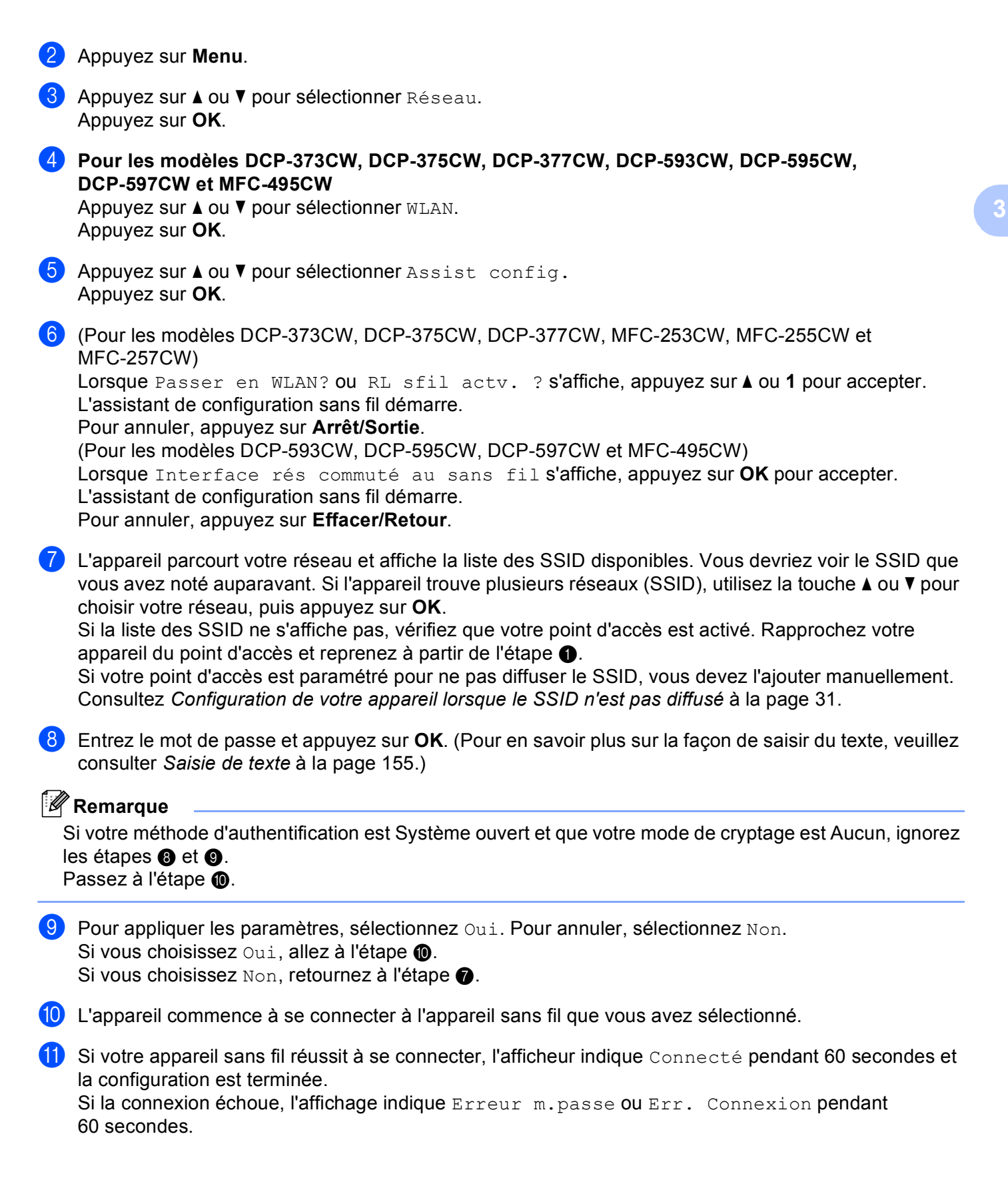

## **Remarque**

- Si l'écran ACL affiche Erreur m. passe, cela signifie que le mot de passe que vous avez saisi ne correspond p[a](#page-35-0)s à votre point d'accès. Vérifiez les paramètres réseau que vous avez collectés à l'étape  $\bigcirc$ à la page [28,](#page-35-0) pu[i](#page-36-1)s répétez les étapes  $\bullet$  $\bullet$  $\bullet$  à  $\bullet$  pour vérifier que vous avez saisi les informations correctes.
- Si l'écran ACL affiche Err. Connexion, vérifiez que votre point d'accès est allumé, et vérifiez les p[a](#page-35-0)ramètres réseau que vous avez collectés à l'étape  $\bullet$  à la page [28.](#page-35-0)

De manière temporaire, rapprochez votre appareil aussi près que possible du point d'accès, répétez les étapes  $\bullet$  $\bullet$  $\bullet$  à  $\bullet$  pour vér[i](#page-36-1)fier que vous avez saisi les informations correctes.

(Consultez *[Dépistage des problèmes du réseau sans fil](#page-143-0)* à la page 136.)

# **Remarque**

La connexion à votre réseau sans fil peut prendre quelques minutes.

**l Appuyez sur OK.** 

### **(Windows®)**

**Vous avez terminé la configuration du réseau sans fil. Si vous désirez continuer l'installation des pilotes et des logiciels nécessaires pour le fonctionnement de votre appareil, veuillez sélectionner Installer le logiciel MFL-Pro Suite ou Installation initiale / Installer le logiciel MFL-Pro Suite à partir du menu du CD-ROM.**

#### **(Macintosh)**

**Vous avez terminé la configuration du réseau sans fil. Si vous désirez continuer l'installation des pilotes et des logiciels nécessaires pour le fonctionnement de votre appareil, veuillez sélectionner Start Here OSX à partir du menu du CD-ROM.**

#### <span id="page-38-0"></span>**Configuration de votre appareil lorsque le SSID n'est pas diffusé <sup>3</sup>**

<span id="page-38-2"></span><sup>1</sup> Avant de configurer votre appareil, il est recommandé de noter les paramètres de votre réseau sans fil. Vous aurez besoin de ces informations pour poursuivre la configuration.

Vérifiez et notez les paramètres sans fil actuels du réseau.

#### **Nom du réseau : (SSID, ESSID)**

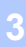

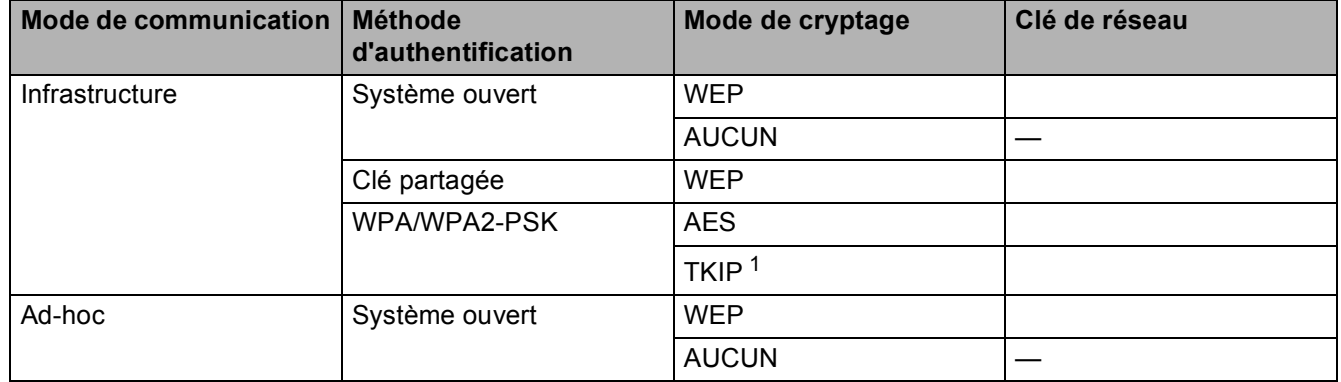

<span id="page-38-1"></span><sup>1</sup> TKIP est pris en charge pour WPA-PSK uniquement.

Par exemple :

### **Nom du réseau : (SSID, ESSID)**

HELLO

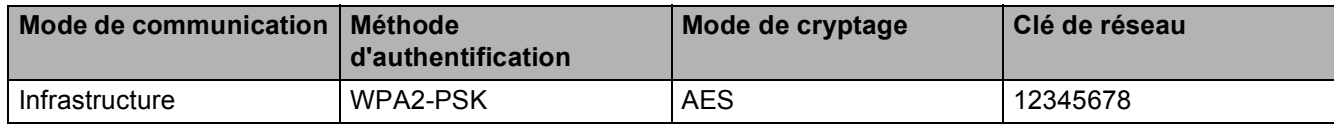

### **Remarque**

Votre appareil Brother prend uniquement en charge l'utilisation de la première clé WEP KEY. Si votre routeur utilise plus d'une clé WEP KEY, entrez la clé (KEY) utilisée pour la première WEP KEY.

#### <span id="page-38-3"></span>b Appuyez sur **Menu**.

- **3** Appuyez sur **A** ou **V** pour sélectionner Réseau. Appuyez sur **OK**.
- d **Pour les modèles DCP-373CW, DCP-375CW, DCP-377CW, DCP-593CW, DCP-595CW, DCP-597CW et MFC-495CW**

Appuyez sur **a** ou **b** pour sélectionner WLAN. Appuyez sur **OK**.

**5** Appuyez sur **A** ou **V** pour sélectionner Assist config. Appuyez sur **OK**.

<span id="page-39-7"></span><span id="page-39-6"></span><span id="page-39-5"></span><span id="page-39-4"></span><span id="page-39-3"></span><span id="page-39-2"></span><span id="page-39-1"></span><span id="page-39-0"></span>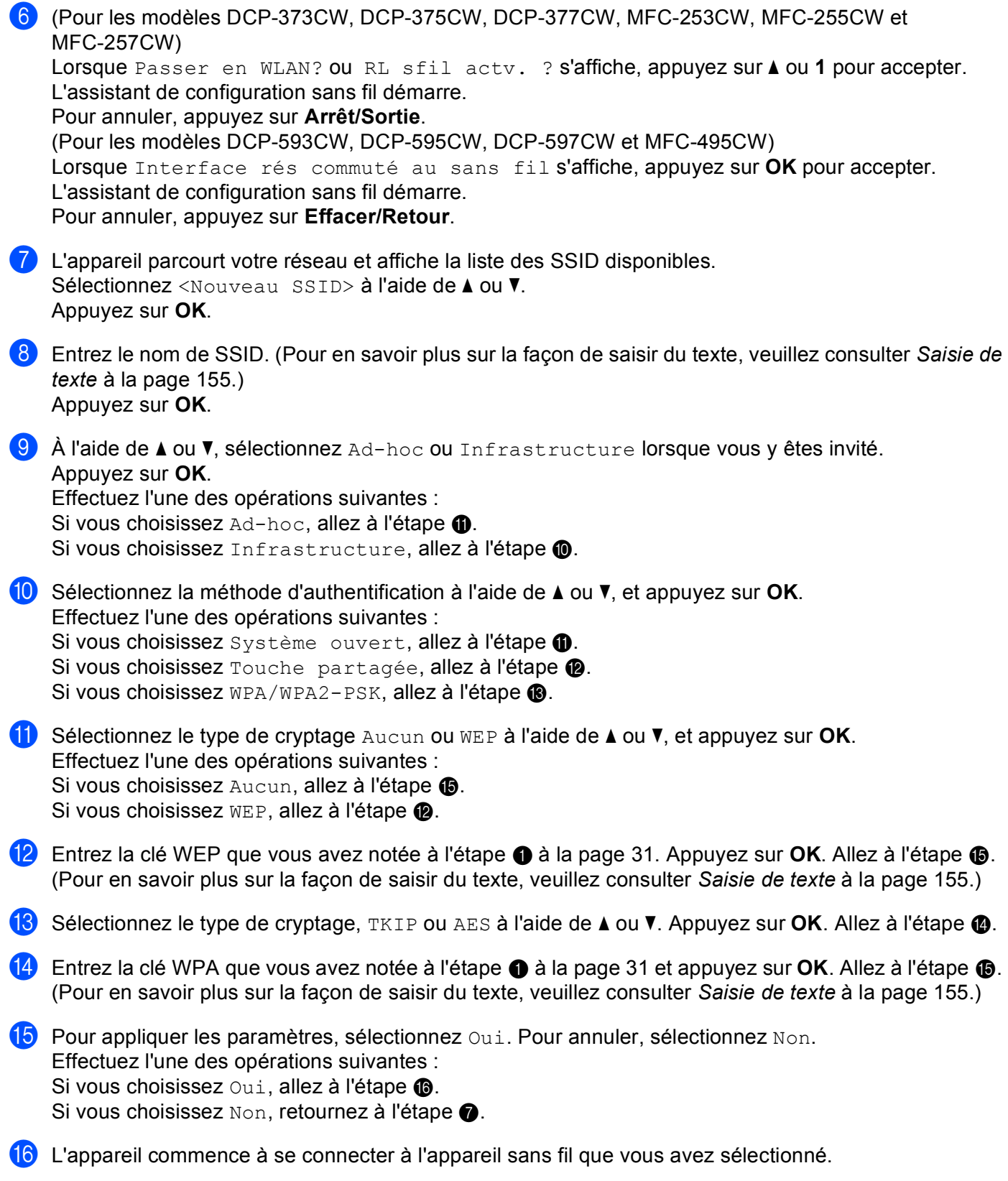

<sup>17</sup> Si votre appareil sans fil réussit à se connecter, l'afficheur indique Connecté pendant 60 secondes et la configuration est terminée.

Si la connexion échoue, l'affichage indique Err. Connexion ou Erreur m.passe pendant 60 secondes.

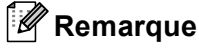

- Si l'écran ACL affiche Erreur m.passe, cela signifie que le mot de passe que vous avez saisi ne correspond p[a](#page-38-2)s à votre point d'accès. Vérifiez les paramètres réseau que vous avez collectés à l'étape  $\bigcirc$ à la page [31,](#page-38-2) puis répétez les étapes  $\bullet$  $\bullet$  $\bullet$  à  $\bullet$  p[o](#page-39-4)ur vérifier que vous avez saisi les informations correctes.
- Si l'écran ACL affiche Err. Connexion, vérifiez que votre point d'accès est allumé, et vérifiez les p[a](#page-38-2)ramètres réseau que vous avez collectés à l'étape  $\bullet$  à la page [31.](#page-38-2)

De manière temporaire, rapprochez votre appareil aussi près que possible du point d'accès, répétez les étapes  $\boldsymbol{\Theta}$  $\boldsymbol{\Theta}$  $\boldsymbol{\Theta}$  $\boldsymbol{\Theta}$  à  $\boldsymbol{\Theta}$  pour vérifier que vous avez saisi les informations correctes.

(Consultez *[Dépistage des problèmes du réseau sans fil](#page-143-0)* à la page 136.)

**18** Appuyez sur **OK**.

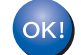

#### **(Windows®)**

**Vous avez terminé la configuration du réseau sans fil. Si vous désirez continuer l'installation des pilotes et des logiciels nécessaires pour le fonctionnement de votre appareil, veuillez sélectionner Installer le logiciel MFL-Pro Suite ou Installation initiale / Installer le logiciel MFL-Pro Suite à partir du menu du CD-ROM.**

#### **(Macintosh)**

**Vous avez terminé la configuration du réseau sans fil. Si vous désirez continuer l'installation des pilotes et des logiciels nécessaires pour le fonctionnement de votre appareil, veuillez sélectionner Start Here OSX à partir du menu du CD-ROM.**

#### <span id="page-40-2"></span>**Pour les modèles à écran tactile <sup>3</sup>**

#### <span id="page-40-1"></span>**Configuration de votre appareil pour un réseau sans fil existant <sup>3</sup>**

<span id="page-40-0"></span>**1** Avant de configurer votre appareil, il est recommandé de noter le SSID et le mot de passe (si nécessaire) de votre réseau sans fil. Vous aurez besoin de ces informations pour poursuivre la configuration. Si votre routeur/point d'accès sans fil n'est pas paramétré pour diffuser le nom SSID, consultez *[Configuration de](#page-42-0)  [votre appareil lorsque le SSID n'est pas diffusé](#page-42-0)* à la page 35.

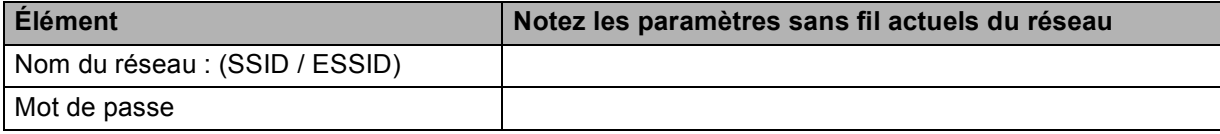

#### **Remarque**

Votre appareil Brother prend uniquement en charge l'utilisation de la première clé WEP KEY. Si votre routeur utilise plus d'une clé WEP KEY, entrez la clé (KEY) utilisée pour la première WEP KEY.

<span id="page-41-4"></span><span id="page-41-3"></span><span id="page-41-0"></span>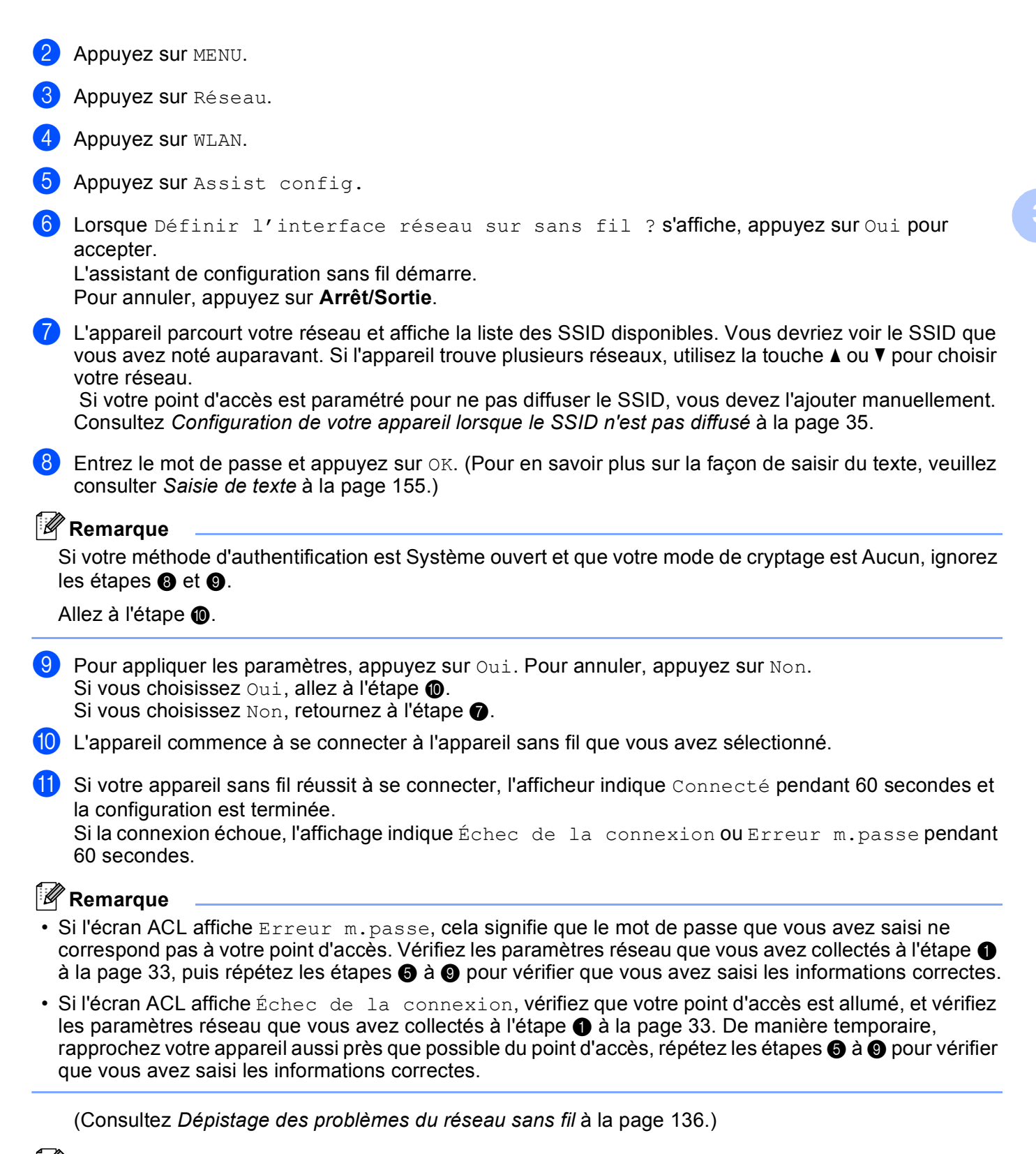

<span id="page-41-2"></span><span id="page-41-1"></span>**Remarque**

La connexion à votre réseau sans fil peut prendre quelques minutes.

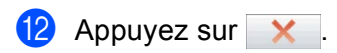

 $OKI)$ 

### **(Windows®)**

**Vous avez terminé la configuration du réseau sans fil. Si vous désirez continuer l'installation des pilotes et des logiciels nécessaires pour le fonctionnement de votre appareil, veuillez sélectionner Installer le logiciel MFL-Pro Suite ou Installation initiale / Installer le logiciel MFL-Pro Suite à partir du menu du CD-ROM.**

#### **(Macintosh)**

**Vous avez terminé la configuration du réseau sans fil. Si vous désirez continuer l'installation des pilotes et des logiciels nécessaires pour le fonctionnement de votre appareil, veuillez sélectionner Start Here OSX à partir du menu du CD-ROM.**

#### <span id="page-42-0"></span>**Configuration de votre appareil lorsque le SSID n'est pas diffusé <sup>3</sup>**

<span id="page-42-2"></span>**1** Avant de configurer votre appareil, il est recommandé de noter les paramètres de votre réseau sans fil. Vous aurez besoin de ces informations pour poursuivre la configuration.

Vérifiez et notez les paramètres sans fil actuels du réseau.

#### **Nom du réseau : (SSID, ESSID)**

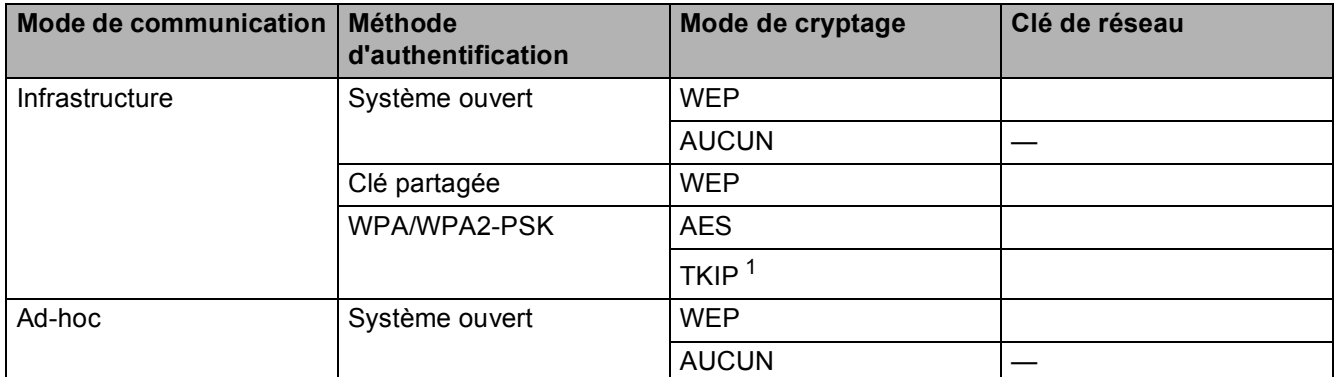

<span id="page-42-1"></span> $1$  TKIP est pris en charge pour WPA-PSK uniquement.

Par exemple :

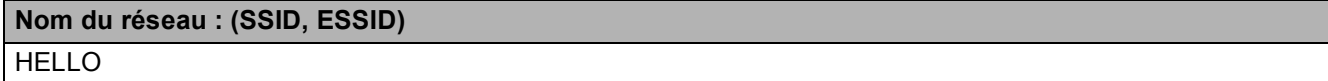

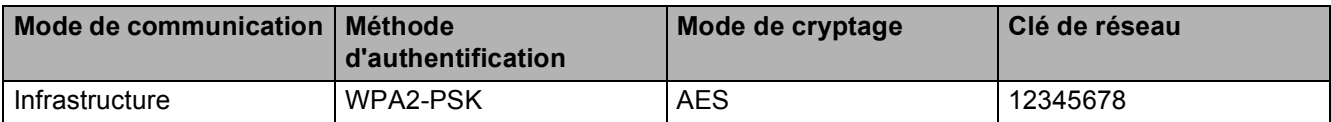

### **Remarque**

Votre appareil Brother prend uniquement en charge l'utilisation de la première clé WEP KEY. Si votre routeur utilise plus d'une clé WEP KEY, entrez la clé (KEY) utilisée pour la première WEP KEY.

- 2 Appuyez sur MENU.
- **3** Appuyez sur Réseau.
- 4 Appuyez sur WLAN.
- <span id="page-43-6"></span>5 Appuyez sur Assist config.
- 6) Lorsque Définir l'interface réseau sur sans fil ? s'affiche, appuyez sur Oui pour accepter. L'assistant de configuration sans fil démarre. Pour annuler, appuyez sur **Arrêt/Sortie**.
- <span id="page-43-5"></span>g L'appareil parcourt votre réseau et affiche la liste des SSID disponibles. Sélectionnez <Nouveau SSID> à l'aide de **a** ou **b**.
- h Entrez le nom de SSID. (Pour en savoir plus sur la façon de saisir du texte, veuillez consulter *[Saisie de](#page-162-0)  texte* [à la page 155](#page-162-0).) Appuyez sur OK.
- <sup>9</sup> Appuyez sur Ad-hoc ou Infrastructure lorsque vous y êtes invité. Effectuez l'une des opérations suivantes : Si vous choisissez  $Ad-hoc$ , allez à l'étape  $\oplus$ . Si vous choisissez Infrastructure, allez à l'étape  $\circledast$ .
- <span id="page-43-1"></span>**10** Sélectionnez la méthode d'authentification et appuyez dessus. Effectuez l'une des opérations suivantes : Si vous choisissez Système ouvert, allez à l'étape  $\mathbf 0$ . Si vous choisissez  $Touche$  partagée, a[l](#page-43-2)lez à l'étape  $\circledR$ . Si vous choisissez  $WPA/WPA2-PSK$ , allez à l'étape  $\circledR$ .
- <span id="page-43-0"></span> $\bf{E}$  Sélectionnez le type de cryptage et appuyez dessus à l'aide de Aucun ou WEP. Effectuez l'une des opérations suivantes : Si v[o](#page-44-0)us choisissez  $\text{Aucun}$ , allez à l'étape  $\textcircled{\tiny{\textbf{B}}}$ . Si vous choisissez WEP, a[l](#page-43-2)lez à l'étape **2**.
- <span id="page-43-2"></span>**12** Entrez l[a](#page-42-2) clé WEP que v[o](#page-44-0)us avez notée à l'étape  $\bullet$  à la page [35](#page-42-2). Appuyez sur OK. Allez à l'étape  $\bullet$ . (Pour en savoir plus sur la façon de saisir du texte, veuillez consulter *[Saisie de texte](#page-162-0)* à la page 155.)
- <span id="page-43-3"></span>**13** Sélectio[n](#page-43-4)nez le type de cryptage et appuyez dessus,  $TKIP$  ou AES. Allez à l'étape  $\mathbf{\omega}$ .
- <span id="page-43-4"></span> $\blacksquare$  $\blacksquare$  $\blacksquare$  Entrez la clé WPA que v[o](#page-44-0)us avez notée à l'étape  $\blacksquare$  à la page [35](#page-42-2) et appuyez sur OK. Allez à l'étape  $\blacksquare$ . (Pour en savoir plus sur la façon de saisir du texte, veuillez consulter *[Saisie de texte](#page-162-0)* à la page 155.)

- <span id="page-44-0"></span>**15** Pour appliquer les paramètres, appuyez sur Oui. Pour annuler, appuyez sur Non. Effectuez l'une des opérations suivantes : Si vous choisissez  $\text{Out}$ , allez à l'éta[p](#page-44-1)e  $\textcircled{a}$ . Si vous choisissez Non, retournez à l'étape  $\bullet$ .
- <span id="page-44-1"></span> $\Box$  L'appareil commence à se connecter à l'appareil sans fil que vous avez sélectionné.

<sup>17</sup> Si votre appareil sans fil réussit à se connecter, l'afficheur indique Connecté pendant 60 secondes et la configuration est terminée. Sila connexion échoue, l'affichage indique Échec de la connexion ou Erreur m. passe pendant 60 secondes.

### **Remarque**

• Si l'écran ACL affiche Erreur m.passe, cela signifie que le mot de passe que vous avez saisi ne correspond pas à votre point d'accès.

Vérifiez les p[a](#page-42-2)ramètres réseau que vous avez collectés à l'étape  $\bigcirc$  à la [page 35,](#page-42-0) puis répétez les étap[e](#page-43-6)s  $\bigcirc$  à  $\bigcirc$  p[o](#page-44-0)ur vérifier que vous avez saisi les informations correctes.

• Si l'écran ACL affiche Échec de la connexion, vérifiez que votre point d'accès est allumé, et vérifiez les p[a](#page-42-2)ramètres réseau que vous avez collectés à l'étape  $\bullet$  à la [page 35.](#page-42-0)

De manière temporaire, rapprochez votre appareil aussi près que possible du point d'accès, répétez les étap[e](#page-43-6)s  $\bigcirc$  à  $\bigcirc$  p[o](#page-44-0)ur vérifier que vous avez saisi les informations correctes.

(Consultez *[Dépistage des problèmes du réseau sans fil](#page-143-0)* à la page 136.)

 $\bullet$  Appuyez sur  $\times$ .

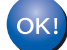

### **(Windows®)**

**Vous avez terminé la configuration du réseau sans fil. Si vous désirez continuer l'installation des pilotes et des logiciels nécessaires pour le fonctionnement de votre appareil, veuillez sélectionner Installer le logiciel MFL-Pro Suite ou Installation initiale / Installer le logiciel MFL-Pro Suite à partir du menu du CD-ROM.**

#### **(Macintosh)**

**Vous avez terminé la configuration du réseau sans fil. Si vous désirez continuer l'installation des pilotes et des logiciels nécessaires pour le fonctionnement de votre appareil, veuillez sélectionner Start Here OSX à partir du menu du CD-ROM.**

### **Utilisation du menu SES, WPS ou AOSS du panneau de commande pour configurer votre appareil pour un réseau sans fil <sup>3</sup>**

Si votre point d'accès sans fil prend en charge SecureEasySetup™, Wi-Fi Protected Setup™ (PBC <sup>1</sup>) ou AOSS™ (méthode à une touche), vous pouvez configurer facilement l'appareil sans ordinateur. Vous trouverez sur votre appareil Brother le menu SES/WPS/AOSS à partir du panneau de commande. Cette fonction détecte automatiquement quel est le mode utilisé par votre point d'accès : SecureEasySetup™, Wi-Fi Protected Setup™ ou AOSS™. En appuyant sur un bouton du routeur ou du point d'accès sans fil, vous pouvez configurer le réseau sans fil et les paramètres de sécurité. Veuillez consulter le guide de l'utilisateur pour le routeur ou le point d'accès sans fil pour obtenir des instructions sur la façon d'utiliser le mode à une touche.

<span id="page-45-0"></span><sup>1</sup> Push Button Configuration (configuration avec un bouton-poussoir)

### **Remarque**

Les routeurs ou les points d'accès qui prennent en charge SecureEasySetup™, Wi-Fi Protected Setup™ ou AOSS™ affichent les symboles appropriés qui figurent ci-dessous.

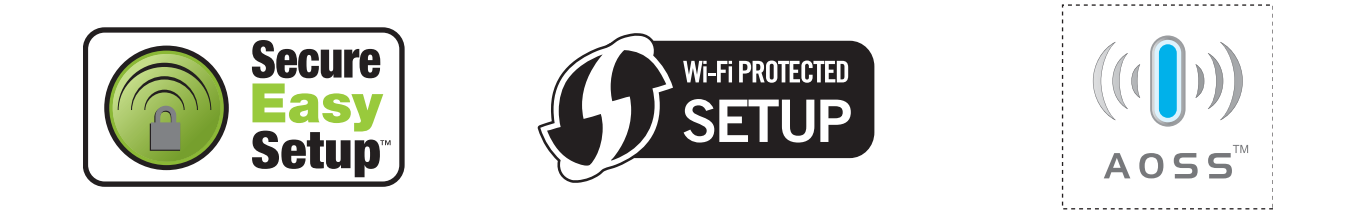

**1** Appuyez sur **Menu**.

- 2) Appuyez sur **▲ ou ▼ pour sélectionner** Réseau. Appuyez sur **OK**.
- **6** Pour les modèles DCP-373CW, DCP-375CW, DCP-377CW, DCP-593CW, DCP-595CW, **DCP-597CW et MFC-495CW**

Appuyez sur **▲** ou ▼ pour sélectionner WLAN. Appuyez sur **OK**.

<span id="page-45-1"></span>**4** Appuyez sur ▲ ou ▼ pour sélectionner SES/WPS/AOSS. Appuyez sur **OK**. Cette fonction détectera automatiquement quel est le mode utilisé par votre point d'accès

(SecureEasySetup™, Wi-Fi Protected Setup™ ou AOSS™) pour configurer votre appareil.

#### **Remarque**

Si votre point d'accès sans fil prend en charge Wi-Fi Protected Setup™ (Méthode NIP) et que vous voulez configurer votre appareil à l'aide de la Méthode NIP (Numéro d'identification personnelle), veuillez consulter *[Utilisation de la Méthode NIP de Wi-Fi Protected Setup™](#page-50-0)* à la page 43.

e (Pour les modèles DCP-373CW, DCP-375CW, DCP-377CW, MFC-253CW, MFC-255CW et MFC-257CW)

Lorsque Passer en WLAN? ou RL sfil actv. ? s'affiche, appuyez sur **A** ou 1 pour accepter. L'assistant de configuration sans fil démarre.

Pour annuler, appuyez sur **Arrêt/Sortie**.

(Pour les modèles DCP-593CW, DCP-595CW, DCP-597CW et MFC-495CW) Lorsque Interface rés commuté au sans fil s'affiche, appuyez sur **OK** pour accepter. L'assistant de configuration sans fil démarre. Pour annuler, appuyez sur **Effacer/Retour**.

f L'appareil recherche un point d'accès qui prend en charge SecureEasySetup™, Wi-Fi Protected Setup™ ou AOSS™ pendant 2 minutes.

- **[7]** Mettez votre point d'accès en mode SecureEasySetup™, Wi-Fi Protected Setup™ ou AOSS™, en fonction du mode pris en charge par celui-ci. Reportez-vous au manuel d'instructions livré avec votre point d'accès.
- 8) Si l'écran ACL indique Connecté, c'est que l'appareil a pu se connecter à votre routeur ou à votre point d'accès. Vous pouvez alors utiliser votre appareil sur un réseau sans fil. Si l'écran ACL affiche Erreur connexion, un chevauchement de session a été détecté. L'appareil a détecté plusieurs routeurs ou points d'accès sur votre réseau avec le mode SecureEasySetup™, Wi-Fi Protected Setup™ ou AOSS™ activé. Assurez-vous que le mode SecureEasySetup™, Wi-Fi Protected Setup™ ou AOSS™ est activé pour un seul routeur ou point d'accès, et reprenez à partir de l'étape  $\bullet$ .

Si l'écran ACL affiche Aucun pt d'accès ou Aucun point d'accès, l'appareil n'a pas détecté votre routeur ou point d'accès sur le réseau avec le mode SecureEasySetup™, Wi-Fi Protected Setup™ ou AOSS™ activé. Rapprochez votre appareil du point d'accès ou du routeur et reprenez à partir de l'étape  $\bullet$ .

Si l'écran ACL indique Échec de la connexion, c'est que l'appareil n'a pas pu se connecter à votre routeur / point [d](#page-45-1)'accès. Reprenez à partir de l'étape  $\bullet$ . Si ce message s'affiche à nouveau, réinitialisez l'appareil aux paramètres par défaut et réessayez. (Pour réinitialiser l'appareil, veuillez consulter *[Restauration des paramètres réseau aux réglages par défaut](#page-120-0)* à la page 113.)

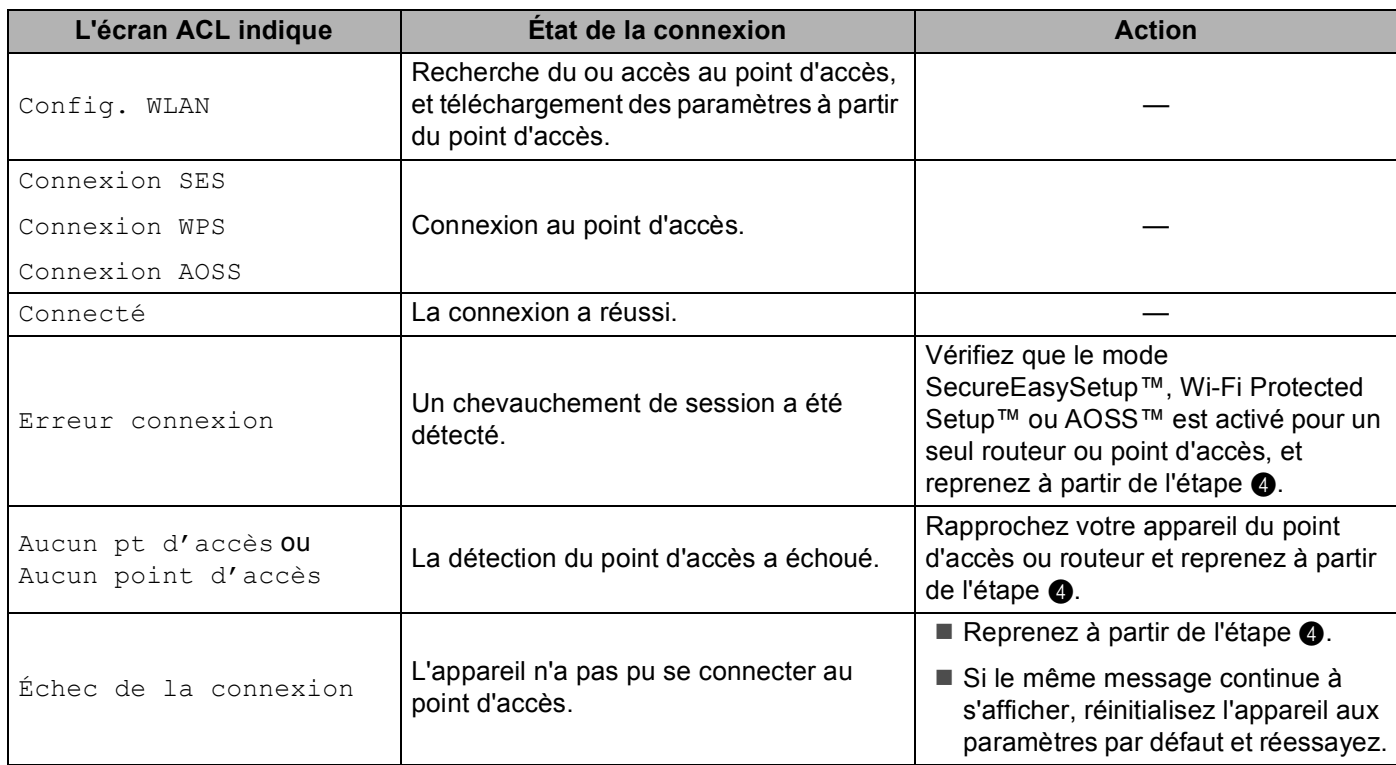

#### **Messages de l'écran ACL quand vous utilisez le menu SES/WPS/AOSS du panneau de commande**

### **Remarque**

• Si vous rencontrez un problème pendant la configuration, rapprochez temporairement votre appareil du point [d](#page-45-1)'accès sans fil, et revenez à l'étape  $\bullet$ .

• Vous pouvez ég[a](#page-35-0)lement configurer les paramètres sans fil en suivant la procédure démarrant à l'étape  $\bigcirc$ à la page [28.](#page-35-0)

#### **9** Appuyez sur OK.

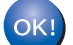

#### **(Windows®)**

**Vous avez terminé la configuration du réseau sans fil. Si vous désirez continuer l'installation des pilotes et des logiciels nécessaires pour le fonctionnement de votre appareil, veuillez sélectionner Installer le logiciel MFL-Pro Suite ou Installation initiale / Installer le logiciel MFL-Pro Suite à partir du menu du CD-ROM.**

#### **(Macintosh)**

**Vous avez terminé la configuration du réseau sans fil. Si vous désirez continuer l'installation des pilotes et des logiciels nécessaires pour le fonctionnement de votre appareil, veuillez sélectionner Start Here OSX à partir du menu du CD-ROM.**

### **Pour les modèles à écran tactile <sup>3</sup>**

- $\blacksquare$  Appuyez sur MENU.
- b Appuyez sur Réseau.

#### **3** Appuyez sur WLAN.

#### <span id="page-48-0"></span>4 Appuyez sur SES/WPS/AOSS.

Cette fonction détectera automatiquement quel est le mode utilisé par votre point d'accès (SecureEasySetup™, Wi-Fi Protected Setup™ ou AOSS™) pour configurer votre appareil.

### **Remarque**

Si votre point d'accès sans fil prend en charge Wi-Fi Protected Setup™ (Méthode NIP) et que vous voulez configurer votre appareil à l'aide de la Méthode NIP (Numéro d'identification personnelle), veuillez consulter *[Utilisation de la Méthode NIP de Wi-Fi Protected Setup™](#page-50-0)* à la page 43.

**5** Lorsque Définir l'interface réseau sur sans fil ? s'affiche, appuyez sur Oui pour accepter.

L'assistant de configuration sans fil démarre. Pour annuler, appuyez sur **Arrêt/Sortie**.

- f L'appareil recherche un point d'accès qui prend en charge SecureEasySetup™, Wi-Fi Protected Setup™ ou AOSS™ pendant 2 minutes.
- **7** Mettez votre point d'accès en mode SecureEasySetup™, Wi-Fi Protected Setup™ ou AOSS™, en fonction du mode pris en charge par celui-ci. Reportez-vous au manuel d'instructions livré avec votre point d'accès.

8 Si l'écran ACL indique Connecté, c'est que l'appareil a pu se connecter à votre routeur ou à votre point d'accès. Vous pouvez alors utiliser votre appareil sur un réseau sans fil. Si l'écran ACL affiche Erreur connexion, un chevauchement de session a été détecté. L'appareil a détecté plusieurs routeurs ou points d'accès sur votre réseau avec le mode SecureEasySetup™, Wi-Fi Protected Setup™ ou AOSS™ activé. Assurez-vous que le mode SecureEasySetup™, Wi-Fi Protected Setup™ ou AOSS™ est activé pour un seul routeur ou point d'accès, et reprenez à partir de l'étape  $\bullet$ .

Si l'écran ACL affiche Aucun point d'accès, l'appareil n'a pas détecté votre routeur ou point d'accès sur le réseau avec le mode SecureEasySetup™, Wi-Fi Protected Setup™ ou AOSS™ activé. Rapprochez votre appareil [d](#page-48-0)u point d'accès ou du routeur et reprenez à partir de l'étape  $\bullet$ . Si l'écran ACL indique Échec de la connexion, c'est que l'appareil n'a pas pu se connecter à votre routeur / point [d](#page-48-0)'accès. Reprenez à partir de l'étape  $\bullet$ . Si ce message s'affiche à nouveau, réinitialisez l'appareil aux paramètres par défaut et réessayez. (Pour réinitialiser l'appareil, veuillez consulter *[Restauration des paramètres réseau aux réglages par défaut](#page-120-0)* à la page 113.)

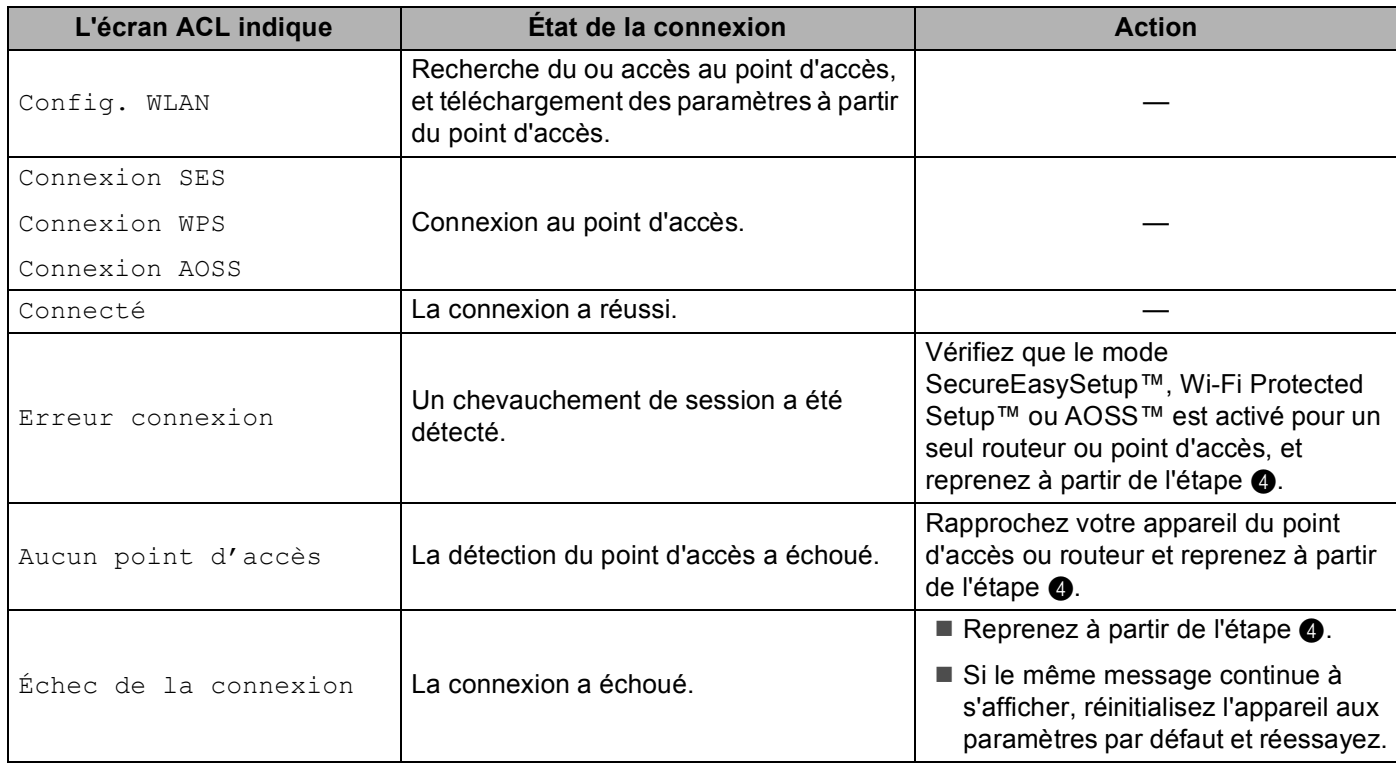

#### **Messages de l'écran ACL quand vous utilisez le menu SES/WPS/AOSS du panneau de commande**

### **Remarque**

• Si vous rencontrez un problème pendant la configuration, rapprochez temporairement votre appareil du point [d](#page-48-0)'accès sans fil, et revenez à l'étape  $\spadesuit$ .

• Vous pouvez ég[a](#page-40-0)lement configurer les paramètres sans fil en suivant la procédure démarrant à l'étape  $\bigcirc$ à la [page 33.](#page-40-2)

 $\Theta$  Appuyez sur  $\times$  .

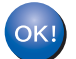

#### **(Windows®)**

**Vous avez terminé la configuration du réseau sans fil. Si vous désirez continuer l'installation des pilotes et des logiciels nécessaires pour le fonctionnement de votre appareil, veuillez sélectionner Installer le logiciel MFL-Pro Suite ou Installation initiale / Installer le logiciel MFL-Pro Suite à partir du menu du CD-ROM.**

#### **(Macintosh)**

**Vous avez terminé la configuration du réseau sans fil. Si vous désirez continuer l'installation des pilotes et des logiciels nécessaires pour le fonctionnement de votre appareil, veuillez sélectionner Start Here OSX à partir du menu du CD-ROM.**

**3**

### <span id="page-50-4"></span><span id="page-50-0"></span>**Utilisation de la Méthode NIP de Wi-Fi Protected Setup™ <sup>3</sup>**

Si votre point d'accès sans fil prend en charge Wi-Fi Protected Setup™ (Méthode NIP), vous pouvez configurer facilement l'appareil. La Méthode NIP (Numéro d'identification personnelle) est une des méthodes de connexion mise en place par l'Alliance Wi-Fi. En entrant un NIP créé par un Inscrit (votre appareil) dans le Registraire (un appareil qui gère le réseau local sans fil), vous pouvez configurer le réseau sans fil et les paramètres de sécurité. Veuillez consulter le guide de l'utilisateur pour le routeur ou le point d'accès sans fil afin d'obtenir des instructions sur la façon d'accéder au mode Wi-Fi Protected Setup™.

### **Remarque**

Les routeurs ou les points d'accès qui prennent en charge Wi-Fi Protected Setup™ affichent le symbole ci-dessous.

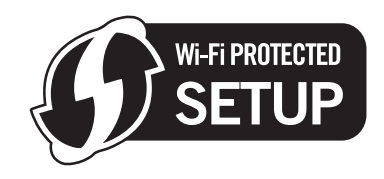

**1** Appuyez sur Menu.

- 2) Appuyez sur **▲ ou ▼ pour sélectionner** Réseau. Appuyez sur **OK**.
- **8** Pour les modèles DCP-373CW, DCP-375CW, DCP-377CW, DCP-593CW, DCP-595CW, **DCP-597CW et MFC-495CW**

Appuyez sur **a** ou **b** pour sélectionner WLAN. Appuyez sur **OK**.

- <span id="page-50-3"></span>**4** Appuyez sur **A** ou ▼ pour sélectionner WPS a/code NIP. Appuyez sur **OK**.
- **5** (Pour les modèles DCP-373CW, DCP-375CW, DCP-377CW, MFC-253CW, MFC-255CW et MFC-257CW) Lorsque Passer en WLAN? ou RL sfil actv. ? s'affiche, appuyez sur **A** ou 1 pour accepter.

L'assistant de configuration sans fil démarre.

Pour annuler, appuyez sur **Arrêt/Sortie**. (Pour les modèles DCP-593CW, DCP-595CW, DCP-597CW et MFC-495CW) Lorsque Interface rés commuté au sans fil s'affiche, appuyez sur **OK** pour accepter. L'assistant de configuration sans fil démarre. Pour annuler, appuyez sur **Effacer/Retour**.

- <span id="page-50-2"></span>6) L'écran ACL affichera un code NIP à 8 chiffres et l'appareil commencera à chercher un point d'accès pendant 5 minutes.
- **7** À partir d'un ordinateur connecté au réseau, tapez « http://adresse IP du point d'accès/ » dans votre navigateur. (Où « adresse IP du point d'accès » est l'adresse IP de l'appareil utilisé comme Registraire [1](#page-50-1).) Allez sur la page de configuration de WPS (Wi-Fi Protected Setup™) et saisissez le NIP affiché sur l'écran ACL lors de l'étape  $\bigcirc$  pour accéder au Registraire et suivez les consignes a[f](#page-50-2)fichées à l'écran.

<span id="page-50-1"></span>Le Registraire est généralement le point d'accès / routeur.

### **Remarque**

La page de configuration est différente selon la marque du point d'accès / routeur. Reportez-vous au manuel d'instructions qui accompagnait votre point d'accès / routeur.

Si vous utilisez votre ordinateur fonctionnant sous Windows Vista $^{\circledR}$  comme Registraire, suivez les instructions ci-après.

#### **Remarque**

Pour utiliser un ordinateur fonctionnant sous Windows Vista® comme Registraire, vous devez l'enregistrer auparavant sur votre réseau. Reportez-vous au manuel d'instructions qui accompagnait votre point d'accès / routeur.

- **1** Cliquez sur  $(4)$ , puis sur **Réseau**.
- **2** Cliquez sur **Ajouter un périphérique sans fil**.
- **3** Choisissez votre appareil et cliquez sur **Suivant**.
- **4** Saisissez le code NIP figurant sur la page imprimée, puis cliquez sur **Suivant**.
- **5** Choisissez le réseau auquel vous souhaitez vous connecter, puis cliquez sur **Suivant**.
- **6** Cliquez sur **Fermer**.

**6)** Si l'écran ACL indique Connecté, c'est que l'appareil a pu se connecter à votre routeur ou à votre point d'accès. Vous pouvez alors utiliser votre appareil sur un réseau sans fil. Si l'écran ACL indique Aucun pt d'accès ou Aucun point d'accès ou Err. Connexion, c'est que l'appareil n'a pas pu se connecter à votre routeur ou à votre point d'accès. Reprenez à partir de l'étape  $\bullet$ . Si ce message s'affiche à nouveau, réinitialisez l'appareil aux paramètres par [d](#page-50-3)éfaut et réessayez. Pour réinitialiser l'appareil, veuillez consulter *[Restauration des paramètres réseau aux](#page-120-0)  [réglages par défaut](#page-120-0)* à la page 113.

#### **(Windows®)**

**Vous avez terminé la configuration du réseau sans fil. Si vous désirez continuer l'installation des pilotes et des logiciels nécessaires pour le fonctionnement de votre appareil, veuillez sélectionner Installer le logiciel MFL-Pro Suite ou Installation initiale / Installer le logiciel MFL-Pro Suite à partir du menu du CD-ROM.**

#### **(Macintosh)**

**Vous avez terminé la configuration du réseau sans fil. Si vous désirez continuer l'installation des pilotes et des logiciels nécessaires pour le fonctionnement de votre appareil, veuillez sélectionner Start Here OSX à partir du menu du CD-ROM.**

### **Pour les modèles à écran tactile <sup>3</sup>**

- **1** Appuyez sur MENU.
- Appuyez sur Réseau.
- Appuyez sur WLAN.
- <span id="page-52-2"></span>4) Appuyez sur WPS  $a$ /code NIP.
- 5) Lorsque Définir l'interface réseau sur sans fil ? s'affiche, appuyez sur Oui pour accepter.

L'assistant de configuration sans fil démarre. Pour annuler, appuyez sur **Arrêt/Sortie**.

- <span id="page-52-1"></span>f L'écran ACL affichera un code NIP à 8 chiffres et l'appareil commencera à chercher un point d'accès pendant 5 minutes.
- g À partir d'un ordinateur connecté au réseau, tapez « http://adresse IP du point d'accès/ » dans votre navigateur. (Où « adresse IP du point d'accès » est l'adresse IP de l'appareil utilisé comme Registraire <sup>1</sup>.) Allez sur la page de configuration de WPS (Wi-Fi Protected Setup) et saisissez le NIP a[f](#page-52-1)fiché sur l'écran ACL lors de l'étape @ pour accéder au Registraire et suivez les consignes affichées à l'écran.
	- $1$  Le Registraire est généralement le point d'accès / routeur.

#### <span id="page-52-0"></span>**Remarque**

La page de configuration est différente selon la marque du point d'accès / routeur. Reportez-vous au manuel d'instructions qui accompagnait votre point d'accès / routeur.

Si vous utilisez votre ordinateur fonctionnant sous Windows Vista<sup>®</sup> comme Registraire, suivez les instructions ci-dessous.

### **Remarque**

Pour utiliser un ordinateur fonctionnant sous Windows Vista® comme Registraire, vous devez l'enregistrer auparavant sur votre réseau. Reportez-vous au manuel d'instructions qui accompagnait votre point d'accès / routeur.

- **1** Cliquez sur **F.**, puis sur **Réseau**.
- **2** Cliquez sur **Ajouter un périphérique sans fil**.
- **3** Choisissez votre appareil et cliquez sur **Suivant**.
- **4** Saisissez le code NIP figurant sur la page imprimée, puis cliquez sur **Suivant**.
- **5** Choisissez le réseau auquel vous souhaitez vous connecter, puis cliquez sur **Suivant**.
- **6** Cliquez sur **Fermer**.

8 Si l'écran ACL indique Connecté, c'est que l'appareil a pu se connecter à votre routeur ou à votre point d'accès. Vous pouvez alors utiliser votre appareil sur un réseau sans fil. Si l'écran ACL indique Aucun point d'accès ou Err. Connexion, c'est que l'appareil n'a pas pu se connecter à votre routeur ou à votre point [d](#page-52-2)'accès. Reprenez à partir de l'étape  $\bullet$ . Si ce message s'affiche à nouveau, réinitialisez l'appareil aux paramètres par défaut et réessayez. Pour réinitialiser l'appareil, veuillez consulter *[Restauration des paramètres réseau aux réglages par défaut](#page-120-0)* à la page 113.

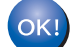

#### **(Windows®)**

**Vous avez terminé la configuration du réseau sans fil. Si vous désirez continuer l'installation des pilotes et des logiciels nécessaires pour le fonctionnement de votre appareil, veuillez sélectionner Installer le logiciel MFL-Pro Suite ou Installation initiale / Installer le logiciel MFL-Pro Suite à partir du menu du CD-ROM.**

#### **(Macintosh)**

**Vous avez terminé la configuration du réseau sans fil. Si vous désirez continuer l'installation des pilotes et des logiciels nécessaires pour le fonctionnement de votre appareil, veuillez sélectionner Start Here OSX à partir du menu du CD-ROM.**

### **Utilisation de l'application de l'installateur automatique de Brother, contenue sur le CD-ROM, pour configurer votre appareil pour un serveur sans fil <sup>3</sup>**

Pour les détails d'installation, veuillez consulter *[Configuration sans fil pour Windows](#page-54-0)® à l'aide de l'application [de l'installateur Brother \(pour les modèles DCP-373CW, DCP-375CW, DCP-377CW, DCP-593CW,](#page-54-0)  [DCP-595CW, DCP-597CW, MFC-495CW et MFC-795CW\)](#page-54-0)* à la page 47 et *[Configuration sans fil pour](#page-78-0)  [Macintosh à l'aide de l'application de l'installateur Brother \(pour les modèles DCP-373CW, DCP-375CW,](#page-78-0)  [DCP-377CW, DCP-593CW, DCP-595CW, DCP-597CW, MFC-495CW et MFC-795CW\)](#page-78-0)* à la page 71.

# **IMPORTANT**

<span id="page-54-0"></span>**4**

- Les instructions suivantes vous permettront d'installer votre appareil Brother dans un environnement réseau à l'aide de l'application l'installateur Brother pour Windows® qui se trouve sur le CD-ROM accompagnant l'appareil.
- Vous pouvez aussi configurer votre appareil Brother à l'aide de son panneau de commande, ce que nous recommandons. Veuillez suivre les instructions du *Guide d'installation rapide* ou consulter *[Configuration](#page-26-0)  [de votre appareil pour un réseau sans fil \(non disponible pour les modèles DCP-365CN, DCP-395CN et](#page-26-0)  [MFC-295CN\)](#page-26-0)* à la page 19.
- **Avant de commencer l'installation, vous devez connaître vos paramètres de réseau sans fil.** Si vous pensez connecter votre appareil Brother sur votre réseau, nous vous recommandons de communiquer avec votre administrateur du système avant l'installation.

# **Configuration en mode Infrastructure <sup>4</sup>**

### **Avant de configurer les paramètres sans fil <sup>4</sup>**

## **IMPORTANT**

• Si vous avez configuré précédemment les paramètres sans fil de l'appareil, vous devez réinitialiser les paramètres de réseau local avant de pouvoir à nouveau configurer les paramètres sans fil.

#### **(Pour les modèles DCP-373CW, DCP-375CW, DCP-377CW, MFC-253CW, MFC-255CW et MFC-257CW)**

Appuyez sur **Menu**, **a** ou **b** pour sélectionner Réseau, et appuyez sur **OK**. Appuyez sur **a** ou **b** pour sélectionner Réinit. réseau, appuyez sur **OK**. Appuyez sur **1** ou **a** pour réinitialiser, puis appuyez sur **1** ou **a** pour accepter la modification. L'appareil redémarrera automatiquement.

#### **(Pour les modèles DCP-593CW, DCP-595CW, DCP-597CW et MFC-495CW)**

Appuyez sur **Menu**, **a** ou **b** pour sélectionner Réseau, et appuyez sur **OK**. Appuyez sur **a** ou **b** pour sélectionner Réinit. réseau, appuyez sur **OK**. Appuyez sur **1** ou **+** pour réinitialiser, puis appuyez sur **1** ou **+** pour accepter la modification. L'appareil redémarrera automatiquement.

#### **(Pour le modèle MFC-795CW)**

Appuyez sur MENU, **a** ou **b** pour afficher Réseau, et appuyez sur Réseau. Appuyez sur Réinit. réseau, et sélectionnez Oui pour réinitialiser, puis appuyez sur Oui pendant 2 secondes pour confirmer. L'appareil redémarrera automatiquement.

- Si vous utilisez le Pare-feu Windows® ou le module pare-feu d'une application anti-logiciels espions ou antivirus, désactivez tout logiciel pare-feu personnel (autre que le Pare-feu Windows®), ainsi que les applications anti-logiciels espions ou antivirus pendant la durée de la configuration. Quand vous serez sûr de pouvoir imprimer, vous pourrez configurer à nouveau les paramètres du logiciel conformément aux instructions.
- Vous devez utiliser temporairement un câble Ethernet (non fourni) pendant la configuration.
- Votre appareil Brother prend uniquement en charge l'utilisation de la première clé WEP KEY. Si votre routeur utilise plus d'une clé WEP KEY, entrez la clé (KEY) utilisée pour la première WEP KEY.
- Avant de configurer votre appareil, il est recommandé de noter le SSID et le mot de passe (si nécessaire) de votre réseau sans fil. Vous aurez besoin de ces informations pour poursuivre la configuration.

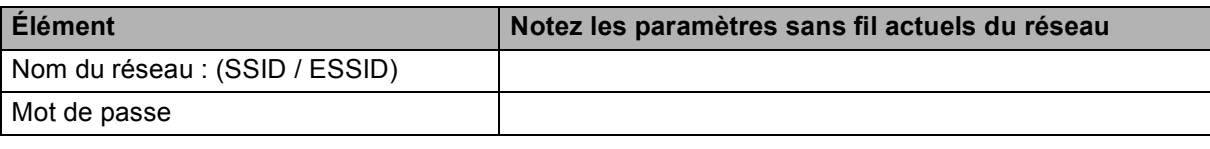

### **Configuration des paramètres sans fil <sup>4</sup>**

- **1** Allumez votre ordinateur.
- b Insérez le CD-ROM fourni dans votre lecteur de CD-ROM. L'écran d'installation s'affiche automatiquement. Si l'écran des noms de modèle apparaît, choisissez votre appareil. Si l'écran des langues apparaît, choisissez votre langue.

**3** Le menu principal du CD-ROM s'affiche. Cliquez sur **Avancé**.

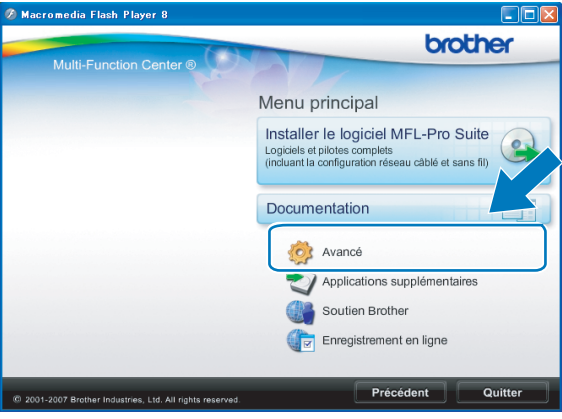

### *A* Remarque

- Si l'écran Brother n'apparaît pas automatiquement, allez sur **Poste de travail (Ordinateur)**, doublecliquez sur l'icône du CD-ROM puis double-cliquez sur **Start.exe**.
- Il se peut que l'écran de votre appareil varie en fonction de la région où vous vous trouvez.
- <span id="page-56-0"></span>4 Cliquez sur Assistant de configuration de la connexion sans fil.

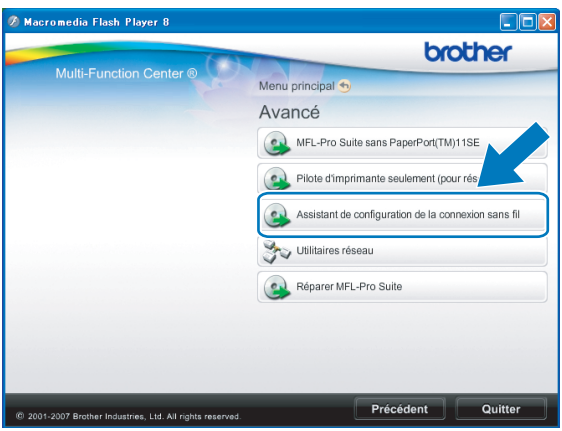

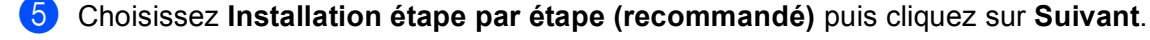

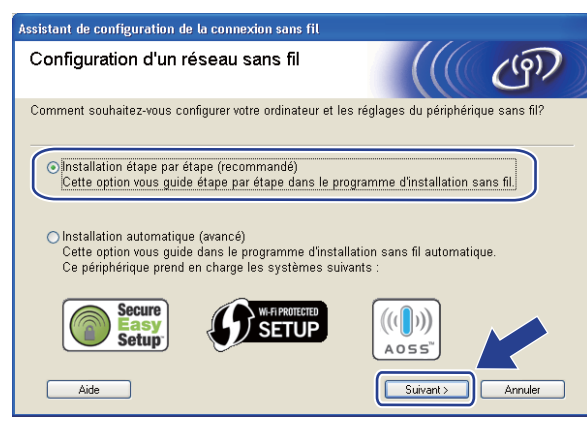

f Choisissez **A l'aide d'un câble (recommandé)** puis cliquez sur **Suivant**.

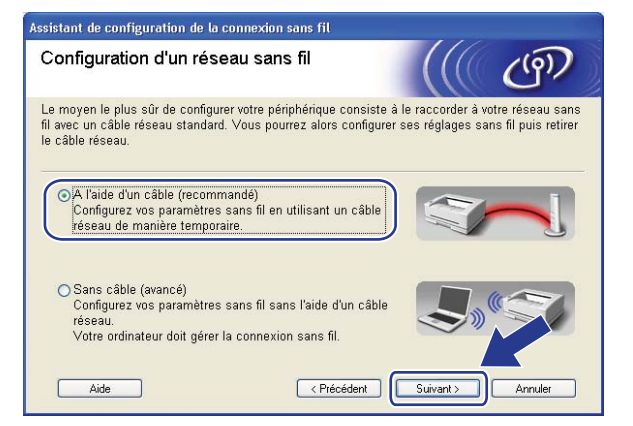

g Lisez la **Remarque importante**. Cochez la case après avoir confirmé l'activation du paramètre câblé puis cliquez sur **Suivant**.

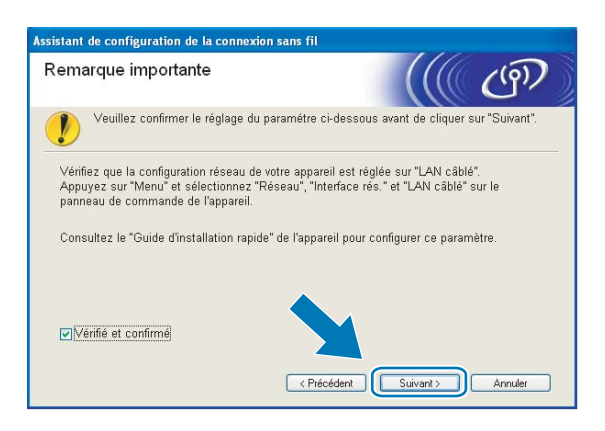

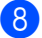

8) Branchez provisoirement l'appareil sans fil Brother à votre point d'accès à l'aide d'un câble réseau (non fourni) et cliquez sur **Suivant**.

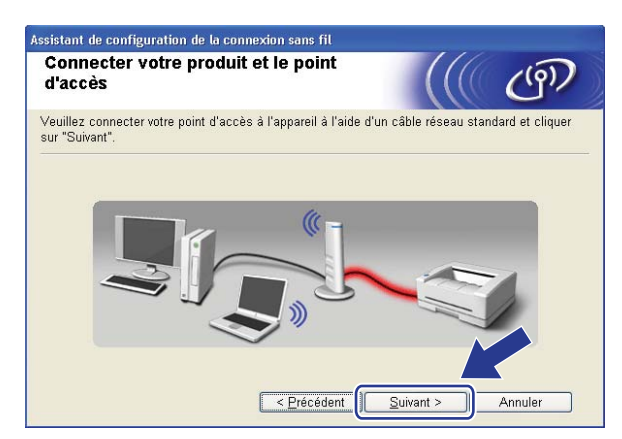

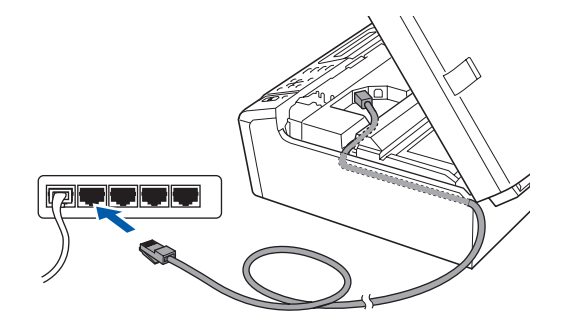

<sup>(9)</sup> Sélectionnez l'appareil que vous désirez configurer et cliquez sur **Suivant**. Si la liste est vide, vérifiez si le point d'accès et l'appareil sont allumés, puis cliquez sur **Rafraîchir**.

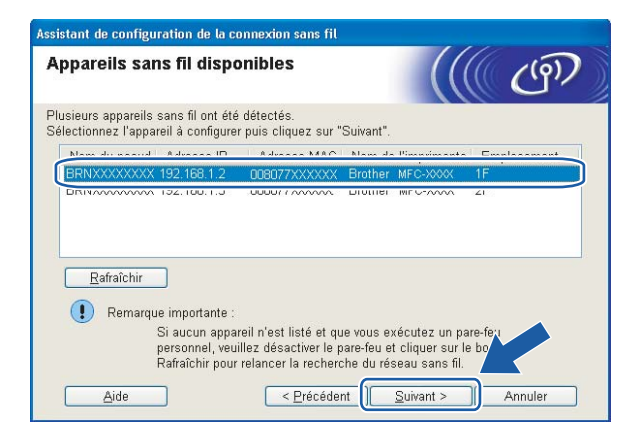

### **Remarque**

Le nom de nœud par défaut est « BRNxxxxxxxxxxx ».

j L'assistant cherche les réseaux sans fil disponibles à partir de votre appareil. Choisissez le point d'accès que vous désirez associer à l'appareil, puis cliquez sur **Suivant**.

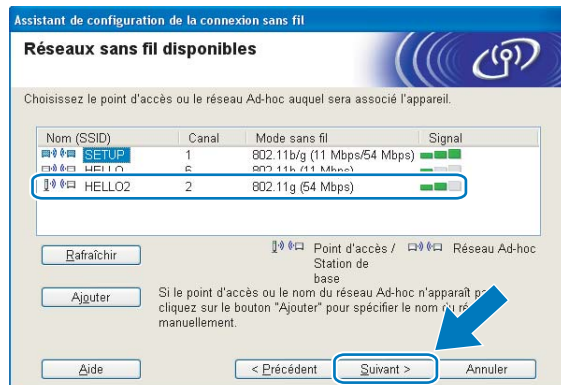

### **Remarque**

- « SETUP » est le SSID par défaut de l'appareil. Ne choisissez pas ce SSID.
- Si la liste est vide, vérifiez que le point d'accès est alimenté et qu'il diffuse le SSID, puis assurez-vous que l'appareil et le point d'accès sont assez proches pour permettre la communication sans fil. Cliquez ensuite sur **Rafraîchir**.
- Si votre point d'accès est paramétré pour ne pas diffuser le SSID, vous pouvez l'ajouter manuellement en cliquant sur le bouton **Ajouter**. Suivez les consignes qui s'affichent à l'écran pour l'entrée du **Nom (SSID)**.

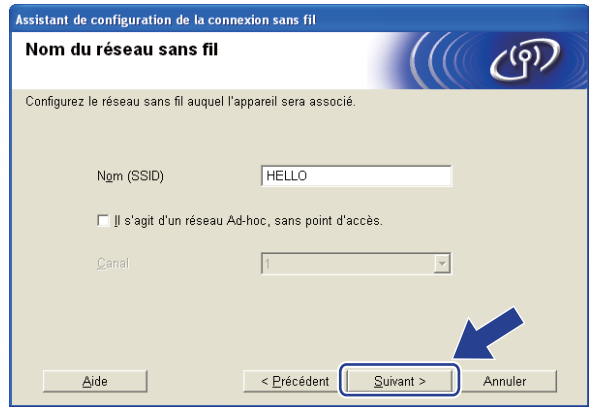

k Si votre réseau n'est pas configuré pour l'authentification et le cryptage, l'écran suivant s'affiche. Pour continuer la configuration, cliquez sur OK et allez à l'étape **®**.

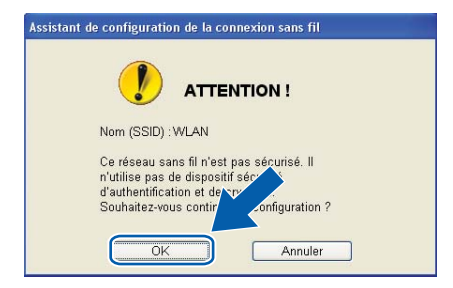

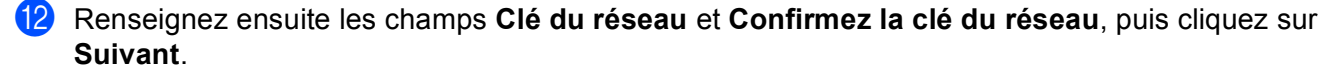

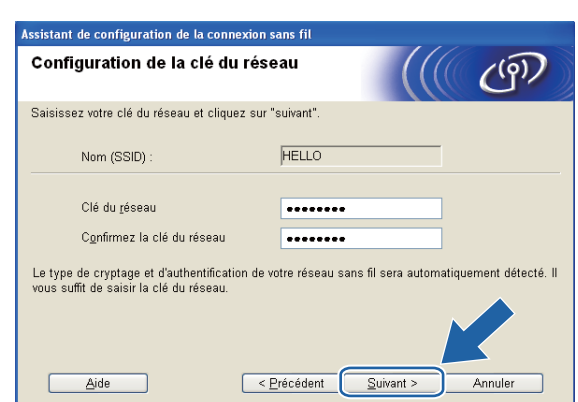

<span id="page-60-0"></span><sup>13</sup> Cliquez sur Suivant. Les paramètres seront envoyés à votre appareil. La page Network Configuration sera imprimée. Les paramètres resteront inchangés sauf si vous cliquez sur **Annuler**.

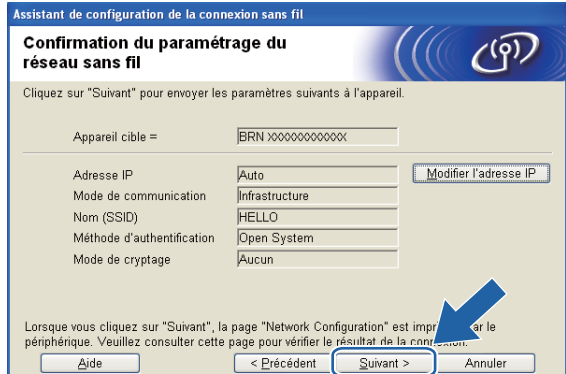

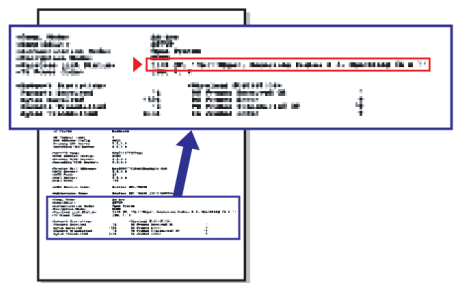

### *A* Remarque

- Si vous désirez entrer manuellement les paramètres de l'adresse IP de votre appareil, cliquez sur **Modifier l'adresse IP** et entrez les paramètres nécessaires de l'adresse IP pour votre réseau.
- Les paramètres du panneau de commande passeront automatiquement sur WLAN, lorsque les paramètres sans fil seront envoyés à votre appareil.

n Vérifiez la page imprimée Network Configuration. Choisissez l'état tel qu'il apparaît dans **Wireless Link Status** dans la page Network Configuration. Cliquez sur **Suivant**. Si l'état est "Link OK.", [p](#page-62-0)assez à l'étape **®**. Si l'état est "Failed T[o](#page-61-0) Associate", passez à l'étape **®**.

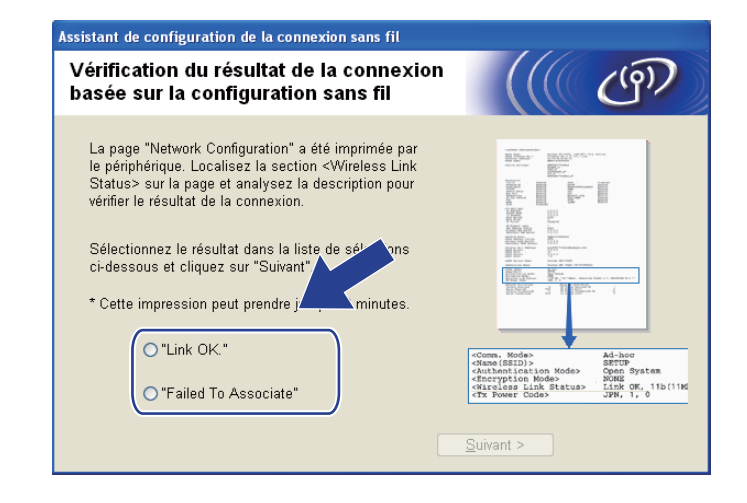

#### **Remarque**

Si vous utilisez le mode WEP et que l'état est **"Link OK."** mais que votre appareil n'est pas trouvé, vérifiez si vous avez entré correctement la clé WEP. La clé WEP est sensible à la casse.

<span id="page-61-0"></span><sup>15</sup> Cliquez sur **Terminer**. La configuration sans fil a échoué car l'association avec un réseau sans fil n'a pas pu être établie. Ceci est probablement dû à des paramètres de sécurité incorrects. Réinitialisez le serveur d'impression à ses paramètres par défaut. (Consultez *[Restauration des paramètres réseau aux](#page-120-0)  [réglages par défaut](#page-120-0)* à la page 113.) Vérifiez les paramètres de sécurité de votre réseau sans fil et reprenez à partir [d](#page-56-0)e l'étape  $\bullet$ .

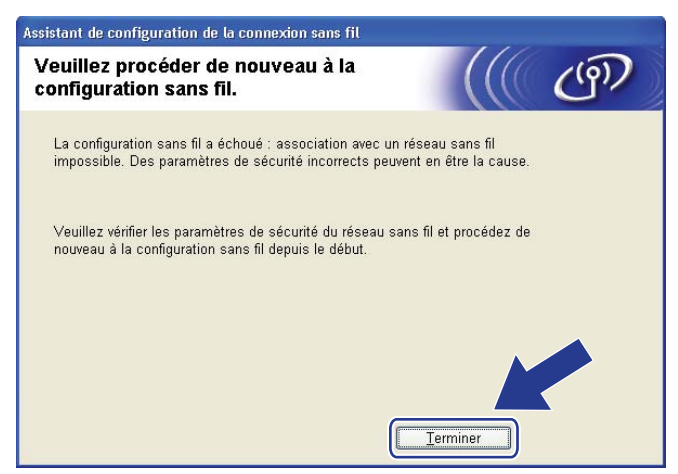

<span id="page-62-0"></span>**16** Débranchez le câble réseau entre votre point d'accès (concentrateur ou routeur) et l'appareil, puis cliquez sur **Suivant**.

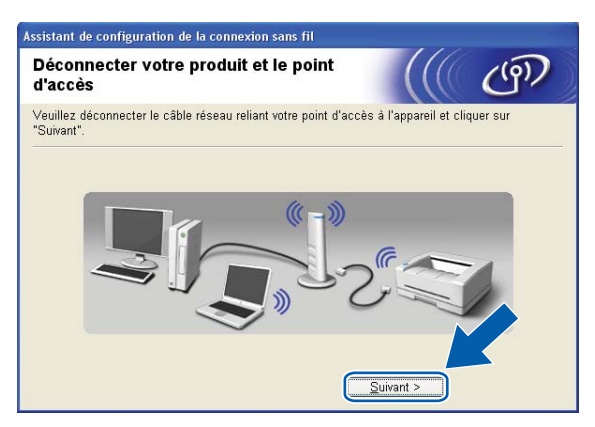

**(7)** Cochez la case après avoir confirmé que vous avez configuré les paramètres sans fil, puis cliquez sur **Terminer**.

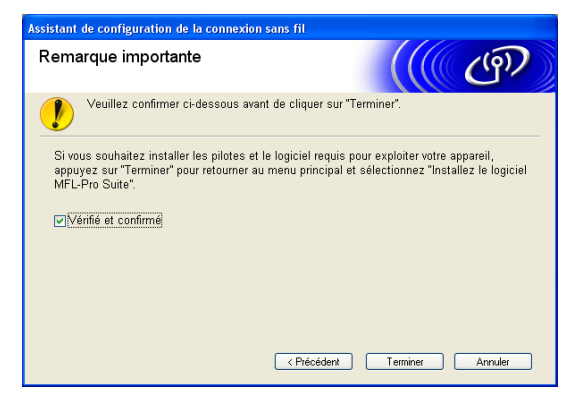

**Vous avez terminé la configuration du réseau sans fil. Si vous désirez continuer l'installation des pilotes et des logiciels nécessaires pour le fonctionnement de votre appareil, veuillez sélectionner Installer le logiciel MFL-Pro Suite ou Installation initiale / Installer le logiciel MFL-Pro Suite à partir du menu du CD-ROM.**

#### **Remarque**

Si vos paramètres sans fil sont incorrects, un message d'erreur apparaîtra pendant l'installation de **MFL-Pro Suite** et l'installation sera aban[d](#page-56-0)onnée. Si cette erreur se produit, allez à l'étape @ à la page 49 et configurez à nouveau la connexion sans fil.

# **Configuration utilisant le menu SES, WPS ou AOSS du panneau de commande (mode Sans fil automatique) <sup>4</sup>**

### **Avant de configurer les paramètres sans fil <sup>4</sup>**

### **IMPORTANT**

• Si vous avez configuré précédemment les paramètres sans fil de l'appareil, vous devez réinitialiser les paramètres de réseau local avant de pouvoir à nouveau configurer les paramètres sans fil.

#### **(Pour les modèles DCP-373CW, DCP-375CW, DCP-377CW, MFC-253CW, MFC-255CW et MFC-257CW)**

Appuyez sur **Menu**, **a** ou **b** pour sélectionner Réseau, et appuyez sur **OK**. Appuyez sur **a** ou **b** pour sélectionner Réinit. réseau, appuyez sur **OK**. Appuyez sur **1** ou **a** pour réinitialiser, puis appuyez sur **1** ou **a** pour accepter la modification. L'appareil redémarrera automatiquement.

#### **(Pour les modèles DCP-593CW, DCP-595CW, DCP-597CW et MFC-495CW)**

Appuyez sur **Menu**, **a** ou **b** pour sélectionner Réseau, et appuyez sur **OK**. Appuyez sur **a** ou **b** pour sélectionner Réinit. réseau, appuyez sur **OK**. Appuyez sur **1** ou **+** pour réinitialiser, puis appuyez sur **1** ou **+** pour accepter la modification. L'appareil redémarrera automatiquement.

#### **(Pour le modèle MFC-795CW)**

Appuyez sur MENU, **a** ou **b** pour afficher Réseau, et appuyez sur Réseau. Appuyez sur Réinit. réseau, et sélectionnez Qui pour réinitialiser, puis appuyez sur Qui pendant 2 secondes pour confirmer. L'appareil redémarrera automatiquement.

• Si vous utilisez le Pare-feu Windows® ou le module pare-feu d'une application anti-logiciels espions ou antivirus, désactivez tout logiciel pare-feu personnel (autre que le Pare-feu Windows®), ainsi que les applications anti-logiciels espions ou antivirus pendant la durée de la configuration. Quand vous serez sûr de pouvoir imprimer, vous pourrez configurer à nouveau les paramètres du logiciel conformément aux instructions.

### **Configuration des paramètres sans fil <sup>4</sup>**

**1** Appuyez sur **Menu**. Appuyez sur **a** ou **b** pour sélectionner Réseau, appuyez sur **OK**. Appuyez sur **a** ou **b** pour sélectionner I/F Réseau, appuyez sur **OK**. Choisissez WLAN.

#### **(Pour les modèles à écran tactile) <sup>4</sup>**

Appuyez sur MENU. Appuyez sur Réseau. Appuyez sur  $I/F$  Réseau, puis sur WLAN.

**2** Allumez votre ordinateur.

Avant de commencer la configuration, fermez toutes les applications exécutées.

**3** Insérez le CD-ROM fourni dans votre lecteur de CD-ROM. L'écran d'installation s'affiche automatiquement. Si l'écran des noms de modèle apparaît, choisissez votre appareil. Si l'écran des langues apparaît, choisissez votre langue.

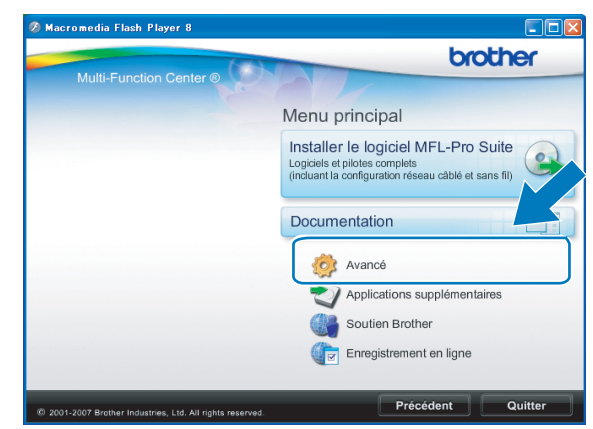

#### d Le menu principal du CD-ROM s'affiche. Cliquez sur **Avancé**.

#### **Remarque**

- Si l'écran Brother n'apparaît pas automatiquement, allez sur **Poste de travail (Ordinateur)**, doublecliquez sur l'icône du CD-ROM puis double-cliquez sur **Start.exe**.
- Il se peut que l'écran de votre appareil varie en fonction de la région où vous vous trouvez.

#### **6** Cliquez sur Assistant de configuration de la connexion sans fil.

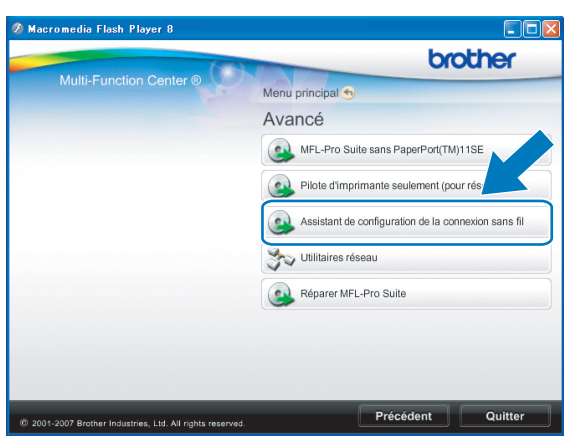

f Sélectionnez **Installation automatique (avancé)** et cliquez sur **Suivant**.

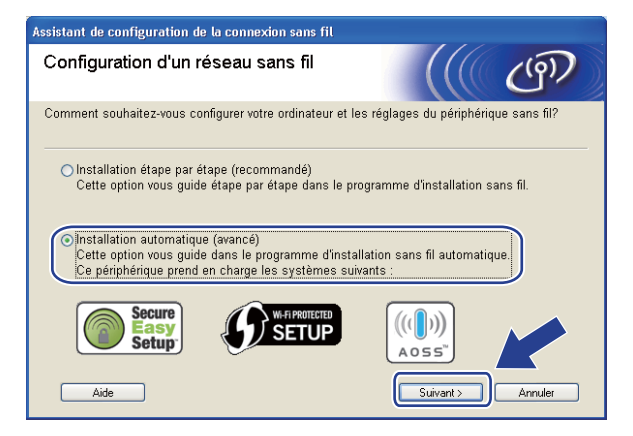

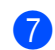

g Lisez la **Remarque importante**. Cochez la case après avoir confirmé l'activation du paramètre sans fil, puis cliquez sur **Suivant**.

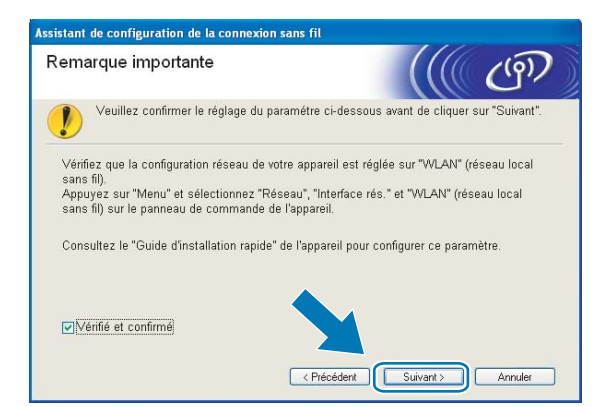

h Faites les vérifications préconisées par le message et cliquez sur **Suivant**.

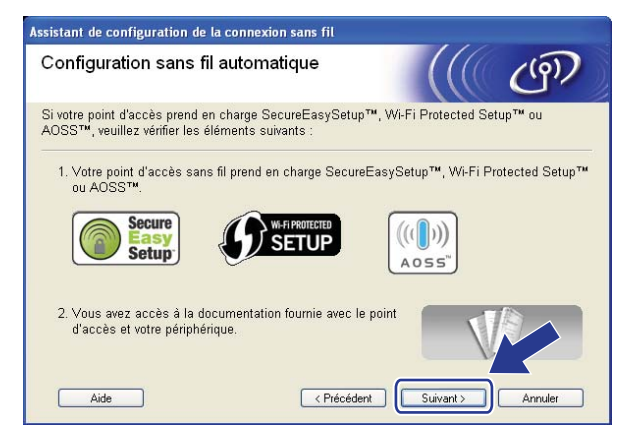

<span id="page-65-0"></span>i Appuyez sur **Menu**, **a** ou **b** pour choisir Réseau et appuyez sur **OK**. Appuyez sur **a** ou **b** pour sélectionner WLAN, puis appuyez sur **OK**. Appuyez sur **a** ou **b** pour sélectionner SES/WPS/AOSS, puis appuyez sur **OK**.

#### **(Pour les modèles à écran tactile) <sup>4</sup>**

Appuyez sur MENU. Appuyez sur Réseau. Appuyez sur WLAN, puis sur SES/WPS/AOSS.

#### **Remarque**

Si votre point d'accès sans fil prend en charge Wi-Fi Protected Setup™ (Méthode NIP) et que vous voulez configurer votre appareil à l'aide de la Méthode NIP (Numéro d'identification personnelle), veuillez consulter *[Utilisation de la Méthode NIP de Wi-Fi Protected Setup™](#page-50-4)* à la page 43.

**[0]** L'appareil recherche un point d'accès qui prend en charge SecureEasySetup™, Wi-Fi Protected Setup™ ou AOSS™ pendant 2 minutes.

k Mettez votre point d'accès en mode SecureEasySetup™, Wi-Fi Protected Setup™ ou AOSS™, en fonction du mode pris en charge par celui-ci. Reportez-vous au manuel d'instructions livré avec votre point d'accès.

<sup>12</sup> Si l'écran ACL indique Connecté, c'est que l'appareil a pu se connecter à votre routeur ou à votre point d'accès. Vous pouvez alors utiliser votre appareil sur un réseau sans fil.

Si l'écran ACL affiche Erreur connexion, un chevauchement de session a été détecté. L'appareil a détecté plusieurs routeurs ou points d'accès sur votre réseau avec le mode SecureEasySetup™, Wi-Fi Protected Setup™ ou AOSS™ activé. Assurez-vous que le mode SecureEasySetup™, Wi-Fi Protected Setup™ ou AOSS™ est activé pour un seul routeur ou point d'accès, et reprenez à partir de l'étape  $\mathbf{\odot}$ .

Si l'écran ACL affiche Aucun pt d'accès ou Aucun point d'accès, l'appareil n'a pas détecté votre routeur ou point d'accès sur le réseau avec le mode SecureEasySetup™, Wi-Fi Protected Setup™ ou AOSS™ activé. Rapprochez votre appareil du point d'accès ou du routeur et reprenez à partir de l'étape  $\mathbf{\odot}$ .

Si l'écran ACL indique Err. Connexion ou Échec de la connexion, c'est que l'appareil n'a pas pu se connecter à votre routeur / po[i](#page-65-0)nt d'accès. Reprenez à partir de l'étape  $\bigcirc$ . Si ce message s'affiche à nouveau, réinitialisez l'appareil aux paramètres par défaut et réessayez. (Pour réinitialiser l'appareil, veuillez consulter *[Restauration des paramètres réseau aux réglages par défaut](#page-120-0)* à la page 113.)

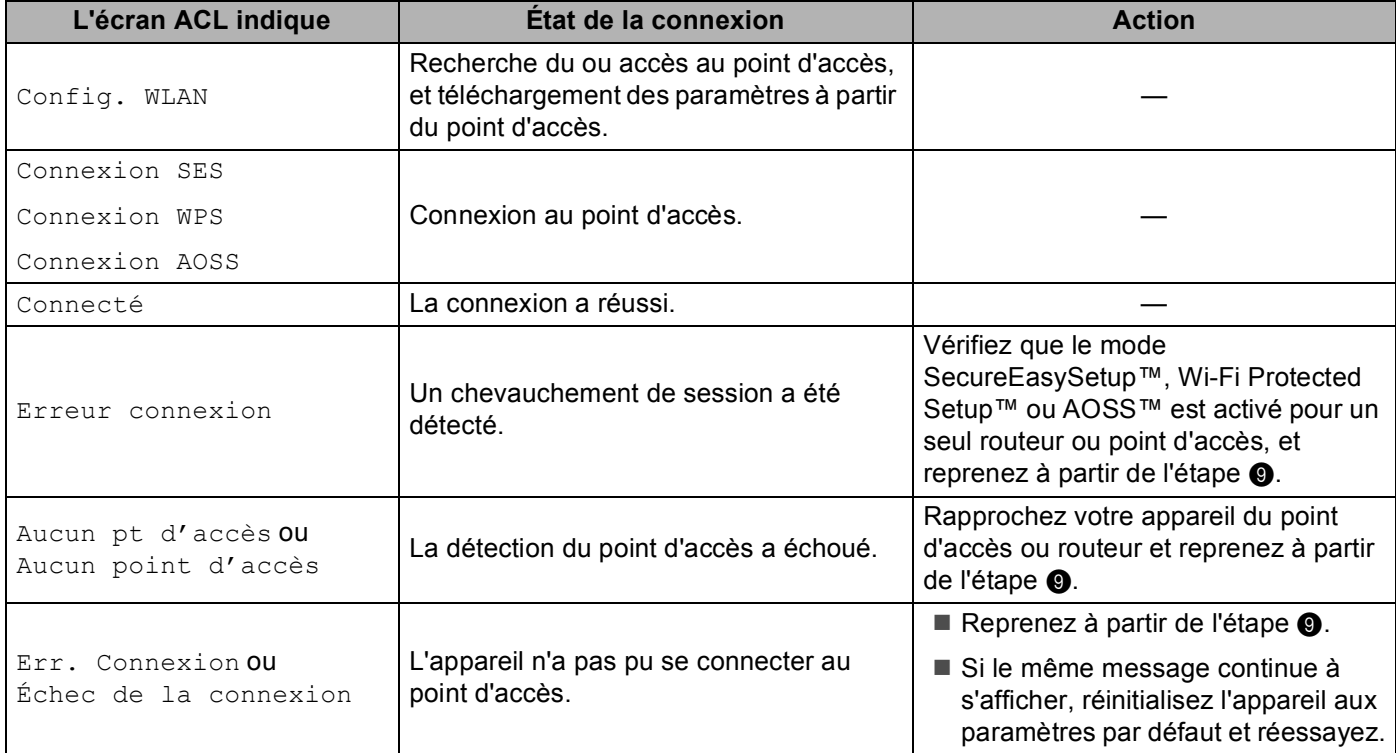

#### **Messages de l'écran ACL quand vous utilisez le menu SES/WPS/AOSS du panneau de commande**

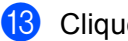

#### **13** Cliquez sur **Suivant**.

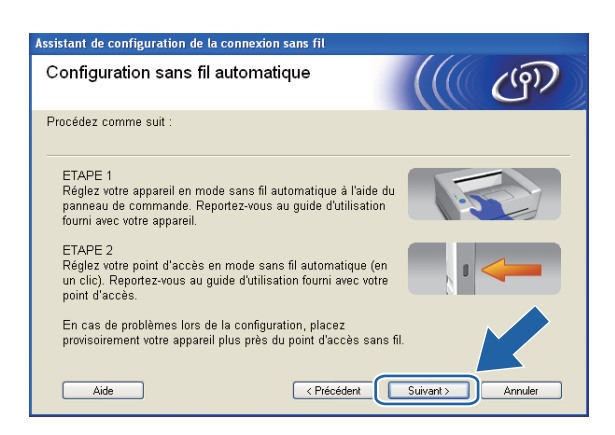

n Cochez la case après avoir confirmé que vous avez configuré les paramètres sans fil, puis cliquez sur **Terminer**.

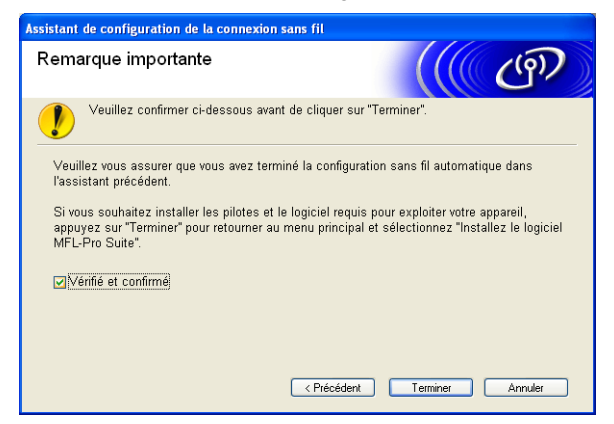

**Vous avez terminé la configuration du réseau sans fil. Si vous désirez continuer l'installation des pilotes et des logiciels nécessaires pour le fonctionnement de votre appareil, veuillez sélectionner Installer le logiciel MFL-Pro Suite ou Installation initiale / Installer le logiciel MFL-Pro Suite à partir du menu du CD-ROM.**

**4**

# **Configuration en mode Ad-hoc**

### **Avant de configurer les paramètres sans fil <sup>4</sup>**

# *I* IMPORTANT

• Si vous avez configuré précédemment les paramètres sans fil de l'appareil, vous devez réinitialiser les paramètres de réseau local avant de pouvoir à nouveau configurer les paramètres sans fil.

#### **(Pour les modèles DCP-373CW, DCP-375CW, DCP-377CW, MFC-253CW, MFC-255CW et MFC-257CW)**

Appuyez sur **Menu**, **a** ou **b** pour sélectionner Réseau, et appuyez sur **OK**. Appuyez sur **a** ou **b** pour sélectionner Réinit. réseau, appuyez sur **OK**. Appuyez sur **1** ou **a** pour réinitialiser, puis appuyez sur **1** ou **a** pour accepter la modification. L'appareil redémarrera automatiquement.

#### **(Pour les modèles DCP-593CW, DCP-595CW, DCP-597CW et MFC-495CW)**

Appuyez sur **Menu**, **a** ou **b** pour sélectionner Réseau, et appuyez sur **OK**. Appuyez sur **a** ou **b** pour sélectionner Réinit. réseau, appuyez sur **OK**. Appuyez sur **1** ou **+** pour réinitialiser, puis appuyez sur **1** ou **+** pour accepter la modification. L'appareil redémarrera automatiquement.

#### **(Pour le modèle MFC-795CW)**

Appuyez sur MENU, **a** ou **b** pour afficher Réseau, et appuyez sur Réseau. Appuyez sur Réinit. réseau, et sélectionnez Oui pour réinitialiser, puis appuyez sur Oui pendant 2 secondes pour confirmer. L'appareil redémarrera automatiquement.

• Si vous utilisez le Pare-feu Windows® ou le module pare-feu d'une application anti-logiciels espions ou antivirus, désactivez tout logiciel pare-feu personnel (autre que le Pare-feu Windows®), ainsi que les applications anti-logiciels espions ou antivirus pendant la durée de la configuration. Quand vous serez sûr de pouvoir imprimer, vous pourrez configurer à nouveau les paramètres du logiciel conformément aux instructions.

### **Configuration des paramètres sans fil <sup>4</sup>**

**1** Appuyez sur **Menu**. Appuyez sur **a** ou **b** pour sélectionner Réseau, appuyez sur **OK**. Appuyez sur **a** ou **b** pour sélectionner I/F Réseau, appuyez sur **OK**. Choisissez WLAN.

#### **(Pour les modèles à écran tactile) <sup>4</sup>**

Appuyez sur MENU. Appuyez sur Réseau. Appuyez sur I/F Réseau, puis sur WLAN.

2 Allumez votre ordinateur.

Avant de commencer la configuration, fermez toutes les applications exécutées.

**6** Insérez le CD-ROM fourni dans votre lecteur de CD-ROM. L'écran d'installation s'affiche automatiquement. Si l'écran des noms de modèle apparaît, choisissez votre appareil. Si l'écran des langues apparaît, choisissez votre langue.

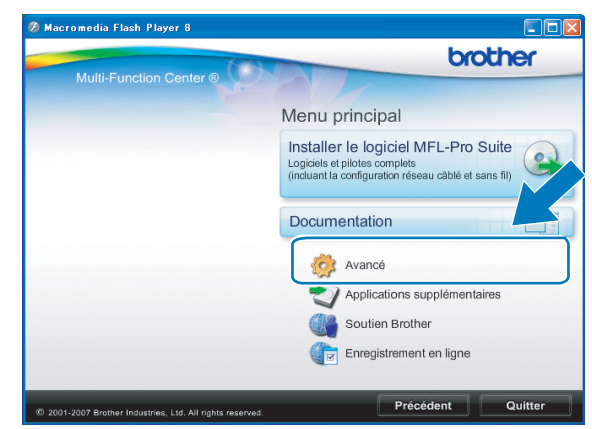

#### d Le menu principal du CD-ROM s'affiche. Cliquez sur **Avancé**.

#### **Remarque**

- Si l'écran Brother n'apparaît pas automatiquement, allez sur **Poste de travail (Ordinateur)**, doublecliquez sur l'icône du CD-ROM puis double-cliquez sur **Start.exe**.
- Il se peut que l'écran de votre appareil varie en fonction de la région où vous vous trouvez.

#### **6** Cliquez sur Assistant de configuration de la connexion sans fil.

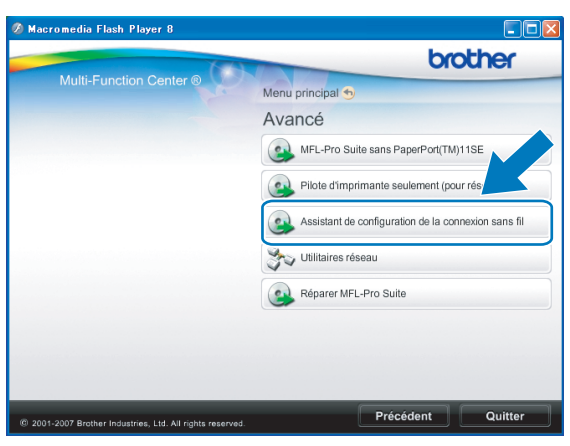

f Choisissez **Installation étape par étape (recommandé)** puis cliquez sur **Suivant**.

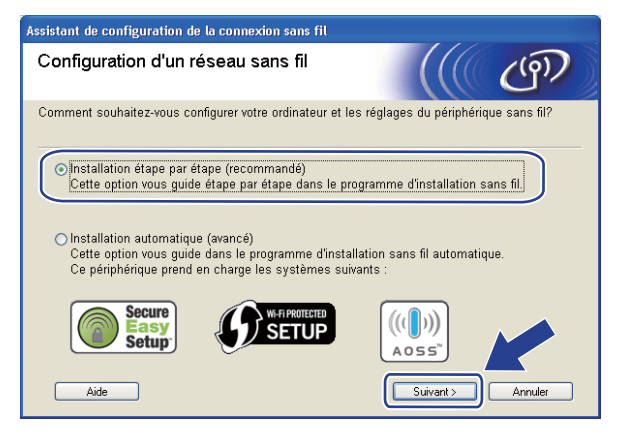

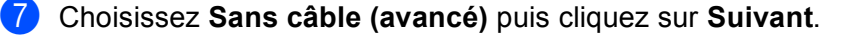

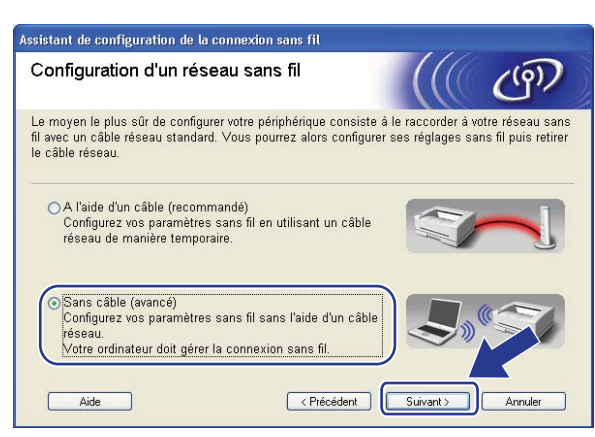

**(8)** Lisez la **Remarque importante**. Cochez la case après avoir confirmé l'activation du paramètre sans fil, puis cliquez sur **Suivant**.

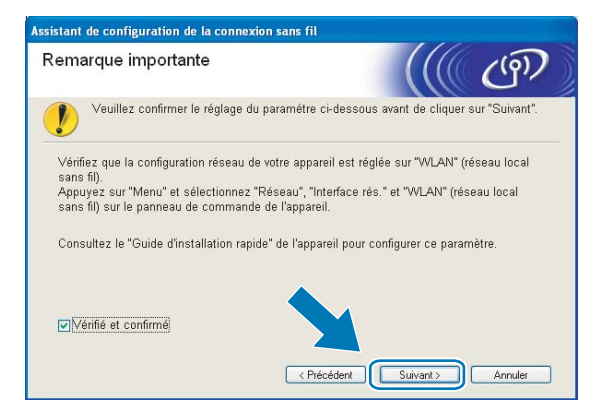

<sup>9</sup> Vous devez modifier temporairement les paramètres sans fil de votre ordinateur. Suivez les consignes qui s'affichent à l'écran. Veillez à noter tous les paramètres, tels que le SSID ou le canal de votre ordinateur (vous en aurez besoin pour restaurer les paramètres sans fil originaux sur votre ordinateur), puis cliquez sur **Suivant**.

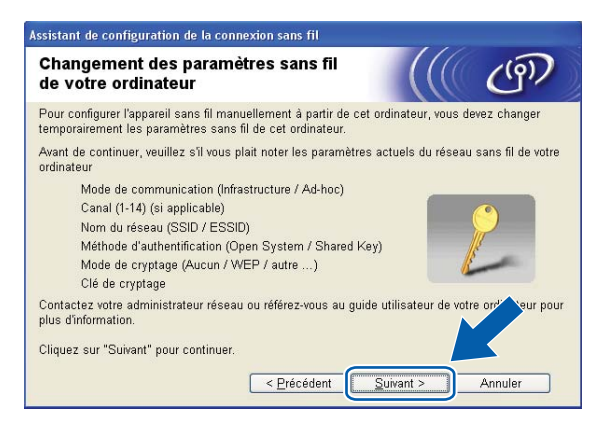

Pour configurer votre appareil pour le réseau sans fil que vous utilisez, notez les paramètres de votre réseau sans fil avant la configuration.

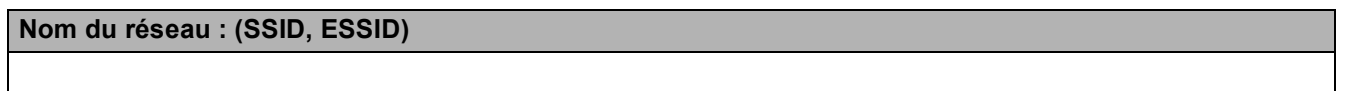

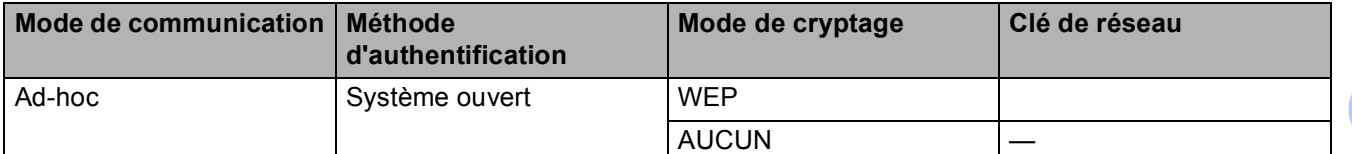

Par exemple :

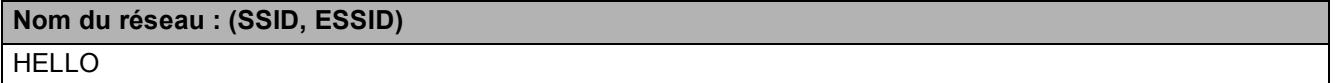

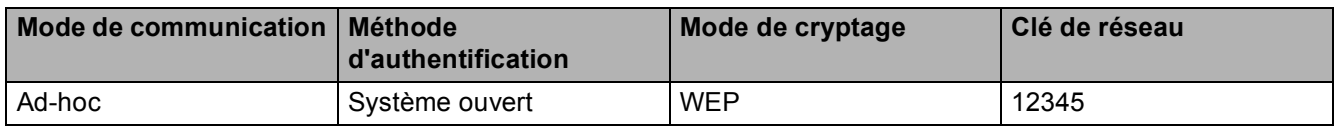

<sup>10</sup> Pour communiquer avec un appareil sans fil non configuré, modifiez temporairement les paramètres sans fil de votre ordinateur pour qu'ils correspondent aux paramètres par défaut de l'appareil affichés à l'écran. Cochez la case après avoir confirmé les paramètres sans fil, puis cliquez sur **Suivant**.

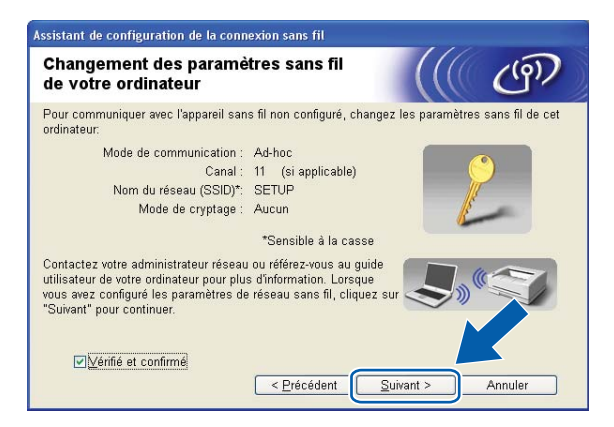
## **Remarque**

- Si un message vous demandant de redémarrer votre ordinateur s'affiche après la modification des paramètres sans fil, redémarrez votre ordinateur, retournez à l'étape  $\bigcirc$  $\bigcirc$  $\bigcirc$ , puis continuez l'installation en sautant les étapes  $\bigcirc$  $\bigcirc$  $\bigcirc$ ,  $\bigcirc$  et  $\bigcirc$ .
- Windows Vista $^{\circledR}$  :

Vous pouvez modifier temporairement les paramètres sans fil de votre ordinateur en suivant les étapes ci-dessous :

- **1** Cliquez sur **puis sur Panneau de configuration**.
- **2** Cliquez sur **Réseau et Internet** puis sur l'icône **Centre Réseau et partage**.
- **3** Cliquez sur **Connexion à un réseau**.
- **4** Le SSID de l'appareil Brother sans fil apparaît dans la liste. Sélectionnez **SETUP** et cliquez sur **Connexion**.
- **5** Cliquez sur **Je confirme la demande de connexion** puis sur **Fermer**.
- **6** Cliquez sur **Voir le statut** dans **Connexion réseau sans fil (SETUP)**.
- **7** Cliquez sur **Détails...** et vérifiez les **Détails de connexion réseau**. Quelques minutes peuvent s'écouler avant que s'affiche à l'écran l'adresse IP qui change de 0.0.0.0 à 169.254.x.x (où x.x. sont des nombres compris entre 1 et 254).
- Windows<sup>®</sup> XP SP2 ou supérieur :

Vous pouvez modifier temporairement les paramètres sans fil de votre PC en suivant les étapes cidessous :

- **1** Cliquez sur **démarrer** puis sur **Panneau de configuration**.
- **2** Cliquez sur l'icône **Connexions réseau**.
- **3** Sélectionnez et cliquez avec le bouton droit sur **Connexion réseau sans fil**. Cliquez sur **Afficher les réseaux sans fil disponibles**.
- **4** L'appareil Brother sans fil apparaît dans la liste. Sélectionnez **SETUP** et cliquez sur **Connexion**.
- **5** Vérifiez l'état de la **Connexion réseau sans fil**. Quelques minutes peuvent s'écouler avant que s'affiche à l'écran l'adresse IP qui change de 0.0.0.0. à 169.254.x.x (où x.x. sont des nombres compris entre 1 et 254).

k Sélectionnez l'appareil que vous désirez configurer et cliquez sur **Suivant**. Si la liste est vide, vérifiez si l'appareil est allumé, puis cliquez sur **Rafraîchir**.

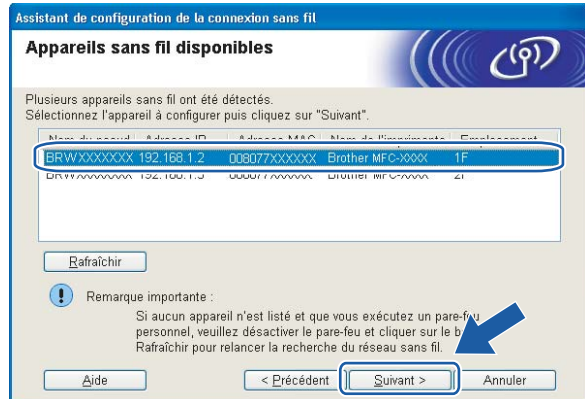

### **Remarque**

Le nom de nœud par défaut est « BRWxxxxxxxxxxx » (où « xxxxxxxxxxxx » est votre adresse MAC / adresse Ethernet).

<sup>12</sup> L'assistant cherche les réseaux sans fil disponibles à partir de votre appareil. Choisissez le réseau Ad-hoc que vous désirez associer à l'appareil, puis cliquez sur **Suivant**.

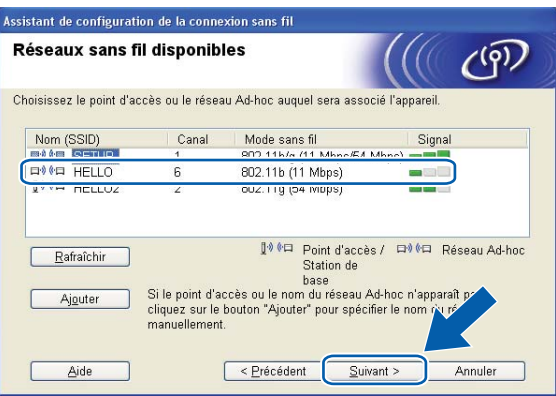

## **Remarque**

- Si la liste est vide, vérifiez si l'appareil se trouve à portée des communications sans fil. Cliquez ensuite sur **Rafraîchir**.
- Si votre réseau Ad-hoc cible n'apparaît pas sur la liste, vous pouvez l'ajouter manuellement en cliquant sur le bouton **Ajouter**. Cochez **Il s'agit d'un réseau Ad-hoc, sans point d'accès.**, puis entrez le **Nom (SSID)** et le numéro de **Canal**, puis cliquez sur **Suivant**.

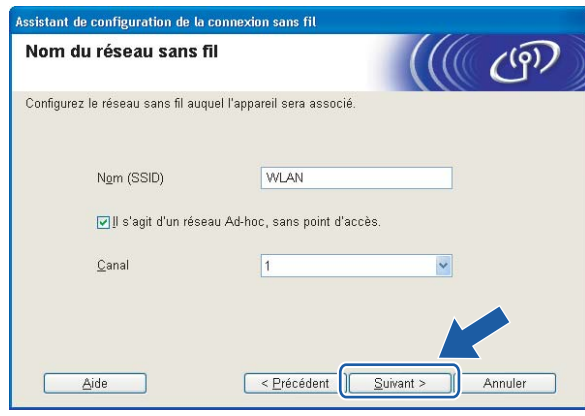

<sup>13</sup> Si votre réseau n'est pas configuré pour l'authentification et le cryptage, l'écran suivant s'affiche. Pour c[o](#page-75-0)ntinuer la configuration, cliquez sur OK et allez à l'étape **6**.

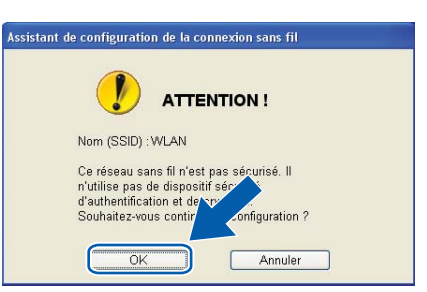

n Renseignez ensuite les champs **Clé du réseau** et **Confirmez la clé du réseau**, puis cliquez sur **Suivant**.

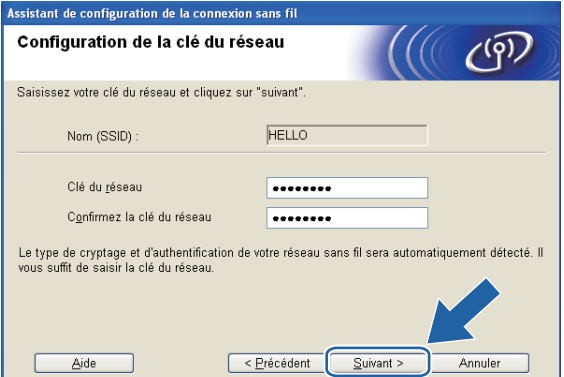

<span id="page-75-0"></span><sup>15</sup> Cliquez sur Suivant. Les paramètres seront envoyés à votre appareil. La page Network Configuration est imprimée. Les paramètres ne changeront pas si vous cliquez sur **Annuler**.

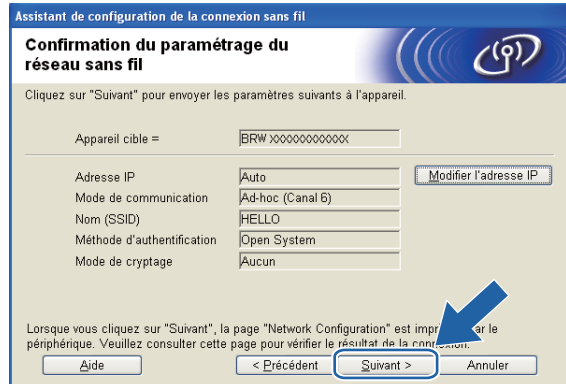

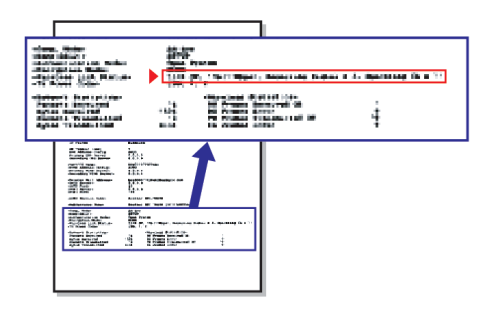

### **Remarque**

Si vous désirez entrer manuellement les paramètres de l'adresse IP de votre appareil, cliquez sur **Modifier l'adresse IP** et entrez les paramètres nécessaires de l'adresse IP pour votre réseau.

16 Vérifiez la page imprimée Network Configuration. Choisissez l'état tel qu'il apparaît dans Wireless Link Status dans la page Network Configuration. Cliquez su[r](#page-77-0) Suivant. Si l'état est "Link OK.", passez à l'étape **®**. Si l'état est **"Failed To Associate"**, passez à l'étape **@**.

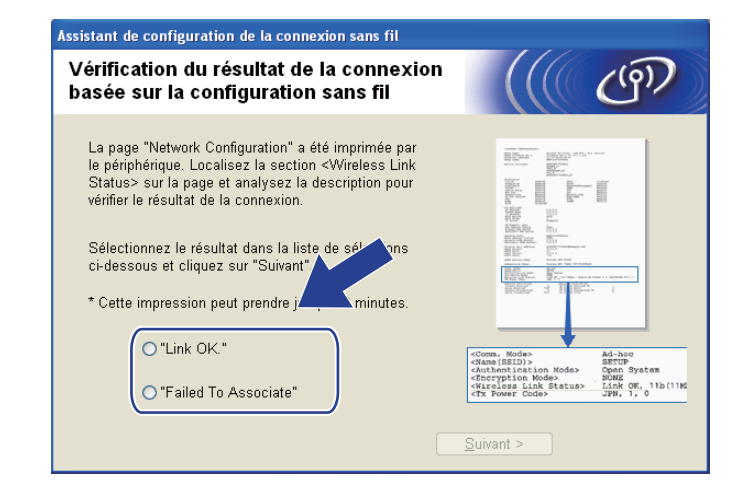

#### **Remarque**

Si vous utilisez le mode WEP et que l'état est **"Link OK."** mais que votre appareil n'est pas trouvé, vérifiez si vous avez entré correctement la clé WEP. La clé WEP est sensible à la casse.

<span id="page-76-0"></span>**(7)** Cliquez sur **Terminer**. La configuration sans fil a échoué car l'association avec un réseau sans fil n'a pas pu être établie. Ceci est probablement dû à des paramètres de sécurité incorrects. Réinitialisez le serveur d'impression à ses paramètres par défaut. (Consultez *[Restauration des paramètres réseau aux](#page-120-0)  [réglages par défaut](#page-120-0)* à la page 113.) Vérifiez les paramètres de sécurité de votre réseau sans fil et r[e](#page-69-0)prenez à partir de l'étape  $\bigcirc$ .

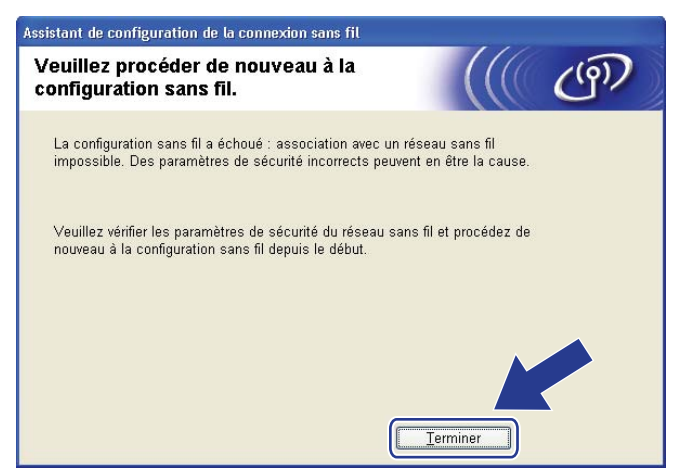

<span id="page-77-0"></span><sup>18</sup> Pour communiquer avec l'appareil sans fil configuré, vous devez configurer votre ordinateur pour qu'il utilise les mêmes paramètres sans fil. Modifiez manuellement les paramètres sans fil de votre ordinateur pour qu'ils correspondent à ceux de l'appareil affichés dans la page Configuration réseau imprimée à l'étape **®**. C[o](#page-75-0)chez la case après avoir confirmé ces paramètres, puis cliquez sur Suivant.

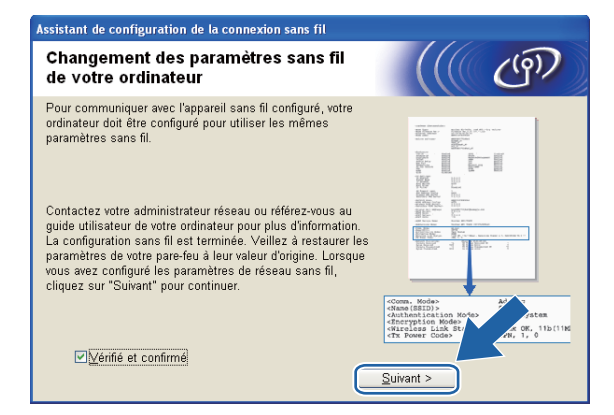

<sup>19</sup> Cochez la case après avoir confirmé que vous avez configuré les paramètres sans fil, puis cliquez sur **Terminer**.

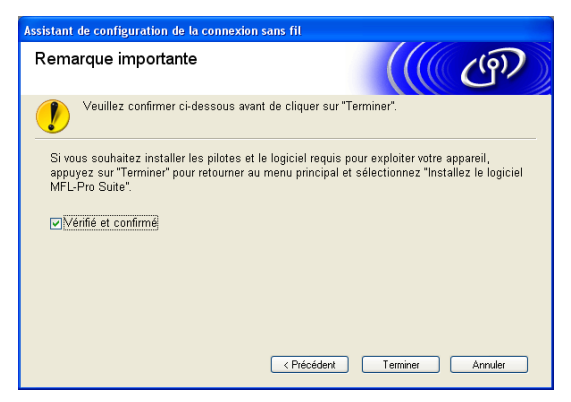

**Vous avez terminé la configuration du réseau sans fil. Si vous désirez continuer l'installation des pilotes et des logiciels nécessaires pour le fonctionnement de votre appareil, veuillez sélectionner Installer le logiciel MFL-Pro Suite ou Installation initiale / Installer le logiciel MFL-Pro Suite à partir du menu du CD-ROM.**

### **Remarque**

Si vos paramètres sans fil sont incorrects, un message d'erreur apparaîtra pendant l'installation de **MFL-Pro Suit[e](#page-69-0)** et l'installation sera abandonnée. Si cette erreur se produit, allez à l'étape @ à la page 62 et configurez à nouveau la connexion sans fil.

# **IMPORTANT**

**5**

- Les instructions suivantes vous permettront d'installer votre appareil Brother dans un environnement réseau à l'aide de l'application de l'installateur Brother pour Macintosh qui se trouve sur le CD-ROM accompagnant l'appareil.
- Vous pouvez aussi configurer votre appareil Brother à l'aide de son panneau de commande, ce que nous recommandons. Veuillez suivre les instructions du *Guide d'installation rapide* ou consulter *[Configuration](#page-26-0)  [de votre appareil pour un réseau sans fil \(non disponible pour les modèles DCP-365CN, DCP-395CN et](#page-26-0)  [MFC-295CN\)](#page-26-0)* à la page 19.
- **Avant de commencer l'installation, vous devez connaître vos paramètres de réseau sans fil.**

Si vous pensez connecter votre appareil Brother sur votre réseau, nous vous recommandons de communiquer avec votre administrateur du système avant l'installation.

# **Configuration en mode Infrastructure <sup>5</sup>**

## **Avant de configurer les paramètres sans fil <sup>5</sup>**

# *I* IMPORTANT

• Si vous avez configuré précédemment les paramètres sans fil de l'appareil, vous devez réinitialiser les paramètres de réseau local avant de pouvoir à nouveau configurer les paramètres sans fil.

#### **(Pour les modèles DCP-373CW, DCP-375CW, DCP-377CW, MFC-253CW, MFC-255CW et MFC-257CW)**

Appuyez sur **Menu**, **a** ou **b** pour sélectionner Réseau, et appuyez sur **OK**. Appuyez sur **a** ou **b** pour sélectionner Réinit. réseau, appuyez sur **OK**. Appuyez sur **1** ou **a** pour réinitialiser, puis appuyez sur **1** ou **a** pour accepter la modification. L'appareil redémarrera automatiquement.

#### **(Pour les modèles DCP-593CW, DCP-595CW, DCP-597CW et MFC-495CW)**

Appuyez sur **Menu**, **a** ou **b** pour sélectionner Réseau, et appuyez sur **OK**. Appuyez sur **a** ou **b** pour sélectionner Réinit. réseau, appuyez sur **OK**. Appuyez sur **1** ou **+** pour réinitialiser, puis appuyez sur **1** ou **+** pour accepter la modification. L'appareil redémarrera automatiquement.

#### **(Pour le modèle MFC-795CW)**

Appuyez sur MENU, **a** ou **b** pour afficher Réseau, et appuyez sur Réseau. Appuyez sur Réinit. réseau, et sélectionnez Oui pour réinitialiser, puis appuyez sur Oui pendant 2 secondes pour confirmer. L'appareil redémarrera automatiquement.

- Votre appareil Brother prend uniquement en charge l'utilisation de la première clé WEP KEY. Si votre routeur utilise plus d'une clé WEP KEY, entrez la clé (KEY) utilisée pour la première WEP KEY.
- Vous devez utiliser temporairement un câble Ethernet (non fourni) pendant la configuration.
- Avant de configurer votre appareil, il est recommandé de noter le SSID et le mot de passe (si nécessaire) de votre réseau sans fil. Vous aurez besoin de ces informations pour poursuivre la configuration.

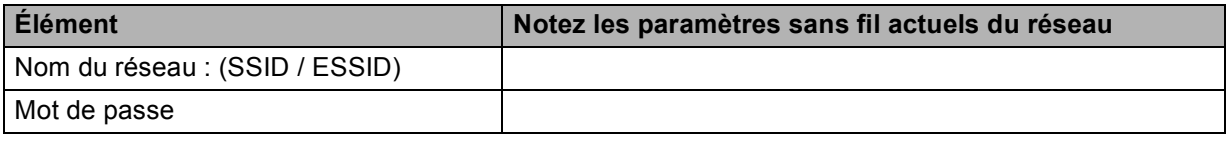

## **Configuration des paramètres sans fil <sup>5</sup>**

- **1** Allumez votre Macintosh.
- b Insérez le CD-ROM fourni dans votre lecteur de CD-ROM. Double-cliquez sur l'icône **MFL-Pro Suite** de votre bureau.
- **3** Double-cliquez sur **Utilities**.

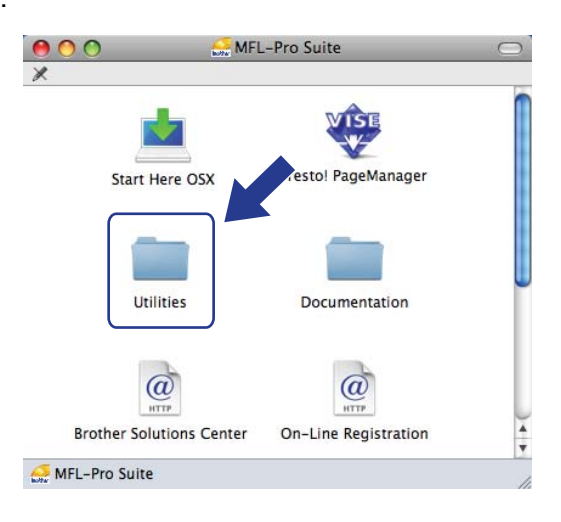

<span id="page-80-0"></span>Double-cliquez sur Assistant de configuration de la connexion sans fil.

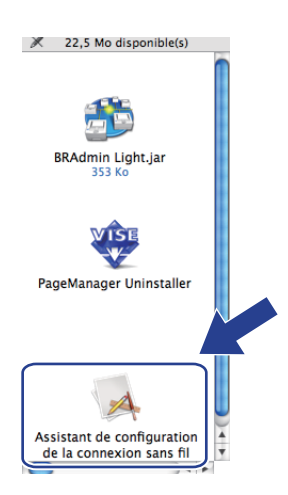

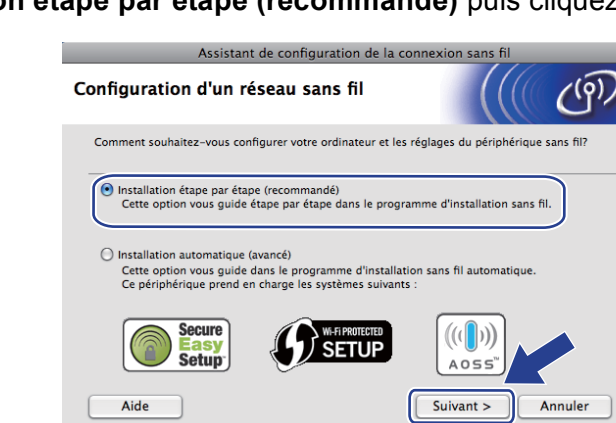

**5** Choisissez Installation étape par étape (recommandé) puis cliquez sur Suivant.

f Choisissez **A l'aide d'un câble (recommandé)** puis cliquez sur **Suivant**.

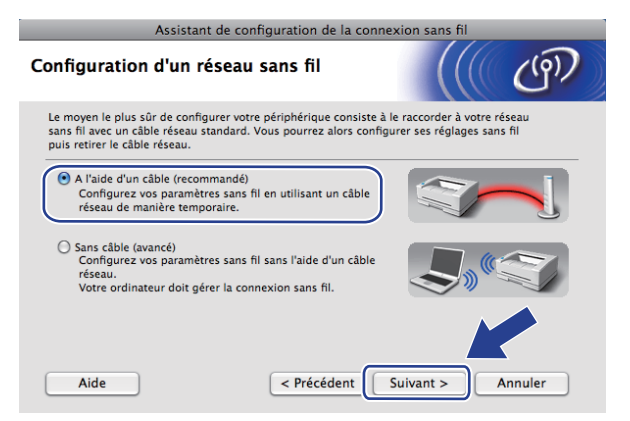

g Lisez la **Remarque importante** et cliquez sur **Suivant**.

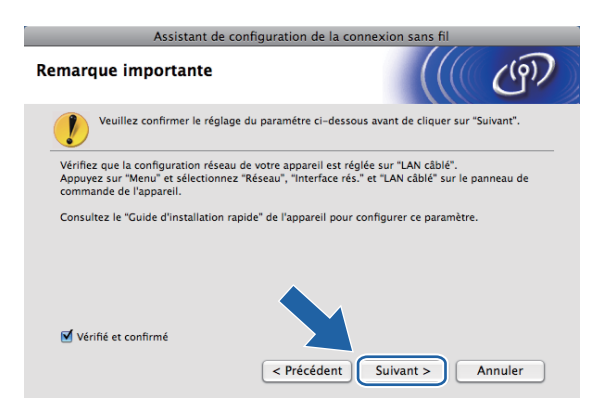

8) Branchez provisoirement l'appareil sans fil Brother à votre point d'accès à l'aide d'un câble réseau et cliquez sur **Suivant**.

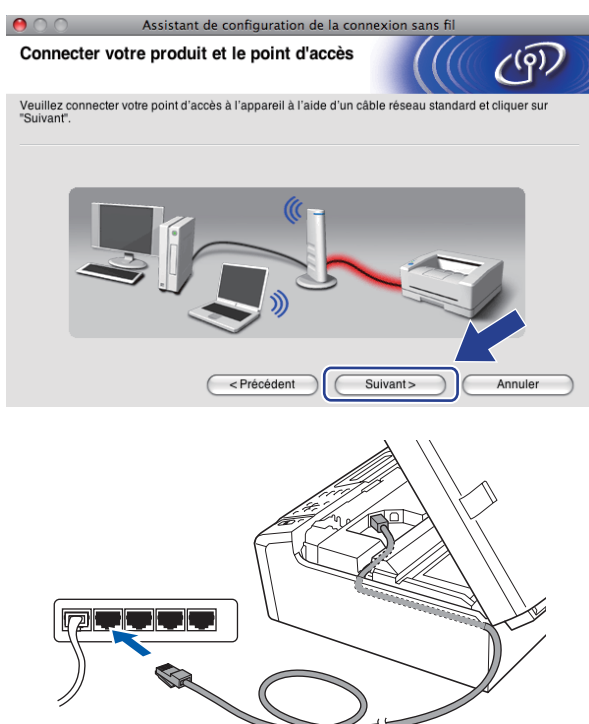

<sup>9</sup> Sélectionnez l'appareil que vous désirez configurer et cliquez sur **Suivant**. Si la liste est vide, vérifiez si le point d'accès et l'appareil sont allumés, puis cliquez sur **Rafraîchir**.

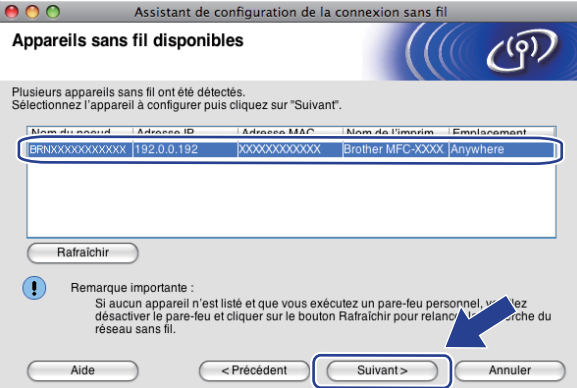

## **Remarque**

Le nom de nœud par défaut est « BRNxxxxxxxxxxx ».

j L'assistant cherche les réseaux sans fil disponibles à partir de votre appareil. Choisissez le point d'accès que vous désirez associer à l'appareil, puis cliquez sur **Suivant**.

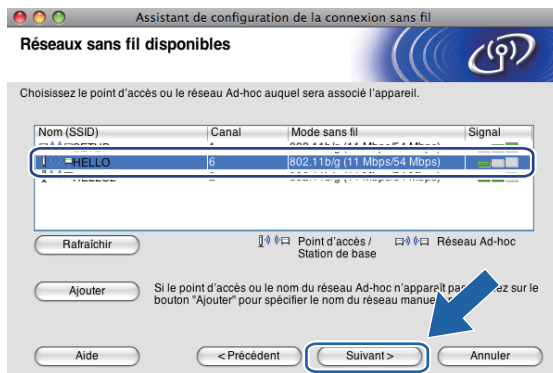

## **Remarque**

- « SETUP » est le SSID par défaut de l'appareil. Ne choisissez pas ce SSID.
- Si la liste est vide, vérifiez que le point d'accès est alimenté et qu'il diffuse le SSID, puis assurez-vous que l'appareil et le point d'accès sont assez proches pour permettre la communication sans fil. Cliquez ensuite sur **Rafraîchir**.
- Si votre point d'accès est paramétré pour ne pas diffuser le SSID, vous pouvez l'ajouter manuellement en cliquant sur le bouton **Ajouter**. Suivez les consignes qui s'affichent à l'écran pour l'entrée du **Nom (SSID)**.

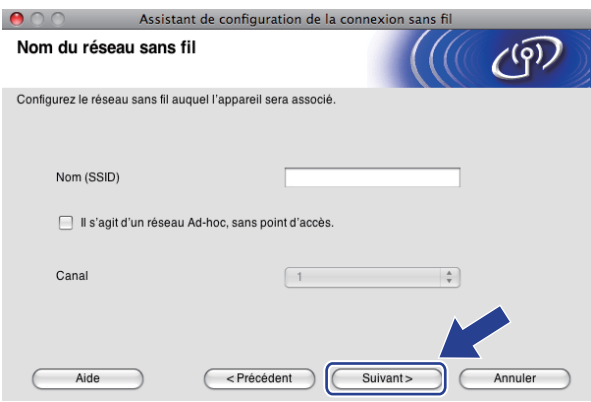

k Si votre réseau n'est pas configuré pour l'authentification et le cryptage, l'écran suivant s'affiche. Pour continuer l'installation, cliquez sur OK et allez à l'étape **®**.

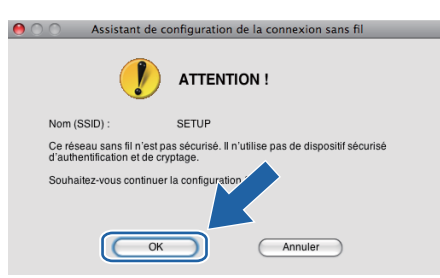

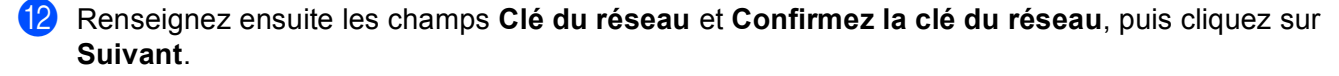

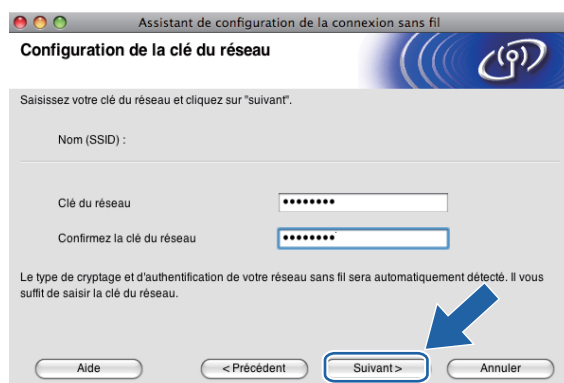

<span id="page-84-0"></span><sup>13</sup> Cliquez sur Suivant. Les paramètres seront envoyés à votre appareil. La page Network Configuration est imprimée. Les paramètres ne changeront pas si vous cliquez sur **Annuler**.

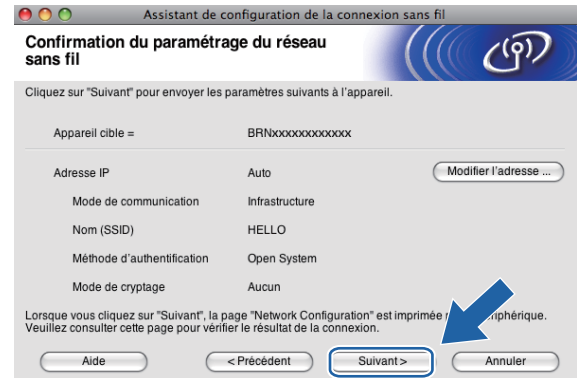

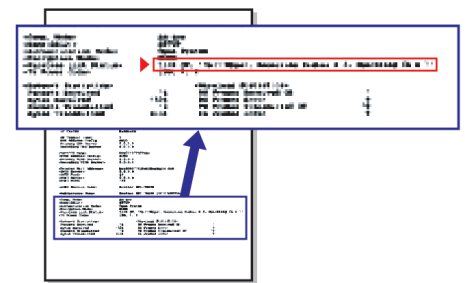

## *A* Remarque

- Si vous désirez entrer manuellement les paramètres de l'adresse IP de votre appareil, cliquez sur **Modifier l'adresse IP** et entrez les paramètres nécessaires de l'adresse IP pour votre réseau.
- Les paramètres du panneau de commande passeront automatiquement sur WLAN, lorsque les paramètres sans fil seront envoyés à votre appareil.

n Vérifiez la page imprimée Network Configuration. Choisissez l'état tel qu'il apparaît dans **Wireless Link Status** dans la page Network Configuration. Cliquez sur Suivant. Si l'état est "Link OK.", [p](#page-86-0)assez à l'étape **@**. Si l'état est "Failed T[o](#page-85-0) Associate", passez à l'étape **®**.

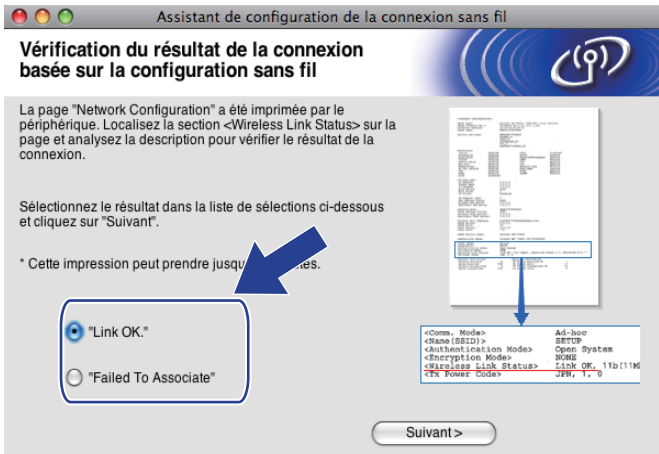

#### **Remarque**

Si vous utilisez le mode WEP et que l'état est **"Link OK."** mais que votre appareil n'est pas trouvé, vérifiez si vous avez entré correctement la clé WEP. La clé WEP est sensible à la casse.

<span id="page-85-0"></span>**15** Cliquez sur **Terminer**. La configuration sans fil a échoué car l'association avec un réseau sans fil n'a pas pu être établie. Ceci est probablement dû à des paramètres de sécurité incorrects. Réinitialisez le serveur d'impression à ses paramètres par défaut. (Consultez *[Restauration des paramètres réseau aux](#page-120-0)  [réglages par défaut](#page-120-0)* à la page 113.) Vérifiez les paramètres de sécurité de votre réseau sans fil et reprenez à partir [d](#page-80-0)e l'étape  $\bullet$ .

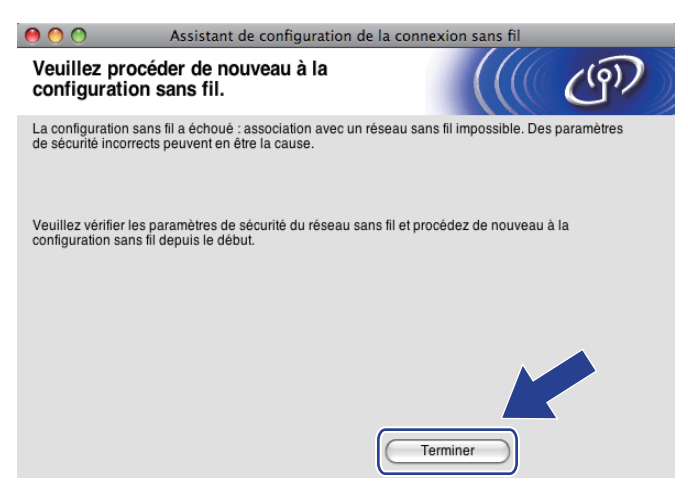

<span id="page-86-0"></span>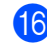

<sup>16</sup> Débranchez le câble réseau entre votre point d'accès (concentrateur ou routeur) et l'appareil, puis cliquez sur **Suivant**.

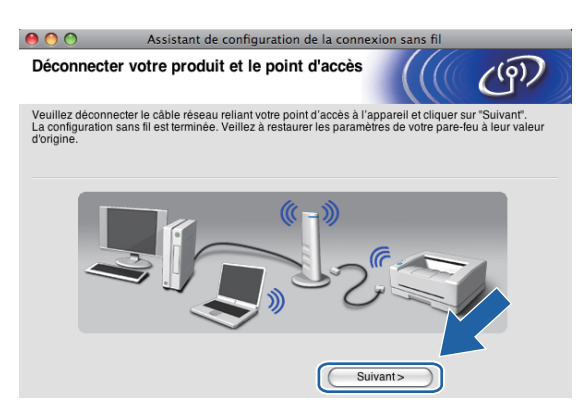

<sup>17</sup> Cochez la case après avoir confirmé que vous avez configuré les paramètres sans fil, puis cliquez sur **Terminer**.

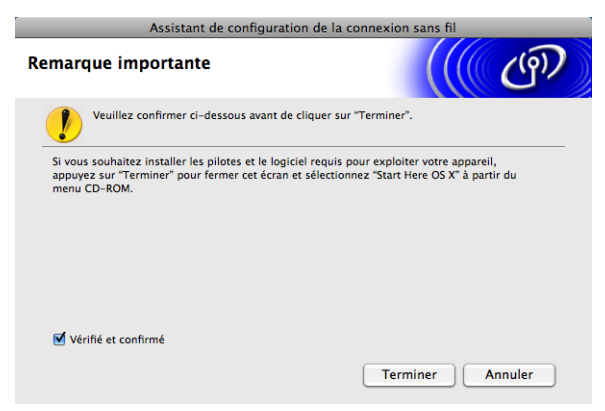

OK!

**Vous avez terminé la configuration du réseau sans fil. Si vous désirez continuer l'installation des pilotes et des logiciels nécessaires pour le fonctionnement de votre appareil, veuillez sélectionner Start Here OSX à partir du menu du CD-ROM.**

## **Remarque**

Si vos paramètres sans fil sont incorrects, un message d'erreur apparaîtra pendant l'installation de **MFL-Pro Suite** et l'installation sera aban[d](#page-80-0)onnée. Si cette erreur se produit, allez à l'étape @ à la page 73 et configurez à nouveau la connexion sans fil.

# **Configuration utilisant le menu SES, WPS et AOSS du panneau de commande (mode Sans fil automatique) <sup>5</sup>**

## **Avant de configurer les paramètres sans fil <sup>5</sup>**

# **IMPORTANT**

Si vous avez configuré précédemment les paramètres sans fil de l'appareil, vous devez réinitialiser les paramètres de réseau local avant de pouvoir à nouveau configurer les paramètres sans fil.

#### **(Pour les modèles DCP-373CW, DCP-375CW, DCP-377CW, MFC-253CW, MFC-255CW et MFC-257CW)**

Appuyez sur **Menu**, **a** ou **b** pour sélectionner Réseau, et appuyez sur **OK**. Appuyez sur **a** ou **b** pour sélectionner Réinit. réseau, appuyez sur **OK**. Appuyez sur **1** ou **a** pour réinitialiser, puis appuyez sur **1** ou **a** pour accepter la modification. L'appareil redémarrera automatiquement.

#### **(Pour les modèles DCP-593CW, DCP-595CW, DCP-597CW et MFC-495CW)**

Appuyez sur **Menu**, **a** ou **b** pour sélectionner Réseau, et appuyez sur **OK**. Appuyez sur **a** ou **b** pour sélectionner Réinit. réseau, appuyez sur **OK**. Appuyez sur **1** ou **+** pour réinitialiser, puis appuyez sur **1** ou **+** pour accepter la modification. L'appareil redémarrera automatiquement.

#### **(Pour le modèle MFC-795CW)**

Appuyez sur MENU, **a** ou **b** pour afficher Réseau, et appuyez sur Réseau. Appuyez sur Réinit. réseau, et sélectionnez Oui pour réinitialiser, puis appuyez sur Oui pendant 2 secondes pour confirmer. L'appareil redémarrera automatiquement.

## **Configuration des paramètres sans fil <sup>5</sup>**

#### **1** Appuyez sur **Menu**. Appuyez sur **a** ou **b** pour sélectionner Réseau, appuyez sur **OK**. Appuyez sur **a** ou **b** pour sélectionner I/F Réseau, appuyez sur **OK**. Choisissez WLAN.

#### **(Pour les modèles à écran tactile) <sup>5</sup>**

Appuyez sur MENU. Appuyez sur Réseau. Appuyez sur I/F Réseau, puis sur WLAN.

- b Allumez votre Macintosh.
- c Insérez le CD-ROM fourni dans votre lecteur de CD-ROM. Double-cliquez sur l'icône **MFL-Pro Suite** de votre bureau.

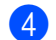

4 Double-cliquez sur **Utilities**.

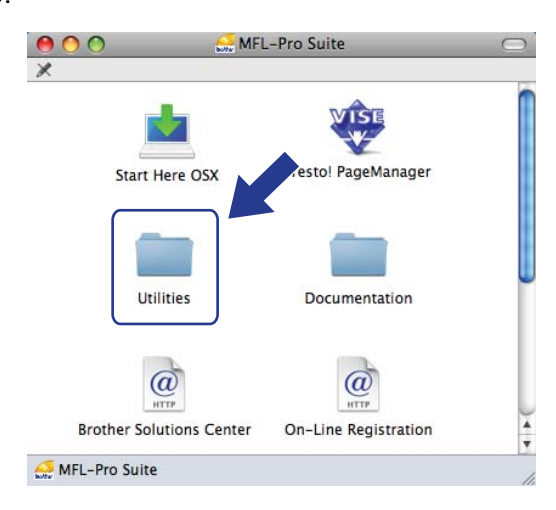

e Double-cliquez sur **Assistant de configuration de la connexion sans fil**.

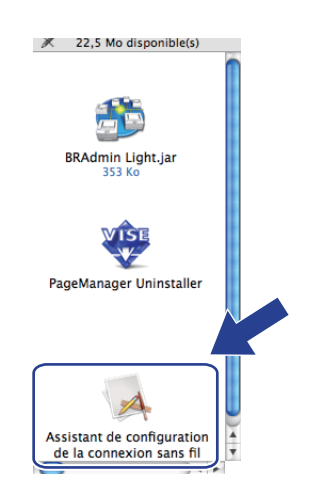

f Sélectionnez **Installation automatique (avancé)** et cliquez sur **Suivant**.

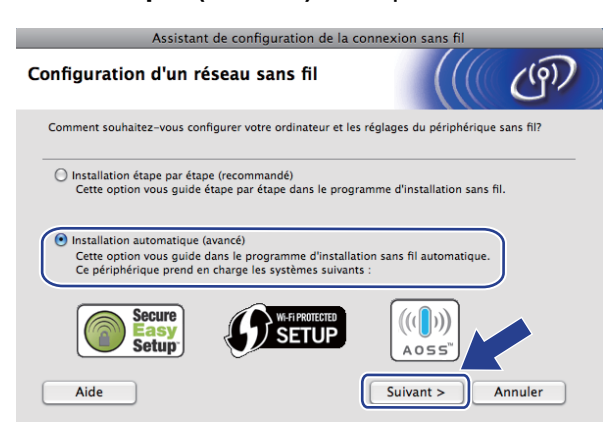

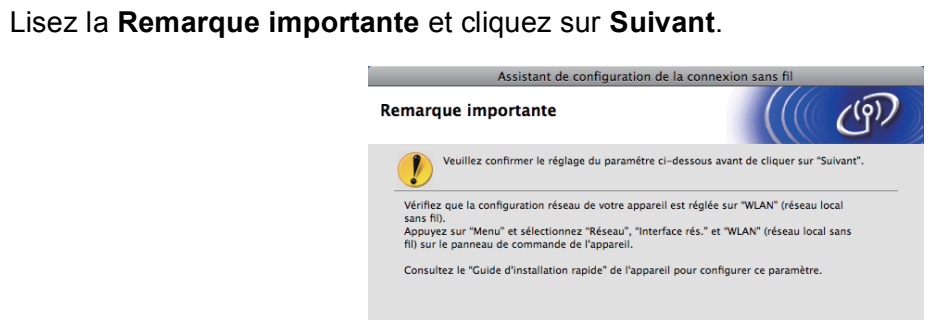

h Faites les vérifications préconisées par le message et cliquez sur **Suivant**.

Vérifié et confirmé

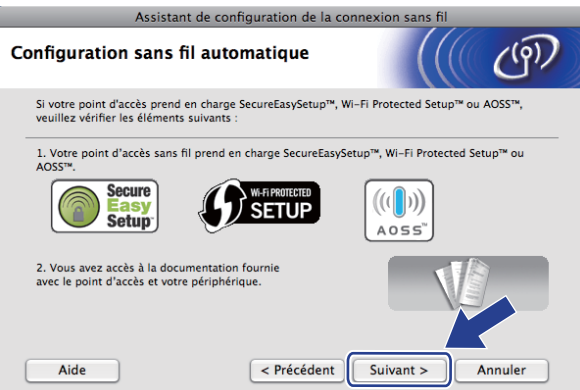

<Précédent | Suivant > Annuler

<span id="page-89-0"></span>i Appuyez sur **Menu**, **a** ou **b** pour choisir Réseau et appuyez sur **OK**. Appuyez sur **a** ou **b** pour sélectionner WLAN, puis appuyez sur **OK**. Appuyez sur **A** ou **▼** pour sélectionner SES/WPS/AOSS, puis appuyez sur **OK**.

#### **(Pour les modèles à écran tactile) <sup>5</sup>**

Appuyez sur MENU. Appuyez sur Réseau. Appuyez sur WLAN, puis sur SES/WPS/AOSS.

#### **Remarque**

Si votre point d'accès sans fil prend en charge Wi-Fi Protected Setup™ (Méthode NIP) et que vous voulez configurer votre appareil à l'aide de la Méthode NIP (Numéro d'identification personnelle), veuillez consulter *[Utilisation de la Méthode NIP de Wi-Fi Protected Setup™](#page-50-0)* à la page 43.

- **10** L'appareil recherche un point d'accès qui prend en charge SecureEasySetup™, Wi-Fi Protected Setup™ ou AOSS™ pendant 2 minutes.
- 11 Mettez votre point d'accès en mode SecureEasySetup™, Wi-Fi Protected Setup™ ou AOSS™, en fonction du mode pris en charge par celui-ci. Reportez-vous au manuel d'instructions livré avec votre point d'accès.

**5**

<sup>12</sup> Si l'écran ACL indique Connecté, c'est que l'appareil a pu se connecter à votre routeur ou à votre point d'accès. Vous pouvez alors utiliser votre appareil sur un réseau sans fil.

Si l'écran ACL affiche Erreur connexion, un chevauchement de session a été détecté. L'appareil a détecté plusieurs routeurs ou points d'accès sur votre réseau avec le mode SecureEasySetup™, Wi-Fi Protected Setup™ ou AOSS™ activé. Assurez-vous que le mode SecureEasySetup™, Wi-Fi Protected Setup™ ou AOSS™ est activé pour un seul routeur ou point d'accès, et reprenez à partir de l'étape  $\mathbf{\odot}$ .

Si l'écran ACL affiche Aucun pt d'accès ou Aucun point d'accès, l'appareil n'a pas détecté votre routeur ou point d'accès sur le réseau avec le mode SecureEasySetup™, Wi-Fi Protected Setup™ ou AOSS™ activé. Rapprochez votre appareil du point d'accès ou du routeur et reprenez à partir de

l'étape  $\mathbf{\odot}$ .

Si l'écran ACL indique Err. Connexion ou Échec de la connexion, c'est que l'appareil n'a pas pu se connecter à votre routeur / po[i](#page-89-0)nt d'accès. Reprenez à partir de l'étape  $\bigcirc$ . Si ce message s'affiche à nouveau, réinitialisez l'appareil aux paramètres par défaut et réessayez. (Pour réinitialiser l'appareil, veuillez consulter *[Restauration des paramètres réseau aux réglages par défaut](#page-120-0)* à la page 113.)

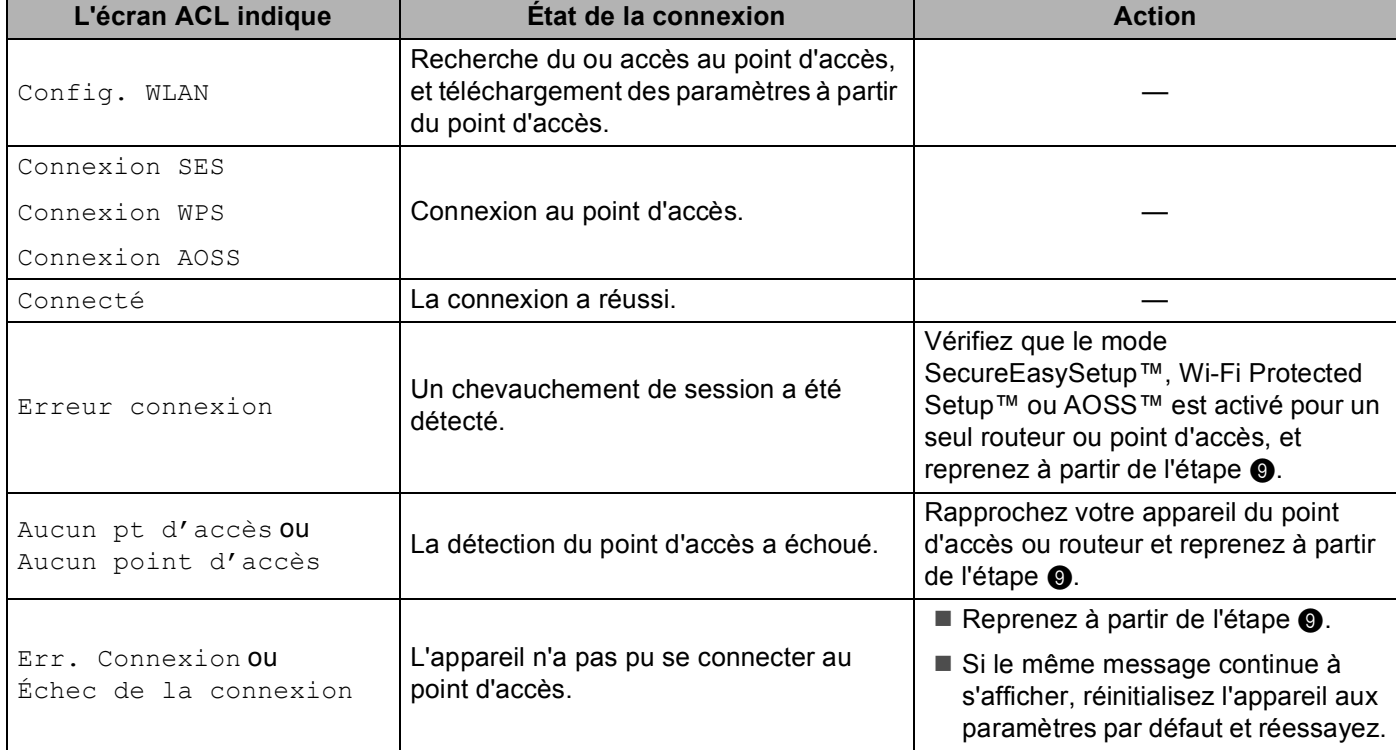

#### **Messages de l'écran ACL quand vous utilisez le menu SES/WPS/AOSS du panneau de commande**

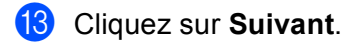

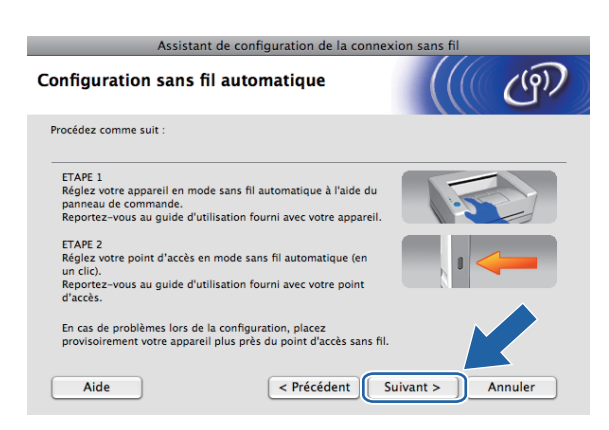

14 Cochez la case après avoir confirmé que vous avez configuré les paramètres sans fil, puis cliquez sur **Terminer**.

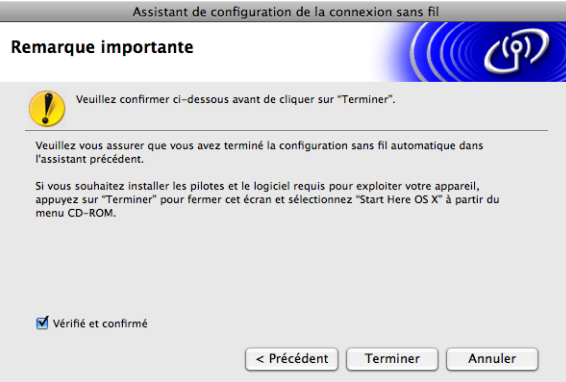

- OK!
- **Vous avez terminé la configuration du réseau sans fil. Si vous désirez continuer l'installation des pilotes et des logiciels nécessaires pour le fonctionnement de votre appareil, veuillez sélectionner Start Here OSX à partir du menu du CD-ROM.**

# **Configuration en mode Ad-hoc <sup>5</sup>**

## **Avant de configurer les paramètres sans fil <sup>5</sup>**

# *I* IMPORTANT

Si vous avez configuré précédemment les paramètres sans fil de l'appareil, vous devez réinitialiser les paramètres de réseau local avant de pouvoir à nouveau configurer les paramètres sans fil.

#### **(Pour les modèles DCP-373CW, DCP-375CW, DCP-377CW, MFC-253CW, MFC-255CW et MFC-257CW)**

Appuyez sur **Menu**, **a** ou **b** pour sélectionner Réseau, et appuyez sur **OK**. Appuyez sur **a** ou **b** pour sélectionner Réinit. réseau, appuyez sur **OK**. Appuyez sur **1** ou **a** pour réinitialiser, puis appuyez sur **1** ou **a** pour accepter la modification. L'appareil redémarrera automatiquement.

#### **(Pour les modèles DCP-593CW, DCP-595CW, DCP-597CW et MFC-495CW)**

Appuyez sur **Menu**, **a** ou **b** pour sélectionner Réseau, et appuyez sur **OK**. Appuyez sur **a** ou **b** pour sélectionner Réinit. réseau, appuyez sur **OK**. Appuyez sur **1** ou **+** pour réinitialiser, puis appuyez sur **1** ou **+** pour accepter la modification. L'appareil redémarrera automatiquement.

#### **(Pour le modèle MFC-795CW)**

Appuyez sur MENU, **a** ou **b** pour afficher Réseau, et appuyez sur Réseau. Appuyez sur Réinit. réseau, et sélectionnez Oui pour réinitialiser, puis appuyez sur Oui pendant 2 secondes pour confirmer. L'appareil redémarrera automatiquement.

## **Configuration des paramètres sans fil <sup>5</sup>**

**Appuyez sur Menu.** Appuyez sur **a** ou **b** pour sélectionner Réseau, appuyez sur **OK**. Appuyez sur **a** ou **b** pour sélectionner I/F Réseau, appuyez sur **OK**. Choisissez WLAN.

#### **(Pour les modèles à écran tactile) <sup>5</sup>**

Appuyez sur MENU. Appuyez sur Réseau. Appuyez sur I/F Réseau, puis sur WLAN.

- b Allumez votre Macintosh.
- c Insérez le CD-ROM fourni dans votre lecteur de CD-ROM. Double-cliquez sur l'icône **MFL-Pro Suite** de votre bureau.

<span id="page-93-0"></span>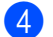

4 Double-cliquez sur **Utilities**.

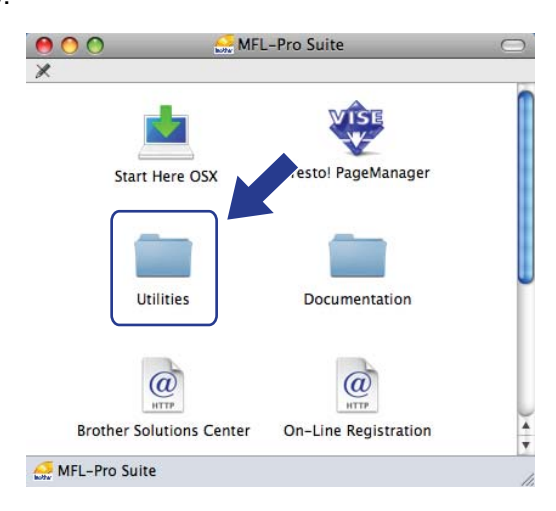

<span id="page-93-1"></span>e Double-cliquez sur **Assistant de configuration de la connexion sans fil**.

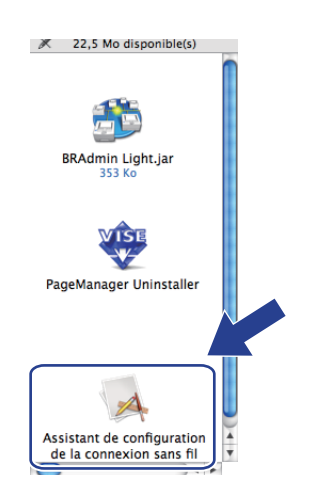

f Choisissez **Installation étape par étape (recommandé)** puis cliquez sur **Suivant**.

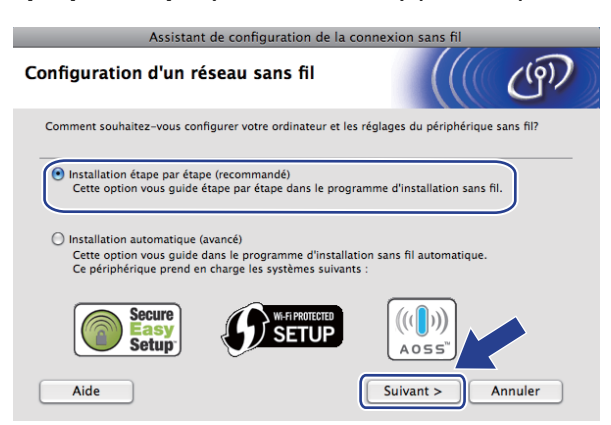

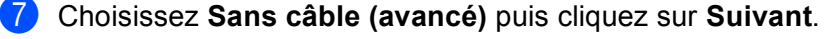

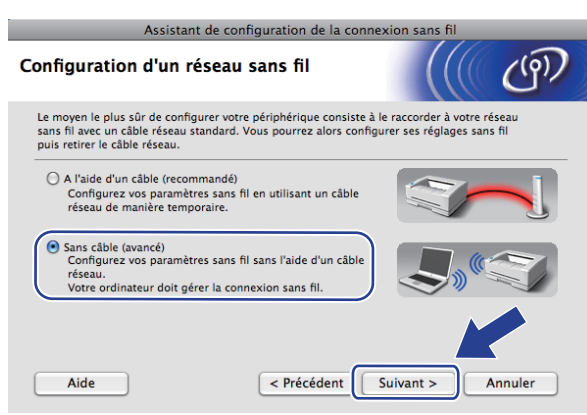

**(8)** Lisez la **Remarque importante**. Cochez la case après avoir confirmé l'activation du paramètre sans fil, puis cliquez sur **Suivant**.

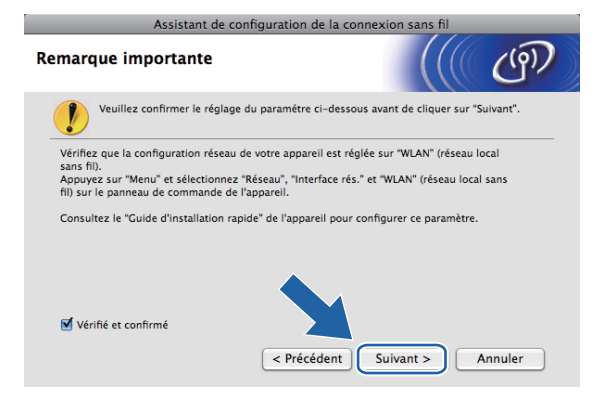

<sup>9</sup> Vous devez modifier temporairement les paramètres sans fil de votre ordinateur. Suivez les consignes qui s'affichent à l'écran. Veillez à noter tous les paramètres, tels que le SSID ou le canal de votre ordinateur (vous en aurez besoin pour restaurer les paramètres sans fil originaux sur votre ordinateur), puis cliquez sur **Suivant**.

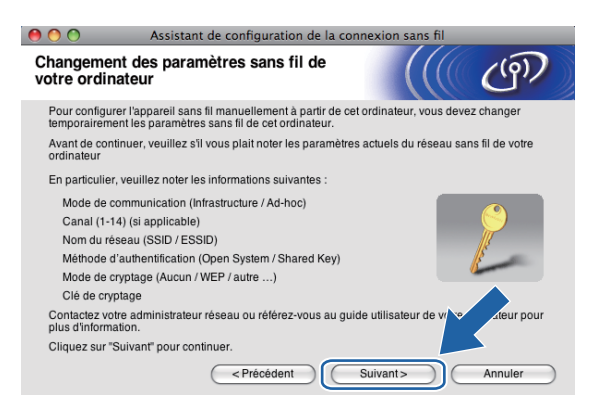

Pour configurer votre appareil pour le réseau sans fil que vous utilisez, notez les paramètres de votre réseau sans fil avant la configuration.

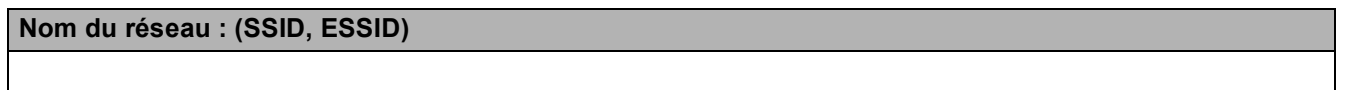

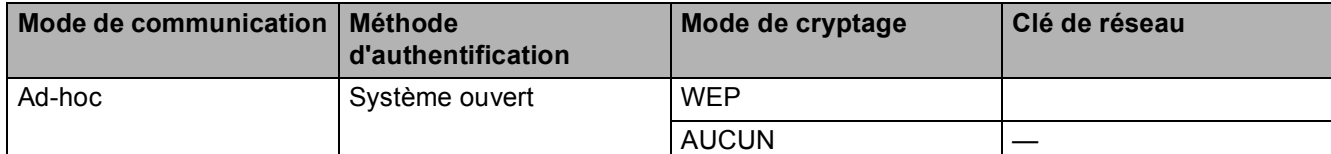

Par exemple :

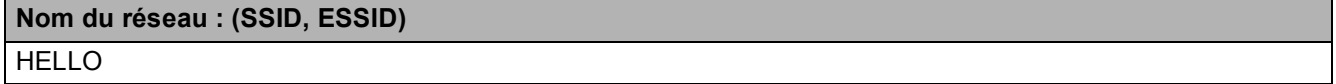

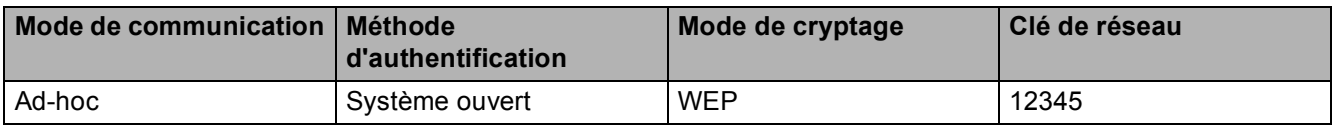

10 Pour communiquer avec un appareil sans fil non configuré, modifiez temporairement les paramètres sans fil de votre ordinateur pour qu'ils correspondent aux paramètres par défaut de l'appareil affichés à l'écran. Cochez la case après avoir confirmé ces paramètres. Cochez la case après avoir confirmé les paramètres sans fil, puis cliquez sur **Suivant**.

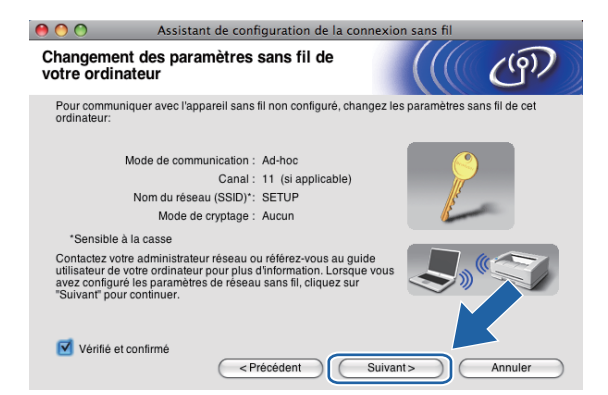

#### **Remarque**

Vous pouvez modifier temporairement les paramètres sans fil de votre ordinateur en suivant les étapes ci-dessous :

- **1** Cliquez sur l'icône d'état d'AirPort dans la barre de menu.
- **2** Sélectionnez **SETUP** dans le menu déroulant.
- **3** Votre réseau sans fil est connecté correctement.

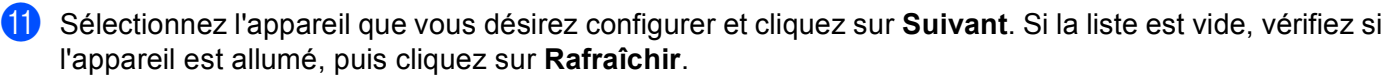

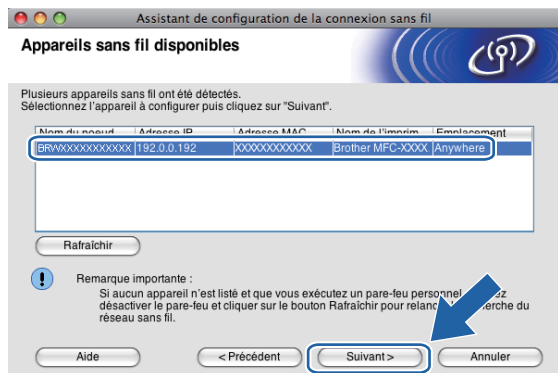

# **Remarque**

Le nom de nœud par défaut est « BRWxxxxxxxxxxx » (où « xxxxxxxxxxxx » est votre adresse MAC / adresse Ethernet).

<sup>12</sup> L'assistant cherche les réseaux sans fil disponibles à partir de votre appareil. Choisissez le réseau Ad-hoc que vous désirez associer à l'appareil, puis cliquez sur **Suivant**.

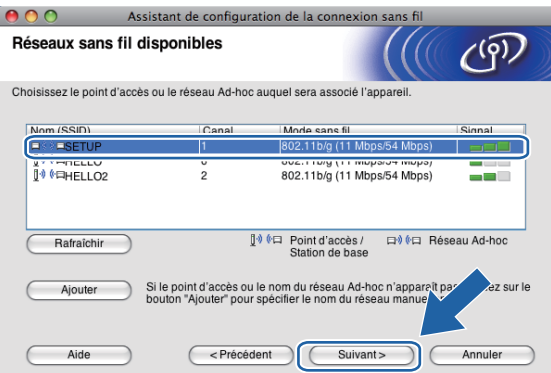

## **Remarque**

- Si la liste est vide, vérifiez si l'appareil se trouve à portée des communications sans fil. Cliquez ensuite sur **Rafraîchir**.
- Si votre réseau Ad-hoc cible n'apparaît pas sur la liste, vous pouvez l'ajouter manuellement en cliquant sur le bouton **Ajouter**. Cochez **Il s'agit d'un réseau Ad-hoc, sans point d'accès.**, puis entrez le **Nom (SSID)** et le numéro de **Canal**, puis cliquez sur **Suivant**.

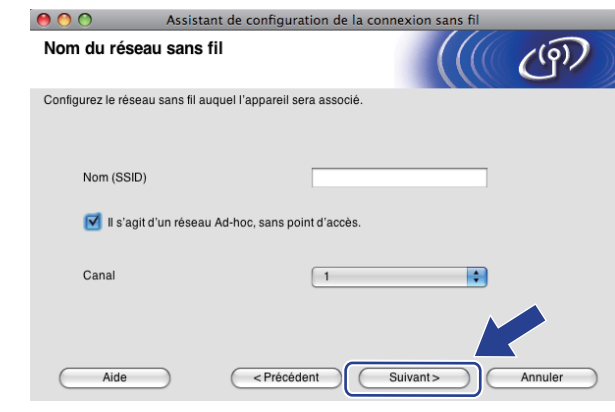

<sup>13</sup> Si votre réseau n'est pas configuré pour l'authentification et le cryptage, l'écran suivant s'affiche. Pour c[o](#page-98-0)ntinuer l'installation, cliquez sur OK et allez à l'étape **®**.

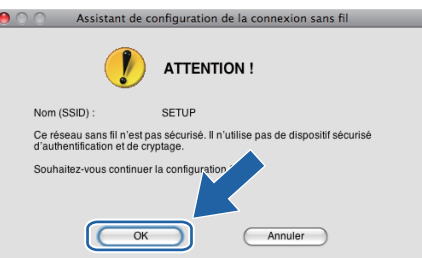

n Renseignez ensuite les champs **Clé du réseau** et **Confirmez la clé du réseau**, puis cliquez sur **Suivant**.

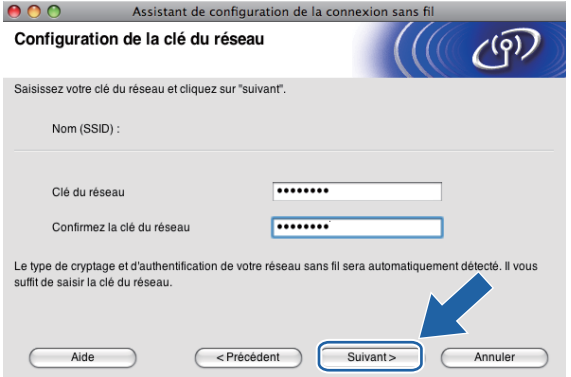

<span id="page-98-0"></span><sup>15</sup> Cliquez sur Suivant. Les paramètres seront envoyés à votre appareil. La page Network Configuration est imprimée. Les paramètres ne changeront pas si vous cliquez sur **Annuler**.

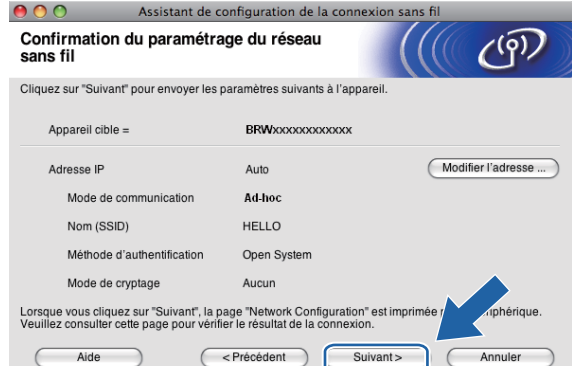

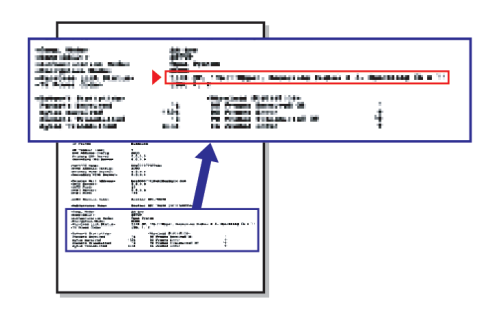

### **Remarque**

Si vous désirez entrer manuellement les paramètres de l'adresse IP de votre appareil, cliquez sur **Modifier l'adresse IP** et entrez les paramètres nécessaires de l'adresse IP pour votre réseau.

<span id="page-99-1"></span>16 Vérifiez la page imprimée Network Configuration. Choisissez l'état tel qu'il apparaît dans **Wireless Link Status** dans la page Network Configuration. Cliquez su[r](#page-100-0) Suivant. Si l'état est "Link OK.", passez à l'étape **®**. Si l'état est **"Failed To Associate"**, passez à l'étape  $\mathbf{\Phi}$ .

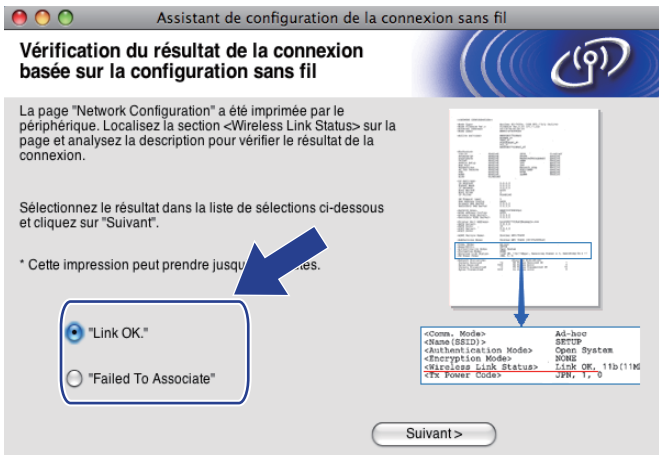

#### **Remarque**

Si vous utilisez le mode WEP et que l'état est **"Link OK."** mais que votre appareil n'est pas trouvé, vérifiez si vous avez entré correctement la clé WEP. La clé WEP est sensible à la casse.

<span id="page-99-0"></span>**17** Cliquez sur **Terminer**. La configuration sans fil a échoué car l'association avec un réseau sans fil n'a pas pu être établie. Ceci est probablement dû à des paramètres de sécurité incorrects. Réinitialisez le serveur d'impression à ses paramètres par défaut. (Consultez *[Restauration des paramètres réseau aux](#page-120-0)  [réglages par défaut](#page-120-0)* à la page 113.) Vérifiez les paramètres de sécurité de votre réseau sans fil et reprenez à partir [d](#page-93-0)e l'étape  $\bullet$ .

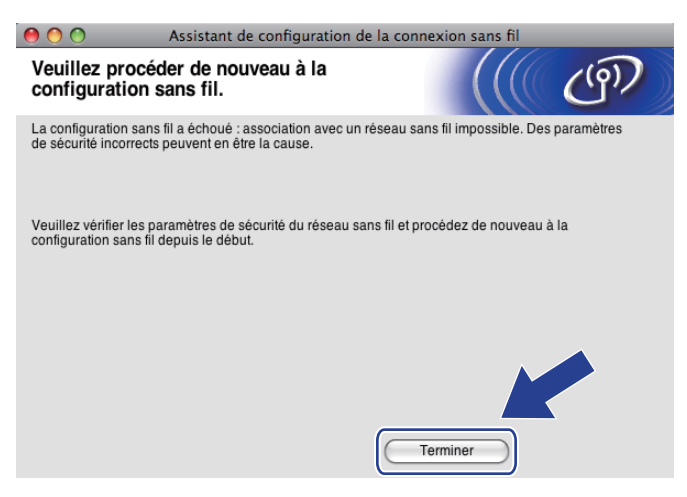

<span id="page-100-0"></span><sup>18</sup> Pour communiquer avec l'appareil sans fil configuré, vous devez configurer votre ordinateur pour qu'il utilise les mêmes paramètres sans fil. Modifiez manuellement les paramètres sans fil de votre ordinateur pour qu'ils correspondent à ceux de l'appareil affichés dans la page Configuration réseau imprimée à l'éta[p](#page-99-1)e **®**. Cochez la case après avoir confirmé ces paramètres, puis cliquez sur **Suivant**.

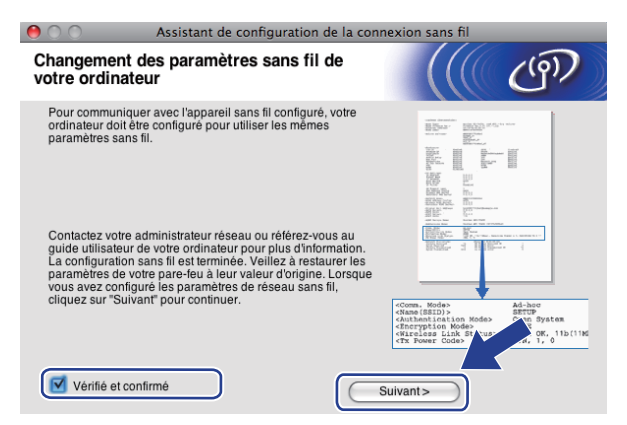

<sup>19</sup> Cochez la case après avoir confirmé que vous avez configuré les paramètres sans fil, puis cliquez sur **Terminer**.

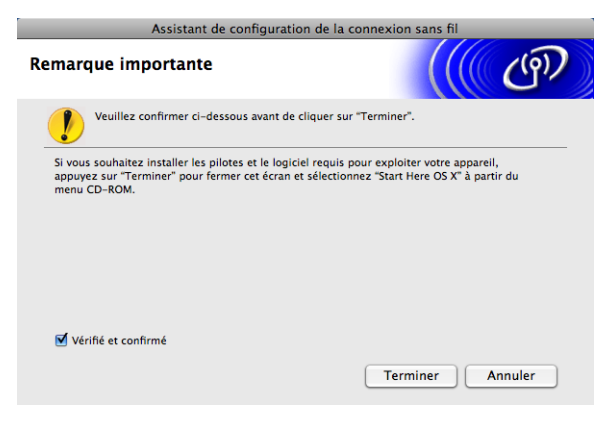

**Vous avez terminé la configuration du réseau sans fil. Si vous désirez continuer l'installation des pilotes et des logiciels nécessaires pour le fonctionnement de votre appareil, veuillez sélectionner Start Here OSX à partir du menu du CD-ROM.**

#### **Remarque**

Si vos paramètres sans fil sont incorrects, un message d'erreur apparaîtra pendant l'installation de **MFL-Pro Suit[e](#page-93-1)** et l'installation sera abandonnée. Si cette erreur se produit, allez à l'étape @ à la page 86 et configurez à nouveau la connexion sans fil.

**6**

# **Configuration à l'aide du panneau de commande <sup>6</sup>**

# **Menu Réseau <sup>6</sup>**

Avant d'utiliser votre appareil Brother dans un environnement réseau, vous devez configurer les paramètres TCP/IP appropriés.

Dans le présent chapitre, vous apprendrez comment configurer les paramètres du réseau à l'aide du panneau de commande, situé à l'avant de l'appareil.

Les sélections du menu Réseau du panneau de commande vous permettent de régler l'appareil Brother selon la configuration de votre réseau. Appuyez sur **Menu** ou MENU, puis appuyez sur **a** ou **b** pour sélectionner Réseau. Passez à la sélection de menu que vous désirez configurer. (Consultez *[Tableau des](#page-155-0)  [fonctions et réglages par défaut](#page-155-0)* à la page 148.)

Veuillez noter que l'appareil est fourni avec le logiciel BRAdmin Light et l'application Configuration à distance

pour Windows® et Macintosh, lesquels peuvent être également utilisés pour configurer divers aspects du réseau. (Veuillez consulter *[Configuration de votre appareil pour un réseau avec connexion par câble Ethernet](#page-17-0)  [\(non disponible pour les modèles MFC-253CW, MFC-255CW et MFC-257CW\)](#page-17-0)* à la page 10 pour une connexion câblée ou *[Modification des paramètres du serveur d'impression](#page-23-0)* à la page 16 pour une connexion sans fil.)

# **TCP/IP <sup>6</sup>**

Si vous branchez l'appareil à l'aide du câble Ethernet à votre réseau, servez-vous des sélections de menu LAN câblé. Si vous branchez l'appareil à un réseau Ethernet sans fil, servez-vous des sélections de menu WLAN. (Disponible pour les modèles DCP-373CW, DCP-375CW, DCP-377CW, DCP-593CW, DCP-595CW, DCP-597CW, MFC-495CW et MFC-795CW)

Ce menu comprend 9 sections : Méthode amorce, Adresse IP, Masq.ss.réseau, Passerelle, Nom du nœud, Config.wins, Serveur WINS, Serveur DNS et APIPA.

## **Méthode amorce <sup>6</sup>**

Cette option détermine comment l'appareil obtient une adresse IP. Le paramètre par défaut est Auto.

## *A* Remarque

Si vous ne voulez pas configurer votre serveur d'impression par le biais de DHCP, BOOTP ou RARP, vous devez régler la Méthode amorce sur Statiq pour que le serveur d'impression ait une adresse IP statique. Ainsi, le serveur d'impression n'essaiera pas d'obtenir une adresse IP de l'un de ces systèmes. Pour modifier la Méthode amorce, utilisez le panneau de commande de l'appareil, l'utilitaire BRAdmin Light ou l'application Configuration à distance.

**1** Appuyez sur Menu.

**2** Appuyez sur ▲ ou ▼ pour sélectionner Réseau. Appuyez sur **OK**.

**63** Pour les modèles DCP-373CW, DCP-375CW, DCP-377CW, DCP-593CW, DCP-595CW, **DCP-597CW et MFC-495CW**

(Pour une connexion câblée) Appuyez sur **a** ou **b** pour sélectionner LAN câblé. (Pour une connexion sans fil) Appuyez sur **a** ou **b** pour sélectionner WLAN. Appuyez sur **OK**.

- **4** Appuyez sur **A** ou **v** pour sélectionner TCP/IP. Appuyez sur **OK**.
- **5** Appuyez sur **A** ou **V** pour sélectionner Méthode amorce. Appuyez sur **OK**.
- f (Pour les modèles DCP-365CN, DCP-373CW, DCP-375CW, DCP-377CW, MFC-253CW, MFC-255CW, MFC-257CW et MFC-295CN) Appuyez sur  $\triangle$  ou  $\nabla$  pour sélectionner Auto <sup>[1](#page-102-0)</sup>, Statiq <sup>[2](#page-102-1)</sup>, RARP <sup>3</sup>, BOOTP <sup>[4](#page-102-3)</sup> ou DHCP <sup>[5](#page-102-4)</sup>. Appuyez sur **OK**. (Pour les modèles DCP-395CN, DCP-593CW, DCP-595CW, DCP-597CW et MFC-495CW) Appuyez sur  $\triangleleft$  ou  $\triangleright$  pour sélectionner Auto <sup>[1](#page-102-0)</sup>, Statiq <sup>[2](#page-102-1)</sup>, RARP <sup>3</sup>, BOOTP <sup>[4](#page-102-3)</sup> ou DHCP <sup>[5](#page-102-4)</sup>. Appuyez sur **OK**.
- g Appuyez sur **Arrêt/Sortie**.

#### **Pour les modèles à écran tactile <sup>6</sup>**

- **1** Appuyez sur MENU.
- Appuyez sur Réseau.
- $\overline{3}$  (Pour une connexion câblée) Appuyez sur LAN câblé. (Pour une connexion sans fil) Appuyez sur WLAN.
- 4 Appuyez sur  $TCP/IP$ .
- Appuyez sur Méthode amorce.
- Appuyez sur Auto<sup>[1](#page-102-0)</sup>, Statiq<sup>[2](#page-102-1)</sup>, RARP<sup>[3](#page-102-2)</sup>, BOOTP<sup>4</sup> ou DHCP<sup>5</sup>.

#### g Appuyez sur **Arrêt/Sortie**.

<span id="page-102-0"></span>Mode Auto

Dans ce mode, l'appareil balaie le réseau pour tenter de trouver un serveur DHCP. S'il trouve un serveur DHCP, et si ce dernier est configuré pour allouer une adresse IP à l'appareil, l'adresse IP fournie par le serveur DHCP sera utilisée. Si aucun serveur DHCP n'est disponible, alors l'appareil balaie le réseau pour tenter de trouver un serveur BOOTP. S'il détecte un serveur BOOTP, et si celui-ci est configuré correctement, l'appareil obtiendra son adresse IP du serveur BOOTP. Si aucun serveur BOOTP n'est disponible, l'appareil balaie le réseau pour tenter de trouver un serveur RARP. En l'absence de réponse de serveur RARP, l'adresse IP est réglée à l'aide du protocole APIPA, veuillez consulter *[Utilisation](#page-147-0)  [de APIPA pour configurer l'adresse IP](#page-147-0)* à la page 140. Après sa mise sous tension initiale, l'appareil peut prendre quelques minutes à balayer le réseau pour trouver un serveur.

<span id="page-102-1"></span><sup>2</sup> Mode Statiq

Dans ce mode, l'adresse IP de l'appareil doit être attribuée manuellement. Une fois entrée, l'adresse IP est verrouillée à l'adresse assignée.

<span id="page-102-2"></span>Mode RARP

L'adresse IP du serveur d'impression Brother peut être configurée à l'aide du service Reverse ARP (RARP) sur votre ordinateur hôte. Pour en savoir plus sur RARP, veuillez consulter *[Utilisation de RARP pour configurer l'adresse IP](#page-147-1)* à la page 140.

<span id="page-102-3"></span>Mode BOOTP

BOOTP est une alternative à RARP qui présente l'avantage de permettre la configuration du masque de sous-réseau et de la passerelle. Pour en savoir plus sur BOOTP, veuillez consulter *[Utilisation de BOOTP pour configurer l'adresse IP](#page-146-0)* à la page 139.

<span id="page-102-4"></span><sup>5</sup> Mode DHCP (DHCP)

Le protocole DHCP (protocole de configuration dynamique de l'hôte) est l'un des mécanismes IP automatisés permettant d'attribuer les adresses IP. Si vous avez un serveur DHCP sur votre réseau (c'est généralement le cas sur un réseau UNIX<sup>®</sup>, Windows<sup>®</sup> 2000/XP ou Windows Vista<sup>®</sup>), le serveur d'impression obtient automatiquement son adresse IP d'un serveur DHCP et enregistre son nom avec tout service de nom dynamique compatible RFC 1001 et 1002.

#### **Adresse IP <sup>6</sup>**

Ce champ affiche l'adresse IP actuelle de l'appareil. Si vous avez défini la statiq sur Méthode amorce, entrez l'adresse IP que vous souhaitez attribuer à l'appareil (consultez votre administrateur de réseau pour savoir quelle adresse IP utiliser). Si vous avez sélectionné une méthode autre que Statiq, l'appareil tentera de déterminer son adresse IP par le biais des protocoles DHCP ou BOOTP. L'adresse IP par défaut de votre appareil sera sans doute incompatible avec le système d'adressage IP adopté pour votre réseau. Nous vous recommandons de contacter votre administrateur de réseau pour obtenir une adresse IP pour le réseau auquel l'appareil sera branché.

#### **1** Appuyez sur **Menu**.

- **2** Appuyez sur  $\triangle$  ou  $\nabla$  pour sélectionner Réseau. Appuyez sur **OK**.
- **63** Pour les modèles DCP-373CW, DCP-375CW, DCP-377CW, DCP-593CW, DCP-595CW, **DCP-597CW et MFC-495CW**

(Pour une connexion câblée) Appuyez sur **a** ou **b** pour sélectionner LAN câblé. (Pour une connexion sans fil) Appuyez sur **a** ou **b** pour sélectionner WLAN. Appuyez sur **OK**.

- **4** Appuyez sur **A** ou **v** pour sélectionner TCP/IP. Appuyez sur **OK**.
- **6** Appuyez sur **A** ou **v** pour sélectionner Adresse IP. Appuyez sur **OK**.

**6** Entrez l'adresse IP. Appuyez sur **OK**.

### **Remarque**

- Pour les modèles DCP-365CN, DCP-373CW, DCP-375CW et DCP-377CW, appuyez plusieurs fois sur **a** ou **b** pour entrer le premier numéro à trois chiffres de l'adresse IP. Appuyez sur **OK** pour entrer le deuxième numéro à trois chiffres. Répétez cette procédure jusqu'à ce que vous ayez entré le quatrième numéro à trois chiffres, afin que l'adresse IP soit complète. Appuyez sur **OK**.
- Pour les modèles DCP-395CN, DCP-593CW, DCP-595CW and DCP-597CW, appuyez plusieurs fois sur **A** ou **V** pour entrer le premier numéro à trois chiffres de l'adresse IP. Appuyez sur ▶ pour entrer le deuxième numéro à trois chiffres. Répétez cette procédure jusqu'à ce que vous ayez entré le quatrième numéro à trois chiffres, afin que l'adresse IP soit complète. Appuyez sur **OK**.

g Appuyez sur **Arrêt/Sortie**.

Configuration à l'aide du panneau de commande

#### **Pour les modèles à écran tactile <sup>6</sup>**

- **1** Appuyez sur MENU.
- 2 Appuyez sur Réseau.
- <sup>8</sup> (Pour une connexion câblée) Appuyez sur LAN câblé. (Pour une connexion sans fil) Appuyez sur WLAN.
- $\overline{4}$  Appuyez sur TCP/IP.
- **5** Appuyez sur Adresse IP.
- 6 Entrez l'adresse IP. Appuyez sur OK.

**Z** Appuyez sur **Arrêt/Sortie**.

#### **Masque de sous-réseau <sup>6</sup>**

Ce champ affiche le masque de sous-réseau actuel de l'appareil. Si vous n'utilisez pas DHCP ou BOOTP pour obtenir le masque de sous-réseau, entrez le masque de sous-réseau souhaité. Consultez votre administrateur de réseau pour savoir quel masque de sous-réseau utiliser.

- **4** Appuyez sur Menu.
- **2** Appuyez sur **▲ ou ▼ pour sélectionner** Réseau. Appuyez sur **OK**.
- **8** Pour les modèles DCP-373CW, DCP-375CW, DCP-377CW, DCP-593CW, DCP-595CW, **DCP-597CW et MFC-495CW**

(Pour une connexion câblée) Appuyez sur **a** ou **b** pour sélectionner LAN câblé. (Pour une connexion sans fil) Appuyez sur **a** ou **b** pour sélectionner WLAN. Appuyez sur **OK**.

- **4** Appuyez sur **A** ou **v** pour sélectionner TCP/IP. Appuyez sur **OK**.
- **6** Appuyez sur ▲ ou ▼ pour sélectionner Masq.ss.réseau. Appuyez sur **OK**.
- **6** Entrez l'adresse du masque de sous-réseau. Appuyez sur **OK**.

## **Remarque**

- Pour les modèles DCP-365CN, DCP-373CW, DCP-375CW et DCP-377CW, appuyez plusieurs fois sur **a** ou **b** pour entrer le premier numéro à trois chiffres du masque de sous-réseau. Appuyez sur **OK** pour entrer le deuxième numéro à trois chiffres. Répétez cette procédure jusqu'à ce que vous ayez entré le quatrième numéro à trois chiffres, afin que le masque de sous-réseau soit complet. Appuyez sur **OK**.
- Pour les modèles DCP-395CN, DCP-593CW, DCP-595CW and DCP-597CW, appuyez plusieurs fois sur **A** ou **V** pour entrer le premier numéro à trois chiffres du masque de sous-réseau. Appuyez sur ▶ pour entrer le deuxième numéro à trois chiffres. Répétez cette procédure jusqu'à ce que vous ayez entré le quatrième numéro à trois chiffres, afin que le masque de sous-réseau soit complet. Appuyez sur **OK**.
- g Appuyez sur **Arrêt/Sortie**.

#### **Pour les modèles à écran tactile <sup>6</sup>**

- **1** Appuyez sur MENU.
- Appuyez sur Réseau.
- $\left(3\right)$  (Pour une connexion câblée) Appuyez sur LAN câblé. (Pour une connexion sans fil) Appuyez sur WLAN.
- $\overline{4}$  Appuyez sur TCP/IP.
- **5** Appuyez sur Masq.ss.réseau.
- **6** Entrez l'adresse du masque de sous-réseau. Appuyez sur OK.
- g Appuyez sur **Arrêt/Sortie**.

#### **Passerelle <sup>6</sup>**

Ce champ affiche l'adresse de la passerelle ou du routeur actuellement utilisée par l'appareil. Si vous n'utilisez pas DHCP ou BOOTP pour obtenir l'adresse de la passerelle ou du routeur, tapez l'adresse que vous souhaitez attribuer. Si vous n'avez ni passerelle ni routeur, laissez ce champ vide. En cas de doute, consultez votre administrateur de réseau.

- **1** Appuyez sur **Menu**.
- b Appuyez sur **<sup>a</sup>** ou **<sup>b</sup>** pour sélectionner Réseau. Appuyez sur **OK**.
- **6** Pour les modèles DCP-373CW, DCP-375CW, DCP-377CW, DCP-593CW, DCP-595CW, **DCP-597CW et MFC-495CW**

(Pour une connexion câblée) Appuyez sur **a** ou **b** pour sélectionner LAN câblé. (Pour une connexion sans fil) Appuyez sur **a** ou **b** pour sélectionner WLAN. Appuyez sur **OK**.

- **4** Appuyez sur **A** ou **v** pour sélectionner TCP/IP. Appuyez sur **OK**.
- **6** Appuyez sur **A** ou **v** pour sélectionner Passerelle. Appuyez sur **OK**.
- 6 Entrez l'adresse de la passerelle. Appuyez sur **OK**.

### **Remarque**

- Pour les modèles DCP-365CN, DCP-373CW, DCP-375CW et DCP-377CW, appuyez plusieurs fois sur **a** ou **b** pour entrer le premier numéro à trois chiffres de l'adresse de la passerelle. Appuyez sur **OK** pour entrer le deuxième numéro à trois chiffres. Répétez cette procédure jusqu'à ce que vous ayez entré le quatrième numéro à trois chiffres, afin que l'adresse de passerelle soit complète. Appuyez sur **OK**.
- Pour les modèles DCP-395CN, DCP-593CW, DCP-595CW and DCP-597CW, appuyez plusieurs fois sur **A** ou **V** le premier numéro à trois chiffres de l'adresse de la passerelle. Appuyez sur ▶ pour entrer le deuxième numéro à trois chiffres. Répétez cette procédure jusqu'à ce que vous ayez entré le quatrième numéro à trois chiffres, afin que l'adresse de passerelle soit complète. Appuyez sur **OK**.
- **Z** Appuyez sur **Arrêt/Sortie**.

#### **Pour les modèles à écran tactile <sup>6</sup>**

- 1 Appuyez sur MENU.
- 2 Appuyez sur Réseau.
- **3** (Pour une connexion câblée) Appuyez sur LAN câblé. (Pour une connexion sans fil) Appuyez sur WLAN.
- 4 Appuyez sur TCP/IP.
- 5 Appuyez sur Passerelle.
- 6 Entrez l'adresse de la passerelle. Appuyez sur OK.
- g Appuyez sur **Arrêt/Sortie**.

#### **Nom du nœud <sup>6</sup>**

Vous pouvez enregistrer le nom de l'appareil sur le réseau. Ce nom est souvent appelé nom NetBIOS. Il s'agit du nom enregistré par le serveur WINS sur votre réseau. Brother vous conseille d'utiliser le nom BRNxxxxxxxxxxxx pour un réseau câblé ou BRWxxxxxxxxxxx pour un réseau sans fil (où xxxxxxxxxxx correspond à l'adresse Ethernet de votre appareil) (jusqu'à 15 caractères).

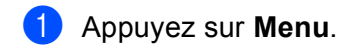

- **2** Appuyez sur **A** ou ▼ pour sélectionner Réseau. Appuyez sur **OK**.
- **63** Pour les modèles DCP-373CW, DCP-375CW, DCP-377CW, DCP-593CW, DCP-595CW, **DCP-597CW et MFC-495CW**

(Pour une connexion câblée) Appuyez sur **a** ou **b** pour sélectionner LAN câblé. (Pour une connexion sans fil) Appuyez sur **a** ou **b** pour sélectionner WLAN. Appuyez sur **OK**.

- **4** Appuyez sur **A** ou **v** pour sélectionner TCP/IP. Appuyez sur **OK**.
- **5** Appuyez sur **A** ou **v** pour sélectionner Nom du nœud. Appuyez sur **OK**.
- **6** Entrez le nom du nœud. Appuyez sur **OK**.

#### *A* Remarque

Les modèles DCP ne peuvent pas modifier le Nom du nœud à partir du menu du panneau de commande. Vous pouvez modifier le Nom du nœud à l'aide de BRAdmin Light ou de BRAdmin Professional 3.

**7** Appuyez sur **Arrêt/Sortie**.

#### **Pour les modèles à écran tactile <sup>6</sup>**

- Appuyez sur MENU.
- 2 Appuyez sur Réseau.
- **3** (Pour une connexion câblée) Appuyez sur LAN câblé. (Pour une connexion sans fil) Appuyez sur WLAN.
- 4 Appuyez sur TCP/IP.
- **5) Appuyez sur A ou**  $\mathbf{\nabla}$  **pour afficher** Nom du nœud, puis appuyez sur Nom du nœud.
- **6** Entrez le nom du nœud. Appuyez sur OK.
- g Appuyez sur **Arrêt/Sortie**.
### **Config.wins <sup>6</sup>**

Cette option détermine comment l'appareil obtient l'adresse IP du serveur WINS.

- **4** Appuyez sur Menu.
- **2** Appuyez sur **▲ ou ▼ pour sélectionner** Réseau. Appuyez sur **OK**.
- **63** Pour les modèles DCP-373CW, DCP-375CW, DCP-377CW, DCP-593CW, DCP-595CW, **DCP-597CW et MFC-495CW** (Pour une connexion câblée) Appuyez sur **a** ou **b** pour sélectionner LAN câblé.

(Pour une connexion sans fil) Appuyez sur **a** ou **b** pour sélectionner WLAN. Appuyez sur **OK**.

- **4** Appuyez sur **A** ou **v** pour sélectionner TCP/IP. Appuyez sur **OK**.
- **b** Appuyez sur **A** ou **v** pour sélectionner Config.wins. Appuyez sur **OK**.
- f (Pour les modèles DCP-365CN, DCP-373CW, DCP-375CW, DCP-377CW, MFC-253CW, MFC-255CW, MFC-257CW et MFC-295CN) Appuyez sur **a** ou **b** pour sélectionner Auto ou Statiq. Appuyez sur **OK**. (Pour les modèles DCP-395CN, DCP-593CW, DCP-595CW, DCP-597CW et MFC-495CW) Appuyez sur  $\triangleleft$  ou  $\triangleright$  pour sélectionner Auto ou Statiq. Appuyez sur **OK**.
- g Appuyez sur **Arrêt/Sortie**.

- **1** Appuyez sur MENU.
- 2 Appuyez sur Réseau.
- **6** (Pour une connexion câblée) Appuyez sur LAN câblé. (Pour une connexion sans fil) Appuyez sur WLAN.
- 4 Appuyez sur TCP/IP.
- **6)** Appuyez sur **A** ou **V** pour afficher Config.wins, puis appuyez sur Config.wins.
- **6** Appuyez sur Auto ou Statiq.
- g Appuyez sur **Arrêt/Sortie**.

### **Auto <sup>6</sup>**

Se sert automatiquement d'une requête DHCP pour déterminer l'adresse IP des serveurs WINS primaire et secondaire. Pour que cette fonction puisse fonctionner, vous devez régler la Méthode amorce sur Auto ou DHCP.

### **Statiq <sup>6</sup>**

Se sert de l'adresse IP spécifiée pour les serveurs WINS primaire et secondaire.

### **Serveur WINS <sup>6</sup>**

### **Adresse IP du serveur WINS primaire <sup>6</sup>**

Ce champ spécifie l'adresse IP du serveur WINS (Windows® Internet Naming Service) primaire. S'il est paramétré à une valeur non égale à zéro, l'appareil communiquera avec ce serveur pour immatriculer son nom avec le service de nom Internet de Windows®.

### **Adresse IP du serveur WINS secondaire <sup>6</sup>**

Ce champ spécifie l'adresse IP du serveur WINS secondaire. L'adresse est utilisée comme sécurité pour compléter l'adresse du serveur WINS primaire. Si le serveur primaire n'est pas disponible, l'appareil peut tout de même s'immatriculer auprès d'un serveur secondaire. S'il est paramétré à une valeur non égale à zéro, l'appareil communiquera avec ce serveur pour immatriculer son nom avec le service de nom Internet de

Windows<sup>®</sup>. Si vous disposez d'un serveur WINS primaire, mais pas d'un serveur WINS secondaire, veuillez laisser ce champ vide.

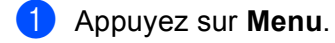

- **2** Appuyez sur  $\triangle$  ou  $\nabla$  pour sélectionner Réseau. Appuyez sur **OK**.
- **6** Pour les modèles DCP-373CW, DCP-375CW, DCP-377CW, DCP-593CW, DCP-595CW, **DCP-597CW et MFC-495CW**

(Pour une connexion câblée) Appuyez sur **a** ou **b** pour sélectionner LAN câblé. (Pour une connexion sans fil) Appuyez sur **a** ou **b** pour sélectionner WLAN. Appuyez sur **OK**.

- **4** Appuyez sur **A** ou **v** pour sélectionner TCP/IP. Appuyez sur **OK**.
- **6** Appuyez sur **A** ou **V** pour sélectionner Serveur WINS. Appuyez sur **OK**.
- **6** Appuyez sur **A** ou **V** pour sélectionner Primaire ou Secondaire. Appuyez sur **OK**.
- **7** Entrez l'adresse du serveur WINS. Appuyez sur **OK**.

### **Remarque**

- Pour les modèles DCP-365CN, DCP-373CW, DCP-375CW et DCP-377CW, appuyez plusieurs fois sur **a** ou **b** pour entrer le premier numéro à trois chiffres de l'adresse du serveur WINS. Appuyez sur **OK** pour entrer le deuxième numéro à trois chiffres. Répétez cette procédure jusqu'à ce que vous ayez entré le quatrième numéro à trois chiffres, afin que l'adresse du serveur WINS soit complète. Appuyez sur **OK**.
- Pour les modèles DCP-395CN, DCP-593CW, DCP-595CW and DCP-597CW, appuyez plusieurs fois sur **A** ou **V** pour entrer le premier numéro à trois chiffres de l'adresse du serveur WINS. Appuyez sur ▶ pour entrer le deuxième numéro à trois chiffres. Répétez cette procédure jusqu'à ce que vous ayez entré le quatrième numéro à trois chiffres, afin que l'adresse du serveur WINS soit complète. Appuyez sur **OK**.
- **8** Appuyez sur **Arrêt/Sortie**.

### **Pour les modèles à écran tactile <sup>6</sup>**

- 1 Appuyez sur MENU.
- Appuyez sur Réseau.
- $\left(3\right)$  (Pour une connexion câblée) Appuyez sur LAN câblé. (Pour une connexion sans fil) Appuyez sur WLAN.
- $\overline{4}$  Appuyez sur TCP/IP.
- **(5) Appuyez sur A ou V pour afficher** Serveur WINS, puis appuyez sur Serveur WINS.
- **6** Appuyez sur Primaire ou Secondaire.
- **7** Entrez l'adresse du serveur WINS. Appuyez sur OK.
- **8** Appuyez sur **Arrêt/Sortie**.

### **Serveur DNS**

#### **Adresse IP du serveur DNS primaire <sup>6</sup>**

Ce champ spécifie l'adresse IP du serveur DNS (système de noms de domaine) primaire.

#### **Adresse IP du serveur DNS secondaire <sup>6</sup>**

Ce champ spécifie l'adresse IP du serveur DNS secondaire. L'adresse est utilisée en guise de sécurité pour compléter l'adresse du serveur DNS primaire. Si le serveur primaire n'est pas disponible, l'appareil contacte le serveur DNS secondaire.

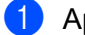

a Appuyez sur **Menu**.

b Appuyez sur **<sup>a</sup>** ou **<sup>b</sup>** pour sélectionner Réseau. Appuyez sur **OK**.

**6** Pour les modèles DCP-373CW, DCP-375CW, DCP-377CW, DCP-593CW, DCP-595CW, **DCP-597CW et MFC-495CW**

(Pour une connexion câblée) Appuyez sur **a** ou **b** pour sélectionner LAN câblé. (Pour une connexion sans fil) Appuyez sur **a** ou **b** pour sélectionner WLAN. Appuyez sur **OK**.

- **4** Appuyez sur **A** ou **v** pour sélectionner TCP/IP. Appuyez sur **OK**.
- **6** Appuyez sur  $\triangle$  ou  $\nabla$  pour sélectionner Serveur DNS. Appuyez sur **OK**.
- **6** Appuyez sur  $\triangle$  ou  $\nabla$  pour sélectionner Primaire ou Secondaire. Appuyez sur **OK**.
- **G** Entrez l'adresse du serveur DNS. Appuyez sur **OK**.

### **Remarque**

- Pour les modèles DCP-365CN, DCP-373CW, DCP-375CW et DCP-377CW, appuyez plusieurs fois sur **a** ou **b** pour entrer le premier numéro à trois chiffres de l'adresse du serveur DNS. Appuyez sur **OK** pour entrer le deuxième numéro à trois chiffres. Répétez cette procédure jusqu'à ce que vous ayez entré le quatrième numéro à trois chiffres, afin que l'adresse du serveur DNS soit complète. Appuyez sur **OK**.
- Pour les modèles DCP-395CN, DCP-593CW, DCP-595CW and DCP-597CW, appuyez plusieurs fois sur **A** ou **V** pour entrer le premier numéro à trois chiffres de l'adresse du serveur DNS. Appuyez sur ▶ pour entrer le deuxième numéro à trois chiffres. Répétez cette procédure jusqu'à ce que vous ayez entré le quatrième numéro à trois chiffres, afin que l'adresse du serveur DNS soit complète. Appuyez sur **OK**.
- **8** Appuyez sur **Arrêt/Sortie**.

- **Appuyez sur MENU.**
- Appuyez sur Réseau.
- **3** (Pour une connexion câblée) Appuyez sur LAN câblé. (Pour une connexion sans fil) Appuyez sur WLAN.
- 4 Appuyez sur TCP/IP.
- **(5)** Appuyez sur  $\triangle$  ou  $\triangledown$  pour afficher Serveur DNS, puis appuyez sur Serveur DNS.
- **6** Appuyez sur Primaire ou Secondaire.
- 7 Entrez l'adresse du serveur DNS. Appuyez sur OK.
- **8** Appuyez sur **Arrêt/Sortie**.

### **APIPA <sup>6</sup>**

Si le paramètre est réglé sur  $Active$ , le serveur d'impression attribuera automatiquement une adresse IP locale de liens dans la plage (169.254.1.0 à 169.254.254.255) quand le serveur d'impression ne peut pas obtenir une adresse IP par la Méthode amorce définie (veuillez consulter *[Méthode amorce](#page-101-0)* à la page 94). Si vous paramétrez sur Désactivé, l'adresse IP ne changera pas si le serveur d'impression ne peut obtenir d'adresse IP par la Méthode amorce définie.

**1** Appuyez sur Menu.

- **2** Appuyez sur  $\triangle$  ou  $\nabla$  pour sélectionner Réseau. Appuyez sur **OK**.
- **8** Pour les modèles DCP-373CW, DCP-375CW, DCP-377CW, DCP-593CW, DCP-595CW, **DCP-597CW et MFC-495CW** (Pour une connexion câblée) Appuyez sur **a** ou **b** pour sélectionner LAN câblé.

(Pour une connexion sans fil) Appuyez sur **a** ou **b** pour sélectionner WLAN. Appuyez sur **OK**.

- **4** Appuyez sur **▲ ou ▼ pour sélectionner** TCP/IP. Appuyez sur **OK**.
- **EXTERN** Appuyez sur **A** ou **V** pour sélectionner APIPA. Appuyez sur **OK**.
- f (Pour les modèles DCP-365CN, DCP-373CW, DCP-375CW, DCP-377CW, MFC-253CW, MFC-255CW, MFC-257CW et MFC-295CN) Appuyez sur **a** ou **b** pour sélectionner Activé ou Désactivé. Appuyez sur **OK**. (Pour les modèles DCP-395CN, DCP-593CW, DCP-595CW, DCP-597CW et MFC-495CW) Appuyez sur ◀ ou ▶ pour sélectionner Activé ou Désactivé. Appuyez sur **OK**.
- **Z** Appuyez sur **Arrêt/Sortie**.

- **1** Appuyez sur MENU.
- 2 Appuyez sur Réseau.
- **3** (Pour une connexion câblée) Appuyez sur LAN câblé. (Pour une connexion sans fil) Appuyez sur WLAN.
- $\overline{4}$  Appuyez sur TCP/IP.
- **6** Appuyez sur **A** ou **v** pour afficher APIPA, puis appuyez sur APIPA.
- **6** Appuyez sur Activé ou Désactivé.
- g Appuyez sur **Arrêt/Sortie**.

### **Assist config. (pour les modèles sans fil) <sup>6</sup>**

L'Assist config. vous guide au long de la configuration du réseau sans fil. Pour en savoir plus, veuillez consulter *[Utilisation de l'Assistant de configuration à partir du panneau de commande](#page-35-0)* à la page 28.

### **SES/WPS/AOSS (pour les modèles sans fil) <sup>6</sup>**

Si votre point d'accès sans fil prend en charge SecureEasySetup™, Wi-Fi Protected Setup™ (PBC <sup>[1](#page-113-0)</sup>) ou AOSS™, vous pouvez configurer l'appareil facilement même si vous ignorez vos paramètres réseau sans fil. Vous trouverez sur votre appareil Brother le menu SES/WPS/AOSS à partir du panneau de commande. Cette fonction détecte automatiquement quel est le mode utilisé par votre point d'accès : SecureEasySetup™, Wi-Fi Protected Setup™ ou AOSS™. En appuyant sur un bouton du routeur sans fil ou du point d'accès et de l'appareil, vous pouvez configurer le réseau sans fil et les paramètres de sécurité. Veuillez consulter le guide de l'utilisateur pour le routeur ou le point d'accès sans fil pour obtenir des instructions sur la façon d'utiliser le mode à une touche. (Consultez *[Utilisation du menu SES, WPS ou AOSS](#page-45-0)  [du panneau de commande pour configurer votre appareil pour un réseau sans fil](#page-45-0)* à la page 38.)

<span id="page-113-0"></span><sup>1</sup> Push Button Configuration (configuration avec un bouton-poussoir)

### **WPS avec code NIP (pour les modèles sans fil) <sup>6</sup>**

Si votre point d'accès sans fil prend en charge Wi-Fi Protected Setup™ (Méthode NIP), vous pouvez configurer facilement l'appareil sans ordinateur. La Méthode NIP (Numéro d'identification personnelle) est une des méthodes de connexion mise en place par l'Alliance Wi-Fi. En entrant un NIP créé par un Inscrit (votre appareil) dans le Registraire (un appareil qui gère le réseau local sans fil), vous pouvez configurer le réseau sans fil et les paramètres de sécurité. Veuillez consulter le guide de l'utilisateur pour le routeur ou le point d'accès sans fil afin d'obtenir des instructions sur la façon d'accéder au mode Wi-Fi Protected Setup™. (Consultez *[Utilisation de la Méthode NIP de Wi-Fi Protected Setup™](#page-50-0)* à la page 43.)

### **Statut du WLAN (pour les modèles sans fil) <sup>6</sup>**

#### **Statut <sup>6</sup>**

Ce champ affiche le statut actuel du réseau sans fil :  $Activé (11b)$ ,  $Activé (11q)$  ou Err. Connexion.

- **1** Appuyez sur **Menu**.
- **2** Appuyez sur ▲ ou ▼ pour sélectionner Réseau. Appuyez sur **OK**.
- **63** Pour les modèles DCP-373CW, DCP-375CW, DCP-377CW, DCP-593CW, DCP-595CW, **DCP-597CW et MFC-495CW** Appuyez sur **a** ou **b** pour sélectionner WLAN. Appuyez sur **OK**.
- **4** Appuyez sur ▲ ou ▼ pour sélectionner Statut WLAN. Appuyez sur **OK**.
- **6** Appuyez sur **A** ou **v** pour sélectionner Statut. Appuyez sur **OK**.
- **6** Le statut actuel du réseau sans fil s'affiche : Activé (11b), Activé (11g) ou Err. Connexion.
- g Appuyez sur **Arrêt/Sortie**.

#### **Pour les modèles à écran tactile <sup>6</sup>**

- **1** Appuyez sur MENU.
- 2 Appuyez sur Réseau.
- **6** Appuyez sur WLAN.
- **4** Appuyez sur **A** ou **V** pour afficher Statut WLAN, puis appuyez sur Statut WLAN.
- **5** Le statut actuel du réseau sans fil s'affiche : Activé (11b), Activé (11g) ou Echec connexion.

### f Appuyez sur **Arrêt/Sortie**.

### **Signal <sup>6</sup>**

Ce champ affiche la puissance actuelle du signal du réseau sans fil : Signal:Fort, Signal:Moyen, Signal:Faible ou Signal:Aucun.

- **1** Appuyez sur Menu.
- **2** Appuyez sur **▲ ou ▼ pour sélectionner** Réseau. Appuyez sur **OK**.
- **8** Pour les modèles DCP-373CW, DCP-375CW, DCP-377CW, DCP-593CW, DCP-595CW, **DCP-597CW et MFC-495CW** Appuyez sur **a** ou **b** pour sélectionner WLAN.

Appuyez sur **OK**.

- **4** Appuyez sur ▲ ou ▼ pour sélectionner Statut WLAN. Appuyez sur **OK**.
- **b** Appuyez sur **A** ou **v** pour sélectionner Signal. Appuyez sur **OK**.
- $\boxed{6}$  La puissance actuelle du signal du réseau sans fil s'affiche : Signal:Fort, Signal:Moyen, Signal:Faible ou Signal:Aucun.
- g Appuyez sur **Arrêt/Sortie**.

### **Pour les modèles à écran tactile <sup>6</sup>**

- **1** Appuyez sur MENU.
- 2 Appuyez sur Réseau.
- **3** Appuyez sur WLAN.
- **4)** Appuyez sur **A** ou **V** pour afficher Statut WLAN, puis appuyez sur Statut WLAN.
- $\overline{6}$  La puissance actuelle du signal du réseau sans fil s'affiche : Fort, Moyen, Faible ou Aucun.
- **6** Appuyez sur **Arrêt/Sortie**.

### **SSID <sup>6</sup>**

Ce champ affiche le SSID actuel du réseau sans fil. L'affichage montre jusqu'à 32 caractères du nom de SSID.

- **1** Appuyez sur **Menu**.
- **2** Appuyez sur  $\triangle$  ou  $\nabla$  pour sélectionner Réseau. Appuyez sur **OK**.
- **8** Pour les modèles DCP-373CW, DCP-375CW, DCP-377CW, DCP-593CW, DCP-595CW, **DCP-597CW et MFC-495CW** Appuyez sur **a** ou **b** pour sélectionner WLAN. Appuyez sur **OK**.
- **4** Appuyez sur **A** ou **V** pour sélectionner Statut WLAN. Appuyez sur **OK**.
- **b** Appuyez sur **A** ou **v** pour sélectionner SSID. Appuyez sur **OK**.
- **6** Le SSID actuel du réseau sans fil s'affiche.
- **Z** Appuyez sur **Arrêt/Sortie**.

- **1** Appuyez sur MENU.
- 2 Appuyez sur Réseau.
- **3** Appuyez sur WLAN.
- **4) Appuyez sur A ou**  $\mathbf{v}$  **pour afficher** Statut WLAN, puis appuyez sur Statut WLAN.
- **6** Le SSID actuel du réseau sans fil s'affiche.
- f Appuyez sur **Arrêt/Sortie**.

Configuration à l'aide du panneau de commande

### **Mode de comm. <sup>6</sup>**

Ce champ affiche le mode de communication actuel du réseau sans fil : Ad-hoc ou Infrastructure.

- **1** Appuyez sur Menu.
- **2** Appuyez sur ▲ ou ▼ pour sélectionner Réseau. Appuyez sur **OK**.
- **8** Pour les modèles DCP-373CW, DCP-375CW, DCP-377CW, DCP-593CW, DCP-595CW, **DCP-597CW et MFC-495CW** Appuyez sur **a** ou **b** pour sélectionner WLAN. Appuyez sur **OK**.
- **4** Appuyez sur ▲ ou ▼ pour sélectionner Statut WLAN. Appuyez sur **OK**.
- **5** Appuyez sur **A** ou **V** pour sélectionner Mode de comm. Appuyez sur **OK**.
- 6 Le mode de communication actuel du réseau sans fil s'affiche : Ad-hoc ou Infrastructure.
- g Appuyez sur **Arrêt/Sortie**.

- **1** Appuyez sur MENU.
- 2 Appuyez sur Réseau.
- **3** Appuyez sur WLAN.
- **4)** Appuyez sur **A** ou **V** pour afficher Statut WLAN, puis appuyez sur Statut WLAN.
- $\overline{6}$  Le mode de communication actuel du réseau sans fil s'affiche : Ad-hoc ou Infrastructure.
- **6** Appuyez sur **Arrêt/Sortie**.

### **Ethernet (non disponible pour les modèles MFC-253CW, MFC-255CW et MFC-257CW) <sup>6</sup>**

Mode de liaison Ethernet. Auto permet au serveur d'impression de fonctionner en mode duplex intégral ou semi-duplex 100BaseTX, ou en mode duplex intégral ou semi-duplex 10BaseT par auto-négociation.

Vous pouvez définir le mode de liaison du serveur d'impression à duplex intégral (100B-FD) ou semi-duplex (100B-HD) 100BASE-TX et duplex intégral (10B-FD) ou semi-duplex (10B-HD) 10BASE-T. Cette modification prend effet après la réinitialisation du serveur d'impression (la valeur par défaut est Auto).

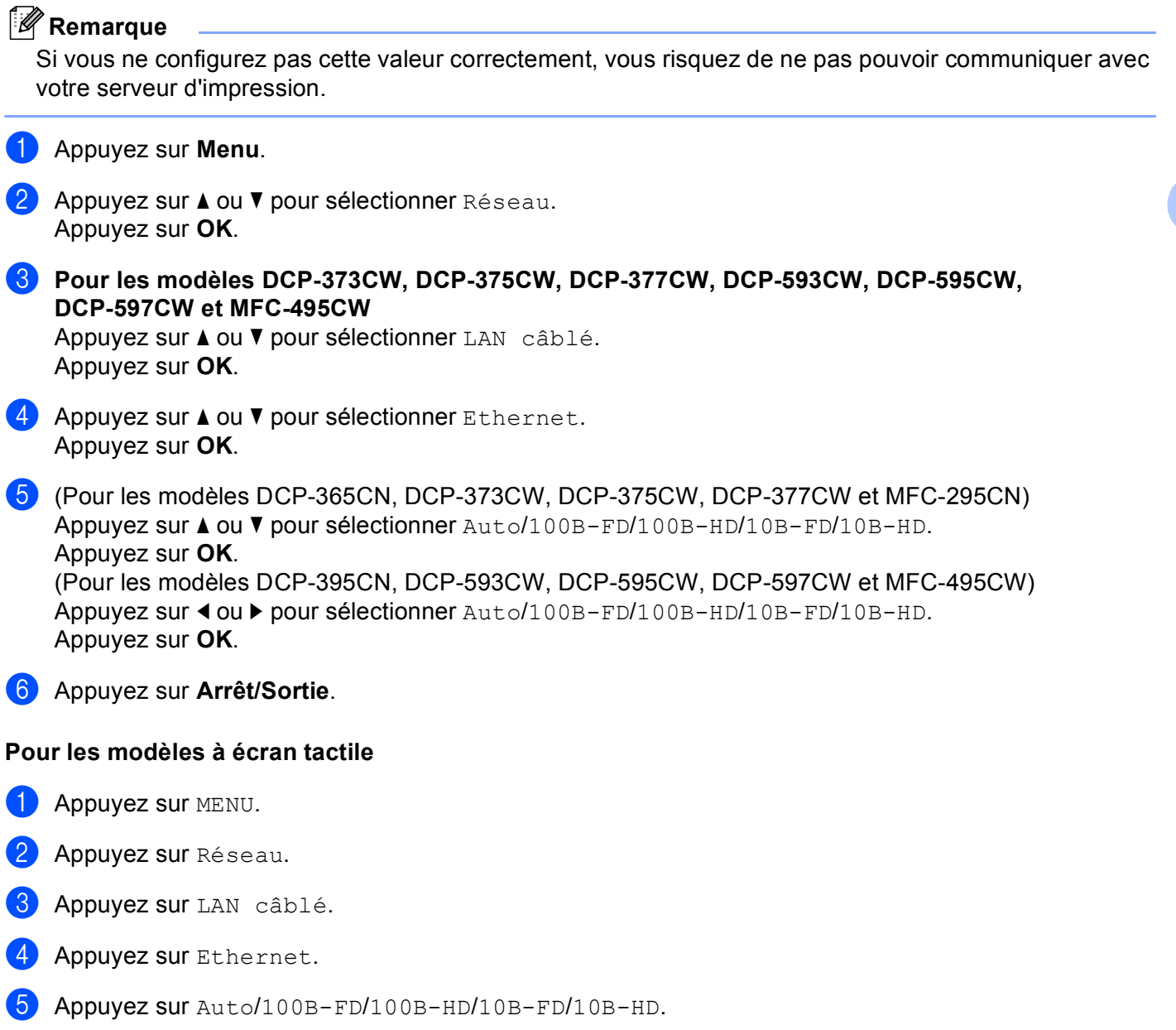

f Appuyez sur **Arrêt/Sortie**.

**6**

### **Adresse MAC <sup>6</sup>**

L'adresse MAC est un numéro unique attribué pour l'interface réseau de l'appareil. Vous pouvez vérifier l'adresse MAC de votre appareil depuis le panneau de commande.

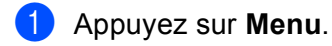

- **2** Appuyez sur **▲ ou ▼ pour sélectionner** Réseau. Appuyez sur **OK**.
- **6** Pour les modèles DCP-373CW, DCP-375CW, DCP-377CW, DCP-593CW, DCP-595CW, **DCP-597CW et MFC-495CW**

(Pour une connexion câblée) Appuyez sur **a** ou **b** pour sélectionner LAN câblé. (Pour une connexion sans fil) Appuyez sur **a** ou **b** pour sélectionner WLAN. Appuyez sur **OK**.

- **4** Appuyez sur **A** ou **V** pour sélectionner Adresse MAC. Appuyez sur **OK**.
- **6** Appuyez sur Arrêt/Sortie.

- **1** Appuyez sur MENU.
- 2 Appuyez sur Réseau.
- **3** (Pour une connexion câblée) Appuyez sur LAN câblé. (Pour une connexion sans fil) Appuyez sur WLAN.
- **4** Appuyez sur **A** ou **v** pour afficher Adresse MAC.
- **6** Appuyez sur **Arrêt/Sortie**.

### **I/F Réseau (Pour les modèles sans fil, non disponible pour les modèles MFC-253CW, MFC-255CW et MFC-257CW) <sup>6</sup>**

Vous pouvez choisir le type de connexion du réseau, connexion réseau câblé ou connexion réseau sans fil. Si vous voulez utiliser la connexion réseau câblé, sélectionnez LAN câblé, et si vous voulez utiliser la connexion réseau sans fil, sélectionnez WLAN. Vous pouvez avoir uniquement un type de connexion réseau actif à la fois.

### **1** Appuyez sur Menu.

- **2** Appuyez sur **▲ ou ▼ pour sélectionner** Réseau. Appuyez sur **OK**.
- **3** Appuyez sur **▲** ou ▼ pour sélectionner I/F Réseau. Appuyez sur **OK**.
- **4** Appuyez sur **A** ou **v** pour sélectionner LAN câblé ou WLAN. Appuyez sur **OK**.
- **6** Appuyez sur **Arrêt/Sortie**.

### **Pour les modèles à écran tactile <sup>6</sup>**

- **1** Appuyez sur MENU.
- 2 Appuyez sur Réseau.
- **8** Appuyez sur I/F Réseau.
- 4 Appuyez sur LAN câblé ou WLAN.
- **6** Appuyez sur **Arrêt/Sortie**.

### **RL sfil actv (pour les modèles MFC-253CW, MFC-255CW et MFC-257CW) <sup>6</sup>**

Si vous souhaitez utiliser la connexion réseau sans fil, réglez le paramètre RL sfil actv. sur Activé. Le paramètre par défaut est Désactivé.

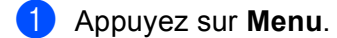

- **2** Appuyez sur **▲ ou ▼ pour sélectionner** Réseau. Appuyez sur **OK**.
- **3** Appuyez sur **A** ou **V** pour sélectionner RL sfil actv. Appuyez sur **OK**.
- **4** Appuyez sur **A** ou **V** pour sélectionner Activé ou Désactivé. Appuyez sur **OK**.
- **5** Appuyez sur **Arrêt/Sortie**.

 $\overline{\phantom{a}}$ 

## <span id="page-120-0"></span>**Restauration des paramètres réseau aux réglages par défaut <sup>6</sup>**

Si vous voulez ramener le serveur d'impression à ses paramètres par défaut (ce qui réinitialisera toutes les données telles que le mot de passe et l'adresse IP), veuillez suivre les étapes suivantes :

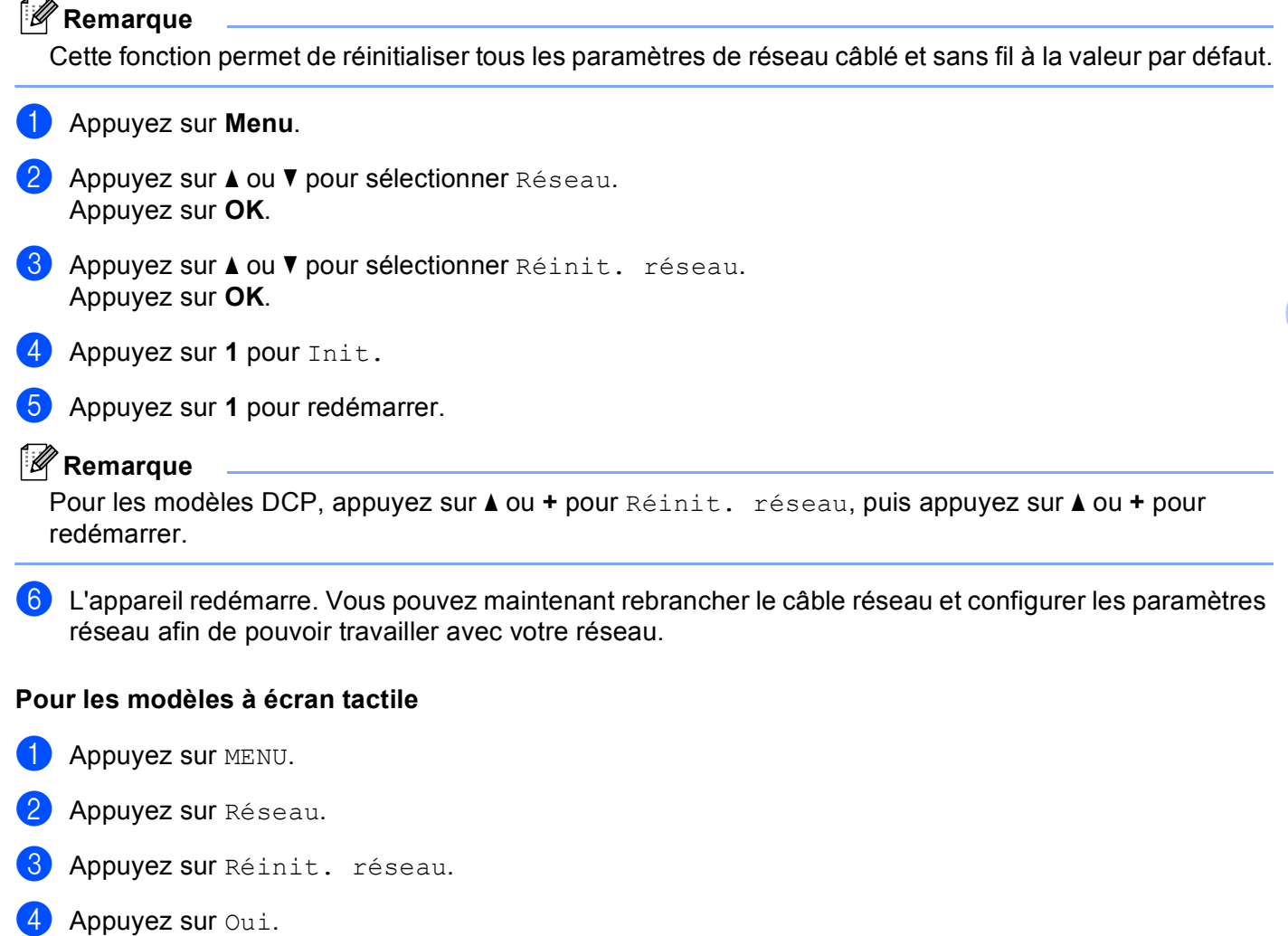

 $\overline{6}$  Appuyez sur Oui pendant 2 secondes pour confirmer.

**6**

## <span id="page-121-0"></span>**Impression de la liste de configuration du réseau**

### *C* Remarque

Nom du nœud : le nom du nœud apparaît dans la liste de configuration du réseau. Le nom de nœud par défaut est « BRNxxxxxxxxxxx » pour un réseau câblé ou « BRWxxxxxxxxxxx » pour un réseau sans fil (« xxxxxxxxxxxx » est l'adresse MAC / adresse Ethernet de votre appareil).

La liste de configuration du réseau est un rapport qui dresse la liste des paramètres réseau actuels, avec notamment les paramètres du serveur d'impression.

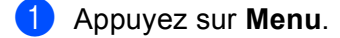

- **2** Appuyez sur ▲ ou ▼ pour sélectionner Imp. Rapports. Appuyez sur **OK**.
- **6** Appuyez sur **A** ou **v** pour sélectionner Config réseau. Appuyez sur **OK**.
- d Appuyez sur **Mono Marche** ou **Couleur Marche**.

- **1** Appuyez sur MENU.
- 2 Appuyez sur Imp. Rapports.
- **3** Appuyez sur  $\triangle$  ou  $\triangledown$  pour afficher Config réseau, puis appuyez sur Config réseau.
- d Appuyez sur **Mono Marche** ou **Couleur Marche**.

# **7**

## **Assistant de déploiement de pilote (Windows® uniquement) <sup>7</sup>**

## **Présentation <sup>7</sup>**

Le logiciel Assistant de déploiement de pilote peut être utilisé pour faciliter l'installation ou même automatiser l'installation d'imprimantes connectées sur un réseau. On peut également utiliser l'Assistant de déploiement de pilote pour créer des fichiers exécutables à déroulement automatique qui, lorsqu'ils sont exécutés sur un ordinateur distant, automatisent complètement l'installation d'un pilote d'imprimante. L'ordinateur distant n'a pas besoin d'être connecté à un réseau.

## **Méthodes de connexion <sup>7</sup>**

L'Assistant de déploiement de pilote prend en charge deux méthodes de connexion.

### **Poste-à-poste <sup>7</sup>**

L'appareil est connecté au réseau, mais chaque utilisateur imprime directement sur l'appareil SANS passer par une file centrale.

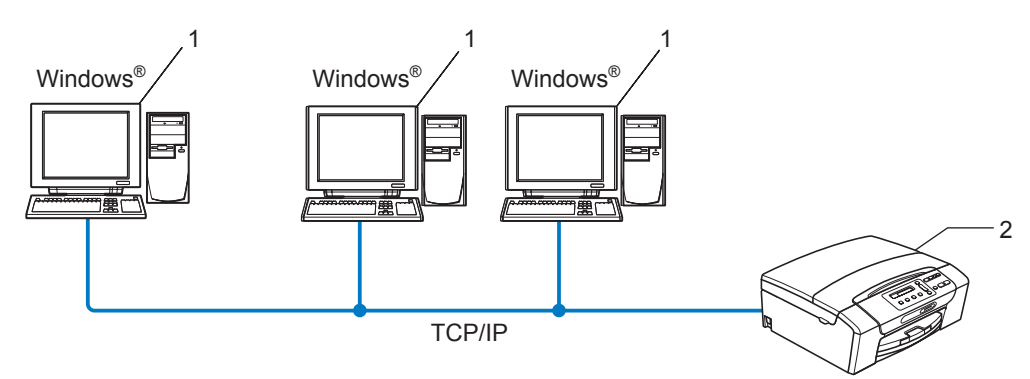

- **1 Ordinateur client**
- **2 Imprimante réseau (votre appareil)**

### **Partagés en réseau <sup>7</sup>**

L'appareil est branché à un réseau et une file d'impression centrale est utilisée pour gérer toutes les tâches d'impression.

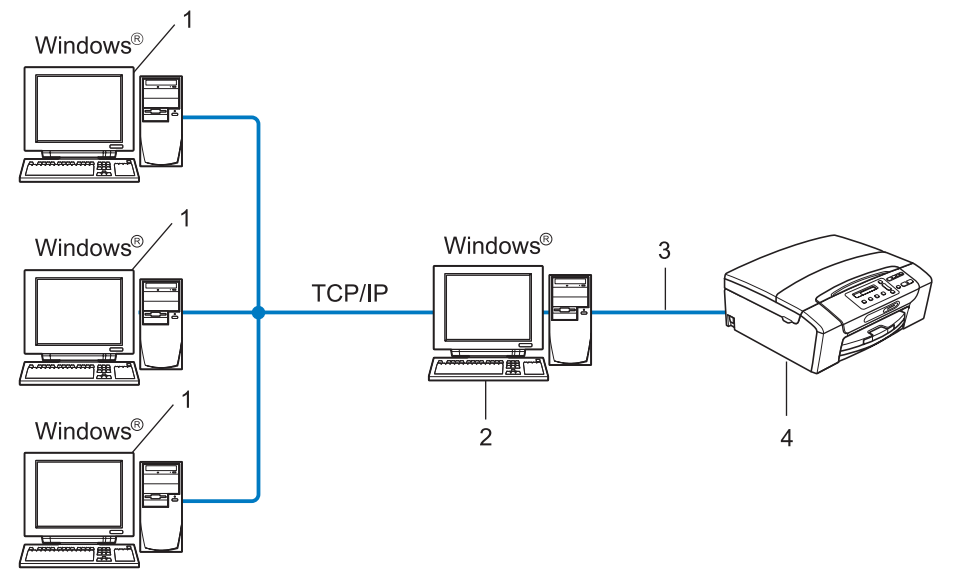

- **1 Ordinateur client**
- **2 Aussi appelé « serveur » ou « serveur d'impression »**
- **3 TCP/IP ou USB**
- **4 Imprimante (votre appareil)**

## **Comment installer le logiciel Assistant de déploiement de pilote <sup>7</sup>**

- **1)** Insérez le CD-ROM fourni dans votre lecteur de CD-ROM. Si l'écran des noms de modèle apparaît, choisissez votre appareil. Si l'écran des langues apparaît, choisissez votre langue.
- b Le menu principal du CD-ROM s'affiche. Cliquez sur **Utilitaires réseau** ou **Avancé**, puis sur **Utilitaires réseau**.
- **(3)** Choisissez le programme d'installation **Assistant de déploiement de pilote**.

### *A* Remarque

Dans Windows Vista®, lorsque l'écran **Contrôle de compte d'utilisateur** apparaît, cliquez sur **Continuer**.

- **4** Cliquez sur le bouton **Suivant** en réponse au message de bienvenue.
- **5** Lisez attentivement les termes de la licence. Suivez ensuite les consignes qui s'affichent à l'écran.
- **6** Cliquez sur Terminer. Le logiciel Assistant de déploiement de pilote est maintenant installé.

## **Utilisation de l'Assistant de déploiement de pilote <sup>7</sup>**

- a Quand vous exécutez l'Assistant pour la première fois, vous verrez un écran de bienvenue. Cliquez sur **Suivant**.
- **2** Choisissez MFC, puis cliquez sur Suivant.
- c Choisissez votre type de connexion à l'appareil sur lequel vous désirez imprimer.

d Choisissez l'option dont vous avez besoin, puis suivez les consignes qui s'affichent à l'écran. Si vous choisissez **Imprimante réseau poste-à-poste Brother**, l'écran suivant s'affiche.

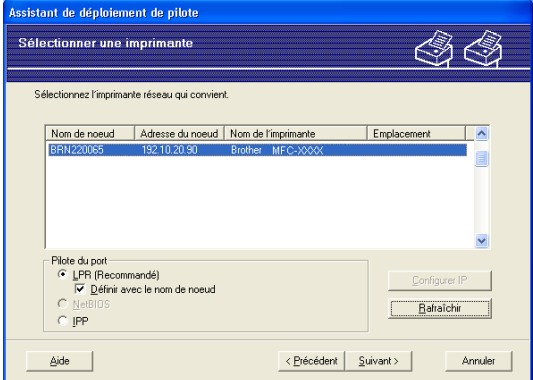

#### **Paramétrage de l'adresse IP**

Si l'appareil ne possède pas d'adresse IP, l'Assistant vous permet de modifier l'adresse IP en sélectionnant l'appareil à partir de la liste et en sélectionnant l'option **Configurer IP**. Une boîte de dialogue s'affiche alors, vous permettant de spécifier des renseignements tels que l'adresse IP, le masque de sous-réseau, ainsi que l'adresse de la passerelle.

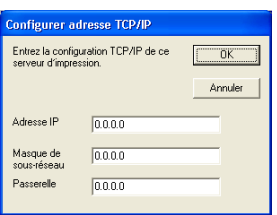

**b** Choisissez l'appareil que vous désirez installer.

Si le pilote d'imprimante que vous désirez utiliser est installé sur votre ordinateur :

Cochez la case de l'option **Pilotes actuellement installés** et sélectionnez l'appareil que vous désirez installer, puis cliquez sur **Suivant**.

Si le pilote que vous désirez utiliser n'est pas installé sur votre ordinateur :

Cliquez sur **Disque fourni...**, puis spécifiez le chemin du pilote d'imprimante.

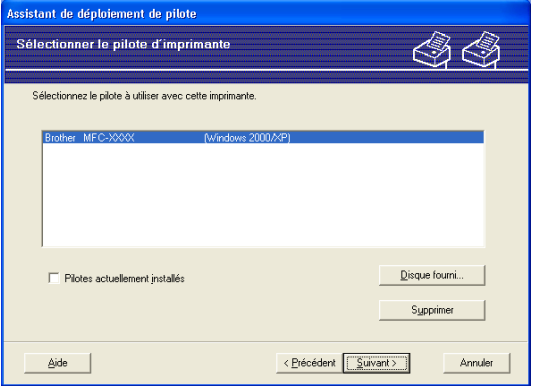

**6** Cliquez sur **Suivant** lorsque vous avez choisi le bon pilote.

Assistant de déploiement de pilote (Windows<sup>®</sup> uniquement)

sistant de déploiement de pilote **Fin de l'Assistant de déploiement de pilote.** .<br>Bravo I Vous êtes arrivé à la fin de l'Assistant de déploiement de pilote. ez spécifié les paramètres d'imprimante suivants .<br>formations sur l'imprimante<br>om de l'imprimante : Brother MFC-XXXX<br>Brother MFC-XXXX<br>Non partagée<br>Dui<br>192.10.20.90<br>BRN XXXXXXX<br>LPR LPR<br>IP\_192.10.20.90<br>Windows 2000/XP .<br>niers du pilote sur ce PC et créer un programme d'installation<br>⊤utilisateurs Pajamètres. Personnaliser. nt créer un programme d'installation pour les autres utilisateurs Aide < Précédent Eerminer

**7** Un écran de résumé s'affiche. Confirmez les paramètres du pilote.

#### **Création d'un fichier exécutable**

L'Assistant de déploiement de pilote peut également être utilisé pour créer des fichiers .EXE auto exécutables. Ces fichiers .EXE auto exécutables peuvent être enregistrés sur le réseau, copiés sur un CD-ROM, une disquette ou même envoyés par courriel à un autre utilisateur. Quand il est exécuté, le pilote et ses paramètres sont automatiquement installés sans intervention de l'utilisateur.

### • **Copier les fichiers du pilote sur ce PC et créer un programme d'installation pour d'autres ut ilisateurs.**

Sélectionnez cette option si vous désirez installer le pilote sur votre ordinateur et également créer un fichier auto exécutable à utiliser sur un autre ordinateur utilisant le même système d'exploitation que le vôtre.

#### • **Seulement créer un programme d'installation pour les autres utilisateurs.**

Sélectionnez cette option si le pilote est déjà installé sur votre ordinateur et que vous désirez créer un fichier auto exécutable sans installer le pilote à nouveau sur votre ordinateur.

### **Remarque**

Si vous travaillez dans un réseau basé sur la « file d'attente » et que vous créez un fichier exécutable pour un autre utilisateur qui n'a pas accès à la file d'attente d'impression que vous avez définie dans le fichier exécutable, le pilote, lorsqu'il sera installé sur l'ordinateur distant, prendra la valeur LPT1 par défaut.

h Cliquez sur **Terminer**. Le pilote s'installe automatiquement sur votre ordinateur.

# **8**

## **Impression en réseau à partir de l'impression poste-à-poste de base à l'aide de TCP/IP de Windows® 8**

## **Présentation <sup>8</sup>**

Pour connecter votre appareil à votre réseau, vous devez suivre les étapes présentées dans le *Guide d'installation rapide*. Nous vous recommandons d'utiliser l'application de l'installateur Brother qui se trouve sur le CD-ROM fourni avec l'appareil. En utilisant cette application, vous pouvez facilement connecter votre appareil à votre réseau, et installer le logiciel de réseau et le pilote d'imprimante qui sont nécessaires pour terminer la configuration de votre appareil pour un réseau. Vous serez guidé par les consignes qui s'affichent à l'écran, jusqu'à ce que vous puissiez utiliser votre imprimante réseau Brother.

Si vous utilisez Windows<sup>®</sup> et que vous désirez configurer votre appareil sans utiliser l'application de l'installateur Brother, utilisez le protocole TCP/IP dans un environnement poste-à-poste. Veuillez suivre les instructions du présent chapitre. Il explique comment installer le logiciel réseau et le pilote d'imprimante dont vous aurez besoin pour imprimer à l'aide de votre imprimante réseau.

### **Remarque**

- Avant de commencer, vous devez configurer l'adresse IP sur votre appareil. Si vous avez besoin de configurer l'adresse IP, veuillez d'abord consulter *[Paramétrage de l'adresse IP et du masque de sous](#page-20-0)réseau* [à la page 13](#page-20-0).
- Vérifiez que l'ordinateur hôte et l'appareil se trouvent sur le même sous-réseau ou que le routeur est bien configuré pour transmettre les données entre les deux périphériques.
- Si vous vous connectez à une file d'impression réseau ou partagée (impression seulement), veuillez consulter *[Installation si une file d'impression réseau ou partagée est utilisée \(pilote d'imprimante](#page-150-0)  seulement)* [à la page 143](#page-150-0) pour les détails d'installation.

Impression en réseau à partir de l'impression poste-à-poste de base à l'aide de TCP/IP de Windows®

## **Configuration du port TCP/IP standard <sup>8</sup>**

### **Pilote d'imprimante non installé <sup>8</sup>**

- <sup>1</sup> Insérez le CD-ROM fourni dans votre lecteur de CD-ROM. Si l'écran des noms de modèle apparaît, choisissez votre appareil. Si l'écran des langues apparaît, choisissez votre langue.
- b Le menu principal du CD-ROM s'affiche. Cliquez sur **Installation initiale** ou **Avancé**.
- **8** Cliquez sur **Pilote d'imprimante seulement (pour réseau)**.
- d Cliquez sur le bouton **Suivant** en réponse au message de bienvenue. Suivez les consignes qui s'affichent à l'écran.
- **6** Sélectionnez **Installation standard**, puis cliquez sur le bouton Suivant.
- f Choisissez **Imprimante réseau poste-à-poste Brother**, puis cliquez sur **Suivant**.
- g Suivez les consignes affichées à l'écran, puis cliquez sur **OK**.

#### **Remarque**

Contactez votre administrateur si vous n'êtes pas sûr de l'emplacement ou du nom de l'imprimante sur le réseau.

8 Poursuivez à l'aide de l'Assistant et cliquez sur Terminer lorsque vous avez terminé.

Impression en réseau à partir de l'impression poste-à-poste de base à l'aide de TCP/IP de Windows®

### **Pilote d'imprimante déjà installé <sup>8</sup>**

Si vous avez déjà installé le pilote d'imprimante et souhaitez le configurer pour l'impression en réseau, adoptez la procédure suivante :

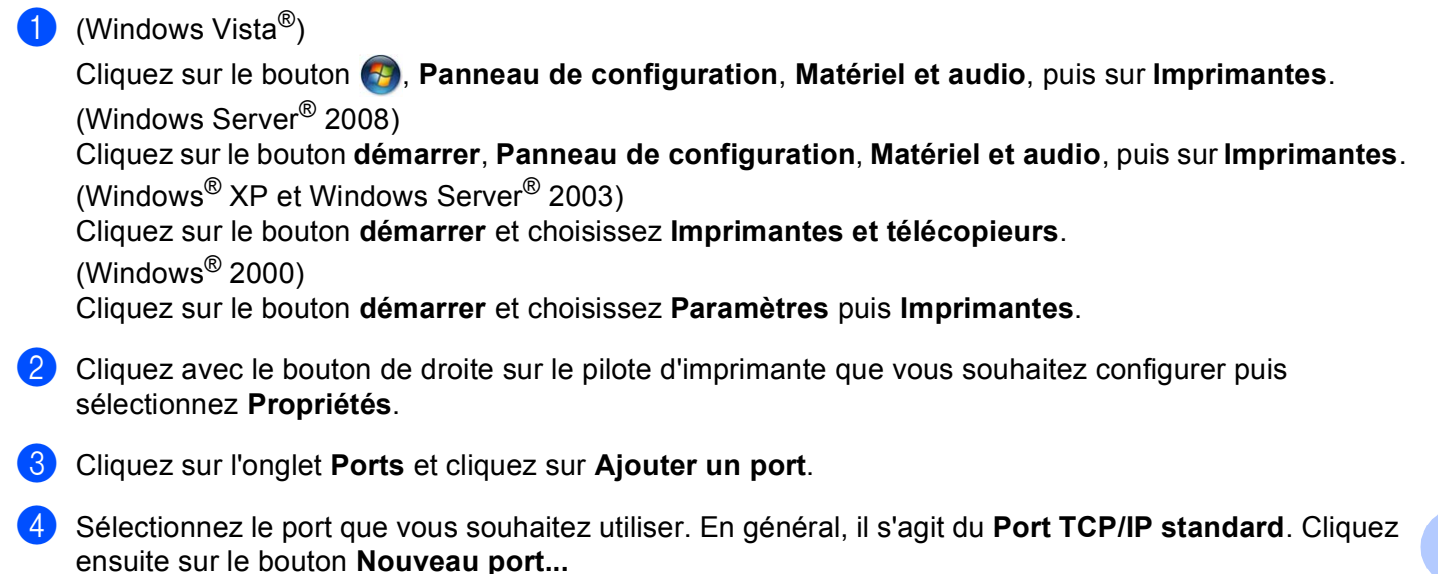

- **6** L'Assistant Ajout de port d'imprimante TCP/IP démarre.
- f Entrez l'adresse IP de votre imprimante réseau. Cliquez sur **Suivant**.
- **7** Cliquez sur **Terminer**.
- h Fermez la boîte de dialogue **Ports d'imprimante** et **Propriétés**.

## **Autres sources d'information <sup>8</sup>**

Veuillez consulter *[Configuration de votre appareil pour un réseau avec connexion par câble Ethernet \(non](#page-17-0)  [disponible pour les modèles MFC-253CW, MFC-255CW et MFC-257CW\)](#page-17-0)* à la page 10 pour savoir comment configurer l'adresse IP de l'appareil.

# **9**

## **Impression en réseau à partir d'un Macintosh <sup>9</sup>**

## **Présentation <sup>9</sup>**

Le présent chapitre explique comment imprimer à partir d'un Macintosh sur un réseau en utilisant les fonctions de configuration simple du réseau de Mac OS X 10.3.9 - 10.5.x.

Pour obtenir des informations actualisées sur l'impression à partir d'un Macintosh, visitez le Brother Solutions Center (le Centre de solutions Brother) à l'adresse suivante : [http://solutions.brother.com.](http://solutions.brother.com)

### **Comment choisir le serveur d'impression (TCP/IP) <sup>9</sup>**

### **Pour les utilisateurs de Mac OS X 10.3.9 à 10.4.x <sup>9</sup>**

- **1** Allumez l'appareil en branchant le cordon d'alimentation.
- **2** Sélectionnez Applications dans le menu Aller.
- c Ouvrez le dossier **Utilitaires**.
- d Double-cliquez sur l'icône **Configuration d'imprimante**.
- **6** Cliquez sur **Ajouter**. (Pour Mac OS  $X$  10.3.9) Allez à l'étape  $\odot$ . (Pour Mac OS X 10.4.x ou supérieur) Allez à l'étape  $\bigcirc$  $\bigcirc$  $\bigcirc$ .
- <span id="page-130-0"></span> $\overline{6}$  (Mac OS X 10.3.9) Effectuez la sélection suivante.

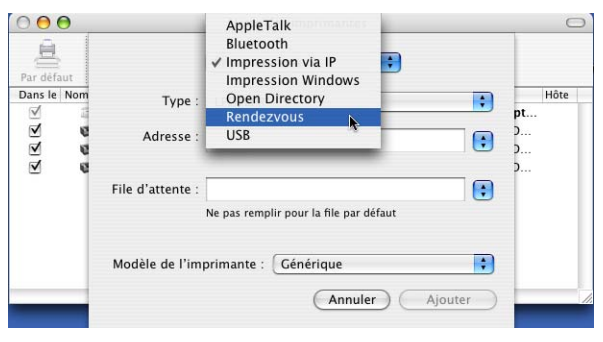

<span id="page-131-0"></span>g Sélectionnez **Brother MFC-XXXX** (XXXX est votre nom de modèle), puis cliquez sur **Ajouter**.

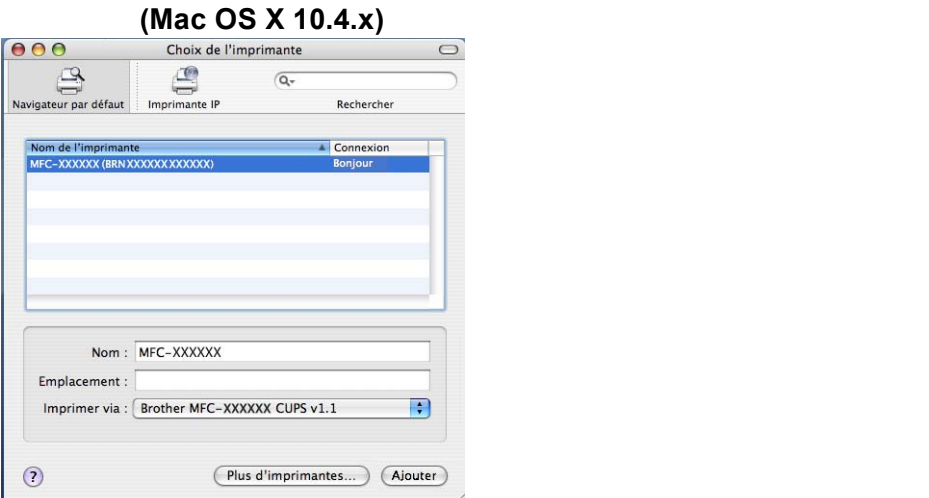

h Cliquez sur l'imprimante, puis cliquez sur **Par défaut** pour en faire l'imprimante par défaut. L'imprimante est maintenant prête.

### **Pour les utilisateurs de Mac OS X 10.5.x <sup>9</sup>**

- a Allumez l'appareil en branchant le cordon d'alimentation.
- b Dans le menu **Apple**, sélectionnez **Préférences Système**.
- **8** Cliquez sur **Imprimantes et fax**.
- 4) Cliquez sur le bouton **+** pour ajouter votre appareil.

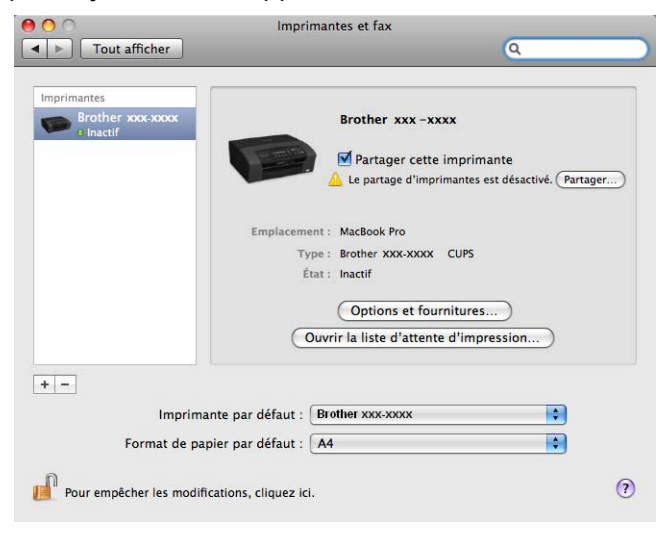

Impression en réseau à partir d'un Macintosh

e Sélectionnez **Brother MFC-XXXX** (XXXX est votre nom de modèle), puis cliquez sur **Ajouter**.

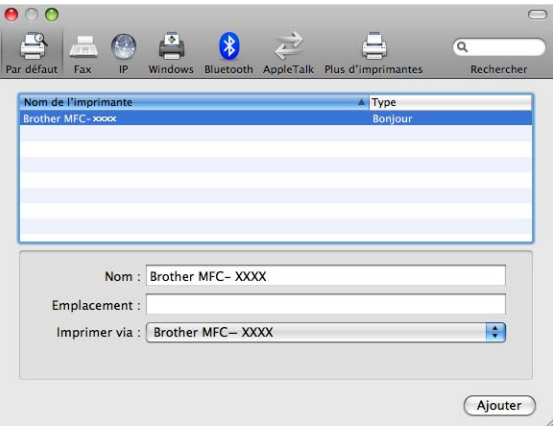

**6** Dans le menu déroulant *Imprimante par défaut*, sélectionnez votre modèle pour en faire l'imprimante par défaut. L'imprimante est maintenant prête.

## **Modification des paramètres du serveur d'impression <sup>9</sup>**

### **Modification de la configuration à l'aide de l'application Configuration à distance (non disponible pour les modèles DCP, MFC-253CW, MFC-255CW, MFC-257CW et MFC-295CN) <sup>9</sup>**

Depuis un Macintosh, vous pouvez modifier les paramètres de l'appareil ou du serveur d'impression en utilisant l'application Configuration à distance. (Consultez *[Utilisation de la configuration à distance pour](#page-25-0)  [modifier les paramètres du serveur d'impression \(non disponible pour Windows Server](#page-25-0)® 2003/2008) (non [disponible pour les modèles DCP, MFC-253CW, MFC-255CW, MFC-257CW et MFC-295CN\)](#page-25-0)* à la page 18.)

### **Utilisation de l'utilitaire BRAdmin Light pour modifier les paramètres du serveur d'impression <sup>9</sup>**

L'utilitaire BRAdmin Light de Brother est une application Java conçue pour les environnements Mac OS X 10.3.9 - 10.5.x. BRAdmin Light vous permet de modifier les paramètres de réseau sur les appareils Brother prêts au réseau.

### *A* Remarque

- Veuillez utiliser l'utilitaire BRAdmin Light fourni sur le CD-ROM accompagnant votre appareil Brother. Vous pouvez également télécharger la dernière version de cet utilitaire à partir du site [http://solutions.brother.com.](http://solutions.brother.com)
- Nom du nœud : le nom du nœud apparaît dans la fenêtre actuelle de BRAdmin Light. Le nom de nœud par défaut est BRNxxxxxxxxxxx pour un réseau câblé ou BRWxxxxxxxxxxxx pour un réseau sans fil (où xxxxxxxxxxxx est l'adresse Ethernet de votre appareil).
- **1** Lancez l'utilitaire BRAdmin Light en double-cliquant sur l'icône **Macintosh HD** de votre bureau et en cliquant sur **Bibliothèque** / **Printers** / **Brother** / **Utilities**. Double-cliquez ensuite sur le fichier **BRAdmin Light.jar**.
- 2) Sélectionnez le serveur d'impression pour lequel vous souhaitez modifier les paramètres.
- c Choisissez **Configurer le serveur d'impression** dans le menu **Contrôle**.
- 4) Entrez un mot de passe si vous en avez défini un. Vous pouvez maintenant modifier les paramètres du serveur d'impression.

## **Autres sources d'information <sup>9</sup>**

- **1** Pour en savoir plus sur l'impression en réseau, visitez le site [http://solutions.brother.com.](http://solutions.brother.com)
- b Veuillez consulter *[Configuration de votre appareil pour un réseau avec connexion par câble Ethernet](#page-17-0)  [\(non disponible pour les modèles MFC-253CW, MFC-255CW et MFC-257CW\)](#page-17-0)* à la page 10 pour savoir comment configurer l'adresse IP de l'appareil.

## **10 Dépistage des pannes <sup>10</sup>**

## **Présentation**

Ce chapitre explique comment résoudre des problèmes de réseau type que vous pouvez rencontrer quand vous utilisez l'appareil. Si, après la lecture de ce chapitre, vous n'êtes pas en mesure de résoudre votre problème, veuillez visiter le Brother Solutions Center (le Centre de solutions Brother) à l'adresse suivante : <http://solutions.brother.com>.

Ce chapitre est divisé selon les sections suivantes :

- Problèmes généraux
- Problèmes d'installation du logiciel d'impression en réseau
- Problèmes d'impression
- Problèmes de numérisation et PC-FAX
- Problèmes spécifiques aux protocoles
- Problèmes spécifiques au réseau sans fil

**10**

## <span id="page-135-0"></span>**Problèmes généraux**

### Le CD-ROM est inséré mais ne démarre pas automatiquement

Si votre ordinateur ne prend pas en charge Autorun, le menu ne sera pas automatiquement lancé après l'insertion du CD-ROM. Dans ce cas, exécutez **Start.exe** dans le répertoire racine du CD-ROM.

### **Comment réinitialiser le serveur d'impression Brother aux réglages par défaut <sup>10</sup>**

Vous pouvez réinitialiser le serveur d'impression à ses paramètres par défaut (ce qui réinitialisera toutes les données telles que le mot de passe et l'adresse IP). (Consultez *[Restauration des paramètres réseau aux](#page-120-0)  [réglages par défaut](#page-120-0)* à la page 113.)

#### **Mon ordinateur ne trouve pas l'appareil / serveur d'impression Mon appareil / serveur d'impression n'apparaît pas dans la fenêtre de Configuration à distance, de BRAdmin Light ou de BRAdmin Professional 3**

 $\blacksquare$  Windows<sup>®</sup>

Le pare-feu de votre ordinateur peut bloquer la connexion réseau nécessaire vers l'appareil. Dans ce cas, vous devrez désactiver le pare-feu de votre ordinateur et réinstaller les pilotes.

### **Pour les utilisateurs de Windows® XP SP2 ou supérieur : <sup>10</sup>**

- **d** Cliquez sur le bouton démarrer, Panneau de configuration, Connexions réseau et Internet.
- b Double-cliquez sur **Pare-feu Windows**.
- c Cliquez sur l'onglet **Général**. Assurez-vous que **Désactivé (non recommandé)** est sélectionné.
- 4 Cliquez sur OK.

### **Remarque**

Lorsque le progiciel Brother est installé, réactivez votre pare-feu.

### **Utilisateurs de Windows Vista® : <sup>10</sup>**

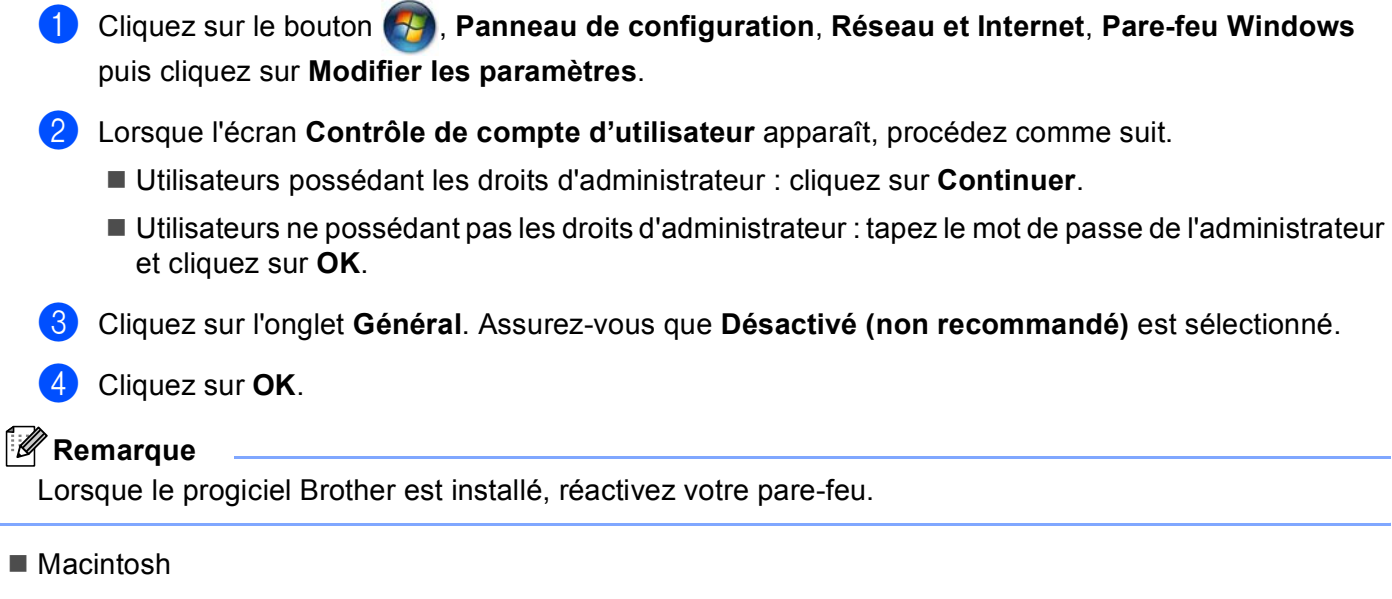

Sélectionnez à nouveau votre appareil dans l'application DeviceSelector située dans **Macintosh HD** / **Bibliothèque** / **Printers** / **Brother** / **Utilities** / **DeviceSelector** ou à partir de la liste déroulante ControlCenter2.

**10**

## **Problèmes d'installation du logiciel d'impression en réseau**

**Le serveur d'impression Brother n'est pas trouvé pendant la configuration du logiciel d'impression en réseau ou à partir du pilote d'imprimante de l'appareil Brother sous Windows®. Le serveur d'impression Brother n'est pas trouvé avec les fonctions de configuration simple du**  réseau de Mac OS X.

Pour un réseau ayant une connexion câblée Ethernet

Assurez-vous que vous avez configuré l'adresse IP du serveur d'impression Brother selon les instructions du chapitre 2 du présent guide avant d'installer le logiciel d'impression en réseau ou le pilote d'imprimante.

Pour un réseau sans fil

Assurez-vous que vous avez configuré l'adresse IP et les paramètres du réseau sans fil du serveur d'impression Brother selon les instructions du chapitre 3 du présent guide avant d'installer le logiciel d'impression en réseau ou le pilote d'imprimante.

Vérifiez les points suivants :

- <span id="page-137-0"></span>**1** Vérifiez que l'appareil est allumé, en ligne et prêt à imprimer.
- **2** Vérifiez si l'écran ACL affiche brièvement  $\text{Activer}\$  rés loc après avoir été connecté au réseau. L'écran ACL affiche Activer rés loc : le serveur d'impression est connecté au réseau. L'écran ACL n'affiche pas Activer rés loc : le serveur d'impression n'est pas connecté au réseau.
- <sup>3</sup> Imprimez la liste de configuration du réseau et vérifiez que les paramètres tels que l'adresse IP sont corrects pour votre réseau. Le problème peut provenir d'adresses IP incompatibles ou dupliquées. Vérifiez que l'adresse IP est correctement chargée dans le serveur d'impression. Vérifiez également qu'aucun autre nœud sur le réseau n'a la même adresse IP. Pour en savoir plus sur la façon d'imprimer la liste de configuration du réseau, veuillez consulter *[Impression de la liste de configuration du réseau](#page-121-0)* [à la page 114.](#page-121-0)

<span id="page-138-0"></span>d Vérifiez que le serveur d'impression se trouve sur le réseau :

#### **Windows®**

- **1** Cliquez sur **démarrer**, **Tous les programmes**, **Accessoires** puis choisissez **Invite de commandes**.
- **2** Essayez d'interroger le serveur d'impression à partir de l'invite du système d'exploitation avec la commande :

```
ping adresseip
```
Où adresseip correspond à l'adresse IP du serveur d'impression (il faut noter que dans certains cas, il faudra jusqu'à deux minutes pour que le serveur d'impression charge son adresse IP, après le paramétrage de l'adresse IP).

#### **Mac OS X 10.3.9 - 10.5.x**

- **1** Sélectionnez **Applications** dans le menu **Aller**.
- **2** Ouvrez le dossier **Utilities**.
- **3** Double-cliquez sur l'icône **Terminal**.

#### **4** Essayez d'interroger le serveur d'impression à partir de la fenêtre Terminal : ping adresseip

Où adresseip correspond à l'adresse IP du serveur d'impression (il faut noter que dans certains cas, il faudra jusqu'à deux minutes pour que le serveur d'impression charge son adresse IP, après le paramétrage de l'adresse IP).

**5** Si vous [a](#page-137-0)vez essayé les étapes  $\bigcirc$  à  $\bigcirc$  ci-[d](#page-138-0)essus sans succès, réinitialisez le serveur d'impression à ses valeurs par défaut et réessayez à partir de la configuration initiale. Pour en savoir plus sur la façon de réinitialiser aux paramètres par défaut, veuillez consulter *[Restauration des paramètres réseau aux](#page-120-0)  [réglages par défaut](#page-120-0)* à la page 113.

### **6** Vérifiez les points suivants :

Si l'installation échoue, le pare-feu de votre ordinateur peut bloquer la connexion nécessaire au réseau vers l'appareil. Dans ce cas, vous devrez désactiver le pare-feu de votre ordinateur et réinstaller les pilotes. Pour en savoir plus, veuillez consulter *[Problèmes généraux](#page-135-0)* à la page 128. Si vous utilisez un logiciel pare-feu personnel, veuillez consulter le Guide de l'utilisateur de votre logiciel ou communiquer avec le fabricant du logiciel.

## **Problèmes d'impression**

#### Les documents envoyés pour impression ne s'impriment pas

Vérifiez l'état et la configuration du serveur d'impression. Vérifiez les points suivants :

<span id="page-139-0"></span>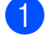

**1** Vérifiez que l'appareil est allumé, en ligne et prêt à imprimer.

- $\overline{a}$  Imprimez la liste de configuration du réseau de l'appareil et vérifiez que les paramètres tels que l'adresse IP sont corrects pour votre réseau. Le problème peut provenir d'adresses IP incompatibles ou dupliquées. Vérifiez que l'adresse IP est correctement chargée dans le serveur d'impression. Vérifiez également qu'aucun autre nœud sur le réseau n'a la même adresse IP.
- <span id="page-139-1"></span>**C** Vérifiez que le serveur d'impression se trouve sur le réseau :

### **Windows®**

**1** Essayez d'interroger le serveur d'impression à partir de l'invite du système d'exploitation avec la commande :

```
ping adresseip
```
Où adresseip correspond à l'adresse IP du serveur d'impression (il faut noter que dans certains cas, il faudra jusqu'à deux minutes pour que le serveur d'impression charge son adresse IP, après le paramétrage de l'adresse IP).

### **Mac OS X 10.3.9 - 10.5.x**

- **1** Sélectionnez **Applications** dans le menu **Aller**.
- **2** Ouvrez le dossier **Utilities**.
- **3** Double-cliquez sur l'icône **Terminal**.
- **4** Essayez d'interroger le serveur d'impression à partir de la fenêtre Terminal :

ping adresseip

Où adresseip correspond à l'adresse IP du serveur d'impression (il faut noter que dans certains cas, il faudra jusqu'à deux minutes pour que le serveur d'impression charge son adresse IP, après le paramétrage de l'adresse IP).

 $\overline{4}$  Si vous [a](#page-139-0)vez essayé les étapes  $\bigcirc$  $\bigcirc$  $\bigcirc$  à  $\bigcirc$  ci-dessus sans succès, réinitialisez le serveur d'impression à ses valeurs par défaut et réessayez à partir de la configuration initiale. Pour en savoir plus sur la façon de réinitialiser aux paramètres par défaut, veuillez consulter *[Restauration des paramètres réseau aux](#page-120-0)  [réglages par défaut](#page-120-0)* à la page 113.

### **Erreur pendant l'impression**

Si vous essayez d'imprimer alors que d'autres utilisateurs impriment de grandes quantités de données (par exemple de nombreuses pages ou des pages couleur haute résolution), l'appareil ne peut pas accepter votre tâche d'impression avant la fin de l'impression en cours. Si le temps d'attente de votre tâche d'impression dépasse une certaine limite, vous obtenez une situation de « time out » qui génère un message d'erreur. Dans ce cas, relancez la tâche d'impression aussitôt que les autres sont terminées.

## **Problèmes de numérisation et PC FAX**

### **La fonction de numérisation en réseau ne fonctionne pas dans Windows® La fonction PC FAX en réseau ne fonctionne pas dans Windows® <sup>10</sup>**

Les paramètres du pare-feu de votre ordinateur rejettent peut-être la connexion réseau nécessaire pour l'impression ou la numérisation en réseau et PC Fax. Si vous utilisez le pare-feu Windows® et que vous avez installé MFL-Pro Suite à partir du CD-ROM, les paramètres de pare-feu nécessaires ont déjà été effectués. Si vous ne l'avez pas installé à partir du CD-ROM, suivez les instructions ci-dessous pour configurer le parefeu Windows®. Si vous utilisez un autre logiciel pare-feu personnel, veuillez consulter le Guide de l'utilisateur de votre logiciel ou communiquer avec le fabricant du logiciel.

### **Information de numéro de port UDP pour la configuration du pare-feu <sup>10</sup>**

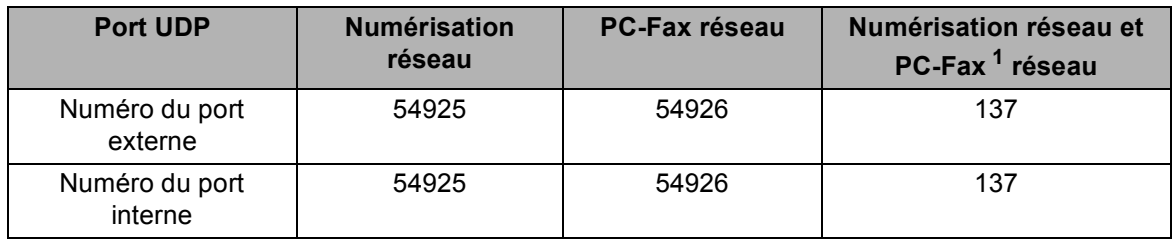

<span id="page-140-0"></span><sup>1</sup> Ajoutez le numéro de port 137 si vous avez encore des problèmes avec votre connexion réseau après avoir ajouté les ports 54925 et 54926. Le numéro de port 137 prend aussi en charge l'impression, PhotoCapture Center™ et la Configuration à distance sur le réseau.

### **(Windows® XP SP2 ou supérieur) : <sup>10</sup>**

- a Cliquez sur le bouton **démarrer**, **Panneau de configuration**, **Connexions réseau et Internet**, puis sur **Pare-feu Windows**. Assurez-vous que **Pare-feu Windows** dans l'onglet **Général** est activé.
- b Cliquez sur l'onglet **Avancé** et sur le bouton **Paramètres...**
- **3** Cliquez sur le bouton **Ajouter**.
- d Ajoutez le port **54925** pour la numérisation en réseau en entrant les informations suivantes : 1. Dans **Description du service** : entrez une description quelconque, par exemple « Numériseur Brother ».

2. Dans **Nom ou Adresse IP (par exemple 192.168.0.12) de l'ordinateur hôte de ce service sur votre réseau** : entrez « Localhost ».

- 3. Dans **Numéro du port externe de ce service** : entrez « **54925** ».
- 4. Dans **Numéro du port interne de ce service** : entrez « **54925** ».
- 5. Assurez-vous que **UDP** est sélectionné.
- 6. Cliquez sur **OK**.

e Cliquez sur le bouton **Ajouter**.

**6** Ajoutez le port 54926 pour PC-Fax réseau en entrant les informations suivantes :

1. Dans **Description du service** : entrez une description quelconque, par exemple « Brother PC Fax ». 2. Dans **Nom ou Adresse IP (par exemple 192.168.0.12) de l'ordinateur hôte de ce service sur votre réseau** : entrez « Localhost ».

- 3. Dans **Numéro du port externe de ce service** : entrez « **54926** ».
- 4. Dans **Numéro du port interne de ce service** : entrez « **54926** ».
- 5. Assurez-vous que **UDP** est sélectionné.
- 6. Cliquez sur **OK**.

g Si vous avez encore des problèmes avec votre connexion réseau, cliquez sur le bouton **Ajouter**.

**8** Ajoutez le port 137 pour la numérisation réseau et PC-Fax réseau en entrant les informations suivantes : 1. Dans **Description du service** : entrez une description quelconque, par exemple « Réception Brother PC Fax ».

2. Dans **Nom ou Adresse IP (par exemple 192.168.0.12) de l'ordinateur hôte de ce service sur votre réseau** : entrez « Localhost ».

- 3. Dans **Numéro du port externe de ce service** : entrez « **137** ».
- 4. Dans **Numéro du port interne de ce service** : entrez « **137** ».
- 5. Assurez-vous que **UDP** est sélectionné.
- 6. Cliquez sur **OK**.

**E.** Assurez-vous que le nouveau paramètre est ajouté et coché, puis cliquez sur **OK**.

### **(Windows Vista®) : <sup>10</sup>**

**10 1** Cliquez sur le bouton  $\blacktriangle$ , Panneau de configuration, Réseau et Internet, Pare-feu Windows puis cliquez sur **Modifier les paramètres**.

b Lorsque l'écran **Contrôle de compte d'utilisateur** apparaît, procédez comme suit.

- Utilisateurs possédant les droits d'administrateur : cliquez sur **Continuer**.
- Utilisateurs ne possédant pas les droits d'administrateur : tapez le mot de passe de l'administrateur et cliquez sur **OK**.
- **63** Assurez-vous que **Pare-feu Windows** dans l'onglet **Général** est activé.
- **4** Cliquez sur l'onglet **Exceptions**.
- **Example 2 Start Cliquez sur le bouton Ajouter un port...**
- f Pour ajouter le port **54925** pour la numérisation en réseau, entrez les informations suivantes :
	- 1. Dans **Nom** : entrez une description quelconque, par exemple « Numériseur Brother ».
	- 2. Dans **Numéro du port** : entrez « **54925** ».
	- 3. Assurez-vous que **UDP** est sélectionné.
	- 4. Cliquez sur **OK**.
- **Z** Cliquez sur le bouton **Ajouter un port...**
- **8** Pour ajouter le port 54926 pour la fonction PC Fax en réseau, entrez les informations suivantes : 1. Dans **Nom** : entrez une description quelconque, par exemple « Brother PC Fax ».
	- 2. Dans **Numéro du port** : entrez « **54926** ».
	- 3. Assurez-vous que **UDP** est sélectionné.
	- 4. Cliquez sur **OK**.
- <sup>9</sup> Assurez-vous que le nouveau paramètre est ajouté et coché, puis cliquez sur OK.
- <sup>10</sup> Si vous avez encore des problèmes avec votre connexion réseau pour la numérisation ou l'impression, cliquez sur **Partage de fichiers et d'imprimantes** dans l'onglet **Exceptions**, puis cliquez sur **OK**.

## **Dépistage des problèmes du réseau sans fil <sup>10</sup>**

### **Problèmes de configuration du sans fil <sup>10</sup>**

**L'Assistant de configuration d'appareil sans fil ne trouve pas le serveur d'impression Brother durant la configuration.** 

- **1** Vérifiez que l'appareil est allumé, en ligne et prêt à imprimer.
- b Déplacez votre ordinateur plus près de l'appareil Brother et essayez de nouveau.
- 3) Réinitialisez le serveur d'impression à ses paramètres par défaut et réessayez. Pour en savoir plus sur la façon de réinitialiser aux paramètres par défaut, veuillez consulter *[Restauration des paramètres](#page-120-0)  [réseau aux réglages par défaut](#page-120-0)* à la page 113.

### **Pourquoi dois-je changer le paramètre réseau de mon appareil à « LAN câblé » durant la configuration même si je tente de configurer un réseau local sans fil ? <sup>10</sup>**

Si vous utilisez Windows<sup>®</sup> 2000, Mac OS X 10.3.9 - 10.5.x, ou si votre ordinateur est branché au réseau sans fil au moyen d'un câble réseau, nous vous recommandons de brancher temporairement votre appareil au point d'accès, au concentrateur ou au routeur à l'aide d'un câble réseau. Vous devrez aussi changer les paramètres réseau de l'appareil pour le relier temporairement à un réseau local câblé. Les paramètres réseau de votre appareil seront changés en paramètres de réseau local sans fil pendant la configuration.

 $\blacksquare$  Windows<sup>®</sup> :

*[Configuration sans fil pour Windows® à l'aide de l'application de l'installateur Brother \(pour les modèles](#page-54-0)  [DCP-373CW, DCP-375CW, DCP-377CW, DCP-593CW, DCP-595CW, DCP-597CW, MFC-495CW et](#page-54-0)  [MFC-795CW\)](#page-54-0)* à la page 47.

*[Utilisation de l'Assistant de configuration à partir du panneau de commande](#page-35-0)* à la page 28.

 $\blacksquare$  Macintosh :

*[Configuration sans fil pour Macintosh à l'aide de l'application de l'installateur Brother \(pour les modèles](#page-78-0)  [DCP-373CW, DCP-375CW, DCP-377CW, DCP-593CW, DCP-595CW, DCP-597CW, MFC-495CW et](#page-78-0)  [MFC-795CW\)](#page-78-0)* à la page 71.

*[Utilisation de l'Assistant de configuration à partir du panneau de commande](#page-35-0)* à la page 28.
## **Problème de connexion sans fil**

#### La connexion au réseau sans fil est parfois interrompue.

L'état de la connexion au réseau sans fil est sensible à l'environnement de l'appareil Brother et des autres appareils sans fil. Les situations suivantes peuvent entraîner des problèmes de connexion :

- Un mur de béton ou à structure métallique se trouve entre l'appareil Brother et le point d'accès.
- Des appareils électriques, tels que les téléviseurs, les ordinateurs, les fours à micro-ondes, les intercoms, les téléphones sans fil, les chargeurs de piles et les adaptateurs c.a. sont installés près de votre réseau.
- Une station de radiodiffusion ou une ligne à haute tension se trouve près de votre réseau.
- Une personne allume ou éteint une lampe fluorescente située à proximité.

**10**

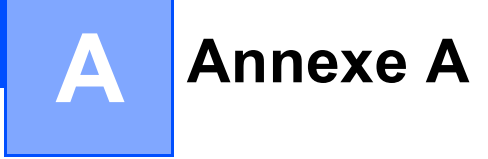

# <span id="page-145-1"></span>**Utilisation des services**

Un service est une ressource accessible par les ordinateurs souhaitant imprimer sur le serveur d'impression Brother. Le serveur d'impression Brother propose les services prédéfinis suivants (faites une commande SHOW SERVICE sur la console distante du serveur d'impression Brother pour obtenir la liste des services disponibles) : entrez HELP à l'invite de commande pour obtenir une liste des commandes disponibles.

<span id="page-145-2"></span><span id="page-145-0"></span>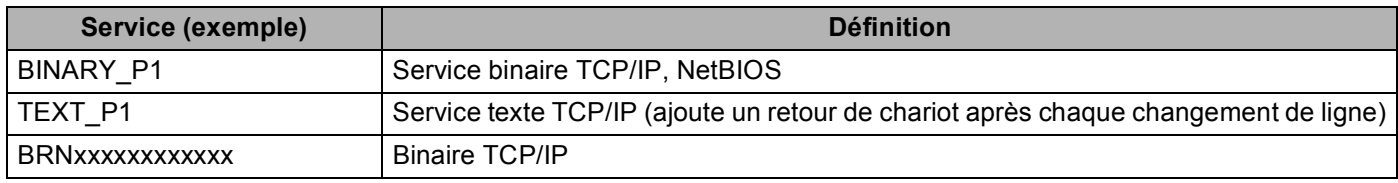

Où xxxxxxxxxxxx correspond à l'Adresse MAC / Adresse Ethernet de votre appareil.

**A**

# **Autres moyens de définir l'adresse IP (pour les utilisateurs avancés et les administrateurs) <sup>A</sup>**

Pour en savoir plus sur la façon de configurer votre appareil pour un réseau à l'aide de l'utilitaire BRAdmin Light, veuillez consulter *[Paramétrage de l'adresse IP et du masque de sous-réseau](#page-20-0)* à la page 13.

## <span id="page-146-1"></span>**Utilisation de DHCP pour configurer l'adresse IP**

<span id="page-146-2"></span>Le protocole DHCP (protocole de configuration dynamique de l'hôte) est l'un des mécanismes IP automatisés permettant d'attribuer les adresses IP. Si vous avez un serveur DHCP sur votre réseau, le serveur d'impression obtient automatiquement son adresse IP du serveur DHCP et enregistre son nom avec tout service de nom dynamique compatible RFC 1001 et 1002.

## **Remarque**

Si vous ne voulez pas configurer votre serveur d'impression par le biais de DHCP, BOOTP ou RARP, vous devez régler la Méthode amorce sur Statiq pour que le serveur d'impression ait une adresse IP statique. Ainsi, le serveur d'impression n'essaiera pas d'obtenir une adresse IP de l'un de ces systèmes. Pour modifier la Méthode amorce, utilisez le logiciel BRAdmin Light.

# <span id="page-146-0"></span>**Utilisation de BOOTP pour configurer l'adresse IP**

BOOTP est une alternative à RARP qui présente l'avantage de permettre la configuration du masque de sous-réseau et de la passerelle. Pour utiliser BOOTP afin de configurer l'adresse IP, il faut d'abord vous assurer que BOOTP est installé et s'exécute sur votre ordinateur hôte (il devrait se trouver dans le fichier /etc/services de votre hôte en tant que service réel ; tapez man bootpd ou reportez-vous à la documentation de votre système pour en savoir plus à ce sujet). BOOTP est généralement lancé par le fichier /etc/inetd.conf ; il vous faudra peut-être l'activer en supprimant le « # » devant l'entrée bootp de ce fichier. Voici un exemple d'une entrée type bootp dans le fichier /etc/inetd.conf :

#bootp dgram udp wait /usr/etc/bootpd bootpd -i

Sur certains systèmes, cette entrée peut s'appeler « bootps » au lieu de « bootp ».

## **Remarque**

Pour activer BOOTP, utilisez simplement un éditeur pour supprimer le caractère « # » (s'il n'y a pas de « # », cela signifie que BOOTP est déjà activé). Ensuite, modifiez le fichier de configuration BOOTP (généralement /etc/bootptab) et entrez le nom, le type de réseau (1 pour Ethernet), l'adresse MAC (adresse Ethernet) et l'adresse IP, le masque de sous-réseau et la passerelle du serveur d'impression. Malheureusement, le format exact correspondant n'est pas standard. Il faut donc consulter la documentation de votre système pour savoir comment saisir ces informations (de nombreux systèmes

UNIX $^{\circledR}$  ont également des exemples de modèles dans le fichier bootptab que vous pouvez utiliser comme référence). Voici quelques exemples d'entrées type du fichier /etc/bootptab : (« BRN » ci-dessous est « BRW » pour un réseau sans fil.)

```
BRN008077310107 1 00:80:77:31:01:07 192.189.207.3
```
et :

```
BRN008077310107:ht=ethernet:ha=008077310107:\ip=192.189.207.3:
```
Certaines implémentations d'un logiciel hôte BOOTP ne répondent pas aux requêtes BOOTP si vous n'avez pas saisi un nom de fichier de téléchargement dans le fichier de configuration. Dans ce cas, créez simplement un fichier vide sur l'hôte et spécifiez le nom de ce fichier et son chemin d'accès dans le fichier de configuration.

Comme avec RARP, le serveur d'impression charge son adresse IP à partir du serveur BOOTP lors de la mise sous tension de l'appareil.

## <span id="page-147-1"></span>**Utilisation de RARP pour configurer l'adresse IP**

L'adresse IP du serveur d'impression Brother peut être configurée à l'aide de la fonction Reverse ARP (RARP) sur votre ordinateur hôte. Il suffit pour cela de modifier le fichier /etc/ethers (si ce fichier n'existe pas, vous pouvez le créer) avec une entrée similaire à la suivante :

00:80:77:31:01:07 BRN008077310107 (ou BRW008077310107 pour un réseau sans fil)

où la première entrée est l'adresse MAC (adresse Ethernet) du serveur d'impression et la seconde le nom du serveur d'impression (le nom doit être identique à celui que vous avez saisi dans le fichier /etc/hosts).

Si le programme daemon RARP ne s'exécute pas encore, lancez-le (avec la commande  $raryed$ , rarpd  $-a$ , in.rarpd -a ou autre chose, en fonction du système ; tapez man rarpd ou reportez-vous à la documentation de votre système pour en savoir plus). Pour vérifier que le daemon RARP s'exécute sur un

système UNIX<sup>®</sup> Berkeley, tapez la commande suivante :

ps -ax | grep -v grep | grep rarpd

Pour les systèmes AT&T UNIX®, tapez :

ps -ef | grep -v grep | grep rarpd

Le serveur d'impression Brother obtient l'adresse IP du daemon RARP lors de la mise sous tension de l'appareil.

## <span id="page-147-0"></span>**Utilisation de APIPA pour configurer l'adresse IP**

Le serveur d'impression Brother prend en charge le protocole APIPA (Automatic Private IP Addressing). Avec APIPA, les clients DHCP configurent automatiquement une adresse IP et un masque de sous-réseau quand un serveur DHCP n'est pas disponible. Le périphérique choisit sa propre adresse IP dans la plage 169.254.1.0 à 169.254.254.255. Le masque de sous-réseau est automatiquement défini à 255.255.0.0 et l'adresse de la passerelle est définie à 0.0.0.0.

Le protocole APIPA est activé par défaut. Si vous souhaitez le désactiver, faites-le à l'aide du panneau de commande de l'appareil. Pour en savoir plus, veuillez consulter *APIPA* [à la page 105.](#page-112-0)

# <span id="page-148-0"></span>**Utilisation de ARP pour configurer l'adresse IP**

Si vous ne pouvez pas utiliser l'utilitaire BRAdmin et si votre réseau n'utilise pas de serveur DHCP, vous pouvez également utiliser la commande ARP. La commande ARP est disponible sur les systèmes Windows $^{\circledR}$ disposant de TCP/IP ainsi que sur les systèmes UNIX®. Pour utiliser arp, tapez la commande suivante à l'invite système :

arp -s adresseip adresseethernet

Où adresseethernet représente l'adresse Ethernet (adresse MAC) du serveur d'impression et adresseip l'adresse IP du serveur d'impression. Par exemple :

#### **Windows®**

Les systèmes Windows<sup>®</sup> exigent l'utilisation du caractère « - » (tiret) entre les chiffres de l'adresse MAC (adresse Ethernet).

arp -s 192.168.1.2 00-80-77-31-01-07

### **UNIX®/Linux®**

En général, les systèmes UNIX<sup>®</sup> et Linux<sup>®</sup> exigent l'utilisation du caractère « : » (deux points) entre les chiffres de l'adresse MAC (adresse Ethernet).

arp -s 192.168.1.2 00:80:77:31:01:07

#### **Remarque**

Pour utiliser la commande arp -s, vous devez vous trouver sur le même segment Ethernet (il ne doit pas y avoir de routeur entre le serveur d'impression et le système d'exploitation).

S'il y a un routeur, vous pouvez utiliser BOOTP ou les autres méthodes décrites dans le présent chapitre pour saisir l'adresse IP. Si votre administrateur a configuré le système pour fournir des adresses IP à l'aide de BOOTP, DHCP ou RARP, votre serveur d'impression Brother peut recevoir une adresse IP de l'un de ces systèmes d'allocation d'adresses IP. Dans ce cas, vous n'aurez pas besoin d'utiliser la commande ARP. La commande ARP ne peut être utilisée qu'une seule fois. Pour des raisons de sécurité, quand l'adresse IP d'un serveur d'impression Brother a été définie à l'aide de la commande ARP, il n'est pas possible d'utiliser de nouveau la commande ARP pour changer l'adresse. Le serveur d'impression ignore de telles tentatives. Si vous souhaitez changer l'adresse IP, utilisez TELNET (avec la commande SET IP ADDRESS) ou réinitialisez le serveur d'impression à ses valeurs par défaut (ce qui vous permettra d'utiliser à nouveau la commande ARP).

Pour configurer le serveur d'impression et pour vérifier la connexion, entrez la commande suivante  $ping$ adresseip (adresseip correspondant à l'adresse IP du serveur d'impression). Par exemple, ping 192.189.207.2.

# <span id="page-149-0"></span>**Utilisation de la console TELNET pour configurer l'adresse IP**

Vous pouvez également utiliser la commande TELNET pour changer l'adresse IP.

TELNET est une méthode efficace pour changer l'adresse IP de l'appareil. Mais il faut qu'une adresse IP valide soit déjà programmée dans le serveur d'impression.

Tapez TELNET adresseip à l'invite de commande, où adresseip est l'adresse IP du serveur d'impression. Lorsque vous êtes connecté, appuyez sur la touche Retour ou Entrée pour obtenir l'invite « # ». Entrez un mot de passe si vous en avez défini un.

Vous devez entrer un nom d'utilisateur. Entrez ce que vous voulez en réponse à la demande.

Vous obtenez ensuite l'invite Local>. Tapez SET IP ADDRESS adresseip, où adresseip représente l'adresse IP que vous souhaitez attribuer au serveur d'impression (consultez votre administrateur de réseau pour savoir quelle adresse IP utiliser). Par exemple :

Local> SET IP ADDRESS 192.168.1.3

Il faut maintenant définir le masque de sous-réseau en tapant SET IP SUBNET masque de sous-réseau, où masque de sous-réseau correspond au masque de sous-réseau que vous souhaitez attribuer au serveur d'impression (consultez votre administrateur de réseau pour savoir quel masque de sous-réseau utiliser). Par exemple :

Local> SET IP SUBNET 255.255.255.0

Si vous n'avez pas de sous-réseaux, utilisez l'un des masques de sous-réseau par défaut suivants :

255.0.0.0 pour les réseaux de classe A

255.255.0.0 pour les réseaux de classe B

255.255.255.0 pour les réseaux de classe C

Votre type de réseau peut être identifié par le groupe de chiffres le plus à gauche dans votre adresse IP. La valeur de ce groupe va de 1 à 127 pour les réseaux de classe A (par exemple, 13.27.7.1), de 128 à 191 pour les réseaux de classe B (par exemple, 128.10.1.30) et de 192 à 255 pour les réseaux de classe C (par exemple, 192.168.1.4).

Si vous avez une passerelle (routeur), entrez son adresse avec la commande SET IP ROUTER adresserouteur, où adresserouteur correspond à l'adresse IP de la passerelle que vous souhaitez attribuer au serveur d'impression.

Par exemple :

Local> SET IP ROUTER 192.168.1.4

Tapez SET IP METHOD STATIC pour régler la méthode de configuration d'accès IP sur statique.

Pour vérifier que vous avez correctement entré les informations IP, tapez SHOW IP.

Tapez EXIT ou Ctrl-D (c.-à-d., maintenez la touche de contrôle enfoncée et tapez « D ») pour terminer la session de la console distante.

# **Installation si une file d'impression réseau ou partagée est utilisée (pilote d'imprimante seulement) <sup>A</sup>**

## **Remarque**

Si vous comptez vous connecter à une imprimante partagée sur votre réseau, nous vous recommandons de demander à votre administrateur le nom de la file ou du partage pour l'imprimante avant l'installation.

- **1** Lancez le menu du programme d'installation du CD-ROM conformément aux instructions figurant dans le *Guide d'installation rapide*.
- 2 Sélectionnez le nom du modèle de votre appareil et votre langue (si besoin est), puis cliquez sur **Installation initiale** ou **Avancé**.
- **63** Cliquez sur Pilote d'imprimante seulement (pour réseau).
- 4 Cliquez sur le bouton Suivant en réponse au message de bienvenue. Suivez les consignes qui s'affichent à l'écran.
- **E** Sélectionnez **Installation standard**, puis cliquez sur le bouton **Suivant**.
- f Sélectionnez **Imprimante partagée en réseau**, puis cliquez sur **Suivant**.
- g Sélectionnez votre file d'impression puis cliquez sur **OK**.

#### **Remarque**

Contactez votre administrateur si vous n'êtes pas sûr de l'emplacement ou du nom de l'imprimante sur le réseau.

**8** Cliquez sur **Terminer**.

# <span id="page-151-0"></span>**Installation quand vous utilisez les Web Services (Windows Vista®) <sup>A</sup>**

## **Remarque**

- Avant de commencer, vous devez configurer l'adresse IP sur votre appareil. Si vous n'avez pas configuré l'adresse IP, veuillez d'abord consulter *[Configuration de votre appareil pour un réseau avec connexion par](#page-17-0)  [câble Ethernet \(non disponible pour les modèles MFC-253CW, MFC-255CW et MFC-257CW\)](#page-17-0)* [à la page 10.](#page-17-0)
- Vérifiez que l'ordinateur hôte et le serveur d'impression se trouvent sur le même sous-réseau ou que le routeur est bien configuré pour transmettre les données entre les deux périphériques.
- Seule la prise en charge d'imprimante est installée avec les Web Services.

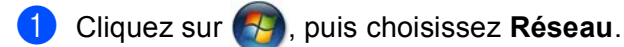

2) Le nom des Web Services de l'appareil s'affichera avec l'icône de l'imprimante. Cliquez avec le bouton de droite sur l'appareil que vous souhaitez installer.

**Remarque**

Le nom de Web Services de l'appareil Brother est composé du nom de modèle et de l'adresse MAC (adresse Ethernet) de votre appareil (par ex., Brother MFC-XXXX [XXXXXXXXXXXX]).

- c Dans le menu déroulant, cliquez sur **Installer**.
- 4 Lorsque l'écran Contrôle de compte d'utilisateur apparaît, procédez comme suit.
	- Utilisateurs possédant les droits d'administrateur : cliquez sur **Continuer**.
	- Utilisateurs ne possédant pas les droits d'administrateur : tapez le mot de passe de l'administrateur et cliquez sur **OK**.
- **Example 2 Sélectionnez Rechercher et installer le pilote logiciel.**
- Insérez le CD-ROM Brother.
- g Choisissez **Ne pas rechercher en ligne** puis **Rechercher un pilote logiciel sur mon ordinateur** sur votre ordinateur.
- h Sélectionnez votre lecteur de CD-ROM, puis sélectionnez le **driver** et ensuite le dossier **win2kxpvista**.
- Sélectionnez votre langue, puis cliquez sur OK pour commencer l'installation.

**Annexe B <sup>B</sup>**

**B**

# <span id="page-152-6"></span>**Caractéristiques du serveur d'impression <sup>B</sup>**

## **Réseau câblé (non disponible pour les modèles MFC-253CW, MFC-255CW et MFC-257CW) <sup>B</sup>**

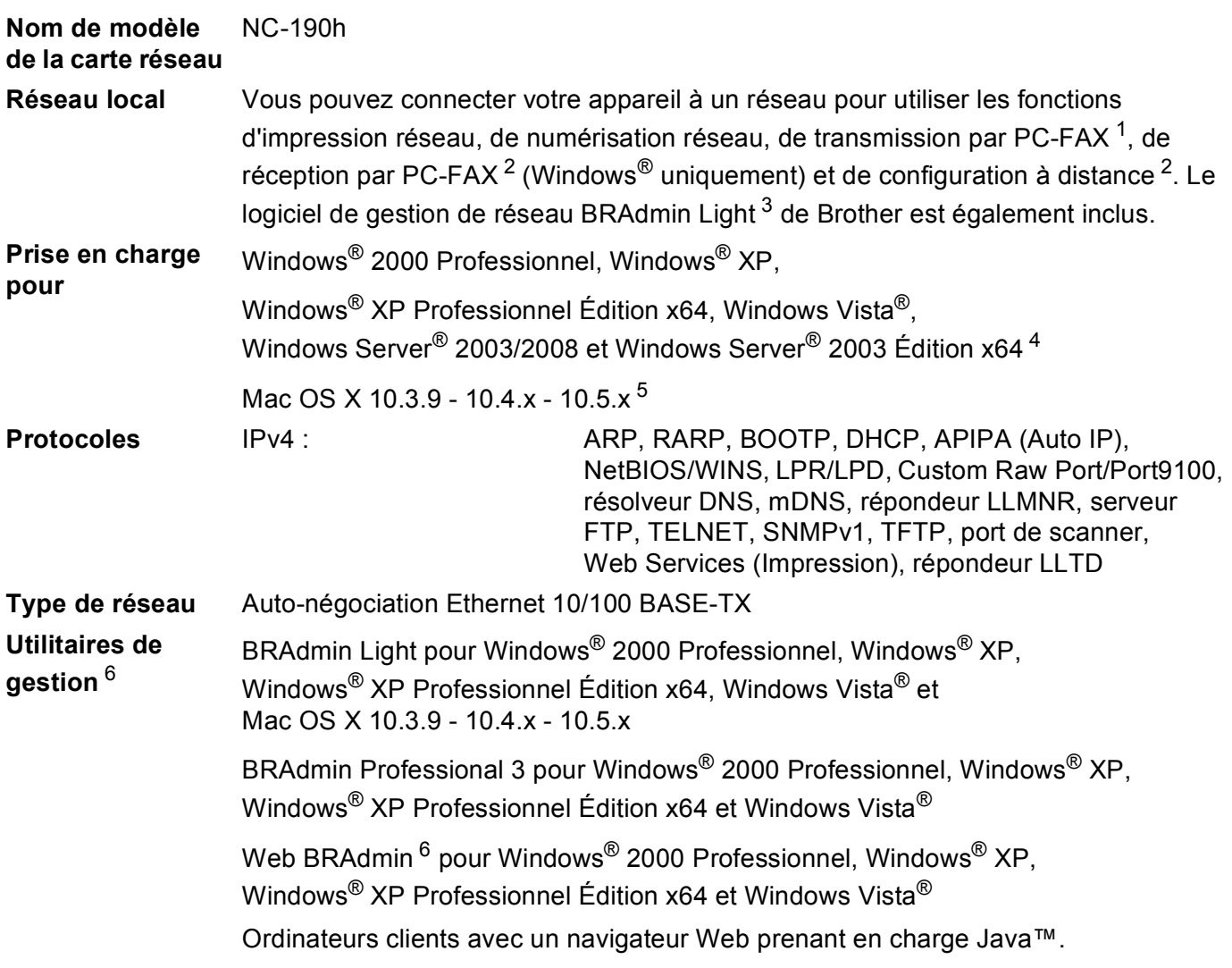

<span id="page-152-0"></span><sup>1</sup> Non disponible pour les modèles DCP.

<span id="page-152-1"></span><sup>2</sup> Non disponible pour les modèles DCP et MFC-295CN

<span id="page-152-2"></span><sup>3</sup> Si vous avez besoin d'une gestion plus avancée des imprimantes, utilisez la dernière version de l'utilitaire BRAdmin Professional 3 que vous pouvez télécharger à partir du site [http://solutions.brother.com.](http://solutions.brother.com)

<span id="page-152-3"></span><sup>4</sup> Impression seulement pour Windows Server® 2003/2008

<span id="page-152-4"></span><sup>5</sup> Pour obtenir les mises à jour de pilotes les plus récentes pour votre version de Mac OS X, visitez le site<http://solutions.brother.com>.

<span id="page-152-5"></span><sup>6</sup> Les utilitaires Web BRAdmin et BRAdmin Professional 3 peuvent être téléchargés à partir du site [http://solutions.brother.com.](http://solutions.brother.com)

# **Réseau sans fil (non disponible pour les modèles DCP-365CN, DCP-395CN et MFC-295CN) <sup>B</sup>**

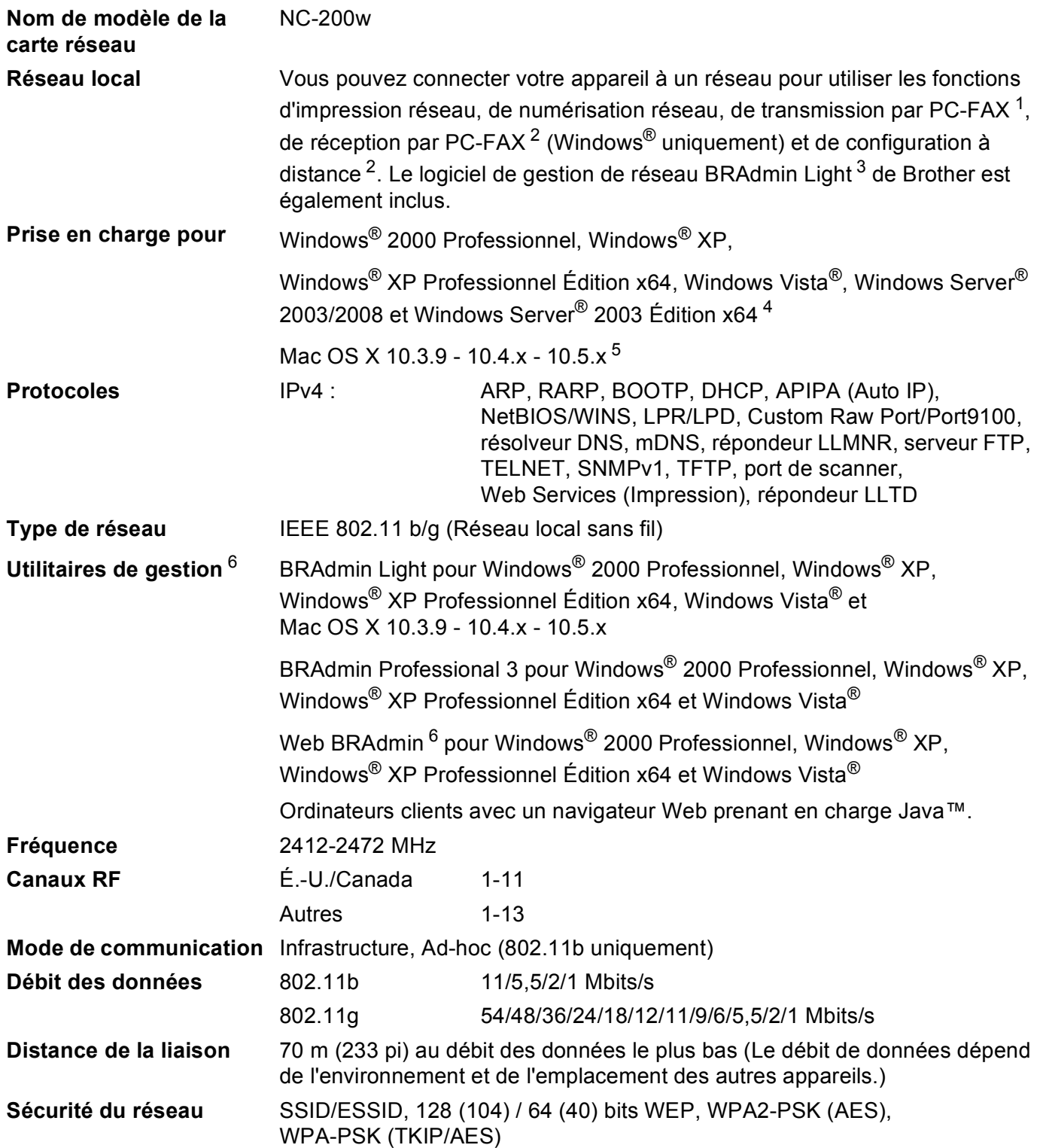

**B**

#### Annexe B

#### **Utilitaire d'assistance à la configuration (méthode à une touche)** SecureEasySetup™, Wi-Fi Protected Setup™, AOSS™

- <span id="page-154-0"></span><sup>1</sup> Non disponible pour les modèles DCP.
- <span id="page-154-1"></span><sup>2</sup> Non disponible pour les modèles DCP, MFC-253CW, MFC-255CW et MFC-257CW
- <span id="page-154-2"></span><sup>3</sup> Si vous avez besoin d'une gestion plus avancée des imprimantes, utilisez la dernière version de l'utilitaire BRAdmin Professional 3 que vous pouvez télécharger à partir du site [http://solutions.brother.com.](http://solutions.brother.com)
- <span id="page-154-3"></span><sup>4</sup> Impression seulement pour Windows Server® 2003/2008
- <span id="page-154-4"></span><sup>5</sup> Pour obtenir les mises à jour de pilotes les plus récentes pour votre version de Mac OS X, visitez le site<http://solutions.brother.com>.
- <span id="page-154-5"></span><sup>6</sup> Les utilitaires Web BRAdmin et BRAdmin Professional 3 peuvent être téléchargés à partir du site [http://solutions.brother.com.](http://solutions.brother.com)

# **Tableau des fonctions et réglages par défaut <sup>B</sup>**

## **Pour les modèles DCP-365CN et MFC-295CN <sup>B</sup>**

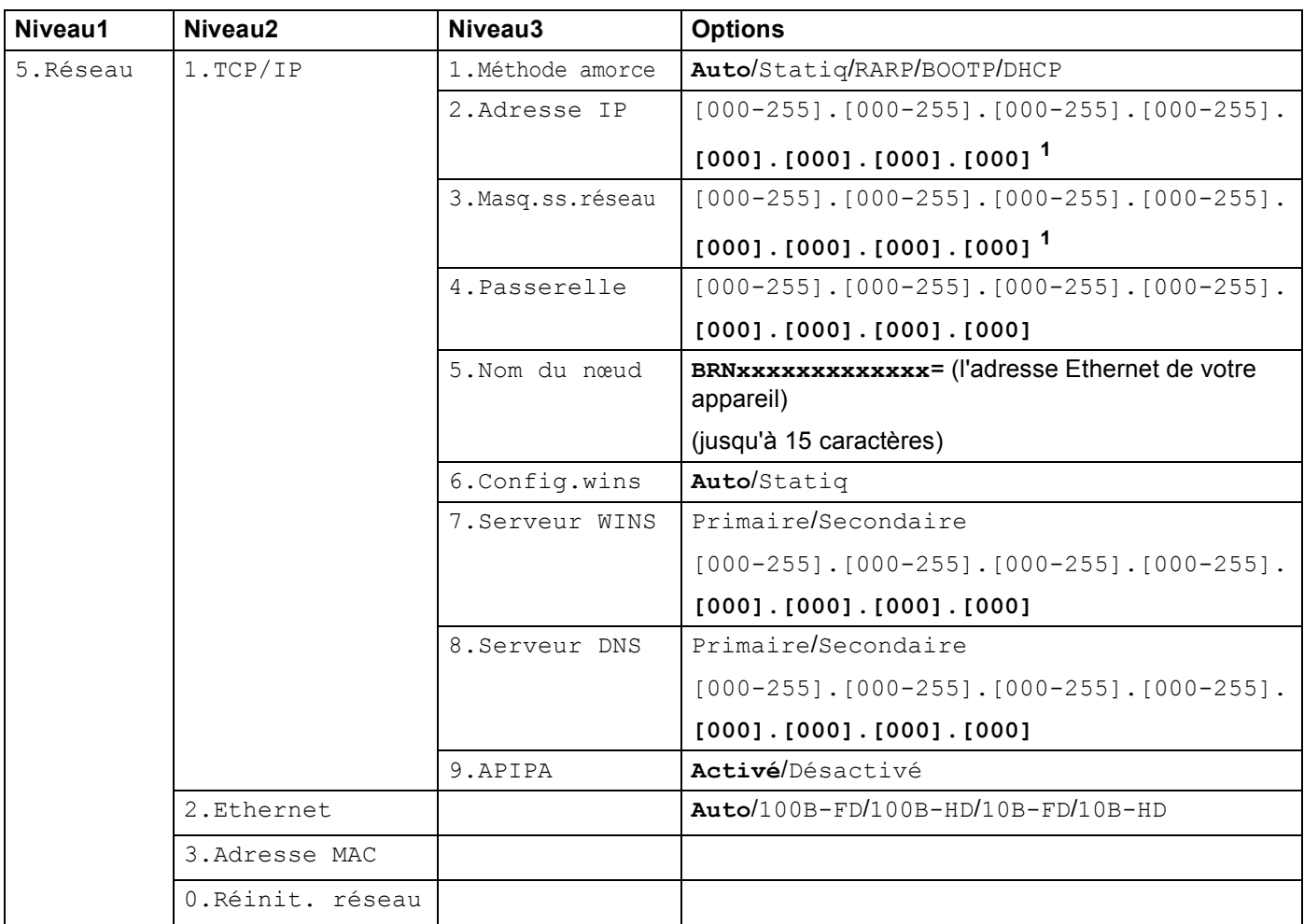

### **Pour le modèle DCP-395CN**

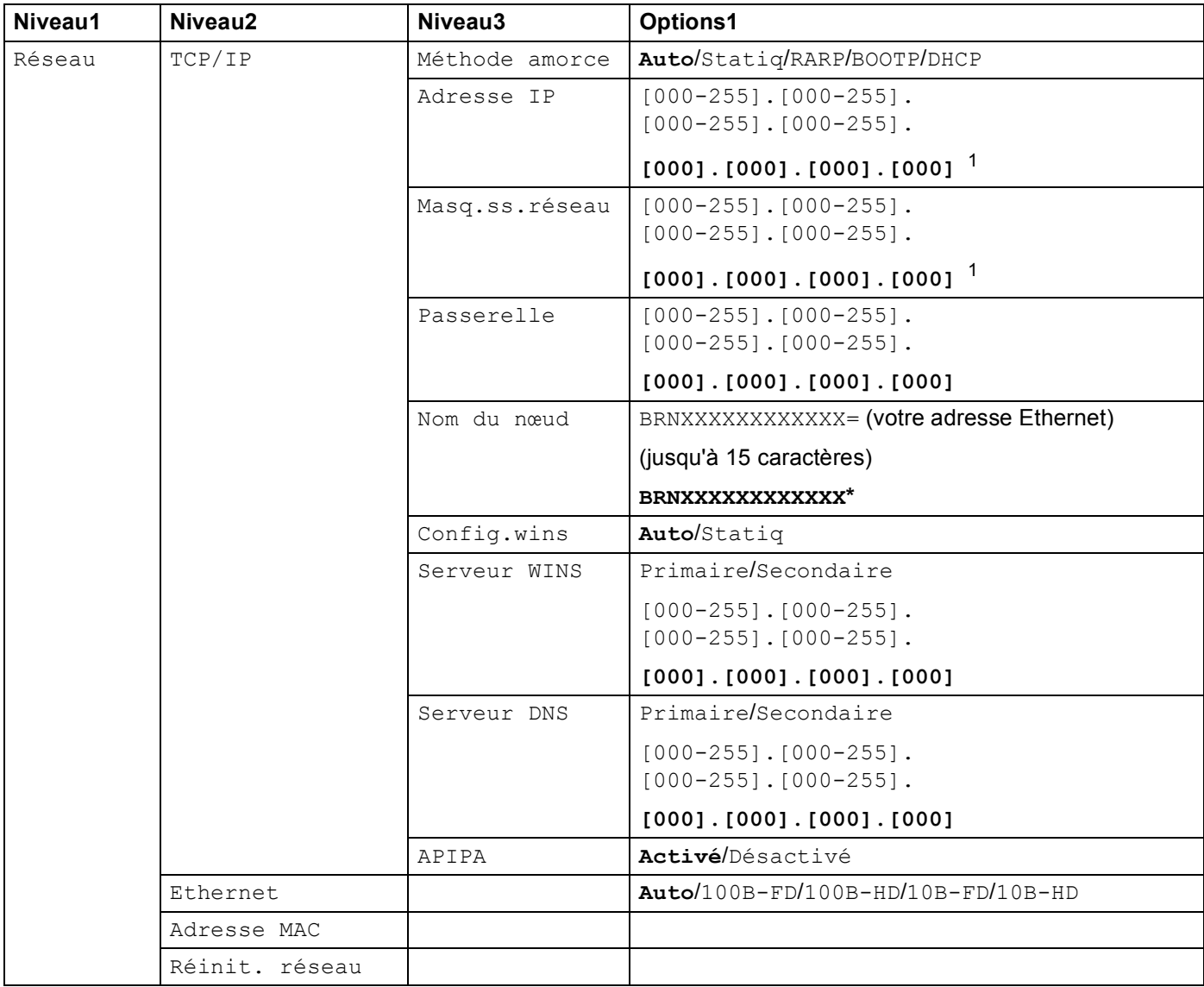

## **Pour les modèles MFC-253CW, MFC-255CW et MFC-257CW <sup>B</sup>**

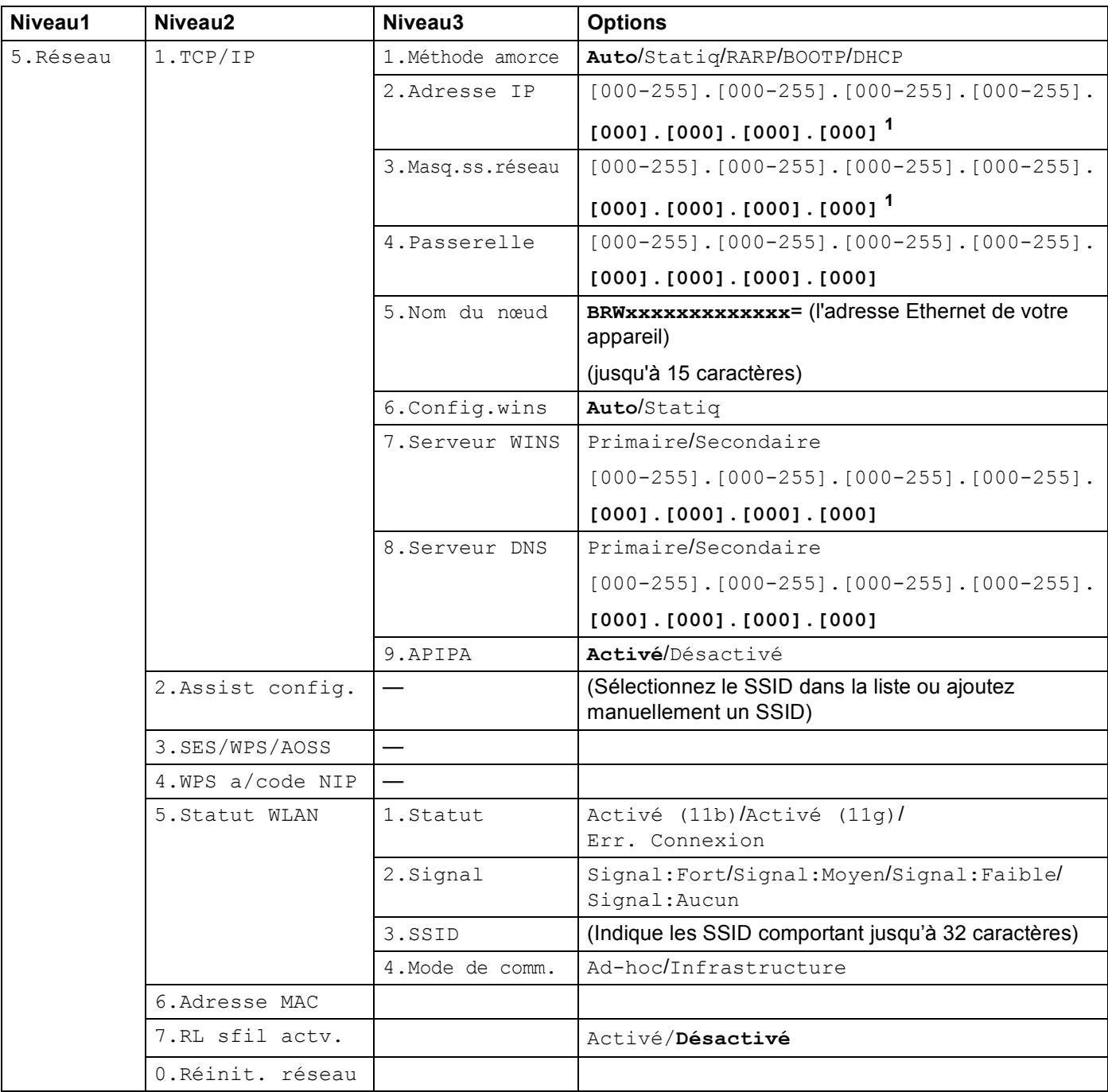

## **Pour les modèles DCP-373CW, DCP-375CW et DCP-377CW <sup>B</sup>**

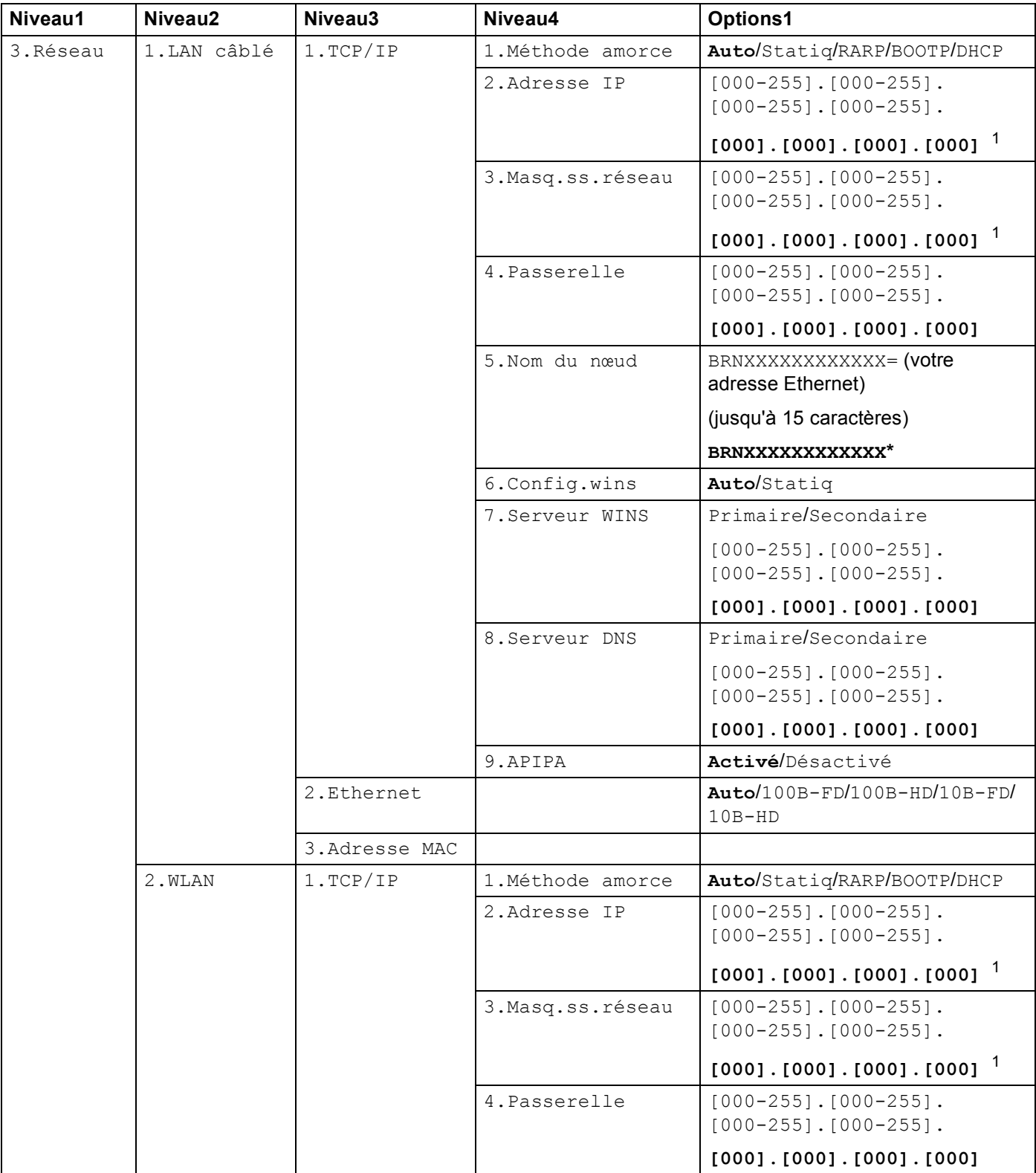

#### Annexe B

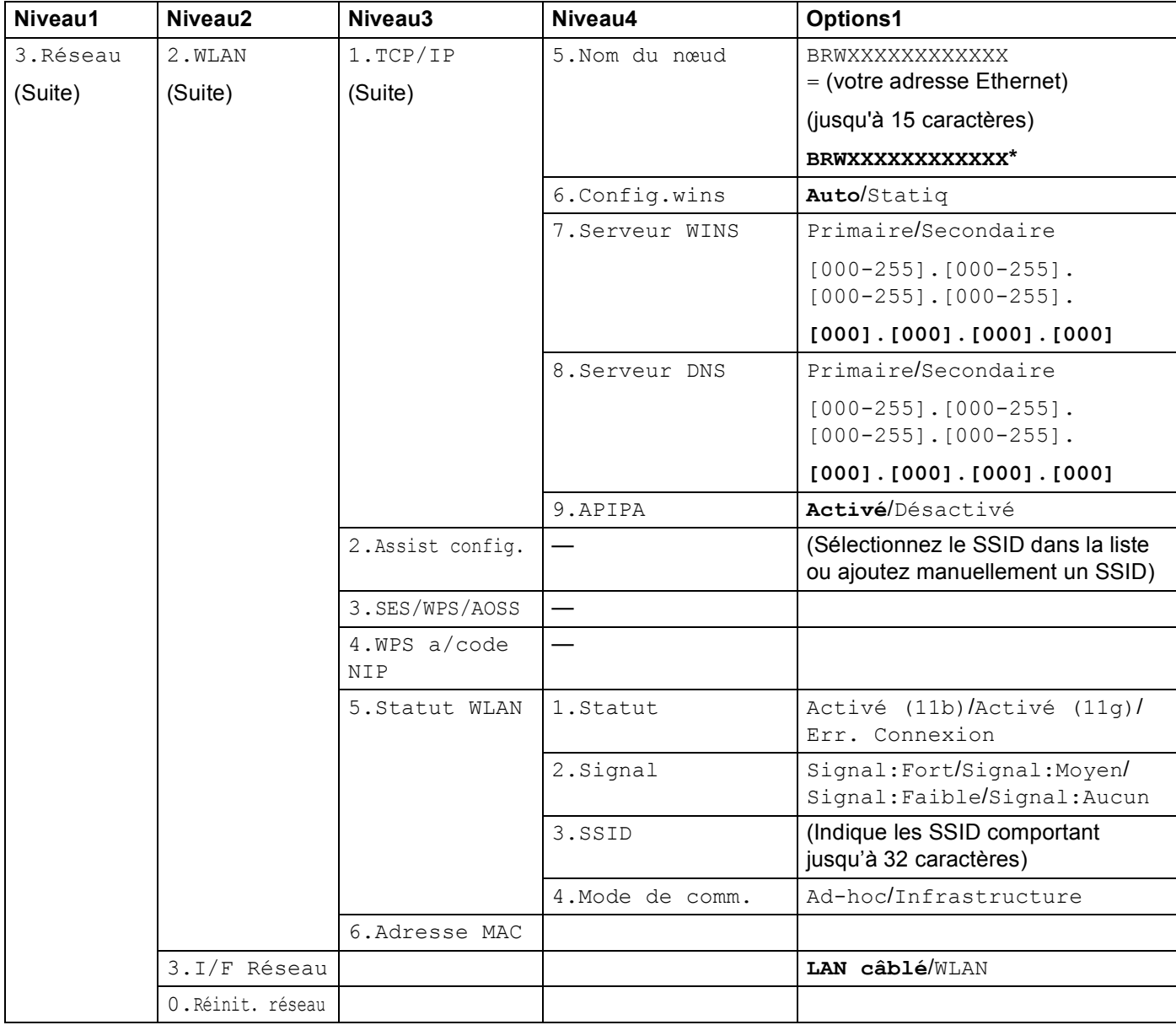

### **Pour d'autres appareils <sup>B</sup>**

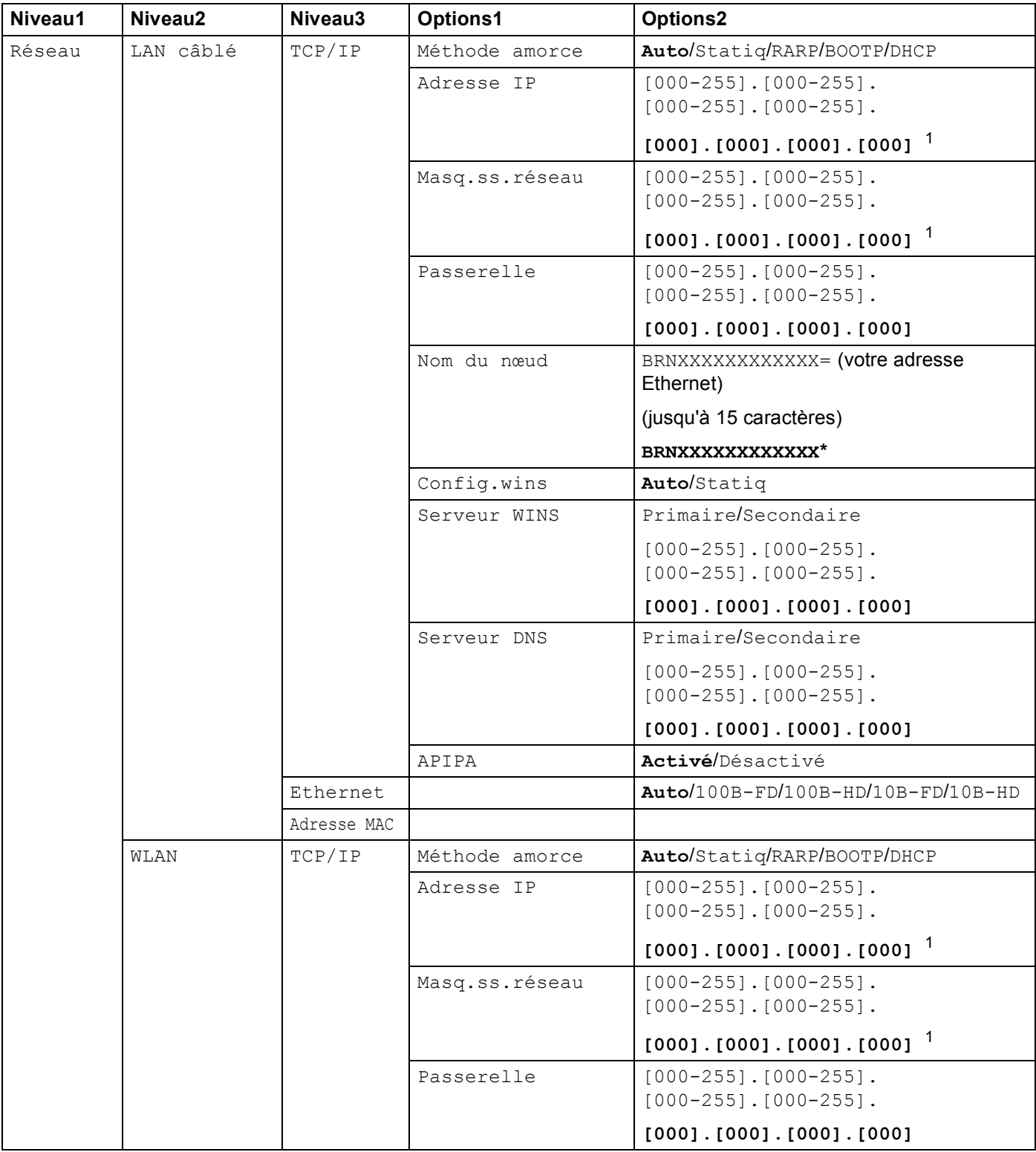

#### Annexe B

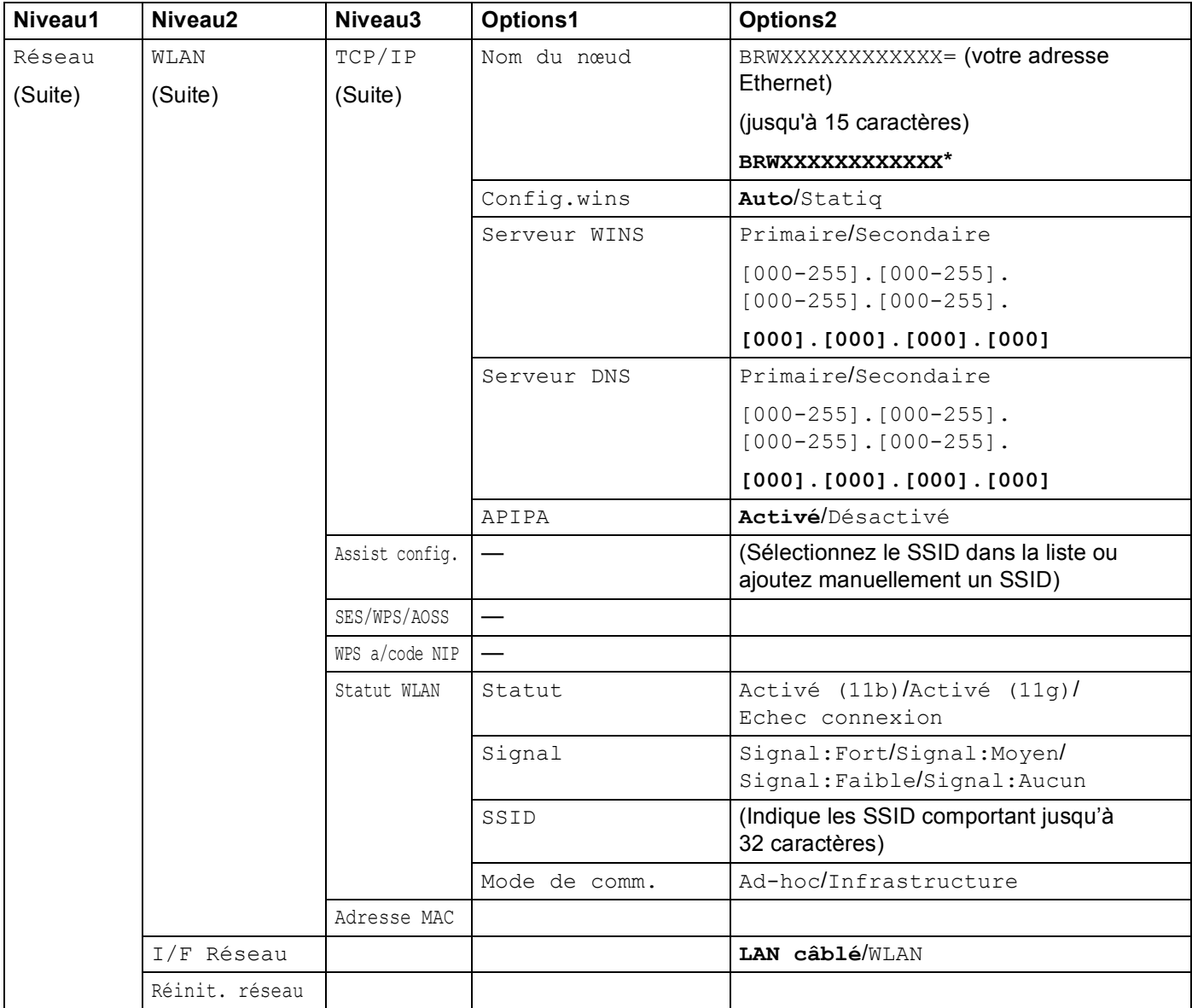

Les paramètres d'usine sont affichés en gras.

<span id="page-161-0"></span><sup>1</sup> Une fois connecté au réseau, l'appareil programmera automatiquement l'adresse IP et le masque de sous-réseau pour qu'ils conviennent à votre réseau.

# <span id="page-162-0"></span>**Saisie de texte**

# Pour les modèles à écran tactile

Il est possible que vous deviez saisir du texte dans l'appareil lors du paramétrage de certains choix de menu. Appuyez sur M<sup>o</sup> pour sélectionner des nombres, des caractères ou des caractères spéciaux. Jusqu'à quatre lettres sont assignées à chaque bouton sur l'écran tactile.

En appuyant plusieurs fois sur le bouton approprié, vous pouvez accéder au caractère que vous souhaitez.

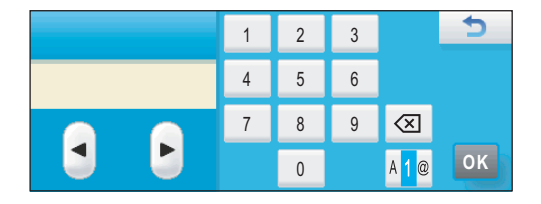

#### **Insertion d'espaces**

Pour entrer un espace, appuyez sur **M**e pour sélectionner des caractères spéciaux, puis appuyez sur le bouton d'espace  $\sim$  ou  $\sim$ .

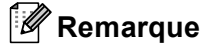

Les caractères disponibles peuvent varier selon votre pays.

### **Corrections B**

Si vous avez commis une faute de frappe et que vous souhaitez la corriger, utilisez les boutons fléchés pour déplacer le curseur sous le caractère incorrect. Appuyez ensuite sur  $\boxed{\infty}$ . Retapez le caractère correct. Vous pouvez également insérer des lettres en déplaçant le curseur et en entrant un caractère.

### **Répétition de lettres**

Pour entrer un caractère affecté au même bouton que le caractère précédent, appuyez sur  $\blacktriangleright$  afin de déplacer le curseur vers la droite avant d'appuyer à nouveau sur le bouton en question.

# **Pour les modèles MFC**

Il est possible que vous deviez saisir du texte dans l'appareil lors du paramétrage de certains choix de menu. Au-dessus de la plupart des touches numériques se trouvent trois ou quatre caractères alphabétiques. Les touches 0, # et  $*$  n'ont pas de lettres imprimées car elles sont utilisées pour les caractères spéciaux.

En appuyant plusieurs fois sur la touche numérique appropriée, vous pouvez accéder au caractère que vous souhaitez.

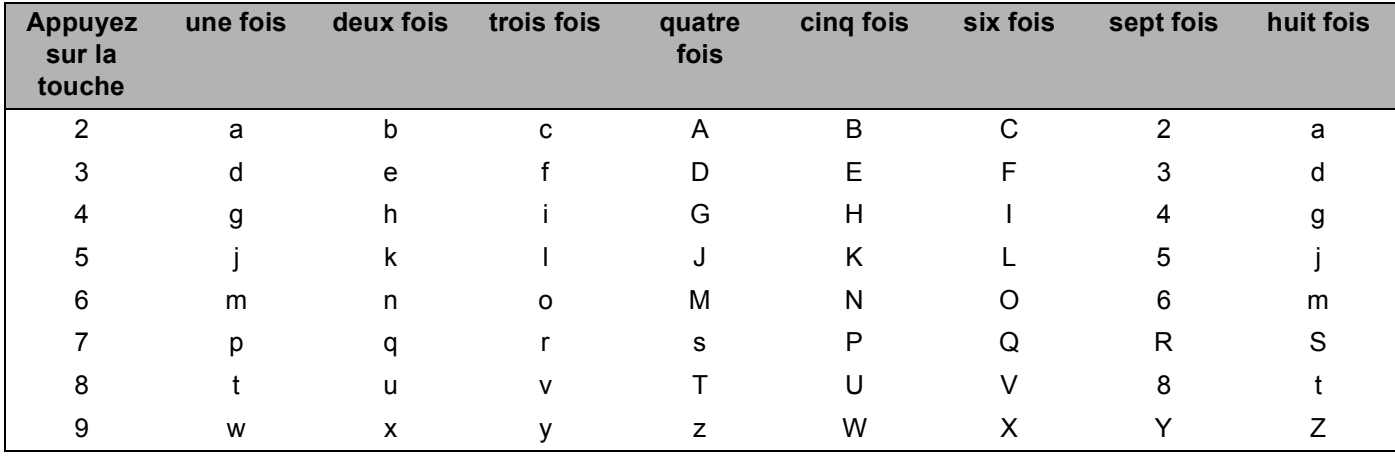

#### **Pour définir les options du réseau sans fil <sup>B</sup>**

#### **Pour configurer d'autres sélections de menu <sup>B</sup>**

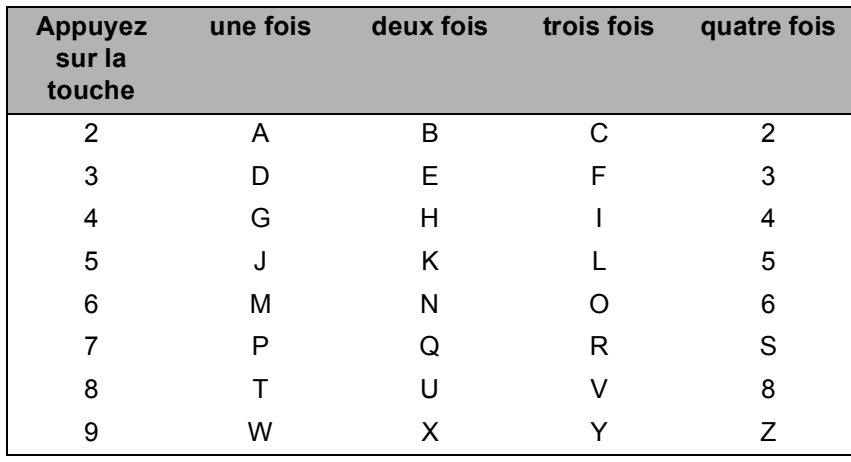

#### **Insertion d'espaces**

Pour entrer un espace dans un numéro de télécopieur, appuyez une fois sur **>** entre les chiffres. Pour entrer un espace dans un nom, appuyez deux fois sur  $\triangleright$  entre les caractères.

#### **Corrections**

Si vous avez entré une lettre incorrecte et que vous désirez la modifier, appuyez sur **«** pour déplacer le curseur sous le caractère incorrect, appuyez sur **Effacer/Retour**. Retapez le caractère correct. Vous pouvez également revenir en arrière et insérer des caractères.

Annexe B

#### **Répétition de lettres**

Pour entrer un caractère affecté à la même touche que le caractère précédent, appuyez sur ▶ afin de déplacer le curseur vers la droite avant d'appuyer à nouveau sur la touche en question.

#### <span id="page-164-0"></span>**Caractères spéciaux et symboles <sup>B</sup>**

Appuyez sur  $\star$ , **#** ou 0, puis sur ◀ ou ▶ pour placer le curseur en dessous du caractère ou du symbole spécial. Appuyez ensuite sur **OK** pour le sélectionner. Les symboles et caractères suivants apparaîtront en fonction de l'option de menu choisie.

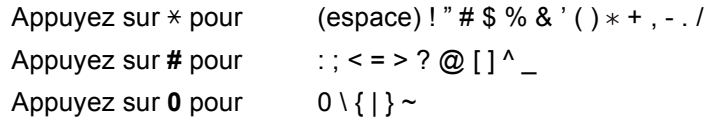

## **Pour les modèles DCP**

Appuyez plusieurs fois sur **a** ou **b** pour saisir le texte et appuyez sur **OK**.

#### **Pour les modèles DCP-373CW, DCP-375CW et DCP-377CW**

Appuyez sur **Agrandir/Réduire** pour déplacer le curseur vers la gauche.

Appuyez sur **Nb copies** pour déplacer le curseur vers la droite.

#### **Pour d'autres modèles**

Appuyez plusieurs fois sur ◀ ou ▶ pour déplacer le curseur.

Appuyez sur **▲** ou ▼ pour obtenir les caractères suivants abcdefghijklmnopqrstuvwxyzABCDEFGHIJKLMNOPQRSTUVWXYZ0123456789 (espace)!"#\$%&'()\*+,-./:;<=>?@[\]^\_`{|}~

#### **Corrections B**

#### **Pour les modèles DCP-373CW, DCP-375CW et DCP-377CW**

Si vous avez commis une faute de frappe, appuyez sur **Agrandir/Réduire** ou **Nb copies** pour déplacer le curseur sous le caractère incorrect. Utilisez les touches **a** et **b** pour obtenir la lettre correcte, puis appuyez plusieurs fois sur **Nb copies** pour renvoyer le curseur à la fin du texte.

Appuyez sur **Arrêt/Sortie**. Toutes les lettres au-dessus et à droite du curseur seront effacées. Retapez la lettre correcte.

#### **Pour d'autres modèles**

Si vous avez commis une faute de frappe, appuyez sur  $\triangleleft$  ou  $\triangleright$  pour déplacer le curseur sous le caractère incorrect. Utilisez les touches ▲ et ▼ pour obtenir la lettre correcte, puis appuyez plusieurs fois sur ▶ pour renvoyer le curseur à la fin du texte.

Appuyez sur **Arrêt/Sortie**. Toutes les lettres au-dessus et à droite du curseur seront effacées. Retapez la lettre correcte.

**Annexe C <sup>C</sup>**

**C**

# <span id="page-165-0"></span>**Remarques relatives aux licences Open Source**

## **Une partie du logiciel embarqué dans ce produit est un logiciel gSOAP. <sup>C</sup>**

Portions created by gSOAP are Copyright (C) 2001 2004 Robert A. van Engelen, Genivia inc. All Rights Reserved.

THE SOFTWARE IN THIS PRODUCT WAS IN PART PROVIDED BY GENIVIA INC AND ANY EXPRESS OR IMPLIED WARRANTIES, INCLUDING, BUT NOT LIMITED TO, THE IMPLIED WARRANTIES OF MERCHANTABILITY AND FITNESS FOR A PARTICULAR PURPOSE ARE DISCLAIMED. IN NO EVENT SHALL THE AUTHOR BE LIABLE FOR ANY DIRECT, INDIRECT, INCIDENTAL, SPECIAL, EXEMPLARY, OR CONSEQUENTIAL DAMAGES (INCLUDING, BUT NOT LIMITED TO, PROCUREMENT OF SUBSTITUTE GOODS OR SERVICES; LOSS OF USE, DATA, OR PROFITS; OR BUSINESS INTERRUPTION) HOWEVER CAUSED AND ON ANY THEORY OF LIABILITY, WHETHER IN CONTRACT, STRICT LIABILITY, OR TORT (INCLUDING NEGLIGENCE OR OTHERWISE) ARISING IN ANYWAY OUT OF THE USE OF THIS SOFTWARE, EVEN IF ADVISED OF THE POSSIBILITY OF SUCH DAMAGE.

Permission to use, copy, modify, and distribute this software for any purpose and without fee is hereby granted, provided that the above copyright notices appear in all copies and that both the copyright notice and this permission notice appear in supporting documentation. This software is provided "as is" without express or implied warranty.

Les parties créées par gSOAP font l'objet de droits de copyright (C) 2001 2004 Robert A. van Engelen, Genivia inc. Tous droits réservés.

LE LOGICIEL DE CE PRODUIT A ÉTÉ FOURNI EN PARTIE PAR GENIVIA INC. TOUTES GARANTIES EXPRESSES OU IMPLICITES, Y COMPRIS, SANS LIMITATION, TOUTES GARANTIES IMPLICITES DE QUALITÉ MARCHANDE ET D'ADÉQUATION À UN USAGE PARTICULIER, SONT EXCLUES. SON AUTEUR NE SERA EN AUCUN CAS TENU RESPONSABLE DE QUELCONQUES DOMMAGES DIRECTS, INDIRECTS, ACCESSOIRES, SPÉCIAUX, EXEMPLAIRES OU CONSÉCUTIFS (Y COMPRIS, SANS LIMITATION, L'ACHAT DE BIENS OU DE SERVICES DE REMPLACEMENT, LA PERTE DE JOUISSANCE, DE DONNÉES OU DE PROFITS, OU LES PERTES D'EXPLOITATION) QUI SERAIENT CAUSÉS D'UNE QUELCONQUE FAÇON OU QUI, EN VERTU D'UN QUELCONQUE PRINCIPE DE RESPONSABILITÉ, CONTRACTUELLE, ABSOLUE OU CIVILE (Y COMPRIS PAR NÉGLIGENCE OU AUTREMENT), SURVIENDRAIENT D'UNE QUELCONQUE FAÇON DE L'UTILISATION DE CE LOGICIEL, MÊME EN CAS D'AVIS DE PROBABILITÉ DE TELS DOMMAGES.

Les présentes dispositions autorisent l'utilisation, la copie, la modification et la distribution de ce logiciel à toutes fins et gratuitement pour autant que l'avis de copyright ci-dessus apparaisse dans toutes les copies et que tant l'avis de copyright que la présente clause d'autorisation apparaissent dans la documentation correspondante. Ce logiciel est fourni « en l'état », sans garantie expresse ou implicite.

# **Ce produit intègre un logiciel SNMP de WestHawk Ltd. C**

Copyright (C) 2000, 2001, 2002 by Westhawk Ltd

Permission to use, copy, modify, and distribute this software for any purpose and without fee is hereby granted, provided that the above copyright notices appear in all copies and that both the copyright notice and this permission notice appear in supporting documentation. This software is provided "as is" without express or implied warranty.

Copyright (C) 2000, 2001, 2002, Westhawk Ltd

Les présentes dispositions autorisent l'utilisation, la copie, la modification et la distribution de ce logiciel à toutes fins et gratuitement pour autant que l'avis de copyright ci-dessus apparaisse dans toutes les copies et que tant l'avis de copyright que la présente clause d'autorisation apparaissent dans la documentation correspondante. Ce logiciel est fourni « en l'état », sans garantie expresse ou implicite.

# **Avis OpenSSL**

### **OpenSSL License**

Copyright © 1998-2005 The OpenSSL Project. All rights reserved.

Redistribution and use in source and binary forms, with or without modification, are permitted provided that the following conditions are met:

1. Redistributions of source code must retain the above copyright notice, this list of conditions and the following disclaimer.

2. Redistributions in binary form must reproduce the above copyright notice, this list of conditions and the following disclaimer in the documentation and/or other materials provided with the distribution.

3. All advertising materials mentioning features or use of this software must display the following acknowledgment: "This product includes software developed by the OpenSSL Project for use in the OpenSSL Toolkit. [\(http://www.openssl.org/\)](http://www.openssl.org/)"

4. The names "OpenSSL Toolkit" and "OpenSSL Project" must not be used to endorse or promote products derived from this software without prior written permission. For written permission, please contact opensslcore@openssl.org.

5. Products derived from this software may not be called "OpenSSL" nor may "OpenSSL" appear in their names without prior written permission of the OpenSSL Project.

6. Redistributions of any form whatsoever must retain the following acknowledgment: "This product includes software developed by the OpenSSL Project for use in the OpenSSL Toolkit [\(http://www.openssl.org/\)](http://www.openssl.org/)"

THIS SOFTWARE IS PROVIDED BY THE OpenSSL PROJECT "AS IS" AND ANY EXPRESSED OR IMPLIED WARRANTIES, INCLUDING, BUT NOT LIMITED TO, THE IMPLIED WARRANTIES OF MERCHANTABILITY AND FITNESS FOR A PARTICULAR PURPOSE ARE DISCLAIMED. IN NO EVENT SHALL THE OpenSSL PROJECT OR ITS CONTRIBUTORS BE LIABLE FOR ANY DIRECT, INDIRECT, INCIDENTAL, SPECIAL, EXEMPLARY, OR CONSEQUENTIAL DAMAGES (INCLUDING, BUT NOT LIMITED TO, PROCUREMENT OF SUBSTITUTE GOODS OR SERVICES; LOSS OF USE, DATA, OR PROFITS; OR BUSINESS INTERRUPTION) HOWEVER CAUSED AND ON ANY THEORY OF LIABILITY, WHETHER IN CONTRACT, STRICT LIABILITY, OR TORT (INCLUDING NEGLIGENCE OR OTHERWISE) ARISING IN ANY WAY OUT OF THE USE OF THIS SOFTWARE, EVEN IF ADVISED OF THE POSSIBILITY OF SUCH DAMAGE.

This product includes cryptographic software written by Eric Young (eay@cryptsoft.com). This product includes software written by Tim Hudson (tjh@cryptsoft.com).

#### **Licence OpenSSL**

Copyright © 1998-2005 The OpenSSL Project. Tous droits réservés.

La redistribution et l'utilisation de ce logiciel sous forme de code source ou binaire, avec ou sans modification, sont autorisées pour autant que les conditions suivantes soient remplies :

1. Les redistributions du code source doivent conserver l'avis de copyright ci-dessus, la présente liste de conditions et l'avis de non-responsabilité suivant.

2. Les redistributions sous forme binaire doivent reproduire l'avis de copyright ci-dessus, la liste de conditions ainsi que l'avis de non-responsabilité suivant dans la documentation et/ou dans le matériel fourni avec la distribution.

3. Tout matériel publicitaire mentionnant des caractéristiques ou l'utilisation de ce logiciel doivent faire apparaître l'avis de reconnaissance suivant : « Ce produit comprend un logiciel développé par The OpenSSL Project afin d'être utilisé dans The OpenSSL Toolkit. [\(http://www.openssl.org/\)](http://www.openssl.org/) ».

4. Les noms « OpenSSL Toolkit » et « OpenSSL Project » ne doivent pas être utilisés pour avaliser ou promouvoir des produits dérivés de ce logiciel sans autorisation écrite préalable. Pour obtenir une telle autorisation écrite, veuillez contacter openssl-core@openssl.org.

5. Les produits dérivés de ce logiciel ne doivent pas être appelés « OpenSSL », et la mention « OpenSSL » ne doit pas apparaître dans leur nom sans l'autorisation écrite préalable de The OpenSSL Project.

6. Les redistributions sous une forme quelconque doivent conserver l'avis de reconnaissance suivant : « Ce produit comprend un logiciel développé par The OpenSSL Project afin d'être utilisé dans The OpenSSL Toolkit [\(http://www.openssl.org/\)](http://www.openssl.org/). »

CE LOGICIEL EST FOURNI PAR THE OpenSSL PROJECT « EN L'ÉTAT », À L'EXCLUSION DE TOUTES GARANTIES EXPRESSES OU IMPLICITES, Y COMPRIS, SANS LIMITATION, TOUTES GARANTIES IMPLICITES DE QUALITÉ MARCHANDE ET D'ADÉQUATION À UN USAGE PARTICULIER. THE OpenSSL PROJECT NE SERA EN AUCUN CAS TENU RESPONSABLE DE QUELCONQUES DOMMAGES DIRECTS, INDIRECTS, ACCESSOIRES, SPÉCIAUX, EXEMPLAIRES OU CONSÉCUTIFS (Y COMPRIS, SANS LIMITATION, L'ACHAT DE BIENS OU DE SERVICES DE REMPLACEMENT, LA PERTE DE JOUISSANCE, DE DONNÉES OU DE PROFITS, OU LES PERTES D'EXPLOITATION) QUI SERAIENT CAUSÉS D'UNE QUELCONQUE FAÇON OU QUI, EN VERTU D'UN QUELCONQUE PRINCIPE DE RESPONSABILITÉ, CONTRACTUELLE, ABSOLUE OU CIVILE (Y COMPRIS PAR NÉGLIGENCE OU AUTREMENT), SURVIENDRAIENT D'UNE QUELCONQUE FAÇON DE L'UTILISATION DE CE LOGICIEL, MÊME EN CAS D'AVIS DE PROBABILITÉ DE TELS DOMMAGES.

Ce produit comprend un logiciel cryptographique écrit par Eric Young (eay@cryptsoft.com). Ce produit comprend un logiciel écrit par Tim Hudson (tjh@cryptsoft.com).

### **Original SSLeay License**

Copyright © 1995-1998 Eric Young (eay@cryptsoft.com) All rights reserved.

This package is an SSL implementation written by Eric Young (eay@cryptsoft.com). The implementation was written so as to conform with Netscapes SSL.

This library is free for commercial and non-commercial use as long as the following conditions are aheared to. The following conditions apply to all code found in this distribution, be it the RC4, RSA, lhash, DES, etc., code; not just the SSL code. The SSL documentation included with this distribution is covered by the same copyright terms except that the holder is Tim Hudson (tjh@cryptsoft.com).

Copyright remains Eric Young's, and as such any Copyright notices in the code are not to be removed. If this package is used in a product, Eric Young should be given attribution as the author of the parts of the library used. This can be in the form of a textual message at program startup or in documentation (online or textual) provided with the package.

Redistribution and use in source and binary forms, with or without modification, are permitted provided that the following conditions are met:

1. Redistributions of source code must retain the copyright notice, this list of conditions and the following disclaimer.

2. Redistributions in binary form must reproduce the above copyright notice, this list of conditions and the following disclaimer in the documentation and/or other materials provided with the distribution.

3. All advertising materials mentioning features or use of this software must display the following acknowledgement: "This product includes cryptographic software written by Eric Young (eay@cryptsoft.com)" The word 'cryptographic' can be left out if the rouines from the library being used are not cryptographic related :-).

4. If you include any Windows specific code (or a derivative thereof) from the apps directory (application code) you must include an acknowledgement: "This product includes software written by Tim Hudson (tjh@cryptsoft.com)"

THIS SOFTWARE IS PROVIDED BY ERIC YOUNG "AS IS" AND ANY EXPRESS OR IMPLIED WARRANTIES, INCLUDING, BUT NOT LIMITED TO, THE IMPLIED WARRANTIES OF MERCHANTABILITY AND FITNESS FOR A PARTICULAR PURPOSE ARE DISCLAIMED. IN NO EVENT SHALL THE AUTHOR OR CONTRIBUTORS BE LIABLE FOR ANY DIRECT, INDIRECT, INCIDENTAL, SPECIAL, EXEMPLARY, OR CONSEQUENTIAL DAMAGES (INCLUDING, BUT NOT LIMITED TO, PROCUREMENT OF SUBSTITUTE GOODS OR SERVICES; LOSS OF USE, DATA, OR PROFITS; OR BUSINESS INTERRUPTION) HOWEVER CAUSED AND ON ANY THEORY OF LIABILITY, WHETHER IN CONTRACT, STRICT LIABILITY, OR TORT (INCLUDING NEGLIGENCE OR OTHERWISE) ARISING IN ANY WAY OUT OF THE USE OF THIS SOFTWARE, EVEN IF ADVISED OF THE POSSIBILITY OF SUCH DAMAGE.

The licence and distribution terms for any publically available version or derivative of this code cannot be changed. i.e. this code cannot simply be copied and put under another distribution licence [including the GNU Public Licence.]

### **Licence SSLeay originale**

Copyright © 1995-1998 Eric Young (eay@cryptsoft.com). Tous droits réservés.

Ce progiciel est une implémentation SSL écrite par Eric Young (eay@cryptsoft.com). Cette implémentation a été écrite pour se conformer à Netscapes SSL.

Cette bibliothèque peut être utilisée gratuitement à des fins commerciales et non commerciales pour autant que les conditions suivantes soient respectées. Les conditions suivantes s'appliquent à l'intégralité du code qui se trouve dans cette distribution, qu'il s'agisse de code RC4, RSA, lhash, DES ou d'un autre type de code ; elles ne se limitent pas au code SSL. La documentation SSL qui accompagne cette distribution est couverte par les mêmes conditions de copyright, à la différence que le titulaire des droits correspondants est Tim Hudson (tjh@cryptsoft.com).

Les droits de copyright restent la propriété d'Eric Young ; à ce titre, les avis de copyright dans le code doivent y rester. Si le progiciel est utilisé dans un produit, il y a lieu de mentionner Eric Young comme l'auteur des parties de la bibliothèque utilisée. Cette mention peut s'effectuer sous forme de message de texte qui s'affiche au démarrage du programme ou dans la documentation (en ligne ou sur papier) fournie avec le progiciel.

La redistribution et l'utilisation de ce logiciel sous forme de code source ou binaire, avec ou sans modification, sont autorisées pour autant que les conditions suivantes soient remplies :

1. Les redistributions du code source doivent conserver l'avis de copyright, la présente liste de conditions et l'avis de non-responsabilité suivant.

2. Les redistributions sous forme binaire doivent reproduire l'avis de copyright ci-dessus, la liste de conditions ainsi que l'avis de non-responsabilité suivant dans la documentation et/ou dans le matériel fourni avec la distribution.

3. Tout matériel publicitaire mentionnant des caractéristiques ou l'utilisation de ce logiciel doit faire apparaître l'avis de reconnaissance suivant : « Ce produit comprend un logiciel cryptographique écrit par Eric Young (eay@cryptsoft.com). » Le mot « cryptographique » peut être omis si les routines de la bibliothèque ne sont pas utilisées à des fins cryptographiques :-).

4. En cas d'inclusion d'un code spécifique Windows (ou d'un code dérivé de ce code) à partir du répertoire apps (code d'application), vous devez inclure un avis de reconnaissance : « Ce produit comprend un logiciel écrit par Tim Hudson (tjh@cryptsoft.com). »

CE LOGICIEL EST FOURNI PAR ERIC YOUNG « EN L'ÉTAT », À L'EXCLUSION DE TOUTES GARANTIES EXPRESSES OU IMPLICITES, Y COMPRIS, SANS LIMITATION, TOUTES GARANTIES IMPLICITES DE QUALITÉ MARCHANDE ET D'ADÉQUATION À UN USAGE PARTICULIER. L'AUTEUR OU LES CONTRIBUTEURS NE SERONT EN AUCUN CAS TENUS RESPONSABLES DE QUELCONQUES DOMMAGES DIRECTS, INDIRECTS, ACCESSOIRES, SPÉCIAUX, EXEMPLAIRES OU CONSÉCUTIFS (Y COMPRIS, SANS LIMITATION, L'ACHAT DE BIENS OU DE SERVICES DE REMPLACEMENT, LA PERTE DE JOUISSANCE, DE DONNÉES OU DE PROFITS, OU LES PERTES D'EXPLOITATION) QUI SERAIENT CAUSÉS D'UNE QUELCONQUE FAÇON OU QUI, EN VERTU D'UN QUELCONQUE PRINCIPE DE RESPONSABILITÉ, CONTRACTUELLE, ABSOLUE OU CIVILE (Y COMPRIS PAR NÉGLIGENCE OU AUTREMENT), SURVIENDRAIENT D'UNE QUELCONQUE FAÇON DE L'UTILISATION DE CE LOGICIEL, MÊME EN CAS D'AVIS DE PROBABILITÉ DE TELS DOMMAGES.

Toute modification des conditions de licence et de distribution d'une quelconque version disponible publiquement ou dérivée de ce code est interdite ; ce code ne peut pas être simplement copié et faire l'objet d'une autre licence de distribution [y compris la licence publique GNU].

## Index D

## $\overline{\mathsf{A}}$

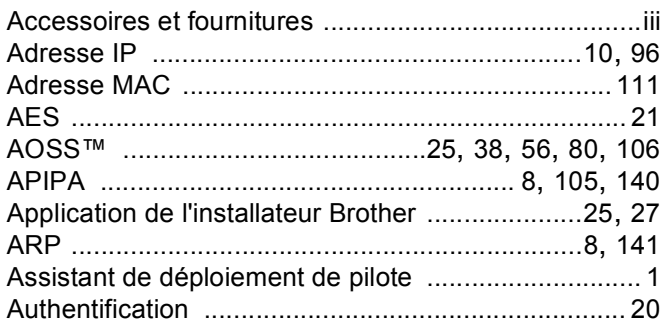

## **B B B B**

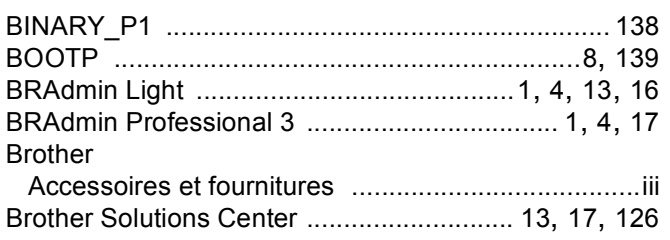

# $\mathbf C$

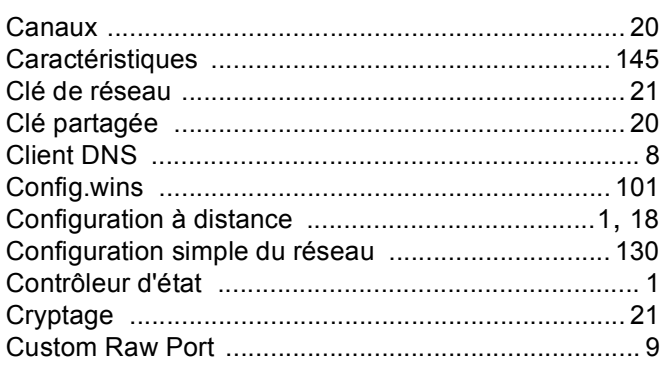

# D

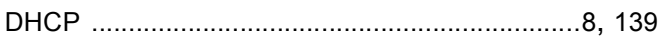

## ı

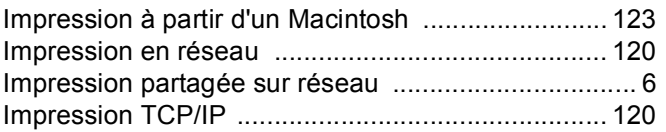

## **L** in

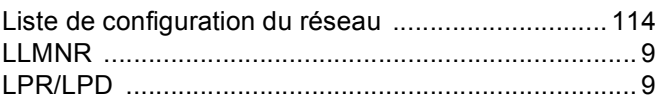

# M

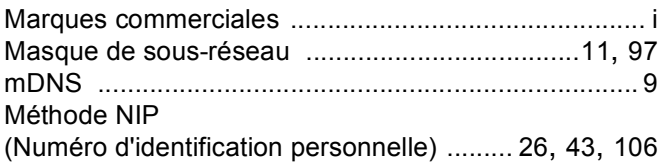

# N<sub>2</sub> and the state of the state of the state of the state of the state of the state of the state of the state of the state of the state of the state of the state of the state of the state of the state of the state of the s

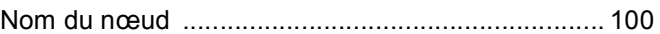

## P

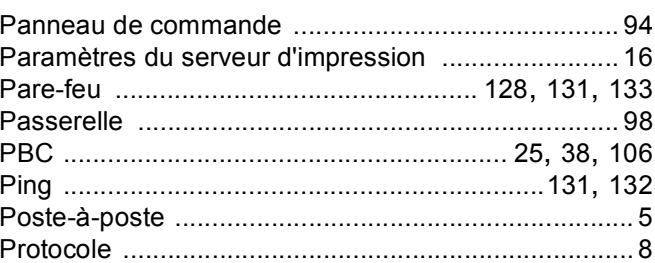

# **R** <u>\_\_\_\_\_\_\_\_\_\_\_\_\_</u>

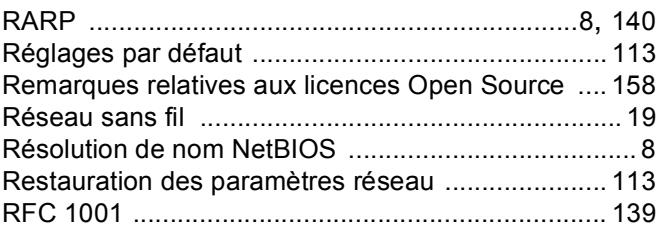

# S

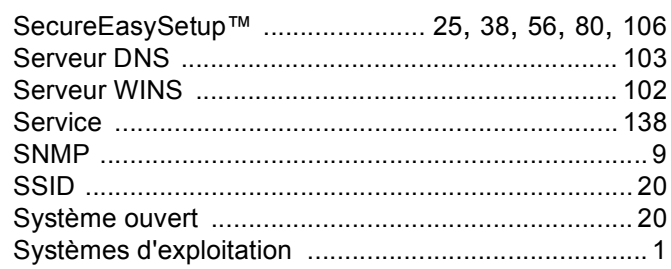

#### Index

# $\mathsf T$

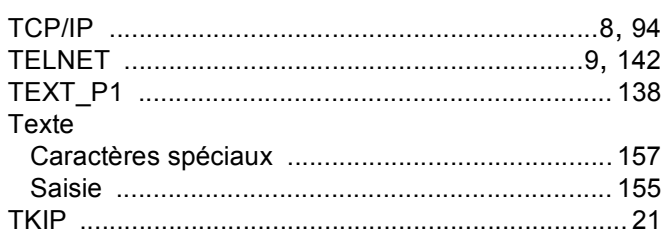

## W

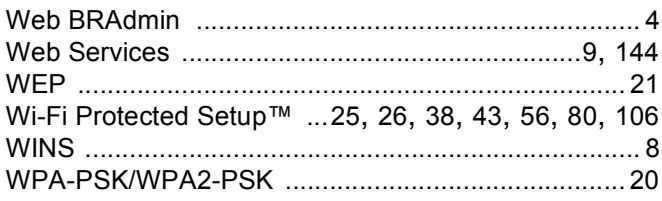